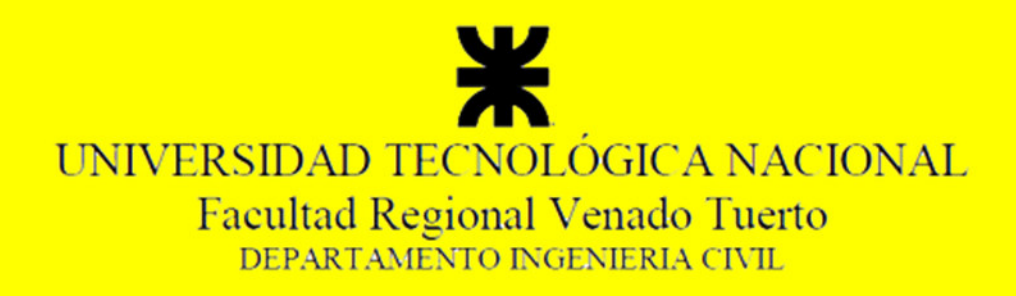

# Gestión Revit 2013 PROYECTO FINAL Nº 47

La Tecnología BIM aplicada a la Gestión Integral de Proyectos de Ingeniería y Arquitectura

GOROSITO, Luciano Sebastián

AUTOR

Ing. ALBERDI, Carlos Rubén

COORDINADOR PROYECTO FINAL

Ing. RENA, Jorge Aníbal

DIRECTOR PROYECTO FINAL

Ing. DABOVE, Daniel

ASESOR PROYECTO FINAL

MARZO 2014

# Gestión Revit 2013

# **Introducción**

La **Tecnología BIM** es adoptada por un número creciente de profesionales, pero hay un desconocimiento sobre cómo realizar una gestión integral de la obra, que incluya:

- El Cómputo métrico preciso.
- El presupuesto detallado.
- La planificación y control de la obra.

En este Proyecto Final se estudia una "Metodología de trabajo" para una correcta y eficiente gestión integrada del proyecto.

Se ha creado un software académico y abierto (Gestión Revit 2013) que hace de puente entre los distintos programas:

- Se toma como base un modelo **BIM 3D** de Revit.
- Se exporta toda la información a Gestión Revit 2013. Se obtiene un cómputo y presupuesto automático.
- Se exporta toda la información de recursos y tareas a **MS Project**. Se realiza la planificación y control del proyecto.
- El modelo **BIM 3D** + **Diagrama de Gantt** se integran dentro de Navisworks. Se realiza una simulación **BIM 4D y 5D**.

Todo el Proyecto Final se desarrolla en 4 unidades temáticas, y una conclusión final:

En la **Unidad 1** se explica que es la tecnología BIM, sus principales conceptos y se enumeran las ventajas que aporta a la gestión de proyectos. También se enumeran las razones que dan origen a este Proyecto Final.

En la **Unidad 2** se desarrolla la **metodología de trabajo** propuesta y su integración con modelos BIM.

En la **Unidad 3** se presentan 3 ejemplos de aplicación, donde se emplea la metodología de trabajo desarrollada en 3 tipologías de proyectos distintos:

• Arquitectura: Vivienda unifamiliar.

- Estructuras Hormigón armado: Aliviadero de la presa Punta Negra.
- Estructuras prefabricadas: Nave industrial.

Para cada proyecto se presentan los documentos y entregables que se obtienen como resultado de la metodología de trabajo.

En la **Unidad 4** se desarrolla el Manual de uso de **Gestión Revit 2013**, el sistema que hace de puente entre los distintos programas de gestión de proyectos.

Por último en la **Unidad 5** se enuncian las conclusiones del Proyecto Final, y las líneas de investigación futuras.

La **tecnología BIM** plantea como tema fundamental el flujo de información través de todo el ciclo de vida de los proyectos, compartida con todos los actores de la industria. Este Proyecto Final es un paso en una línea de investigación académica para lograrlo.

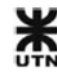

# **INDICE GENERAL**

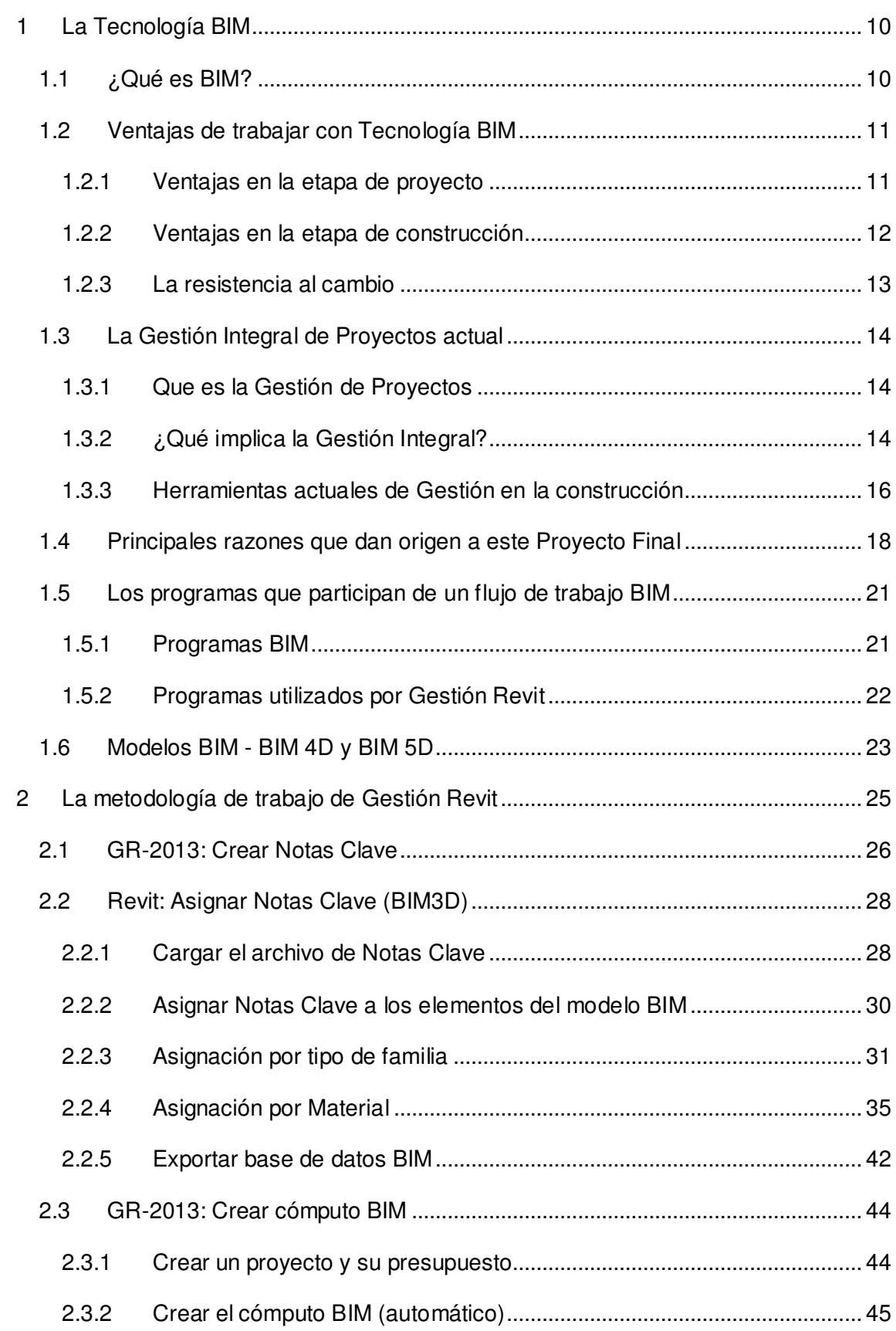

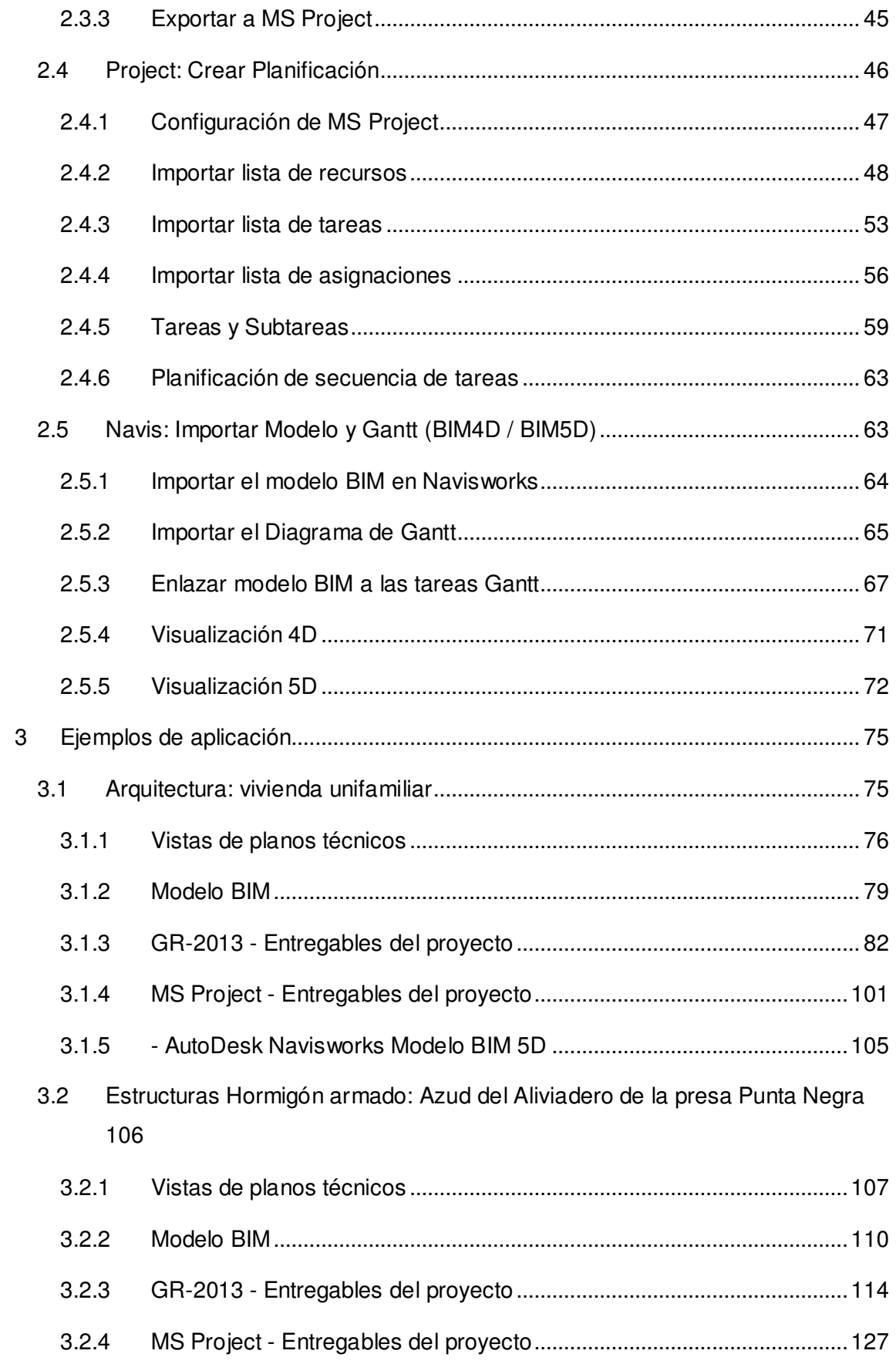

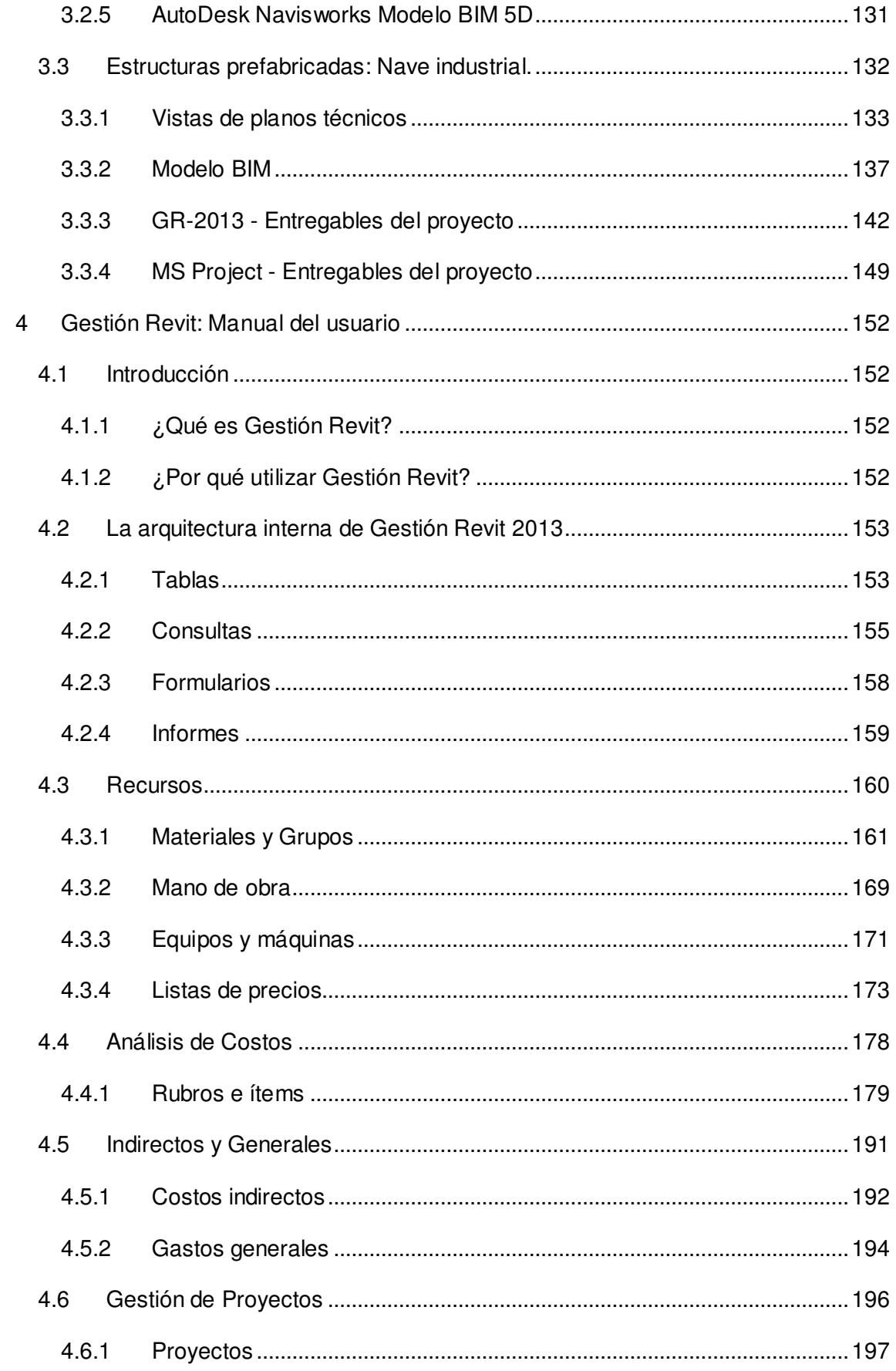

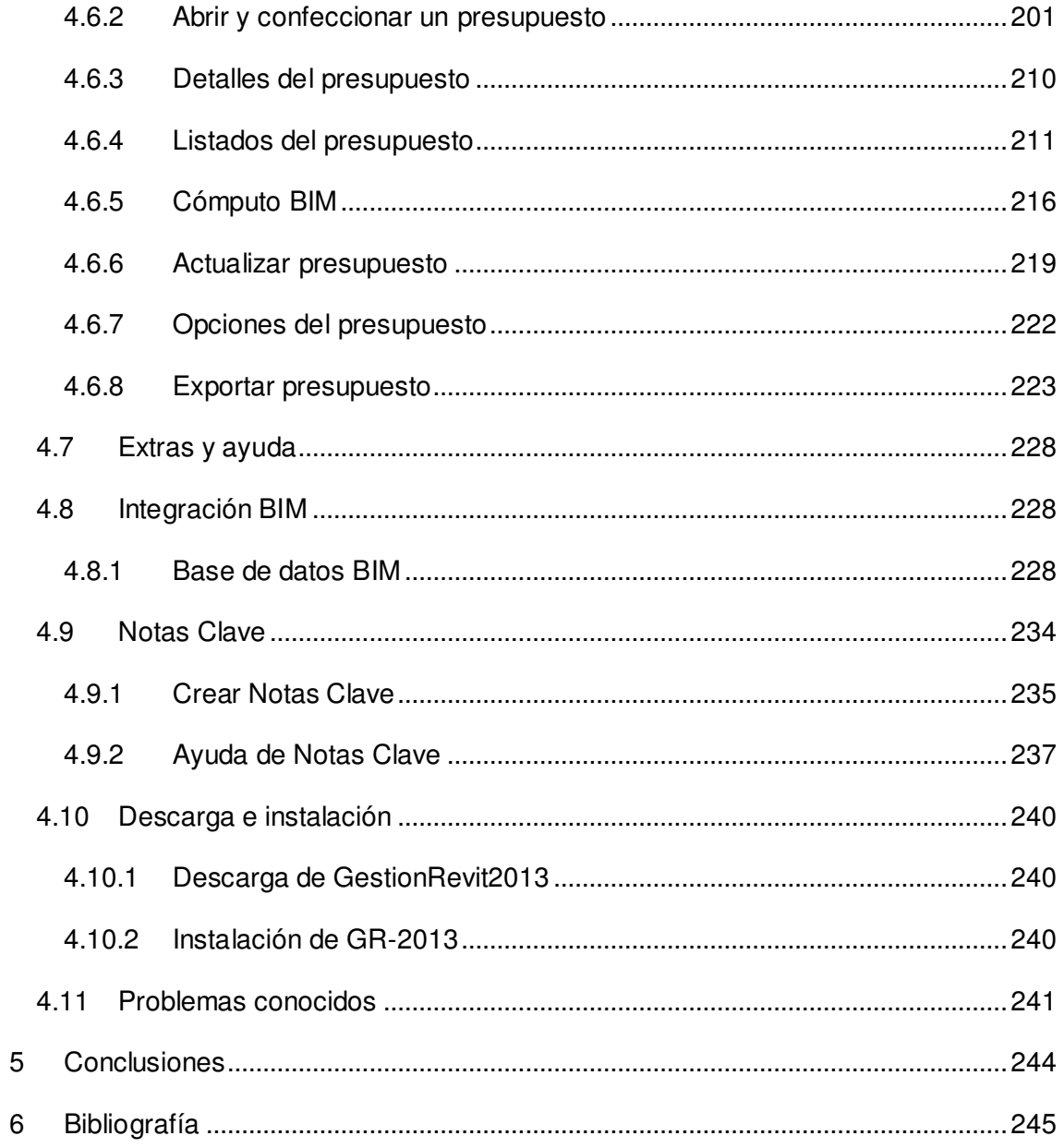

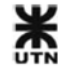

# **Introducción**

La **Tecnología BIM** es adoptada por un número creciente de profesionales, pero hay un desconocimiento sobre cómo realizar una gestión integral de la obra, que incluya:

- El Cómputo métrico preciso.
- El presupuesto detallado.
- La planificación y control de la obra.

En este Proyecto Final se estudia una "Metodología de trabajo" para una correcta y eficiente gestión integrada del proyecto.

Se ha creado un software académico y abierto (Gestión Revit 2013) que hace de puente entre los distintos programas:

- Se toma como base un modelo **BIM 3D** de Revit.
- Se exporta toda la información a Gestión Revit 2013. Se obtiene un cómputo y presupuesto automático.
- Se exporta toda la información de recursos y tareas a **MS Project**. Se realiza la planificación y control del proyecto.
- El modelo **BIM 3D** + **Diagrama de Gantt** se integran dentro de Navisworks. Se realiza una simulación **BIM 4D y 5D**.

Todo el Proyecto Final se desarrolla en 4 unidades temáticas, y una conclusión final:

En la **Unidad 1** se explica que es la tecnología BIM, sus principales conceptos y se enumeran las ventajas que aporta a la gestión de proyectos. También se enumeran las razones que dan origen a este Proyecto Final.

En la **Unidad 2** se desarrolla la **metodología de trabajo** propuesta y su integración con modelos BIM.

En la **Unidad 3** se presentan 3 ejemplos de aplicación, donde se emplea la metodología de trabajo desarrollada en 3 tipologías de proyectos distintos:

- Arquitectura: Vivienda unifamiliar.
- Estructuras Hormigón armado: Aliviadero de la presa Punta Negra.
- Estructuras prefabricadas: Nave industrial.

Para cada proyecto se presentan los documentos y entregables que se obtienen como resultado de la metodología de trabajo.

En la **Unidad 4** se desarrolla el Manual de uso de **Gestión Revit 2013**, el sistema que hace de puente entre los distintos programas de gestión de proyectos.

Por último en la **Unidad 5** se enuncian las conclusiones del Proyecto Final, y las líneas de investigación futuras.

La **tecnología BIM** plantea como tema fundamental el flujo de información través de todo el ciclo de vida de los proyectos, compartida con todos los actores de la industria. Este Proyecto Final es un paso en una línea de investigación académica para lograrlo.

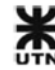

# **1 La Tecnología BIM**

#### **1.1 ¿Qué es BIM?**

**BIM** son las siglas de una nueva Tecnología:

- Building Information Modeling (en Ingles)
- Modelado de Información de Edificios

De acuerdo con el National Institute of Building Sciences **(ref. 5)**:

"Un Modelo de Información de Edificios (BIM) es una representación digital de las características físicas y funcionales de una instalación. Como tal, sirve como una fuente de conocimiento compartido para obtener información sobre una instalación, que forma una base confiable para tomar decisiones durante su ciclo de vida, desde el inicio en adelante."

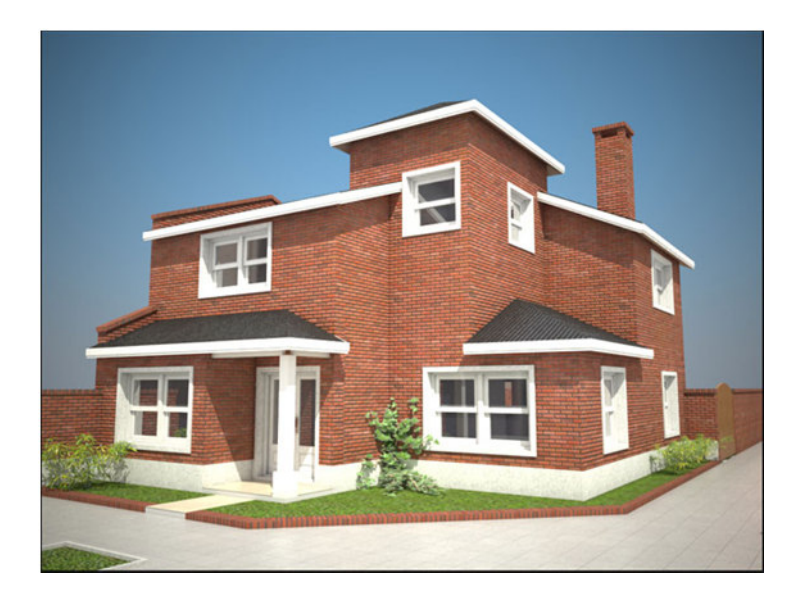

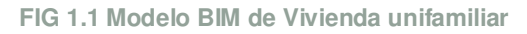

En un proceso BIM típico, el modelo de datos sirve como el principal medio de comunicación entre las actividades llevadas a cabo por profesionales. Cuando está totalmente implementado, BIM aumenta la reutilización del trabajo de diseño, mejora la velocidad y la precisión de la información transmitida; evita gastos de interoperabilidad inadecuada; permite la automatización de diseño, estimación de costos, la comprobación de presentación, y el trabajo de construcción y apoya las actividades de operación y mantenimiento.

Este movimiento a los estándares y computabilidad basados en modelos tiene precedentes. Frente a las presiones competitivas globales en todos los frentes, fabricantes de automóviles, aviones, electrónica, y de bienes de consumo se volcaron hace mucho tiempo hacia los procesos de diseño digital basados en modelos.

Como una Tecnología, BIM está ganado rápidamente la aceptación en toda la industria de la planificación, Arquitectura, Ingeniería, Construcción e industrias de Operación y Mantenimiento.

Para obtener un beneficio completo del uso de BIM, se debe mejorar la calidad de la comunicación entre los diferentes participantes en el proceso de la construcción.

Si la información requerida está disponible cuando se la necesita, y la calidad de la información es satisfactoria, el proceso de construcción será mucho mejor. Para que esto suceda debe haber un entendimiento común del proceso de construcción, y de la información que se necesita y que resulta de su ejecución.

#### **1.2 Ventajas de trabajar con Tecnología BIM**

A continuación se enumeran algunas ventajas significativas al trabajar con Tecnología BIM.

#### **1.2.1 Ventajas en la etapa de proyecto**

- **Proyectos en colaboración**: los distintos programas BIM permiten que varios profesionales trabajen sobre un mismo modelo central, ya sea en la misma disciplina o en disciplinas diferentes. Con BIM se logra un verdadero trabajo en equipo.
- **Soluciones en la etapa de diseño**: cuando se construye un modelo BIM se van descubriendo todas las dificultades que luego serán problemas en la etapa de construcción. Se habla de que el proyecto se construye 2 veces, y esto nos brinda la ventaja de no tener sorpresas al pié de la obra.
- **Se empieza a proyectar con elementos constructivos**: desde el inicio se construye virtualmente el proyecto con elementos que tienen materialidad y características reales.
- **Visualización de geometrías complejas**: en algunos casos no es posible entender algunas geometrías complejas mediante la representación en plantas

y cortes. Entonces es posible mostrar el modelo desde cualquier punto de vista y se le pueden realizar cualquier cantidad de cortes.

- **Más entendimiento entre los participantes**: con un modelo virtual todos los participantes del proyecto, incluso aquellos sin formación técnica (como los dueños) pueden entender las vistas y perspectivas de un modelo BIM.
- **Información compartida entre disciplinas**: al existir un sólo modelo de construcción, la información se centraliza, y cualquier participante del equipo de trabajo puede consultar la misma información. Se evita trasladar inconsistencias de planos o dibujos a otras disciplinas.
- **Se tiene control sobre cómputos**: en etapas muy tempranas del proyecto se puede hacer un seguimiento de los cómputos de elementos importantes, como áreas, volúmenes y cantidades. Esta información sale directamente del modelo, de manera inmediata.
- **Reducción significativa de los errores de diseño**: las plantas, cortes, fachadas y demás componentes gráficos se obtienen directamente del modelo, evitando inconsistencias en la documentación y planos entregados.
- **Fotorrealismo dentro del programa**: en estos días el fotorrealismo de un anteproyecto es muy importante para el cliente o dueño de la obra. Los programas BIM permiten obtener imágenes fotorrealistas de manera interna, sin necesidad de migrar a programas externos.

#### **1.2.2 Ventajas en la etapa de construcción**

- **Eficacia en la toma de decisiones**: para los equipos de trabajo en obra es muy importante contar con un modelo virtual de la construcción, porque permite planificar las actividades y tareas, y prever dificultades que son difíciles de ver en planos o en la documentación del proyecto.
- **Mayor precisión para la fabricación**: algunos elementos que se fabrican exclusivamente para el proyecto necesitan de mucha precisión y no puede haber error en longitudes y tolerancias. Un modelo virtual evita errores en mediciones espaciales o tolerancias no previstas.
- **Mayor previsión al pié de obra**: con el uso de modelos virtuales se puede prever todos los elementos necesarios para la construcción, incluso los que pueden fabricarse especialmente para el proyecto. Esto reduce la improvisación y fabricación en el obrador de la obra.

• **Comprobación de interferencias entre disciplinas**: aunque una de las disciplinas no haya participado de un flujo de trabajo BIM, se pueden modelar rápidamente los elementos de instalaciones y equipos que pueden interferir con la arquitectura o estructura de la obra. Estas interferencias se muestran en el modelo y se pueden tomar decisiones de manera coordinada.

# **1.2.3 La resistencia al cambio**

A continuación se enumeran las principales razones que impiden la adopción de la Tecnología BIM:

- **Cambiar la manera de trabajar**: en muchas empresas se crean hábitos y procedimientos de trabajo que son el resultado de años de experiencia. En muchos casos los profesionales o la dirección de la empresa no están dispuestos a afrontar un cambio en su forma de trabajo, aunque ello represente beneficios a corto o largo plazo.
- **BIM no es una tecnología simple**: en el pasado la tecnología CAD tuvo poca resistencia a su adopción, y muchos profesionales se adaptaron rápidamente a esta nueva forma de trabajo. Sin embargo, el dibujo asistido por ordenador no cambia la esencia del trabajo realizado anteriormente, sino que lo simplifica. La Tecnología BIM plantea nuevos retos como el trabajo en equipo, la compartición de información, el modelado de precisión de toda la obra, la resolución de todos los problemas constructivos en el modelo, el cambio de programa, el uso de nuevas herramientas informáticas, etc. Por todo esto no se puede decir que la tecnología BIM sea algo simple, sino más bien un complejo conjunto de procedimientos y actores.
- **Falta de profesionales con conocimiento de BIM**: en muchas empresas no existe ningún profesional que conozca sobre la tecnología BIM, y esta es una barrera muy grande a vencer para la adopción. Si uno de los profesionales de la empresa, o la misma dirección conocen sobre las características y ventajas del BIM, entonces la adopción se convierte en una tarea más de la organización. También es importante contar con un líder de proyecto que sepa coordinar e impartir las directivas de trabajo a todos los participantes de un equipo de trabajo BIM.
- **Falta de equipos de trabajo adecuados**: la construcción de un modelo BIM complejo exige recursos de hardware y computadoras de última generación. En

muchas empresas todavía no se cuentan con los equipos de trabajo adecuados para una eficiente implementación BIM. La falta de equipos impacta negativamente en la performance del trabajo, creando retrasos innecesarios e inestabilidades del modelo virtual.

• **Comparaciones con CAD**: muchos profesionales intentan comparar la tecnología BIM con su predecesora CAD. Esto no es posible, incluso porque la tecnología BIM contiene a la tecnología CAD. En un modelo BIM se pueden crear líneas y elementos de detalle, al igual que con la forma de trabajo convencional. Esto debería ser una ventaja a la hora de incluir a profesionales expertos en CAD en grupos de trabajo BIM, ya que los planos constructivos y detalles también deben ser creados en un grupo de trabajo BIM. Uno de los entregables finales siempre es un plano constructivo, donde interviene gran parte del dibujo CAD.

# **1.3 La Gestión Integral de Proyectos actual**

Veamos a continuación cuales son los elementos principales de la gestión de proyectos de la construcción y su alcance actual.

# **1.3.1 Que es la Gestión de Proyectos**

La Gestión de Proyectos es la aplicación de conocimientos, habilidades, herramientas y técnicas para las actividades de un proyecto con el objeto de satisfacer o superar las necesidades y expectativas de los inversores del proyecto. **(ref. 12)**

Un Proyecto es un esfuerzo de carácter temporal (tiene un inicio y un final) que se lleva a cabo para crear un producto, servicio o resultado único. **(ref. 12)** 

En la industria de la construcción un proyecto puede durar meses o años, y se lleva a cabo para crear un producto único: la obra. Este producto debe satisfacer las necesidades (y expectativas) del cliente.

# **1.3.2 ¿Qué implica la Gestión Integral?**

En este trabajo de proyecto final me refiero con la frase Gestión Integral a las siguientes actividades:

**Documentación**: se refiere a la creación de los planos constructivos de la obra, a los pliego de especificaciones técnicas, y a todos los documentos que se entregan para la

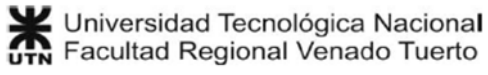

realización del proyecto. Cuando los proyectos son complejos, puede haber cientos de planos de ejecución en obra. Entonces es necesario que toda la información documentada en esos planos tenga consistencia y coherencia con el resto de los documentos de la obra. Es imperativo que las últimas modificaciones y cambios realizados al proyecto se verifiquen en todas las vistas y piezas gráficas, así como también en las tablas y listados de la documentación.

La tecnología BIM resuelve la gestión de los planos constructivos de un modelo dentro del mismo programa. En este sentido este punto NO está incluido como parte de la Metodología de Trabajo con Gestión Revit.

El punto de partida de la metodología de trabajo de Gestión Revit es tener ya construido el modelo virtual de la obra. Inclusive podría resultar que la obra esté completamente documentada en planos, sin un modelo BIM como punto de partida. Entonces la constructora del proyecto podría construir un modelo BIM muy fácilmente con toda esa documentación, con el objetivo de verificar y controlar las demás actividades de la obra.

**Planificación**: se refiere a la realización de:

- Cómputo métrico del proyecto.
- Presupuesto por análisis de costos del proyecto.
- Diagrama de Gantt de las tareas del proyecto.

Con estos elementos es posible reducir los riesgos e incertidumbres del proyecto de manera considerable. Se trata de la gestión de la información que más condiciona el éxito o fracaso del proyecto, por estar involucrados los factores de tiempo y costos de la obra.

El no cumplimiento de plazos en la obra, la desviación de costos en la obra o la aparición de trabajos imprevistos son el resultado de una falta de planificación adecuada. Se entiende que no es posible prever todas las incertidumbres de un proyecto, pero es necesario tener un plan de acción para la ocurrencia de los imprevistos más comunes de la construcción.

**Control de obra**: se refiere a las actividades de monitoreo y control de avance de la obra. Está relacionada directamente con la planificación, ya que los documentos generados sirven como herramientas de control:

- Con el cómputo métrico se establece el porcentaje de avance actual de la obra, que permite realizar las certificaciones.
- Con el presupuesto la empresa constructora puede establecer la magnitud de las desviaciones de costos respecto de lo planificado, tanto en recursos materiales como de mano de obra y equipos.
- Con el Diagrama de Gantt se pueden realizar controles de trabajo, para organizar a los obreros, planificar y coordinar las tareas de la obra y tomar medidas correctivas en caso de retrasos o demoras.

En todas estas actividades lo más importante siempre es la información y la comunicación. Sin información no hay manera de planificar ni coordinar actividades, pero tener la información y no comunicarla a tiempo a quién la necesite es igual de inútil.

# **1.3.3 Herramientas actuales de Gestión en la construcción**

Actualmente los profesionales y estudiantes de Arquitectura e Ingeniería utilizan herramientas informáticas para realizar la gestión de proyectos. Algunas de estas herramientas tienen muchos años de desarrollo y ya son muy conocidas, mientras otras son más recientes.

Este trabajo de proyecto final se gestó luego de una investigación acerca de estas herramientas de uso en la gestión, y de las nuevas tecnologías surgidas en los últimos años. Todos los comentarios e impresiones son personales y subjetivas, y sólo reflejan mi experiencia personal de trabajo.

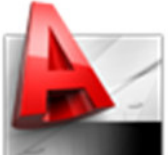

**AutoDesk AutoCAD**: es un programa de dibujo y modelado que utiliza tecnología CAD (Diseño Asistido por Computadora).

Actualmente cuando se entregan planos constructivos, es muy común que se exija también la entrega de los archivos de dibujo de este programa.

En los últimos años AutoCAD tuvo mucho desarrollo en el área de Modelado 3D y fotorrealismo, y muchos profesionales construyen virtualmente sus obras con modelos 3D de AutoCAD, que luego pueden exportar a programas profesionales de fotorrealismo para obtener imágenes de venta.

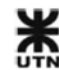

También es el programa más utilizado para realizar mediciones, para la confección de cómputos métricos, como también para realizar comprobaciones de avance de obra en planos constructivos.

Hay varios programas de dibujo que utilizan tecnología CAD, pero AutoDesk AutoCAD es el más conocido a nivel mundial.

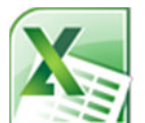

**Microsoft Excel**: las planillas de cálculo que se confeccionan en Excel son extremadamente útiles y permiten un grado muy alto de personalización. Cualquier estudiante de Ingeniería que realiza cálculos matemáticos

repetidas veces lo utiliza. Microsoft Excel tiene herramientas que permiten buscar valores y datos dentro de sus hojas, y puede ser programado con expresiones lógicas para evaluar expresiones o para realizar determinadas acciones.

El programa también permite la incorporación de controles de formulario, que permiten darle a las hojas de cálculo el aspecto de un programa comercial. También es posible grabar macros, de manera de repetir determinadas acciones al hacer clic en un botón de formulario.

MS Excel es utilizado para registrar y confeccionar los cómputos métricos de los proyectos, y también en la confección de presupuestos.

También se utiliza MS Excel en el control del avance de obra, e incluso en la confección de diagramas de Gantt sencillos. Toda la información de las planillas de cálculo puede ser condensada en gráficos, inclusive en gráficos dinámicos.

Junto con AutoDesk AutoCAD suelen ser la combinación perfecta como herramientas de gestión de proyectos.

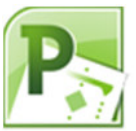

**Microsoft Project**: este programa permite gestionar los recursos materiales y de trabajo de un proyecto, junto con las tareas que deben realizarse para completar la obra. En el programa se pueden relacionar las

distintas tareas entre sí, y programar la secuencia en que deben ser realizadas. Luego a cada tarea se le asignan duraciones o plazos de comienzo y fin, y se les asignan recursos materiales y de trabajo.

Con MS Project es posible realizar y controlar la planificación del proyecto, estudiando holguras y caminos críticos, y conociendo en todo momento el estado actual del

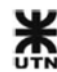

proyecto. Con esta herramienta se logran reducir los imprevistos en la obra, y se pueden coordinar las tareas de las cuadrillas de trabajo, para evitar que haya recursos sobre asignados o sin asignar.

Existen otros programas que permiten realizar la planificación de proyectos, siendo MS Project uno de los más conocidos por formar parte de la suite de oficina MS Office.

# **1.4 Principales razones que dan origen a este Proyecto Final**

Como resultado de mi experiencia de estudio y trabajo en proyectos de diferentes magnitudes, he encontrado poderosas razones para el estudio de nuevas herramientas tecnológicas que puedan implementarse en la gestión de proyectos. Cabe aclarar que la forma de gestionar proyectos no se cuestiona, sólo se cuestionan las herramientas utilizadas para realizar tal gestión:

• **Precisión y coherencia en cómputos:** el uso de programas de dibujo para realizar los cómputos de los proyectos brinda gran precisión y control a la hora de realizar las mediciones. Pero estas mediciones se realizan sobre planos generados con tecnología CAD, que implica el dibujo constante y completo de la obra.

En muchas ocasiones, los cambios que resultan en la etapa de anteproyecto o diseño de la obra no son actualizados en todas las piezas gráficas, por olvido del operador o por falta de información al respecto. Incluso puede suceder que la cantidad de planos entregados no sea suficiente para poder computar el 100% de los elementos del proyectos, y esto impacta directamente sobre el cómputo métrico de la obra, y luego sobre el presupuesto.

La herramienta de medida es precisa, pero los planos sobre los cuales se mide pueden estar desactualizados, o pueden tener incoherencias. Esto obliga a una revisión constante de planos y documentación, que se vuelve una tarea obligada en proyectos de gran magnitud, con cientos de planos. La tecnología BIM, cuya principal ventaja es gestionar una base de datos relacional de elementos de un modelo, evita todas estas complicaciones. La gestión de cambios en las piezas gráficas es administrada por el programa, quien propaga el cambio de un elemento en todas las vistas, cortes,

perspectivas, plantas y tablas del proyecto.

Esta característica me llevó al estudio del programa AutoDesk Revit, y descubrí que el programa puede exportar TODA la base de datos del modelo virtual a un

archivo externo. Eso significa que TODOS los elementos del modelo virtual están en esa base de datos, sin importar si aparecen en una vista determinada o no.

Entonces una medición realizada sobre la base de datos garantiza el cómputo métrico del 100% de los elementos del modelo BIM. La creación de GR-2013 tiene por objeto medir esa base de datos.

• **Reutilización de la información**: es muy común que la información que se encuentra en los planos técnicos deba ser volcada a una planilla de cómputo métrico y de presupuestos. También es común que un nuevo cómputo métrico tome como referencia un cómputo métrico de una obra anterior de similares características. En cierta medida la información que generamos anteriormente es aprovechada, pero no puede ser actualizada desde diferentes fuentes. Al trabajar con planillas de cálculo, esta es una limitación: es necesario generar la información varias veces con cada nuevo proyecto. También puede suceder que, si copiamos la planilla desde un proyecto anterior, nos olvidemos de quitar o modificar algún ítem del cómputo, lo cual resulta en una incoherencia con el proyecto actual.

Hay muchos programas comerciales que han resulto estos problemas trabajando con bases de datos, las cuales permiten reutilizar la información y almacenar gran cantidad de datos de cómputos y presupuestos (análisis de costos, consumos unitarios, etc.). Pero todas estas soluciones son de pago, y no hay ninguna aplicación libre que tenga la posibilidad de conectarse con la base de datos de un modelo BIM. La creación de GR-2013 tiene por objeto ser 100% libre y lograr esta conexión con la base de datos de un modelo BIM.

• **Flujo de información entre actividades**: al igual que en el ítem anterior, cuando se trabaja entre diferentes aplicaciones o programas es deseable que la información introducida en uno de ellos pueda ser transmitida al resto de los programas del proceso. Esto permitiría agilizar el trabajo en cada fase del proceso y evitaría errores u omisiones de información entre programas. La información técnica volcada a un plano de AutoCAD no puede ser extraída y aprovechada en una planilla de cálculo para realizar el cómputo métrico y presupuesto de una obra, entonces esa información debe introducirla el usuario manualmente. En este caso se ha trabajado 2 veces.

Luego la información de consumos de recursos de cada ítem del presupuesto, los costos y los consumos de cada tarea tampoco puede extraerse directamente de una planilla de cálculo para ser llevada a MS Project, donde la carga de información es mayor. Entonces en algunos casos se habrá trabajado hasta 3 veces con la misma información, sin poder reutilizarla. Este deseo de que la mayor cantidad de información posible pueda "fluir" por todas las fases del proceso de gestión del proyecto es la principal razón de la creación de GR-2013, que hace de puente entre aplicaciones. Pero también aparece la necesidad de establecer una **Metodología de trabajo**, que garantice la correcta relación de información entre las aplicaciones.

**Planificación gráfica y visual**: la confección de un diagrama de Gantt es muy importante para conocer el desarrollo y el estado de las tareas de un proyecto. Al mismo tiempo, en los últimos años han aparecido una serie de herramientas que permiten visualizar la construcción virtual de una obra en el tiempo. Entonces es posible tener una planificación detallada en un diagrama de secuencia de tareas y poder mostrarlo como una simulación constructiva virtual. Esto permite que cualquier participante del proyecto, inclusive los que no son profesionales o técnicos (como los dueños e inversores) pueda entender la planificación y el avance de la obra.

Como el punto de partida de este proyecto final es un modelo BIM, y uno de los resultados es un diagrama de Gantt, entonces es muy sencillo juntarlos y crear una visualización 4D, de manera de apoyar o complementar la planificación gráfica.

Así, la mayor carga de información se produce en la etapa de diseño, donde toda la información es cargada al modelo BIM a través de los parámetros y características de los elementos constructivos.

Luego hay una carga de rubros o ítems nuevos, dentro de GR-2013, que se suman a las bases de datos de rubros e ítems ya utilizados en proyectos anteriores.

Para el trabajo con MS Project toda la información se introduce de manera automática, proveniente de las bases de datos de GR-2013. Solamente se necesita establecer las relaciones entre las tareas del proyecto, y asignar los recursos de mano de obra al proyecto.

En la parte correspondiente a la visualización 4D, toda la información que se utiliza proviene de los puntos anteriores, por lo tanto no hay ningún trabajo de carga de datos al programa.

Por supuesto que hay muchas formas de hacer la misma cosa, pero todavía no existen publicaciones serias sobre una Metodología de trabajo que englobe todas estas necesidades. Este proyecto final es un paso hacia el desarrollo de una forma de trabajo eficaz, productiva y sencilla con modelos BIM y herramientas de última generación.

# **1.5 Los programas que participan de un flujo de trabajo BIM**

La tecnología BIM involucra varios programas y aplicaciones que participan de diferentes formas y en distintas fases del ciclo de vida del proyecto.

Uno de los principios del uso de BIM es el de mantener el flujo de información entre programas y disciplinas, centralizando toda la información en un sólo modelo de datos. Toda la información de la base de datos del modelo debe poder fluir entre los programas participantes, manteniendo la fidelidad de la información.

En algunos casos especiales, existen programas que tiene una conexión **bidireccional** con el modelo BIM: esto significa que el programa externo obtiene información del modelo, modifica la información, y estas modificaciones se reflejan nuevamente como cambios en el modelo BIM. Si bien esta característica es muy deseada, la realidad es que solamente se desarrolla entre programas de una misma empresa, no siendo compatibles con programas de otras empresas.

A continuación se describen algunos de los programas de uso más común en equipos de trabajo BIM.

# **1.5.1 Programas BIM**

#### **AutoDesk Revit**

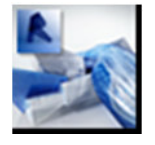

"Autodesk Revit se ha desarrollado específicamente para BIM (Building Information Modeling), y permite a los profesionales del diseño y la construcción transformar las ideas desde el concepto hasta la terminación con un enfoque coordinado y homogéneo basado en modelos. Autodesk Revit es una sola aplicación que incluye funcionalidad para diseño arquitectónico, construcción, ingeniería MEP y estructural." **(Ref. 6)** 

AutoDesk Revit es el programa sobre el que se desarrolla la Metodología de trabajo de Gestión Revit.

#### **Graphisoft ArchiCAD**

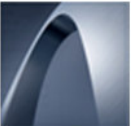

"ArchiCAD 16 introduce un ecosistema de soluciones para facilitar la creación, compartición y búsqueda de Componentes BIM personalizados. La Evaluación Energética incluida en ArchiCAD 16 lo convierte en la solución BIM más "verde" disponible hoy en el mercado." **(Ref. 7)** 

#### **Nemetschek Allplan**

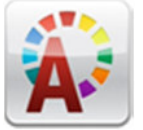

"¿Busca un sistema BIM?, ¿Una herramienta BIM para proyectos de arquitectura o ingeniería civil, un programa BIM para el control de costes de construcción, o un sistema BIM para facility management? ¡Aquí

descubrirá los productos y servicios hechos a su medida! ¡Combinamos el software CAD con el método de BIM!" **(Ref. 8)** 

# **1.5.2 Programas utilizados por Gestión Revit**

#### **Microsoft Access**

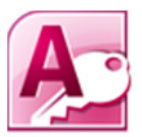

"Access te permite crear aplicaciones personalizadas rápidamente sin ser un desarrollador. Para crear una aplicación, tan solo seleccionas el tipo de datos al que deseas dar seguimiento (contactos, tareas, proyectos, etc.).

Access crea la estructura de la base de datos, inclusive con vistas que te permiten agregar y editar datos. Los comandos básicos y de navegación están integrados, de modo que puedes empezar a usar tu aplicación inmediatamente." **(Ref. 9)**

GR-2013 se desarrolla íntegramente en la versión de MS Access 2003, y luego es actualizado a la versión de MS Access 2010.

#### **Microsoft Project Professional**

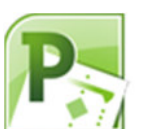

"Microsoft Project es un software de administración de proyectos diseñado, desarrollado y comercializado por Microsoft para asistir a administradores de proyectos en el desarrollo de planes, asignación los recursos a tareas,

dar seguimiento al progreso, administrar presupuesto y analizar cargas de trabajo." **(Ref. 10)** 

MS Project se utiliza en el **PASO 4** de la Metodología de trabajo para confeccionar un Diagrama de Gantt con las tareas del proyecto.

#### **AutoDesk Navisworks**

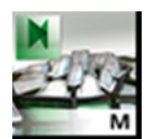

"Navisworks ayuda a la arquitectura, la ingeniería y profesionales de la construcción a examinar de manera integral los modelos integrados y los datos con los contratistas para tener un mejor control sobre los resultados

del proyecto. Integración, análisis y herramientas de comunicación ayudan a los equipos a coordinar disciplinas, resolver conflictos, y planificar los proyectos antes de que comience la construcción o renovación" **(Ref. 11)** 

Navisworks se utiliza en el **PASO 5** de la Metodología de trabajo para integrar el modelo BIM del **PASO 2** y el Diagrama de Gantt, y luego se confeccionan las Visualizaciones 4D y 5D.

# **1.6 Modelos BIM - BIM 4D y BIM 5D**

**Modelo BIM**: se llama así a una construcción geométrica virtual (modelo 3D) que tiene incorporada información de construcción. Un modelo BIM está compuesto por categorías y elementos constructivos, que tienen 2 propiedades fundamentales:

- Son elementos paramétricos: significa que sus dimensiones y características pueden ser controladas mediante parámetros. Un parámetro geométrico controla la forma del objeto (el largo, ancho, etc.), un parámetro de material controla su aspecto gráfico (textura y fotorrealismo), los parámetros de información permiten asignar datos a los elementos (fabricante, costo, etc.), etc. Los parámetros pueden ser personalizados por el operador.
- Son elementos relacionales: significa que algunos componentes pueden tener relaciones o comportamientos especiales, según sus funciones. Por ejemplo: una abertura se aloja en un muro y genera automáticamente el vano, un muro puede extenderse y cortarse con la forma de una cubierta inclinada, una

escalera puede generar automáticamente la cantidad o alto de pisadas, en función de la altura de los niveles que conecta, etc.

Un modelo BIM puede ser muy simple o complejo, en función de la magnitud del proyecto y el uso que se le dará, pero no puede faltarle información constructiva. Si a un modelo BIM no se le carga información, entonces se tendrá un modelo 3D geométrico.

**Modelo BIM 4D**: cuando al modelo BIM 3D se le agrega la dimensión del tiempo, se obtiene un modelo BIM 4D. Estos modelos simulan cómo será la secuencia constructiva del modelo virtual a lo largo del tiempo.

También se conocen como Visualizaciones 4D. Estas visualizaciones son muy útiles para las empresas constructoras que deben planificar la logística y movimientos en la obra de equipos y máquinas de grandes dimensiones.

**Modelo BIM 5D**: también se conocen como visualizaciones 5D. Se trata de agregar una dimensión más al modelo BIM 4D: el costo de las tareas. Así se obtiene una simulación de la secuencia constructiva del modelo virtual a lo largo del tiempo, y el costo de esas mismas tareas a lo largo del tiempo.

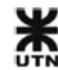

# **2 La metodología de trabajo de Gestión Revit**

En Gestión Revit se plantea una Metodología de trabajo de 5 pasos, que involucra a 4 programas. El diagrama de flujo con los procedimientos se resume como sigue:

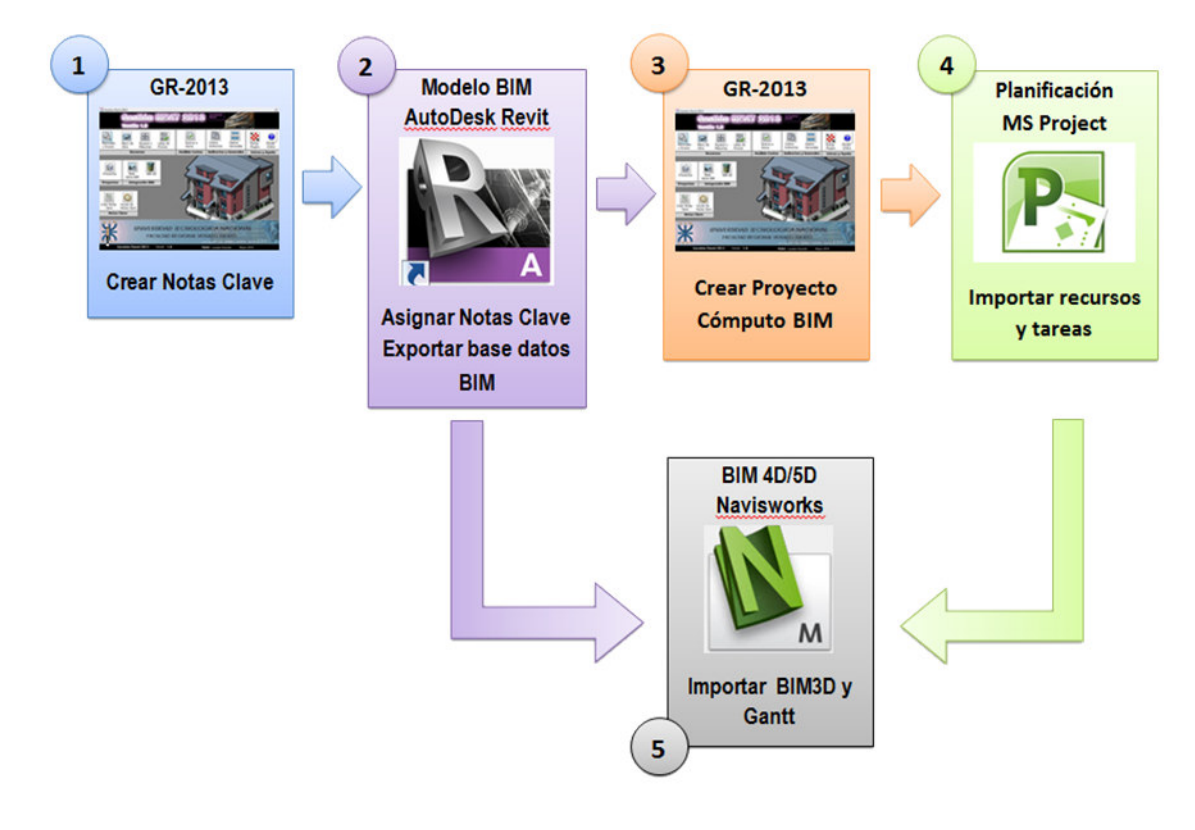

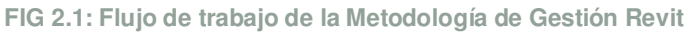

En cada paso se utiliza un programa diferente, y se va completando la gestión del proyecto, aprovechando al 100% la información del paso anterior.

En todo momento se da por entendido que el usuario es capaz de construir virtualmente un modelo BIM, con AutoDesk Revit, con el nivel de detalle necesario para su gestión. Un modelo BIM con un alto detalle, será computado y presupuestado con mayor precisión que un modelo BIM con menor nivel de detalle.

Antes de comenzar a trabajar con GR-2013, se debe verificar el tema: **configuración regional y de idioma.** 

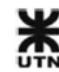

# **2.1 GR-2013: Crear Notas Clave**

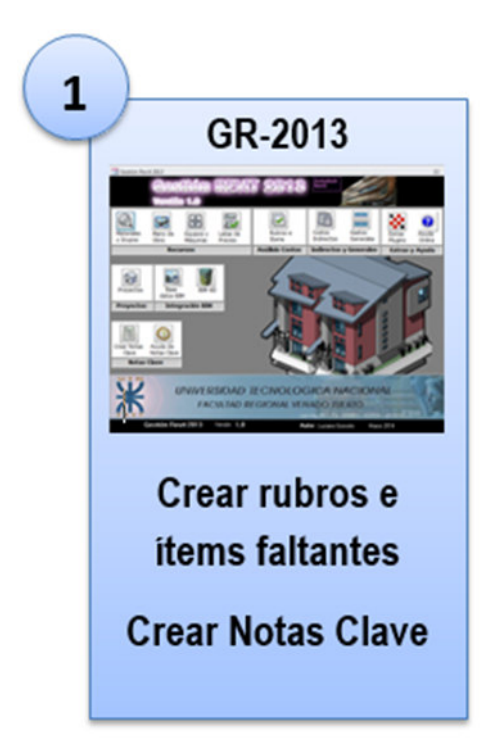

Tenemos un **modelo BIM** construido con **AutoDesk Revit**. El primer paso es repasar el modelo y pensar en todos aquellos rubros e ítems que tendremos que computar y presupuestar. Entonces tendremos que verificar que todos estos componentes del presupuesto estén cargados dentro de GR-2013.

Es importante recordar que la base de datos de GR-2013 no se carga sola, sino que el usuario debe intervenir y confeccionar los ítems, para que luego se pueda asociar cada ítem del presupuesto a los elementos del modelo BIM.

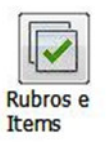

- **Abrimos GR-2013**: hacemos clic en Rubros e Ítems
- **Revisamos la lista de ítems**: y nos aseguramos que estén cargados los ítems que vamos a necesitar para cada elemento del modelo BIM.

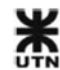

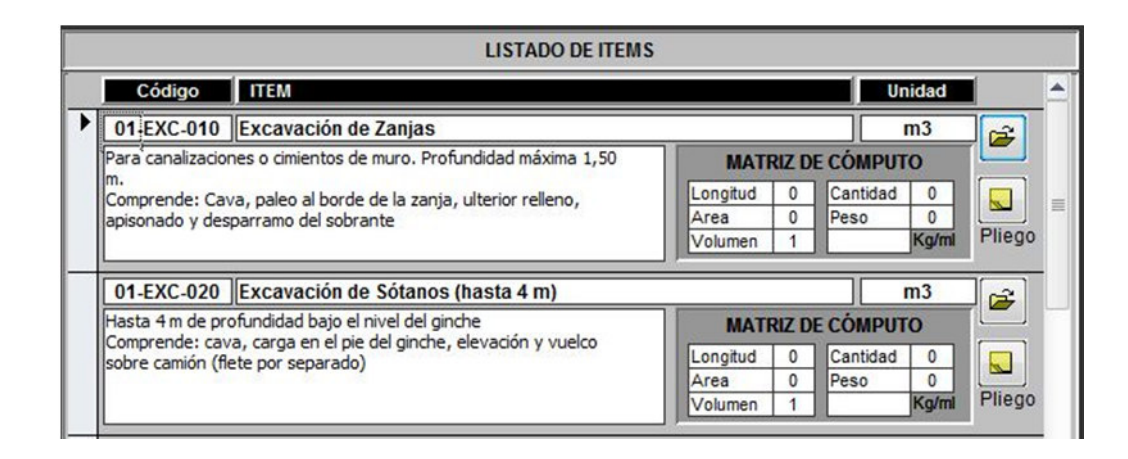

**FIG 2.2 Debemos revisar que estén todos los ítems necesarios:** 

Mientras más modelos BIM utilicemos, más ítems tendremos preparados para próximos presupuestos. Es la gran ventaja de trabajar con bases de datos, y también es una parte importante del paradigma BIM: "la reutilización de la información".

• **Agregar ítems faltantes**: si algún ítem de presupuesto no está, debemos confeccionarlo siguiendo las instrucciones sobre análisis de costos del apartado **Listado de Ítems**

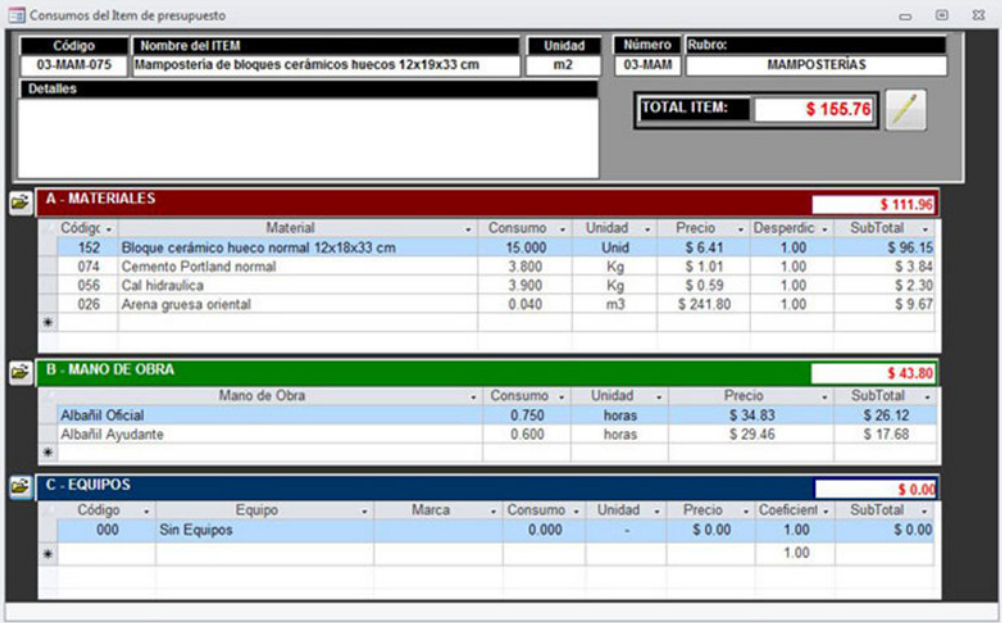

**FIG 2.3 Se deben confeccionar los análisis de costos faltantes** 

También se debe completar la **matriz de cómputo**, muy importante para asociar correctamente la información de la base de datos BIM.

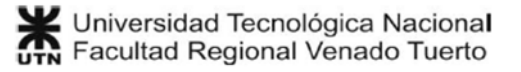

• **Crear NotasClave.txt**: Cuando completamos todos los ítems faltantes, procedemos a crear el archivo de Notas Clave. Ver apartado: **Creación de Notas Clave.**

El archivo de Notas Clave se puede crear tantas veces como sea necesario. En algún caso, cuando estemos asignando las Notas Clave del **PASO 2**, puede suceder que nos damos cuenta que nos falta un ítem. Entonces volvemos a repetir el **PASO 1** hasta tener TODOS los ítems de presupuesto necesarios.

Esta operación completa el **PASO 1**.

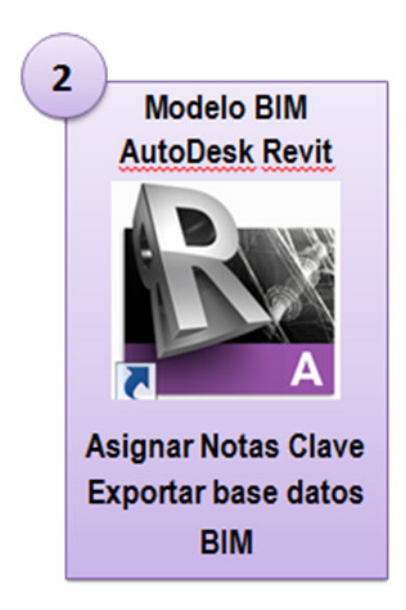

# **2.2 Revit: Asignar Notas Clave (BIM3D)**

En el **PASO 1** creamos el archivo NotasClave.txt y ahora nos toca cargar estas Notas Clave en el modelo BIM, para asignarlas a los distintos elementos constructivos.

# **2.2.1 Cargar el archivo de Notas Clave**

- **Abrimos el modelo BIM**: en **AutoDesk Revit** abrimos el proyecto que queremos gestionar.
- **Cargar Notas Clave**: vamos al panel de Anotar >> Etiqueta: Configuración de Notas Clave.

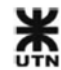

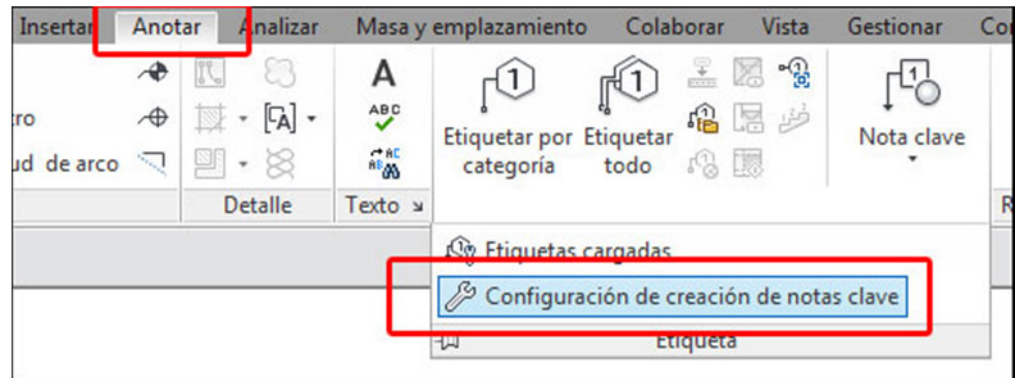

**FIG 2.4 Configuración de creación de Notas Clave** 

• En la ventana damos clic a **examinar** y cargamos el archivo NotasClave.txt:

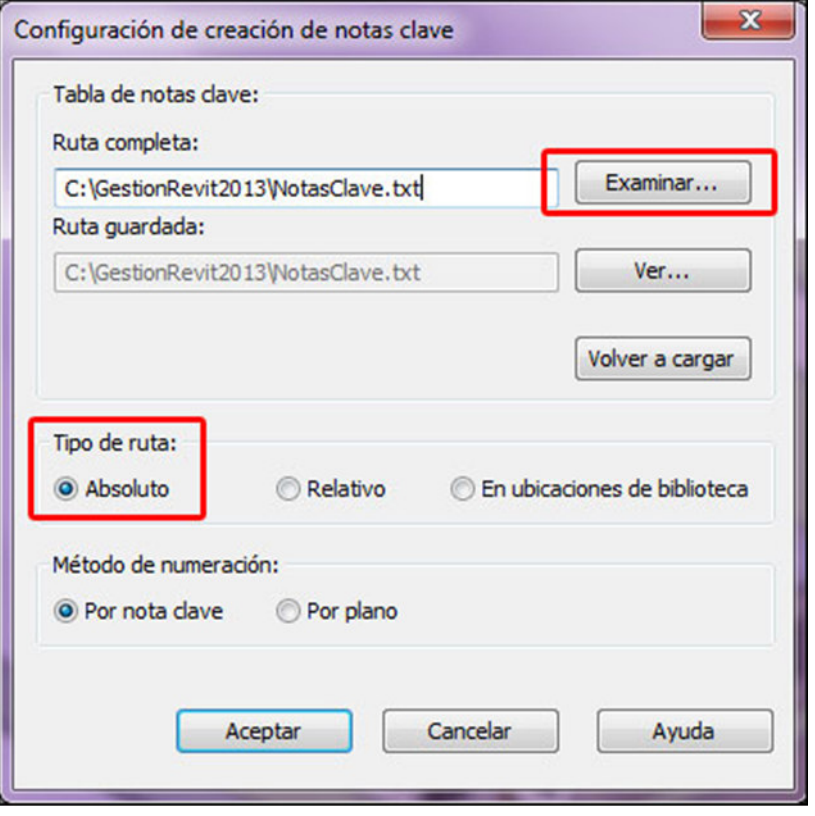

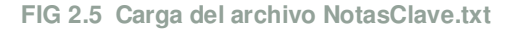

En tipo de ruta elegimos **absoluto**.

• Si damos clic al botón ver accederemos a la ventana de Notas Clave del proyecto, donde podremos ver los códigos y nombres de los ítems del presupuesto:

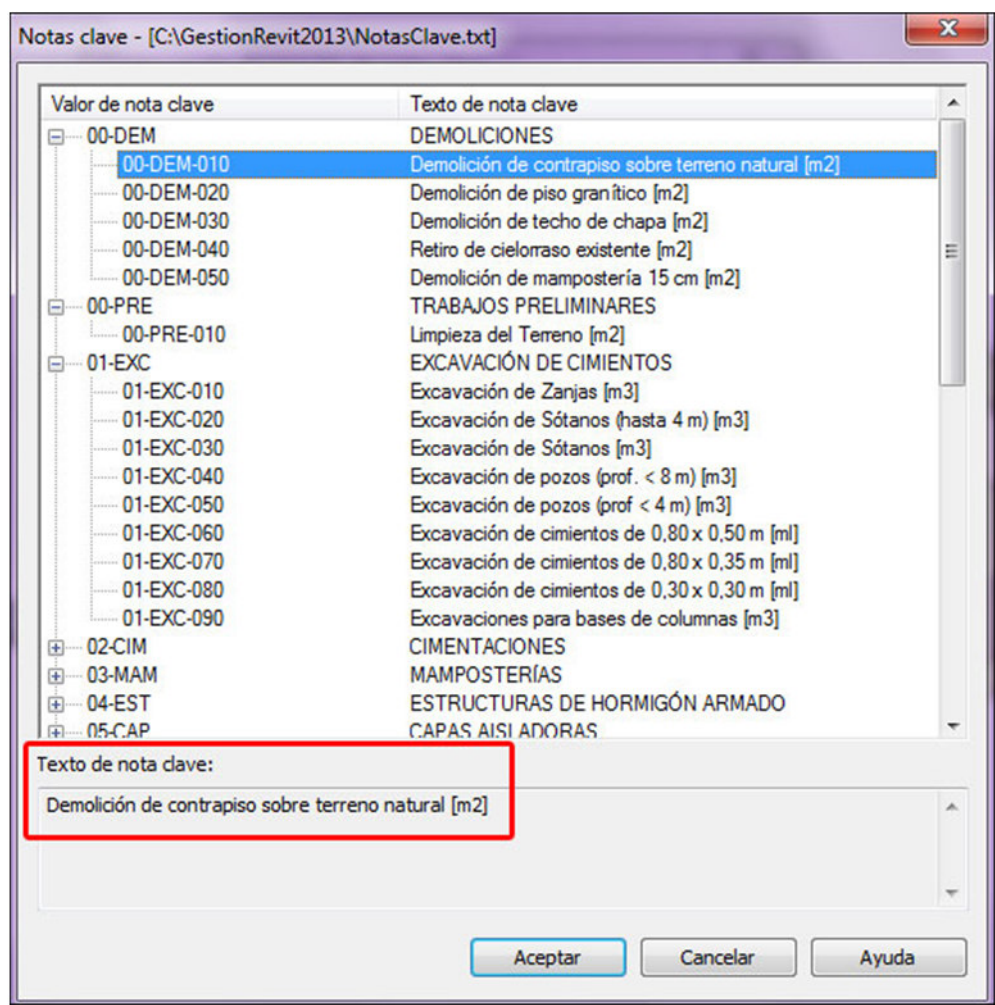

**FIG 2.6 Notas Clave ya cargadas en el proyecto** 

En la parte de **texto de nota clave** aparece el nombre del ítem seleccionado.

• Clic en **aceptar**.

#### **2.2.2 Asignar Notas Clave a los elementos del modelo BIM**

Este punto es el más importante de toda la **Metodología de Trabajo**, y lleva algo de tiempo en completarse, dependiendo del tamaño del modelo BIM.

En la Metodología de trabajo influye mucho la forma en que fueron modelados los elementos del proyecto, así como también la categoría de las familias que lo componen.

La asignación de Notas Clave se realiza por **Tipos de familia**, lo que agiliza mucho el proceso. Si se tienen 20 ejemplares de un mobiliario, con asignar la Nota Clave al Tipo de la familia nos asegura que todos los ejemplares ya tienen asignación.

# **2.2.3 Asignación por tipo de familia**

Este procedimiento vale para las siguientes 26 Categorías de modelo:

- Aparatos sanitarios.
- Aparcamiento.
- Armadura Estructural (barras de armadura).
- Armazón estructural (Vigas).
- Barandillas.
- Barridos de muro.
- Bordes de losa.
- Canalones.
- Cimentación estructural.
- Cubiertas.
- Equipos especializados.
- Equipos mecánicos.
- Impostas.
- Luminarias.
- Mobiliario.
- Montantes de muro cortina.
- Muebles de obra.
- Paneles de muro cortina.
- Pilares.
- Pilares estructurales.
- Puertas.
- Rampas.
- Sistemas de mobiliario.
- Techos (Cielorrasos).
- Vegetación.
- Ventanas.

**Nota**: la versión actual de GR-2013 incluye categorías de Arquitectura y Estructuras. No incluye categorías de Instalaciones (MEP).

• **Seleccionamos un elemento del modelo**: que pertenezca a las categorías ya listadas.

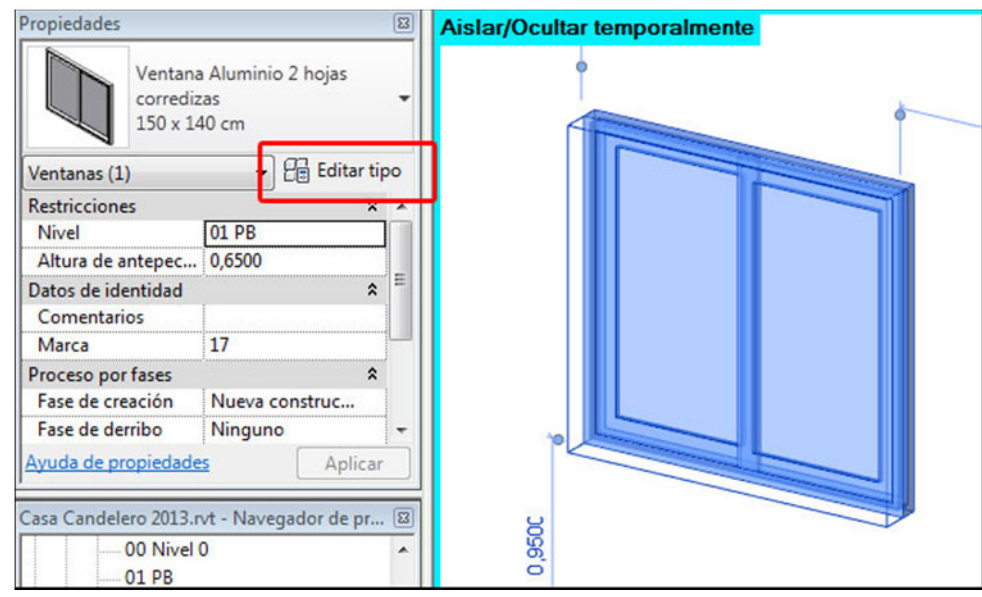

• **Editamos el tipo de familia**: haciendo clic al botón de editar tipo

**FIG 2.7 Seleccionar un elemento y editar tipo de familia** 

• **Asignar Nota Clave**: en el grupo de datos de identidad seleccionamos el botón de Notas Clave:

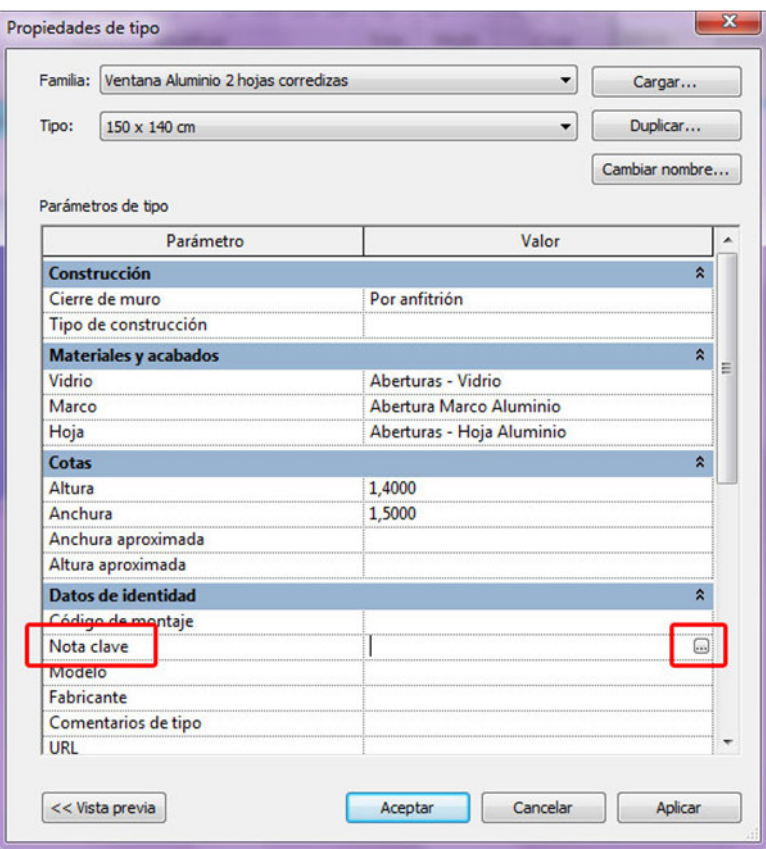

**FIG 2.8 Selección de Nota Clave del tipo de familia**

• Aparece la ventana de Notas Clave y seleccionamos el ítem del presupuesto que le corresponde:

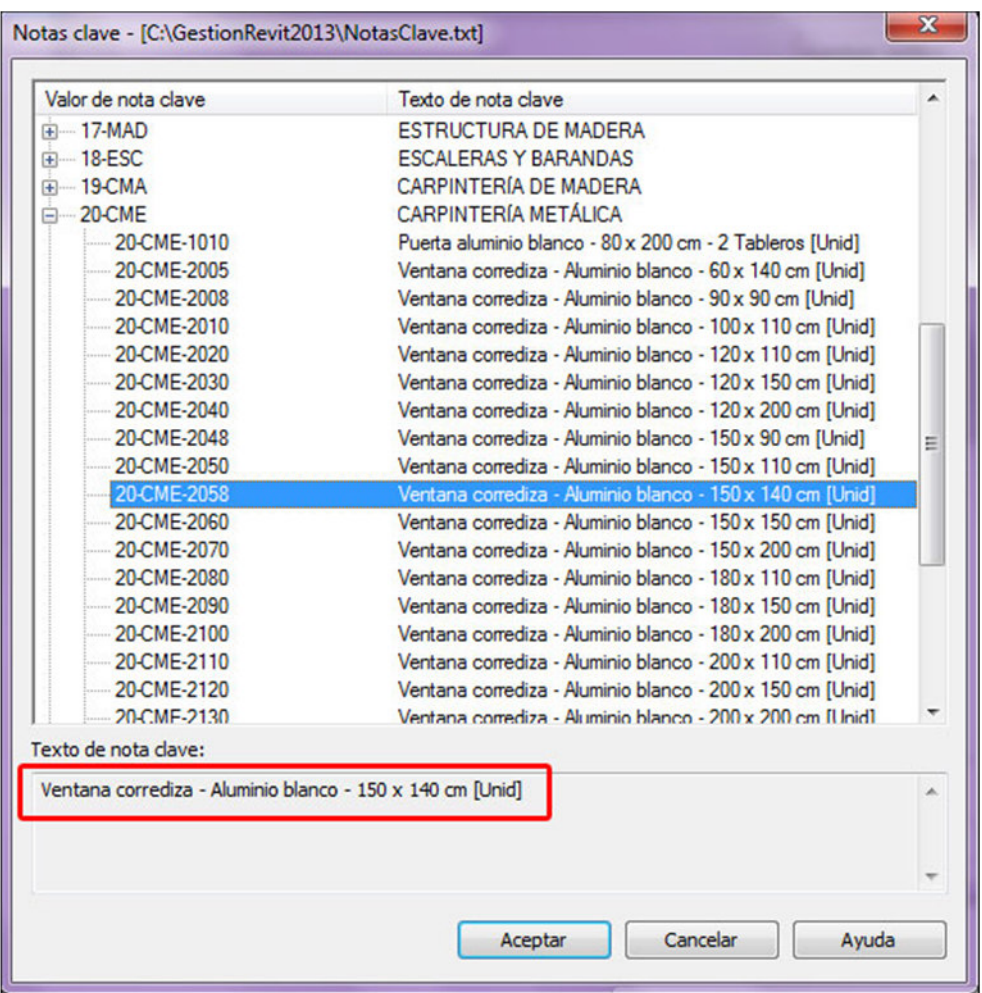

**FIG 2.9 Selección de Nota Clave = ítem del presupuesto** 

- **También seleccionamos el texto de nota clave**: y con las teclas Control + c copiamos el texto de Nota Clave al portapapeles. Hacemos clic en aceptar.
- **Pegar texto de Nota Clave en Descripción**: seleccionamos el parámetro **Descripción** y con las teclas **Control + v** pegamos el texto de Nota Clave, y le **borramos** la unidad, quedando:

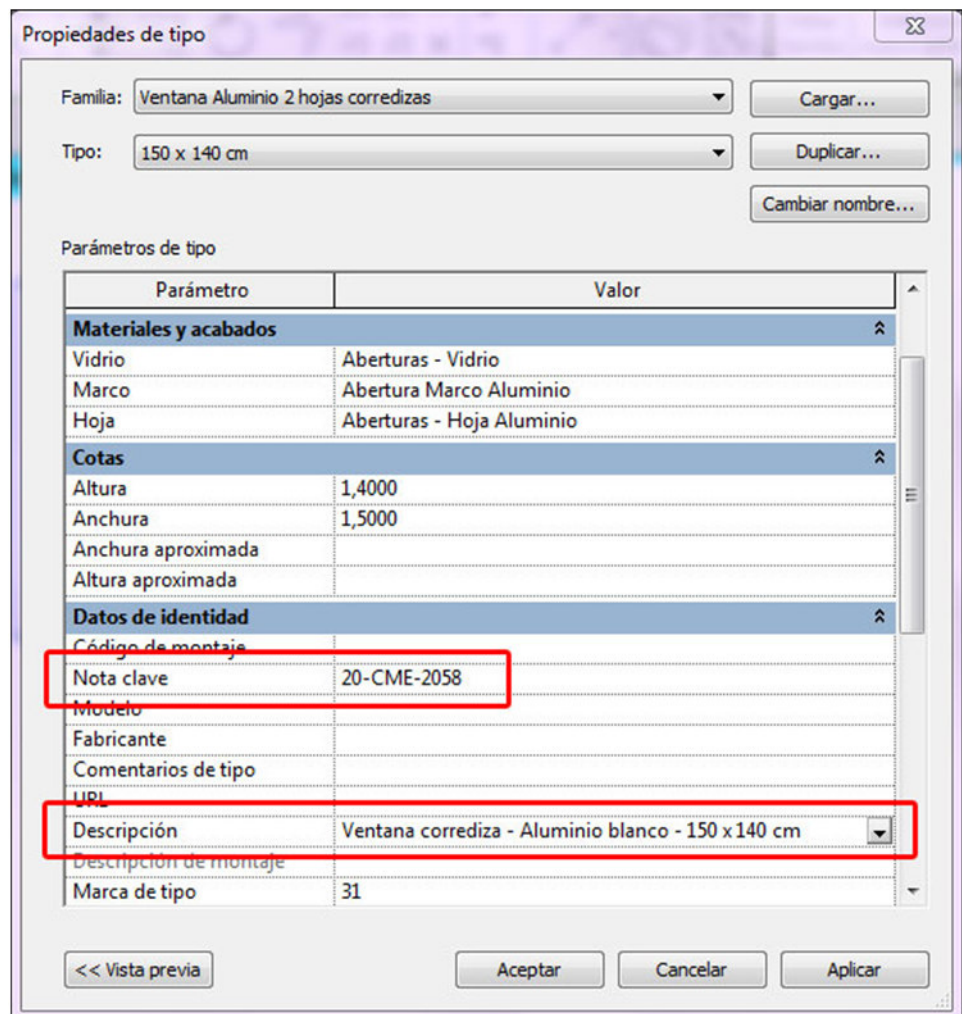

**FIG 2.10 Pegar el texto de Nota Clave en Descripción** 

• Hacemos clic en **aceptar**.

Todos los ejemplares del tipo de la familia ya tienen asignado una Nota Clave, coincidente con un ítem del presupuesto. Una buena práctica es: Botón derecho >> Seleccionar todos los ejemplares >> en todo el proyecto; y luego se ocultan temporalmente esos ejemplares.

De esta manera se van ocultando los elementos que ya tienen Nota Clave asignada, quedando los restantes.

Hay que tener en cuenta la **Unidad** del ítem del presupuesto, porque es la forma en que será computado el elemento del modelo BIM.

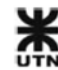

**Nota**: en el campo **Descripción** queda registrado el nombre del ítem del presupuesto (sin la unidad), que luego será utilizado en **AutoDesk Navisworks** para la visualización 4D/5D.

# **2.2.4 Asignación por Material**

Este procedimiento vale para las siguientes 4 Categorías de modelo:

- Escaleras.
- Modelos genéricos.
- Muros.
- Suelos.

En los elementos de estas categorías, lo más importante son los materiales que los constituyen. A cada material en **AutoDesk Revit** se le puede asignar una Nota Clave, y en estas 4 Categorías especiales se computan los materiales.

• **En el editor de materiales:** se crean o editan los distintos materiales de los elementos de las 4 Categorías anteriores:

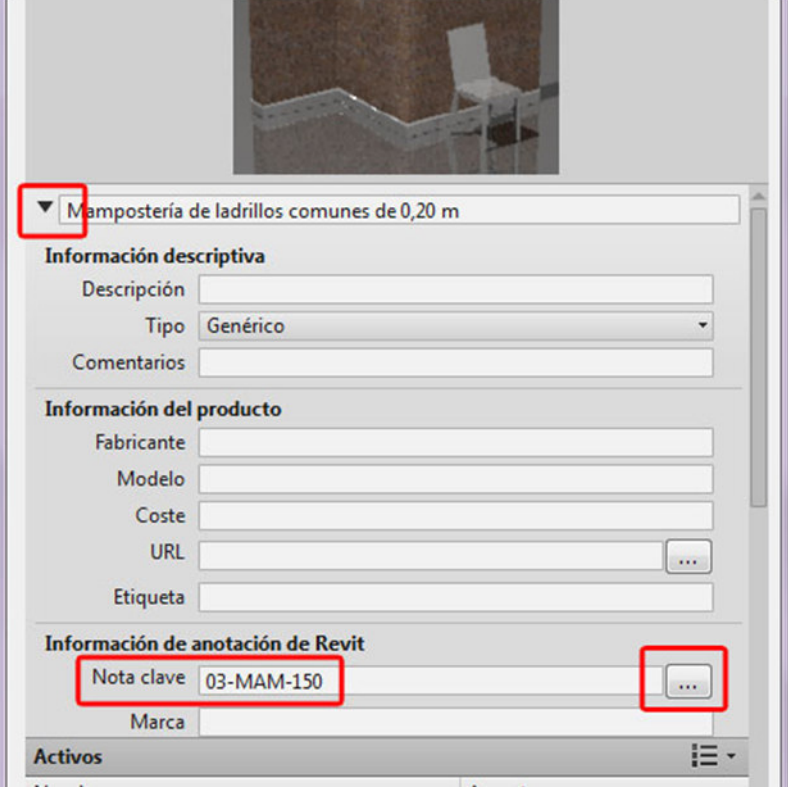

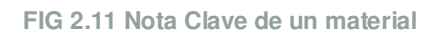

- **Se asigna la Nota Clave:** haciendo clic en el botón cuadrado, y también se copia el texto de Nota Clave al portapapeles.
- **Pegar texto de Nota Clave en Nombre del material:** seleccionamos el material de la lista >> botón derecho >> Cambiar nombre. Con las teclas **Control + v** pegamos el texto de Nota Clave, y le borramos la unidad. Hacemos clic en **terminado** y en **aceptar**.

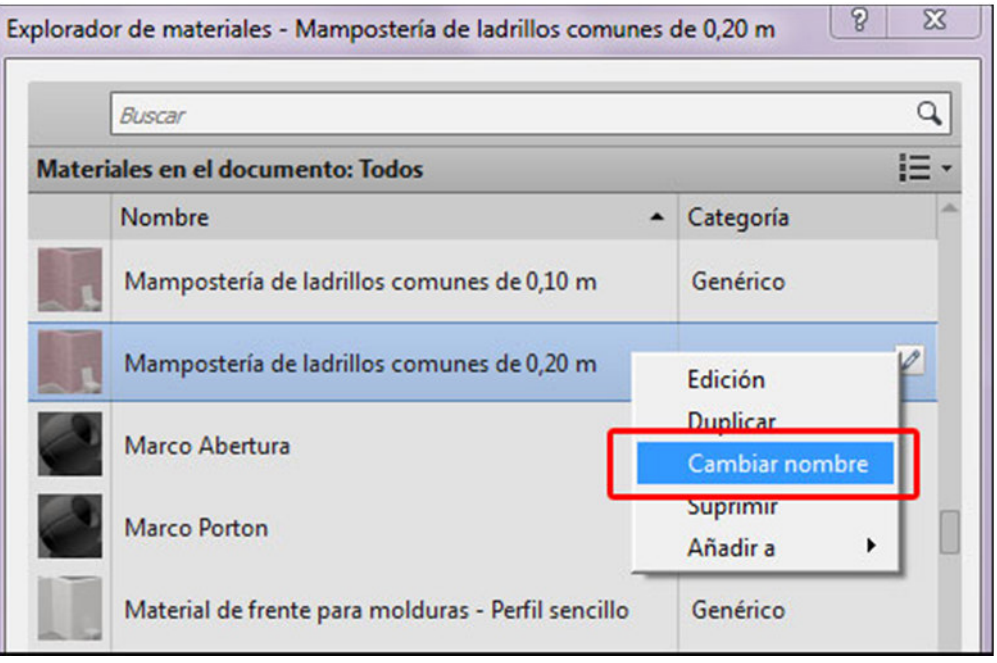

**FIG 2.12 Nombre del material = ítem del presupuesto**

#### **Escaleras**

Un tipo de una familia de **escalera** está constituido por 3 materiales distintos:

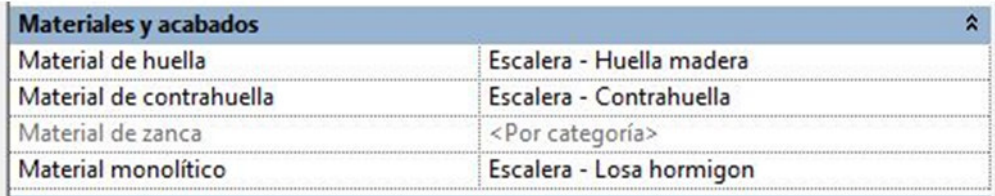

#### **FIG 2.13 Materiales de un tipo de escalera**

Según la **Ayuda de Notas Clave** para escaleras:

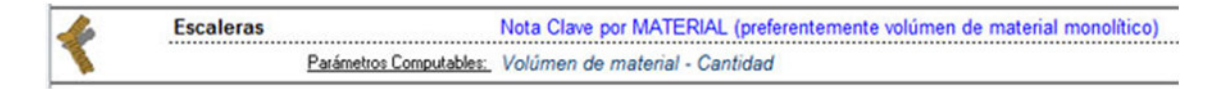

**FIG 2.14 Ayuda de Notas Clave para escaleras** 

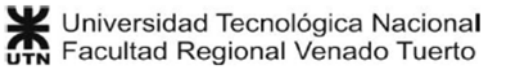
Solamente se puede computar el **Volumen** de material y la **Cantidad** de materiales. Normalmente el **material monolítico** de una escalera se corresponde con un ítem del presupuesto de estructuras (Ej.: losas de hormigón armado). Pero no es posible computar el **área** de las huellas y contrahuellas, porque esa información no está en la **Ayuda de Notas Clave.** 

Si se quiere computar el **área** de huellas y contrahuellas, entonces se puede hacer el siguiente artilugio:

• Se crea un ítem de huellas, considerando la cantidad total de las mismas.

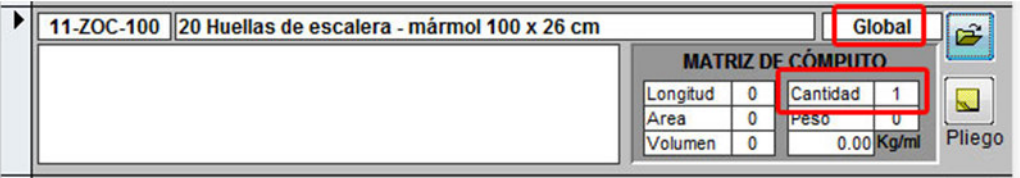

**FIG 2.15 Ítem del presupuesto para computar huellas de escaleras** 

- Se establece la **Unidad** en **Unid** o **Global**
- En la matriz de cómputo se coloca un **1** a **Cantidad**.
- Luego se hace la equivalencia de áreas en el consumo del material (Ej. m2 de cerámicos):

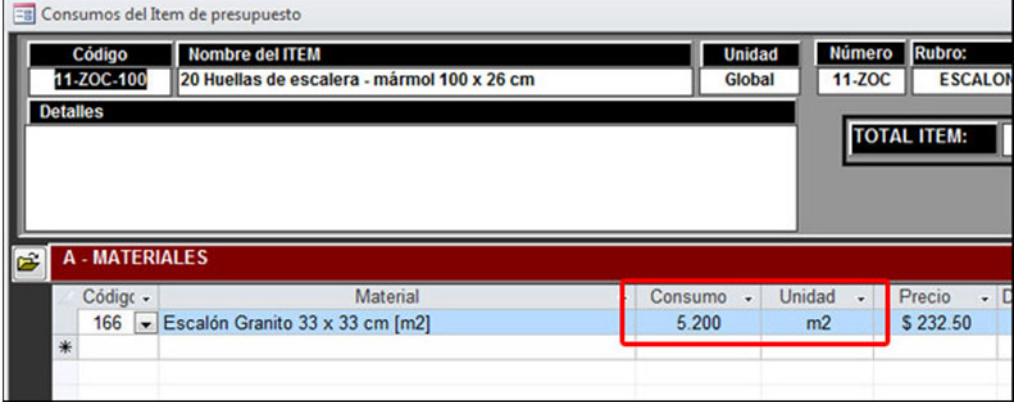

**FIG 2.16 Equivalencia de área para huellas de escalera** 

• Si hay 3 escaleras en el proyecto, se computará el ítem 3 veces, ya sea cantidad o global.

### **Modelos genéricos**

No existen tipos de familia que agrupen varias familias de modelo genérico. Cada modelo genérico que se coloca en el proyecto es único, aunque se copie de otro

anterior. Un modelo genérico puede estar formado por varios sólidos de diferentes materiales.

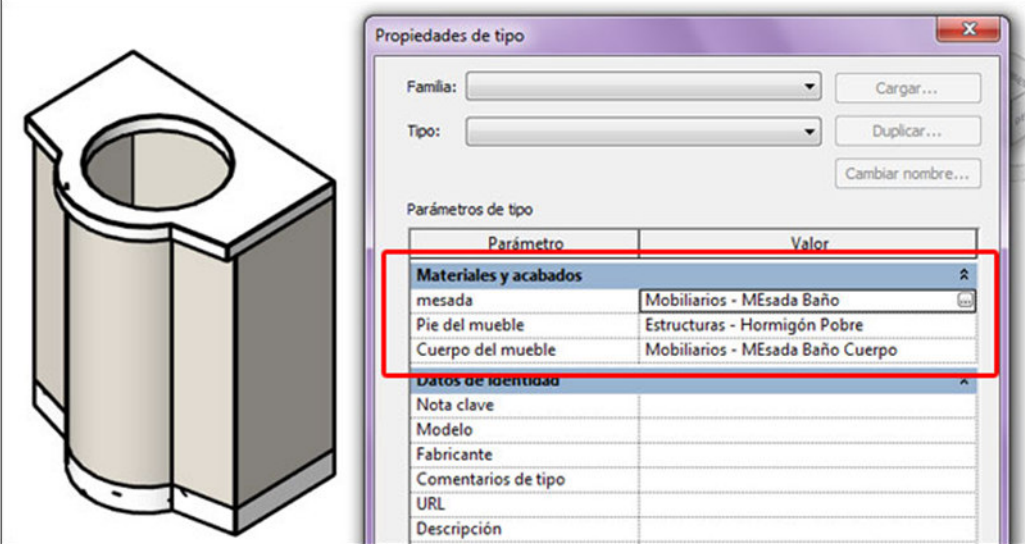

**FIG 2.17 Modelo genérico con 3 materiales asignados**

Según la **Ayuda de Notas Clave** para modelos genéricos:

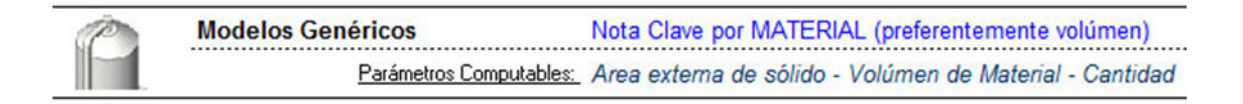

**FIG 2.18 Ayuda de Notas Clave para modelos genéricos** 

Solamente se puede computar: área externa del sólido, Volumen de material y la Cantidad de materiales.

Para cada material se prepara un ítem del presupuesto, poniendo **1** en **Cantidad** a la matriz de cómputo.

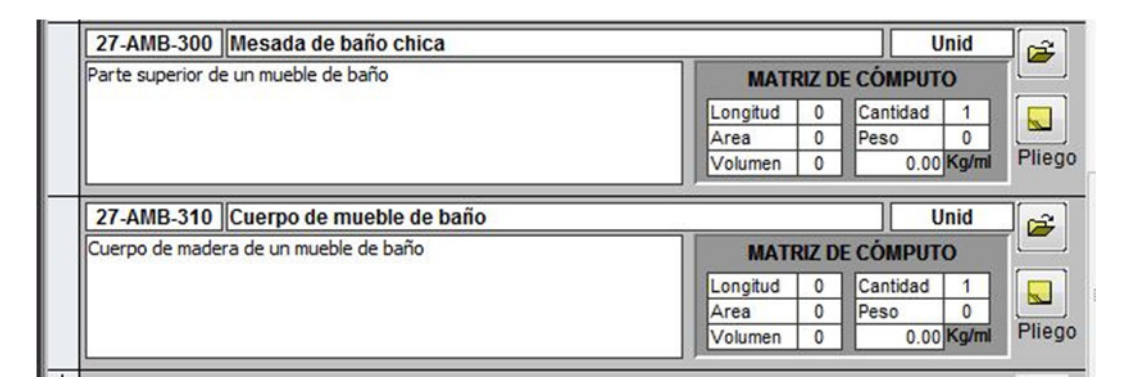

**FIG 2.19 Ítems del presupuesto confeccionados para un modelo genérico** 

Y luego se hace la equivalencia correspondiente en el análisis de costo:

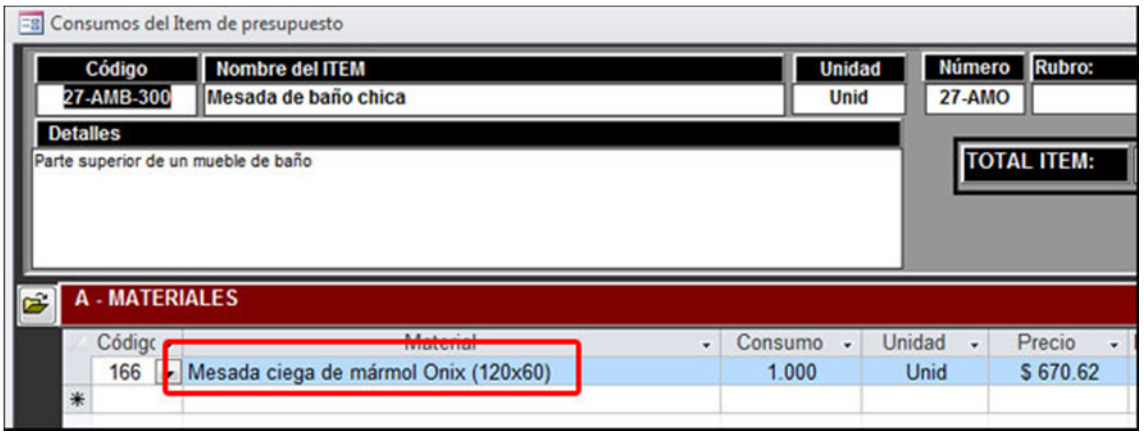

**FIG 2.20 Equivalencia de materiales para un modelo genérico** 

Si hay 10 modelos genéricos que utilizan el mismo material, se computarán 10 ítems de presupuestos.

#### **Muros**

Los Muros son familias del sistema, y no pueden cargarse ni editarse como familias externas. Un muro tiene una estructura interna, que permite que se le puedan asignar varias capas de materiales diferentes.

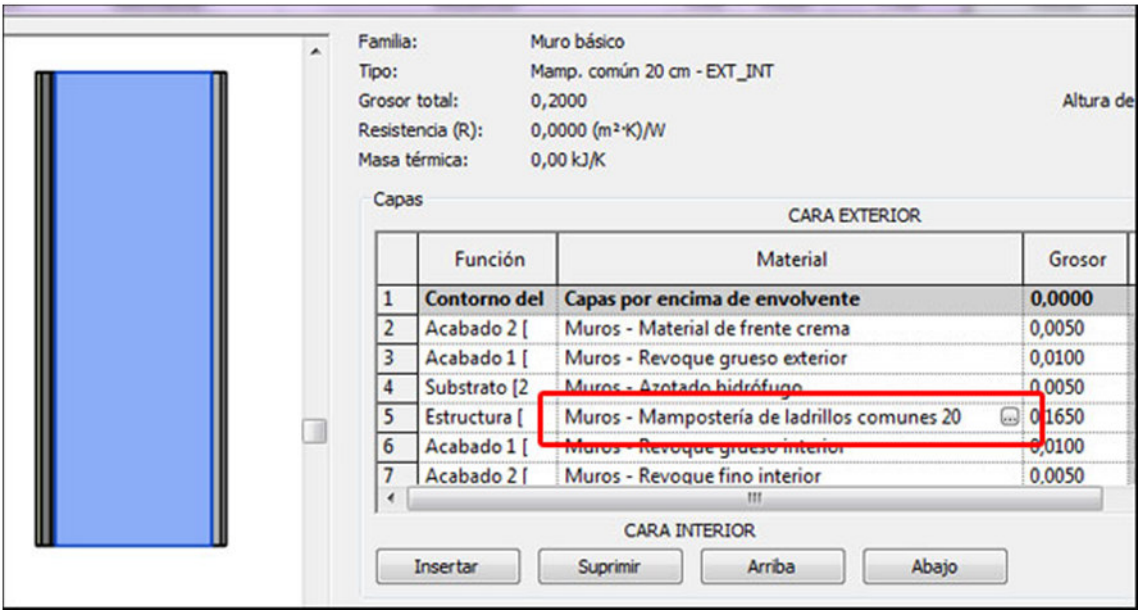

**FIG 2.21 Materiales de las capas de un tipo de muro**

Según la **Ayuda de Notas Clave** para muros:

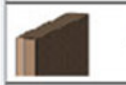

Nota Clave por MATERIAL (materiales de cada capa) Parámetros Computables: Longitud (de Muro) - Area de material - Volúmen de material - Cantidad

#### **FIG 2.22 Ayuda de Notas Clave de muros**

**Muros** 

Se pueden computar las siguientes magnitudes: longitud (de muro), área de material, Volumen de material y la Cantidad de materiales.

Para cada material de muros del proyecto se prepara un ítem del presupuesto, asignando un **1** a la matriz de cómputo donde queramos computar:

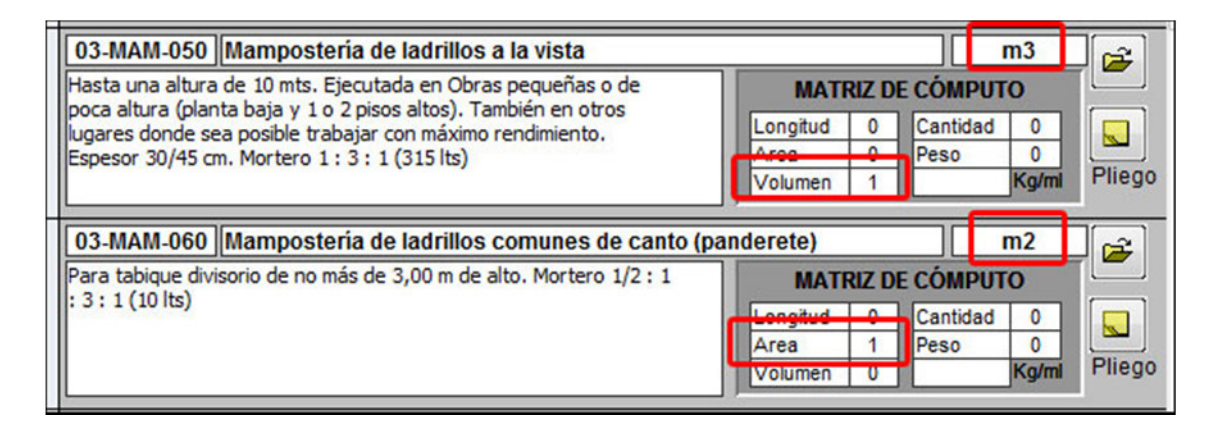

**FIG 2.23 Ítems del presupuesto confeccionados para materiales de muro** 

Entonces si el muro tiene 5 capas de materiales diferentes, ce computarán automáticamente 5 ítems del presupuesto, con las magnitudes asociadas en la matriz de cómputo.

#### **Suelos**

Para los suelos se da el mismo caso que en muros: son familias del sistema, y no pueden cargarse ni editarse como familias externas. Un suelo tiene una estructura interna, que permite que se le puedan asignar varias capas de materiales diferentes.

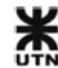

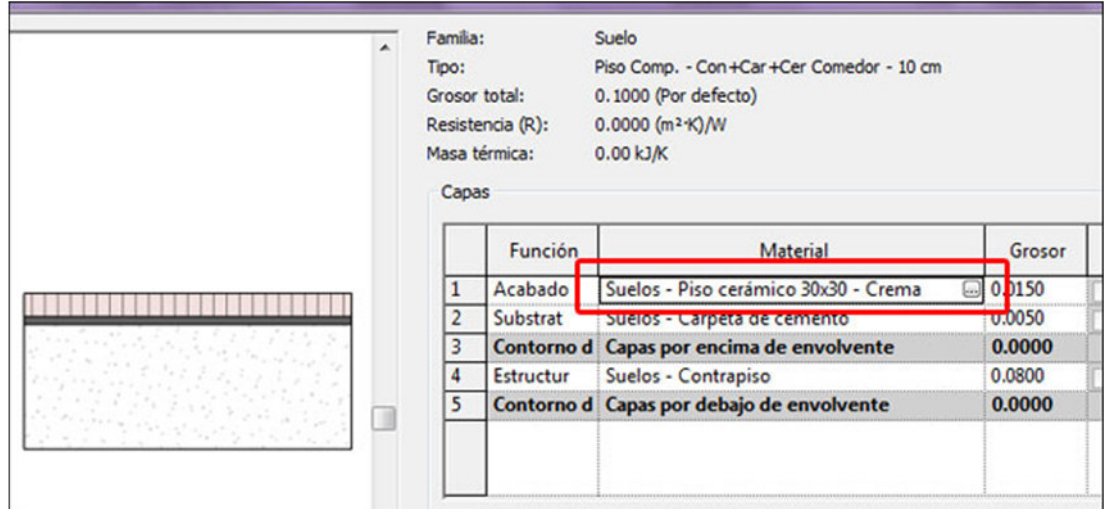

**FIG 2.24 Materiales de las capas de un tipo de suelo** 

Según la **Ayuda de Notas Clave** para suelos:

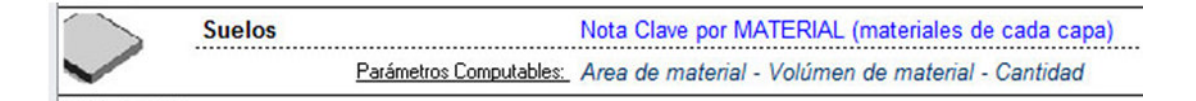

**FIG 2.25 Ayuda de Notas Clave de suelos** 

Se pueden computar las siguientes magnitudes: área de material, Volumen de material y la Cantidad de materiales.

Para cada material de muros del proyecto se prepara un ítem del presupuesto, asignando un **1** a la matriz de cómputo donde queramos computar:

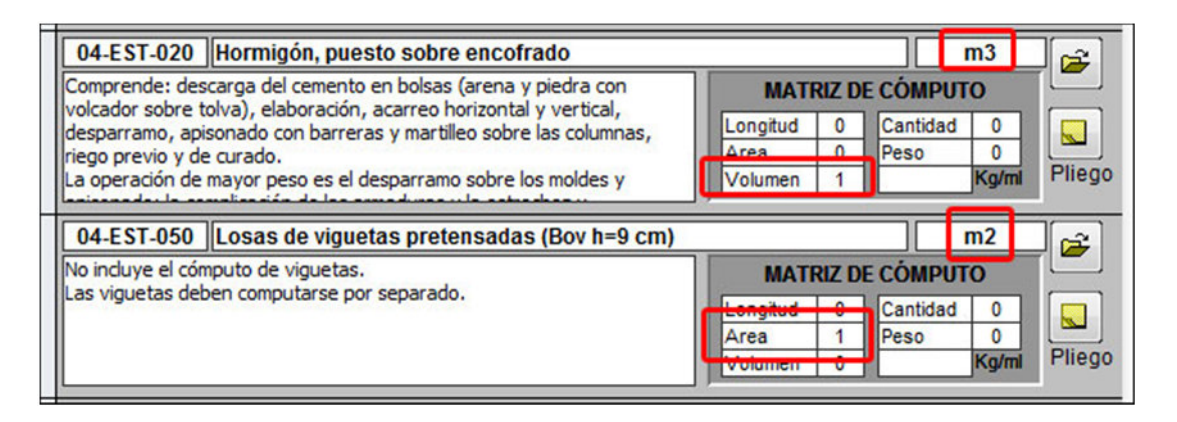

**FIG 2.26 Ítems del presupuesto confeccionados para materiales de suelos** 

Entonces si el suelo tiene 7 capas de materiales diferentes, ce computarán automáticamente 7 ítems del presupuesto, con las magnitudes asociadas en la matriz de cómputo.

# **2.2.5 Exportar base de datos BIM**

Cuando se han asignado Notas Clave a todos los elementos del modelo BIM, queda el último paso: exportar la base de datos BIM.

- Antes de realizar la exportación, se debe limpiar la base de datos BIM **(Ver 4.8 Integración BIM - Limpiar cómputos)**
- Hacemos clic en R >> Exportar >> Base de datos ODBC.

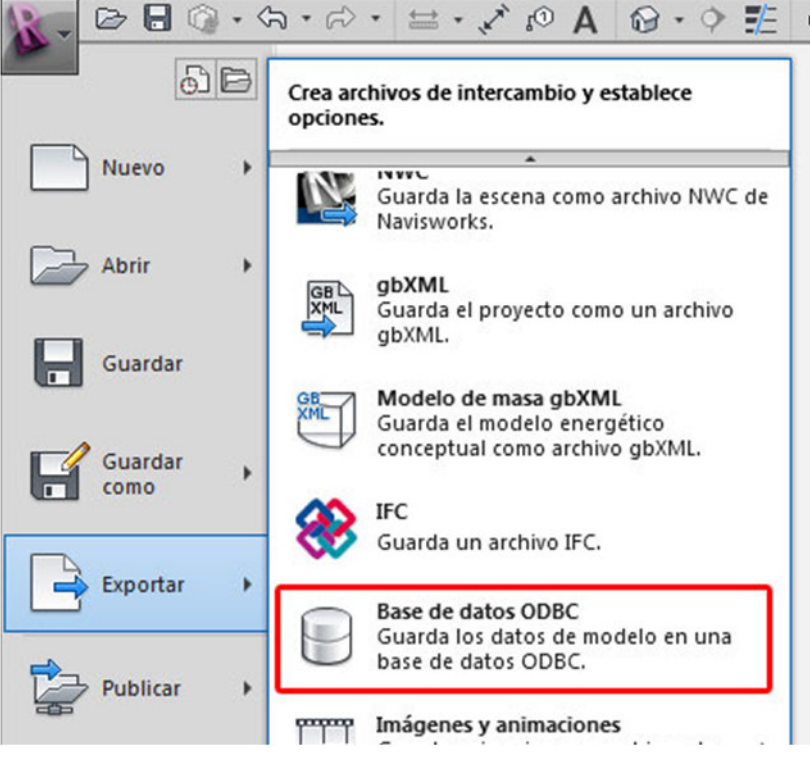

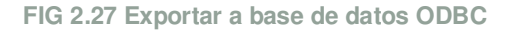

• Se abre la ventana **Seleccionar origen de datos**. Seleccionamos la pestaña **Origen de datos de equipo**. Hacemos doble clic en **MS Access Database**:

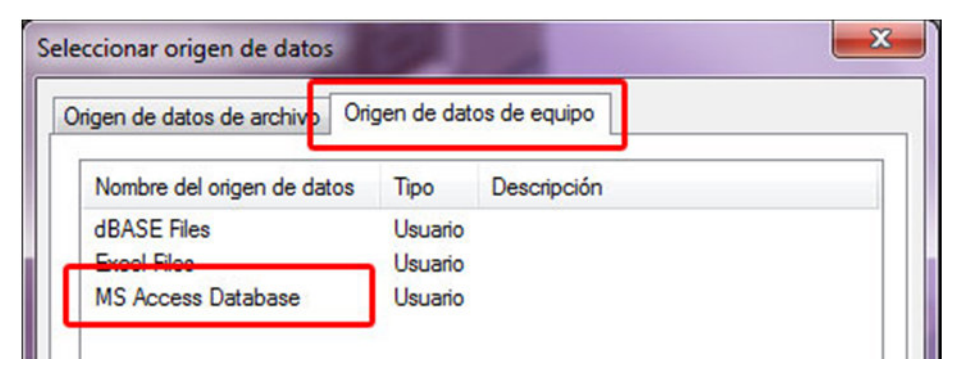

**FIG 2.28 Seleccionar orígenes de datos de equipo** 

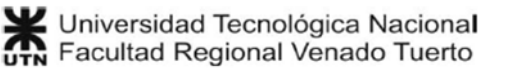

• Se abre la ventana **Conexión**. Hacemos clic al botón **Base de datos...**:

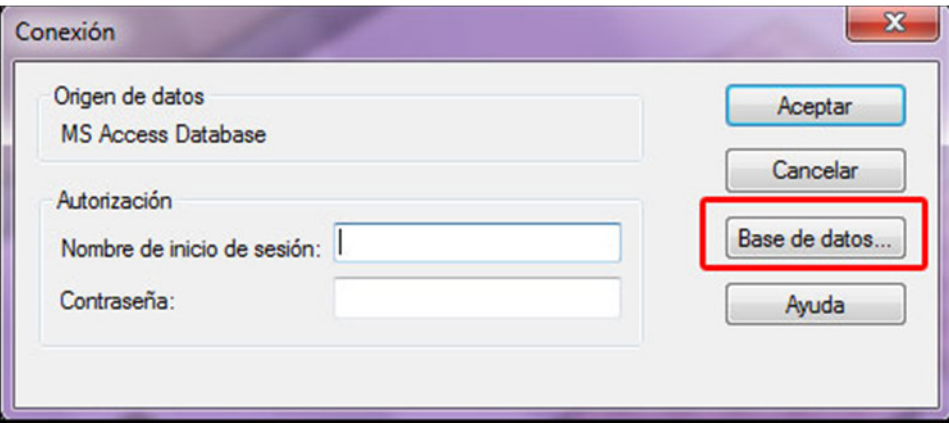

**FIG 2.29 Conexión con la base de datos del equipo** 

• Se abre la ventana **selección de Base de datos**. Seleccionamos la carpeta **C:\GestionRevit2013** y en el panel de la izquierda seleccionamos**Base\_Datos\_Revit.mdb**.

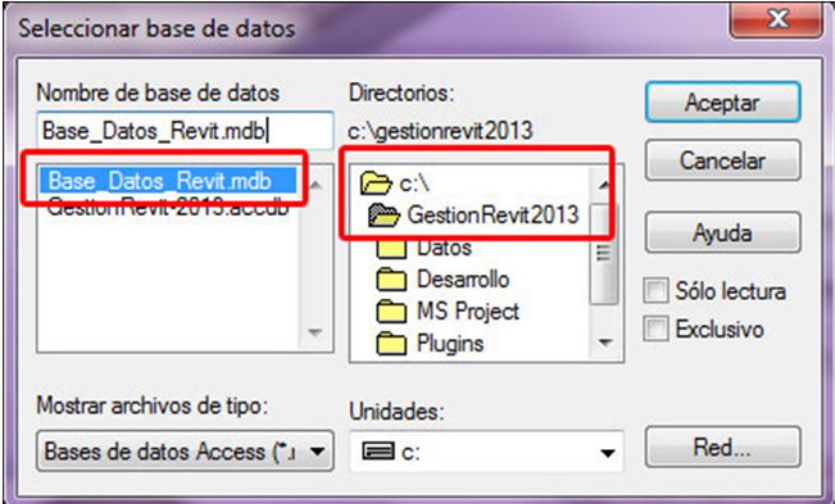

**FIG 2.30 Selección de Base de datos** 

• Hacemos clic en **Aceptar**.

Toda la información del Proyecto de **AutoDesk Revit** será exportada a la base de datos BIM.

**NOTA**: es muy importante siempre exportar al archivo **Base\_Datos\_Revit.mdb**. Si se selecciona otra base de datos, podría dañarse el Sistema GR-2013.

Esta operación completa el **PASO 2**.

## **2.3 GR-2013: Crear cómputo BIM**

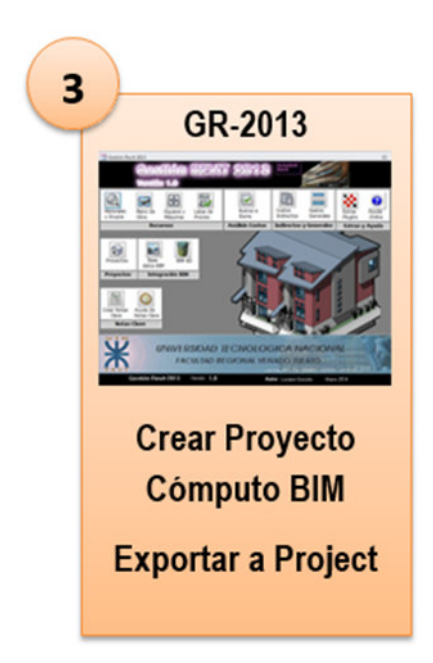

En el **PASO 2** exportamos toda la información del Proyecto, con las asignaciones de Notas Clave a la base de datos BIM. En el **PASO 3** vamos a crear un proyecto en GR-2013, y crearemos el **Cómputo automático** del modelo BIM.

## **2.3.1 Crear un proyecto y su presupuesto**

- Ejecutamos el programa GR-2013
- Hacemos clic en **Proyectos**
- En el panel de detalles del proyecto >> Nuevo y completamos los datos básicos:

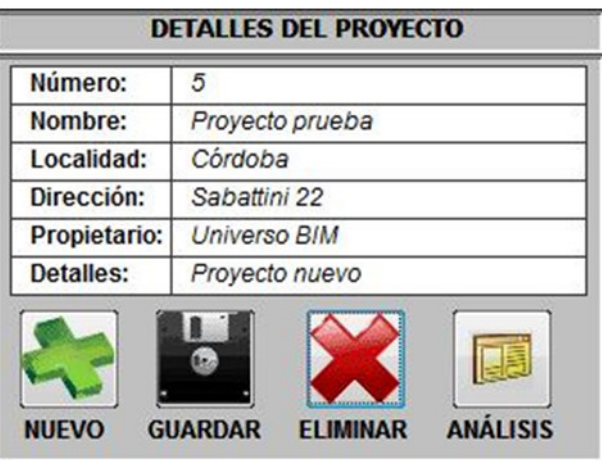

**FIG 2.31 Panel de administración de proyectos** 

• En el panel de la derecha completamos los datos básicos para crear un nuevo presupuesto:

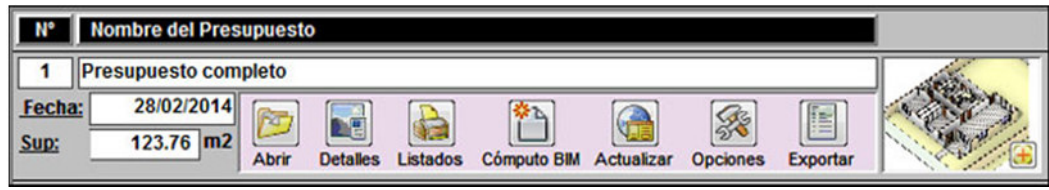

**FIG 2.32 Crear nuevo presupuesto** 

• Para más información consultar: (**4.6.1 – Proyectos)** 

## **2.3.2 Crear el cómputo BIM (automático)**

- Hacemos clic al botón de **cómputo BIM**
- En la ventana de **Crear cómputo automático** hacemos clic en **crear cómputo**

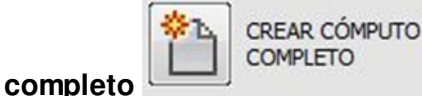

• Con esto se completa el cómputo automático de todos los elementos del modelo BIM.

Luego se deben agregar los ítems del presupuesto que no pueden modelarse, confeccionando el presupuesto manualmente. También se deben agregar los **costos indirectos** y **gastos generales**. **(Ver 4.6.2 - Abrir y confeccionar un presupuesto)** 

Cuando haya un cambio en el modelo BIM, se debe volver a crear el cómputo BIM nuevamente. En ese caso conviene crear un nuevo presupuesto, y conservar el anterior de referencia.

### **2.3.3 Exportar a MS Project**

Una de las ventajas de trabajar con tecnología BIM es poder mantener el flujo de información a lo largo de todo el proceso de gestión.

Entonces aprovecharemos toda la información del presupuesto para exportarla a **MS Project**. De esta manera ahorraremos muchas horas de carga de información en MS Project.

• Elegimos el presupuesto ya terminado de la lista de presupuestos y hacemos clic en **exportar**

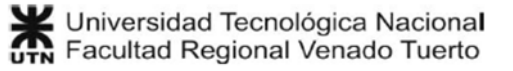

- **Es** Exportar  $\Sigma$ **EXPORTAR LISTAS PARA** PROGRAMACIÓN DE OBRA Casa Candelero  $\mathbf{1}$ I **EXPORTAR LISTA EXPORTAR LISTA VER LA EXPORTAR LISTA DE ASIGNACIONES DE RECURSOS DE TAREAS AYUDA EXPORTAR A MS PROJECT CERRAR**
- En el panel de exportar, exportamos las 3 listas disponibles:

**FIG 2.33 Exportar listas para programación de obra** 

• Para conocer en detalle la forma de exportar desde GR-2013 a MS Project consultar: **(4.6.8 - Exportar presupuesto)**

Ahora ya tenemos el presupuesto terminado y las 3 listas de recursos, tareas y asignaciones preparadas para trabajar en MS Project.

Esta operación completa el **PASO 3**.

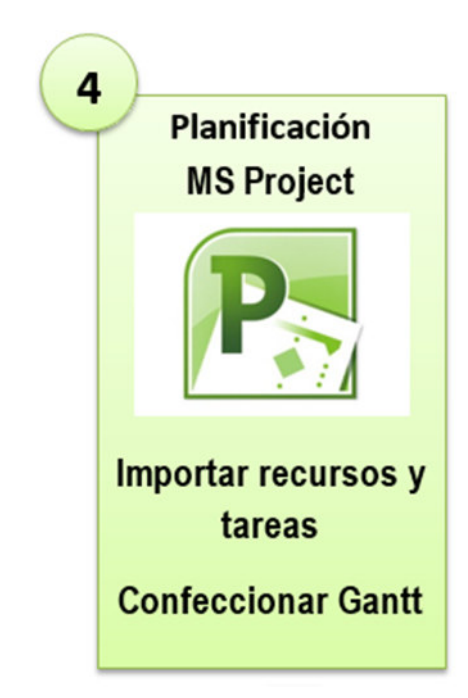

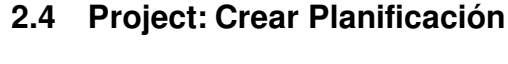

En el **PASO 3** exportamos las 3 listas de recursos, tareas y asignaciones a archivos de texto. Ahora es el turno de importar esa información en **MS Project** cumpliendo 2 objetivos:

- **Ahorrar** mucho tiempo de carga de información para la confección de la planificación del proyecto.
- **Reutilizar** la información del modelo BIM, de manera de mantener un flujo de información constante y coherente durante la etapa de proyecto.

## **2.4.1 Configuración de MS Project**

Para realizar correctamente la planificación, se deben mostrar las unidades de asignación como valores decimales. Procedimiento:

• En MS Project hacemos clic en Archivo >> Opciones

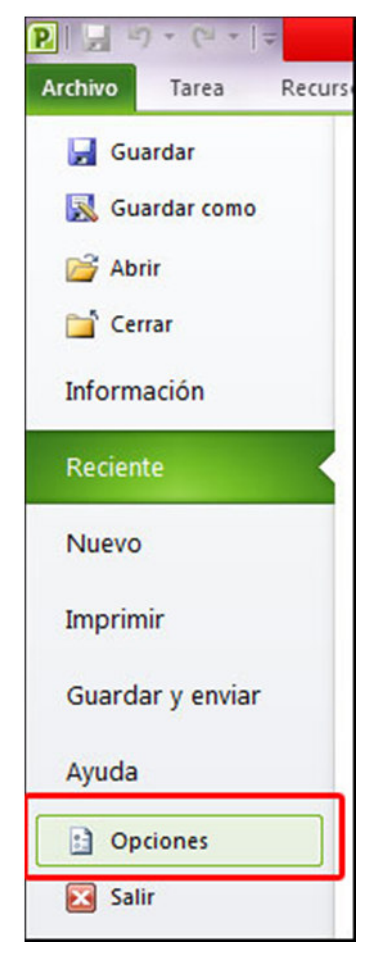

**FIG 2.34 Opciones de MS Project** 

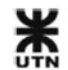

• Hacemos clic en **programación** y elegimos mostrar las unidades de asignación como **valores decimales**.

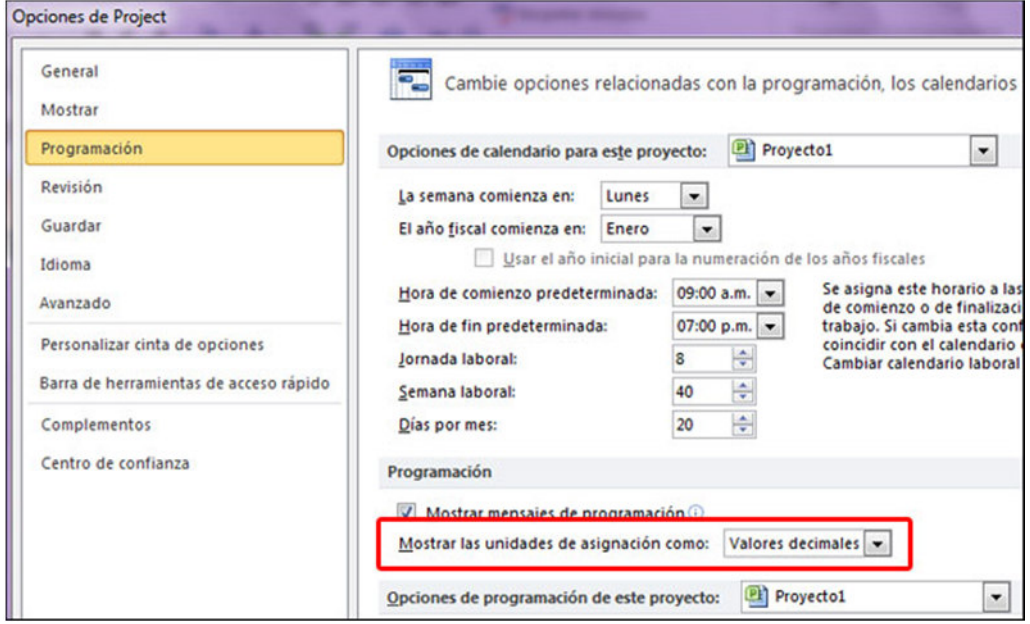

**FIG 2.35 opciones de programación** 

Otra configuración a tener en cuenta es la forma de programar las tareas. En la parte inferior de la interfaz de MS Project hay un selector desplegable, donde debe cambiarse la forma de programar las tareas a **Nuevas tareas programadas automáticamente**:

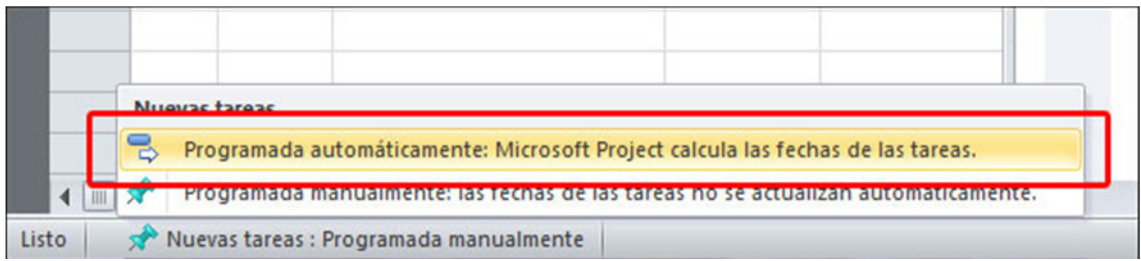

**FIG 2.36 Nuevas tareas programadas automáticamente** 

Con estas configuraciones ya estamos listos para importar los archivos de texto generados por GR-2013.

### **2.4.2 Importar lista de recursos**

En GR-2013 se ha generado el archivo **Recursos.txt** en la ubicación:

C:\GestionRevit2013\MS Project **(Ver 4.6.8 - Exportar presupuesto)** 

Ahora veremos el procedimiento para importar dentro de MS Project:

• Abrimos MS Project. Damos clic en Archivo >> Abrir:

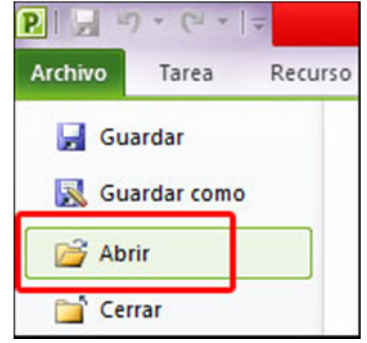

**FIG 2.37 Abrir archivo Recursos.txt** 

• Del selector de archivos seleccionamos **texto (delimitado por tabulaciones)** y seleccionamos el archivo **Recursos.txt**:

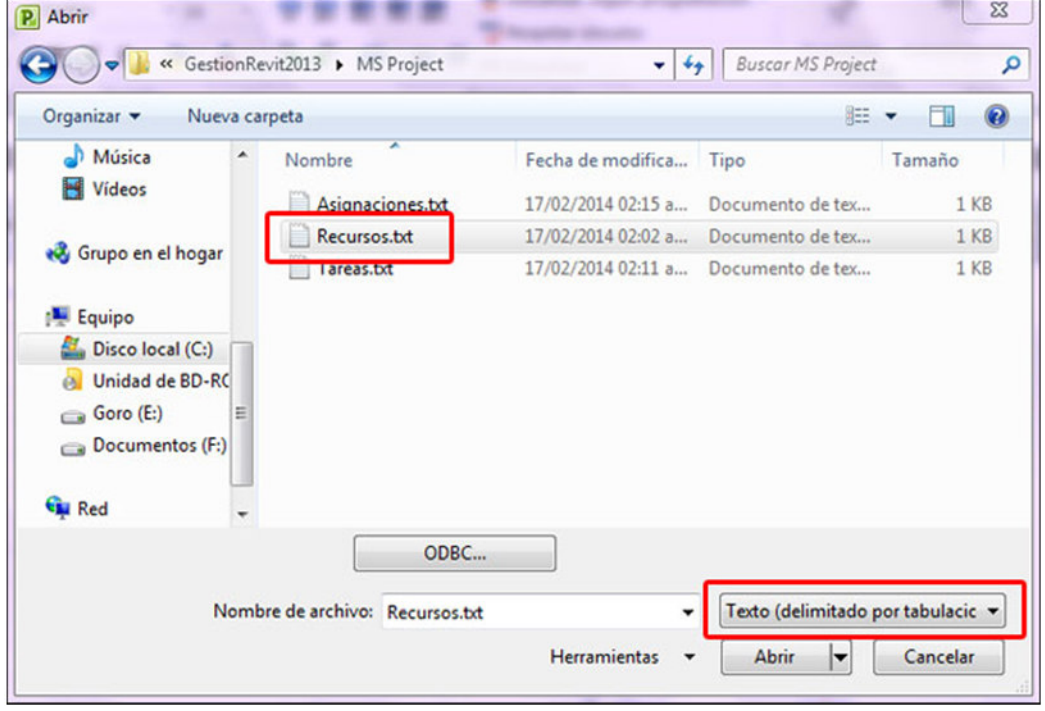

**FIG 2.38 Seleccionar archivos de texto para abrir** 

• Se abrirá el asistente para importación. Damos clic a siguiente:

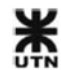

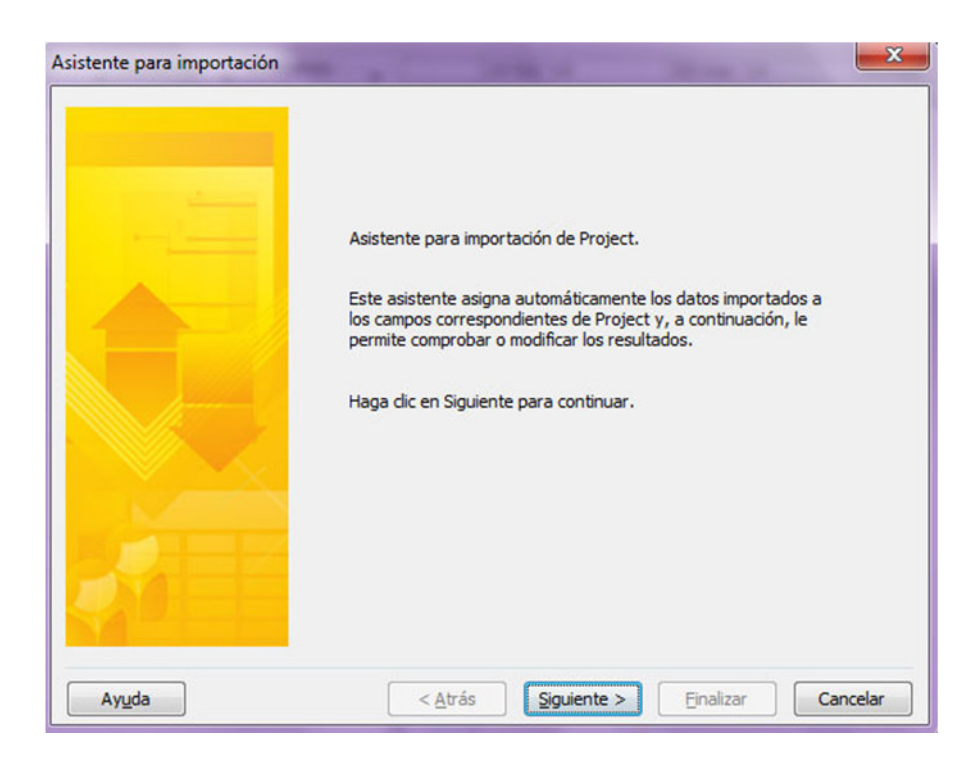

**FIG 2.39 Asistente para importación** 

• En la pantalla siguiente, seleccionamos **equivalencia nueva**, luego siguiente:

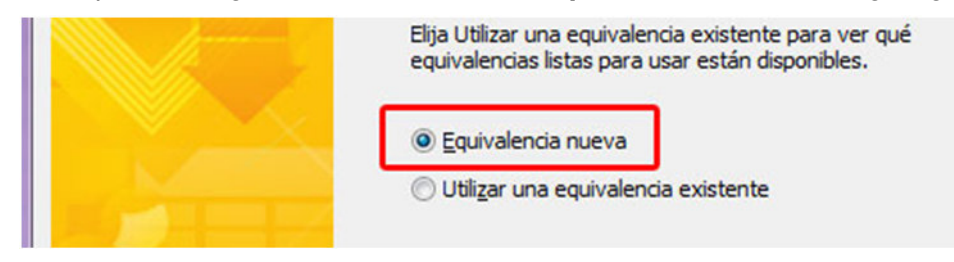

**FIG 2.40 Equivalencia nueva para importaciones** 

• Seleccionamos **Añadir los datos al proyecto activo** y clic en siguiente:

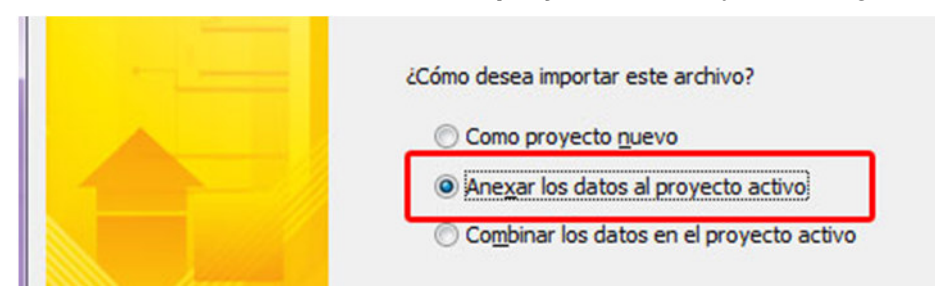

**FIG 2.41 Añadir los datos al proyecto activo** 

• En tipos de datos seleccionamos **recursos**, y sacamos la tilde a **incluir encabezados al importar**. Clic a siguiente:

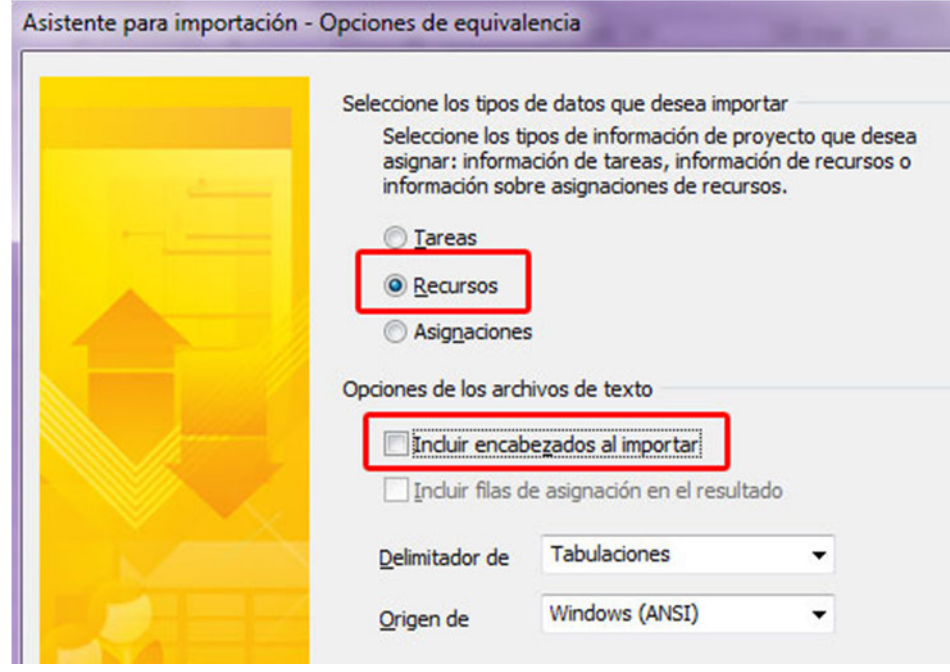

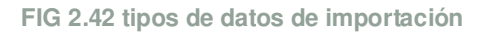

• Esta es la parte más importante, donde relacionamos los datos del archivo de texto con los parámetros de MS Project. Se debe seleccionar cada lista desplegable y colocar el parámetro que aparece en la imagen:

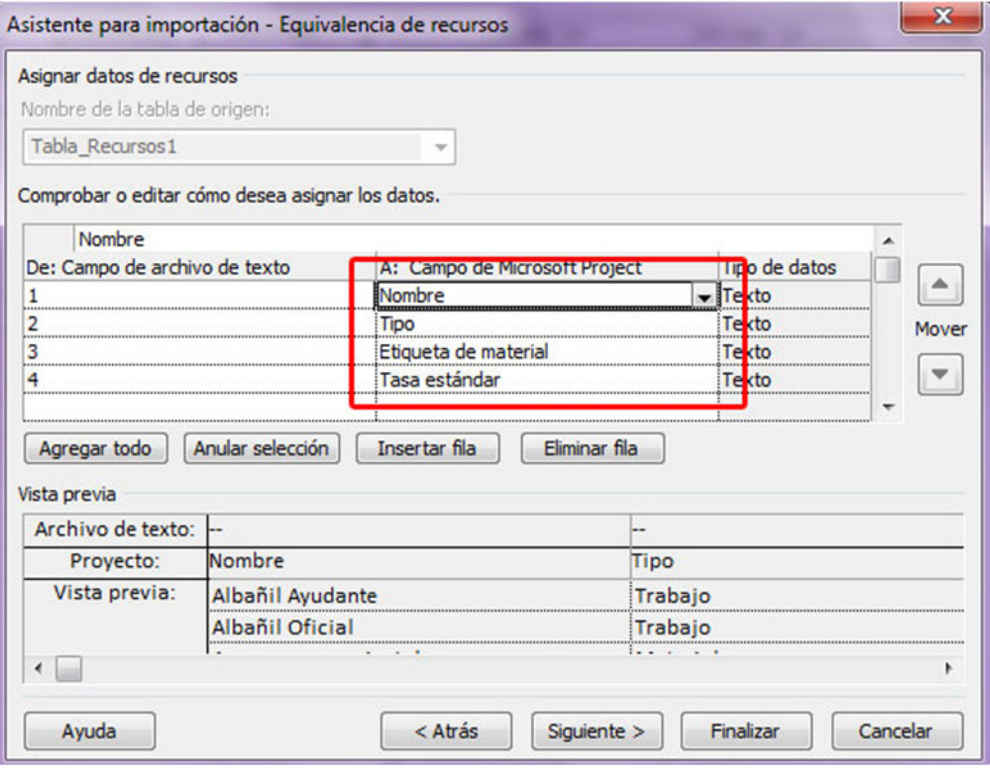

**FIG 2.43 Equivalencias de recursos** 

- Las equivalencias son;
	- 1 >> Nombre
	- $2 \gg$  Tipo
	- 3 >> Etiqueta de material
	- 4 >> Tasa estándar
- En la siguiente pantalla, se puede guardar la equivalencia creada, con un nombre para futuras importaciones de recursos. Recomiendo guardar esta equivalencia:

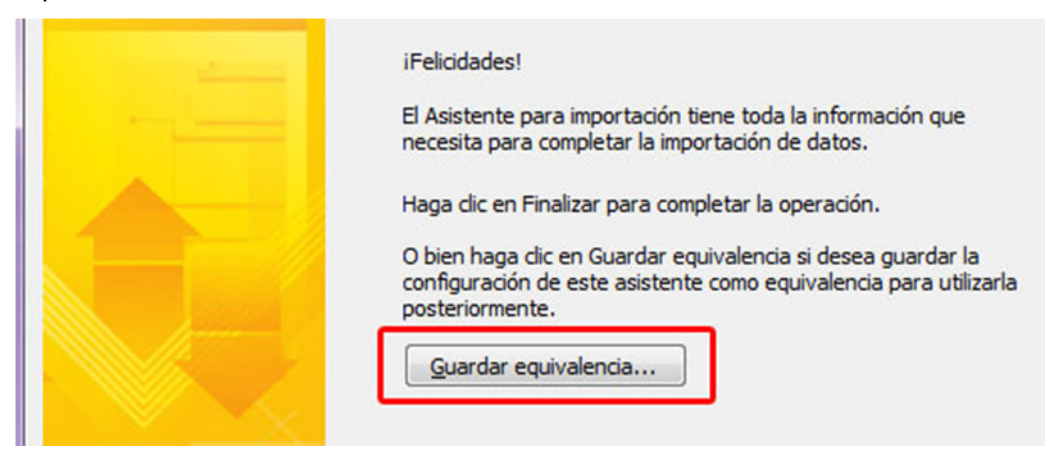

**FIG 2.44 Guardado de equivalencias de recursos** 

• Si llega a aparecer el siguiente mensaje de error, ver **(4.11 Problemas conocidos - Formato heredado)** 

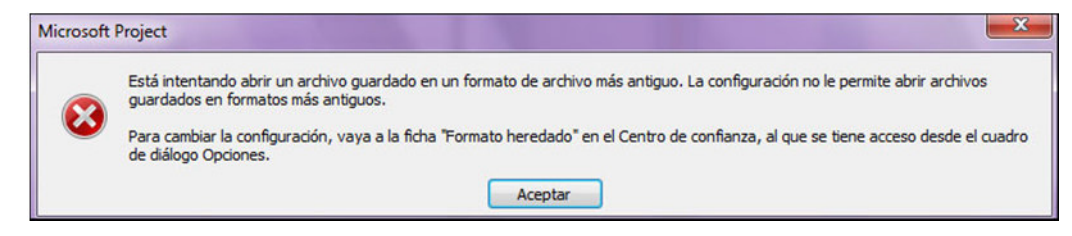

**FIG 2.45 Error de seguridad en MS Project 2010** 

• Al finalizar la importación, seleccionar la pestaña **VISTA** y luego **hoja de recursos**:

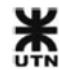

# Gestión Revit 2013

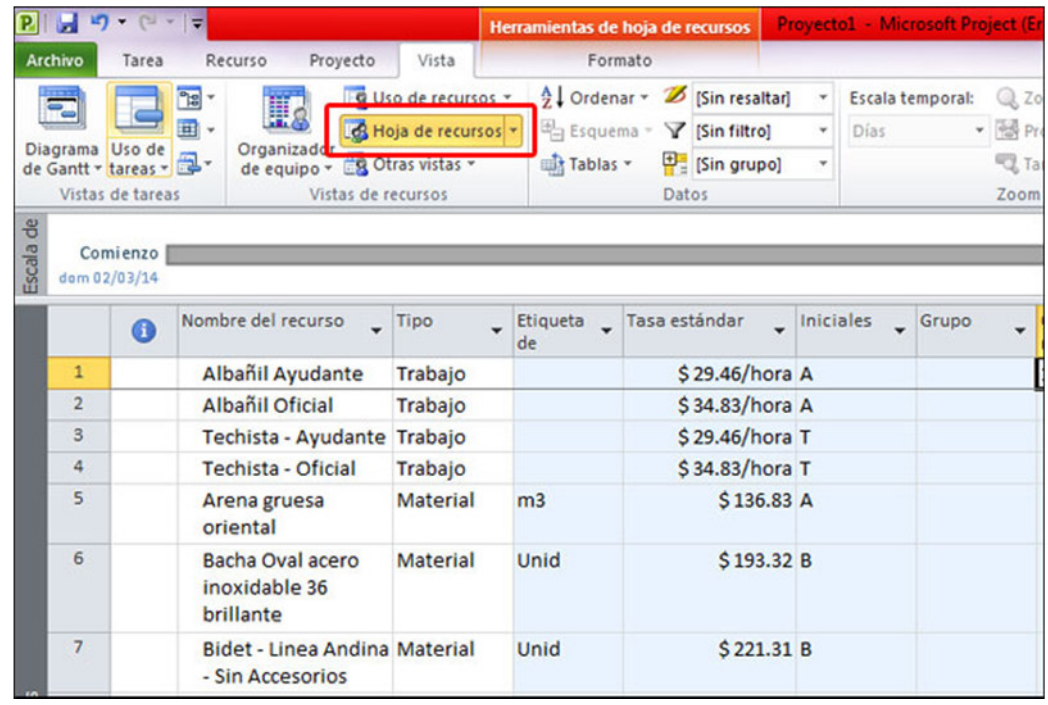

**FIG 2.46 Hoja de recursos en MS Project** 

Con esto se realiza la importación automática de todos los recursos del presupuesto, diferenciando entre tipos de recursos (material y trabajo), con sus respectivas unidades y costos unitarios.

## **2.4.3 Importar lista de tareas**

En GR-2013 se ha generado el archivo **Tareas.txt** en la ubicación:

C:\GestionRevit2013\MS Project **(Ver 4.6.8 - Exportar presupuesto)** 

El procedimiento de importación es el mismo que para los recursos, sólo cambian las equivalencias:

- Damos clic en Archivo >> Abrir.
- Del selector de archivos seleccionamos **texto (delimitado por tabulaciones)** y seleccionamos el archivo **Tareas.txt**.
- Se abrirá el asistente para importación. Damos clic a siguiente.
- En la pantalla siguiente, seleccionamos **equivalencia nueva**, luego siguiente.
- Seleccionamos **Añadir los datos al proyecto activo** y clic en siguiente.
- En tipos de datos seleccionamos **tareas**, y sacamos la tilde a **incluir encabezados al importar**. Clic a siguiente:

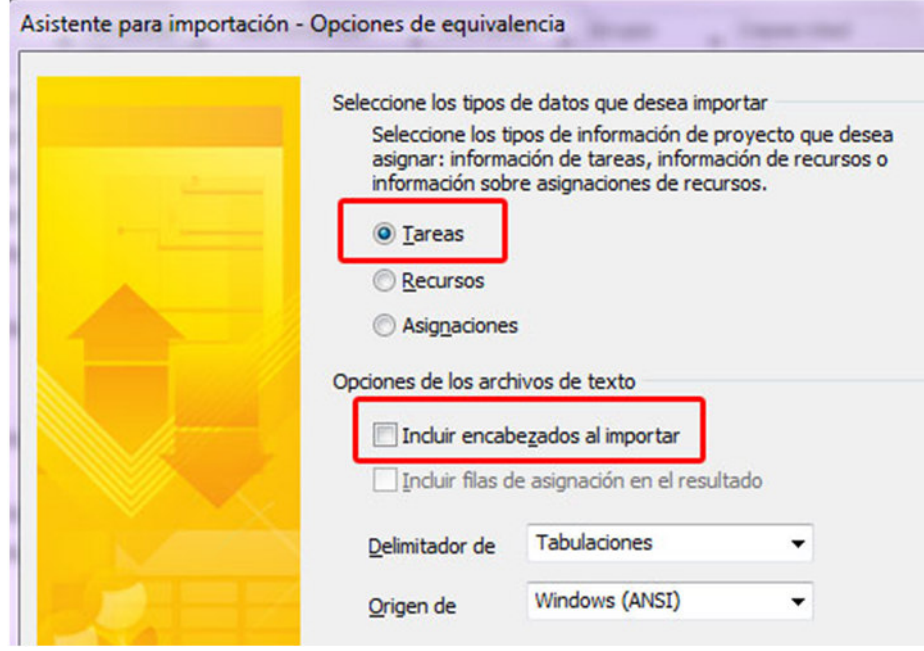

**FIG 2.47 tipos de datos de importación** 

• Esta es la parte más importante, donde relacionamos los datos del archivo de texto con los parámetros de MS Project. Se debe seleccionar cada lista desplegable y colocar el parámetro que aparece en la imagen:

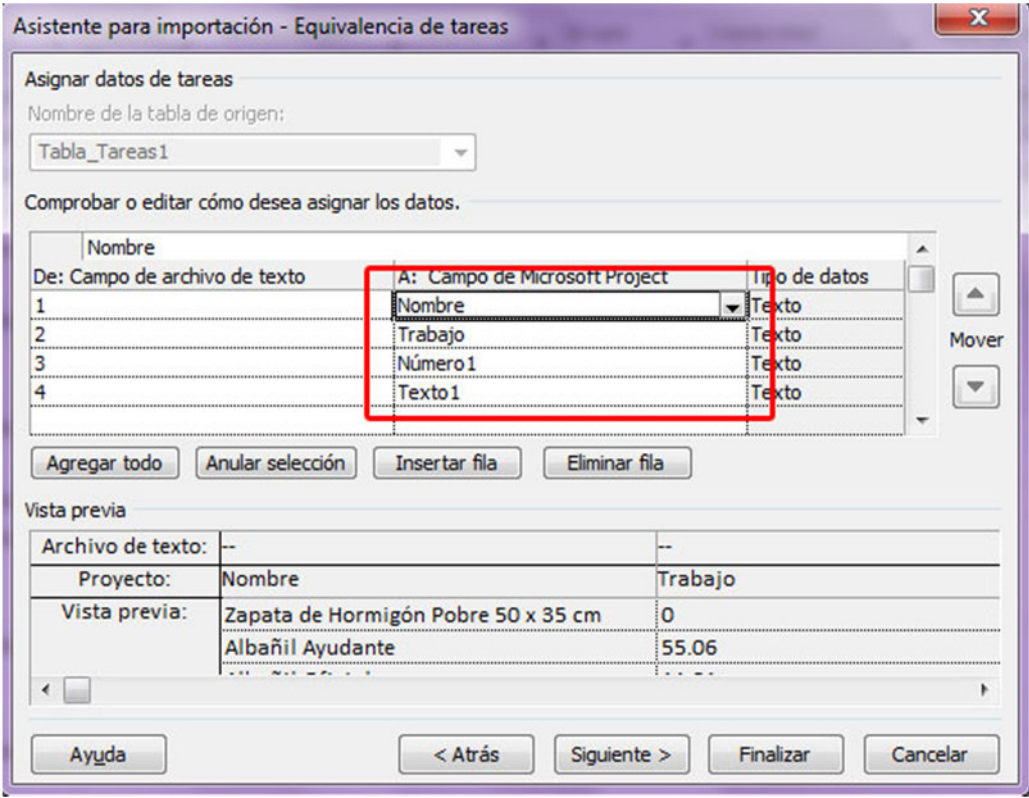

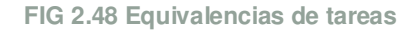

- Las equivalencias son;
	- 1 >> Nombre
	- 2 >> Trabajo
	- 3 >> Número1
	- $4 \gg Text01$
- En la siguiente pantalla, se puede guardar la equivalencia creada, con un nombre para futuras importaciones de recursos. Recomiendo guardar esta equivalencia.
- Al finalizar la importación, seleccionar la pestaña **VISTA** y luego **Diagrama de Gantt**:

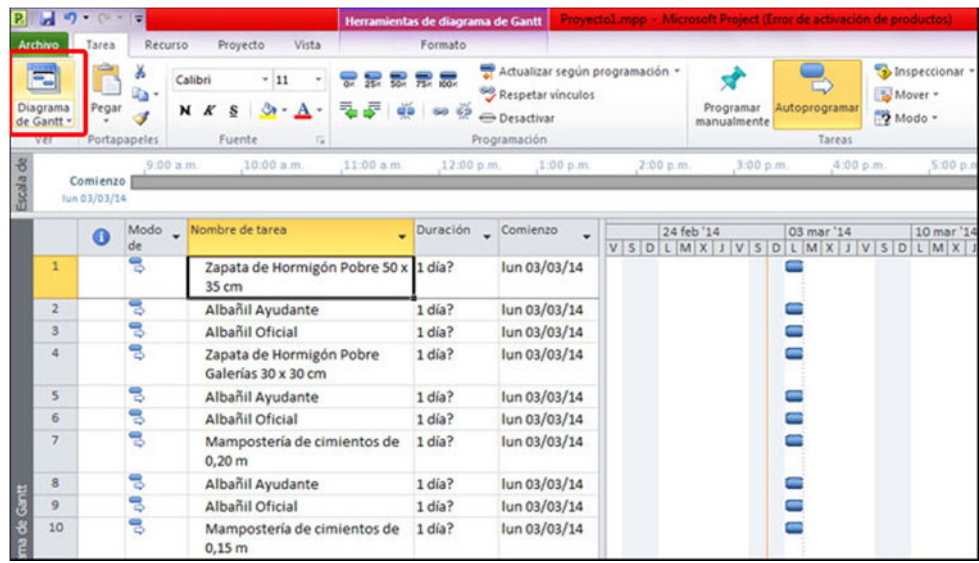

**FIG 2.49 Tareas en el diagrama de Gantt** 

Se deben insertar las columnas de **Número1** y **Texto1**, que se corresponden con el **Consumo** y la **Unidad** del ítem del presupuesto:

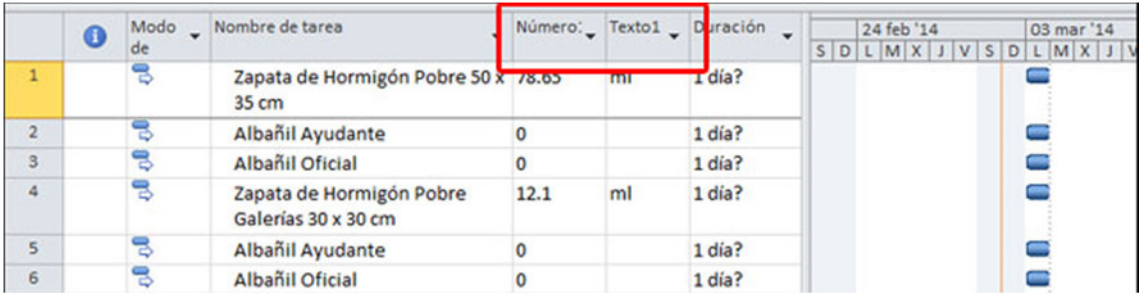

**FIG 2.50 Vista modificada del diagrama de Gantt** 

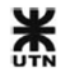

Con esto se realiza la importación automática de todos los ítems del presupuesto, junto con los recursos de mano de obra. Más adelante se explica el procedimiento para asignar las tareas de mano de obra como Subtareas de cada ítem del presupuesto.

# **2.4.4 Importar lista de asignaciones**

En GR-2013 se ha generado el archivo **Asignaciones.txt** en la ubicación:

C:\GestionRevit2013\MS Project **(Ver 4.6.8 - Exportar presupuesto)** 

El procedimiento de importación es el mismo que para los recursos, sólo cambian las equivalencias:

- Damos clic en Archivo >> Abrir.
- Del selector de archivos seleccionamos **texto (delimitado por tabulaciones)** y seleccionamos el archivo **Tareas.txt**.
- Se abrirá el asistente para importación. Damos clic a siguiente.
- En la pantalla siguiente, seleccionamos **equivalencia nueva**, luego siguiente.
- Seleccionamos Añadir los datos al proyecto activo y clic en siguiente.
- En tipos de datos seleccionamos **asignaciones**, y sacamos la tilde a **incluir encabezados al importar**. Clic a siguiente:

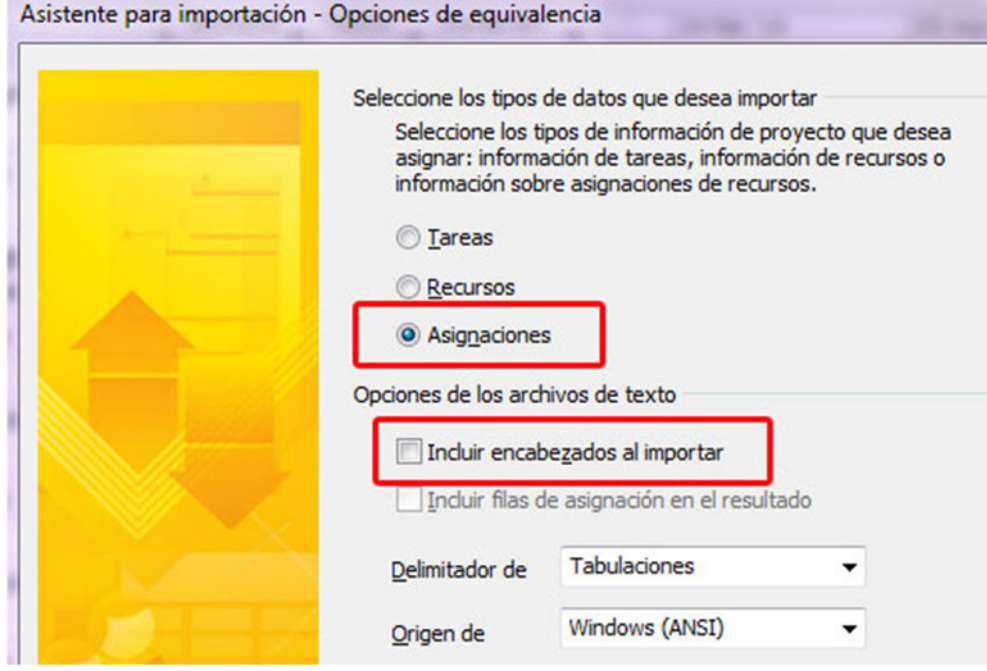

**FIG 2.51 tipos de datos de importación** 

• Esta es la parte más importante, donde relacionamos los datos del archivo de texto con los parámetros de MS Project. Se debe seleccionar cada lista desplegable y colocar el parámetro que aparece en la imagen:

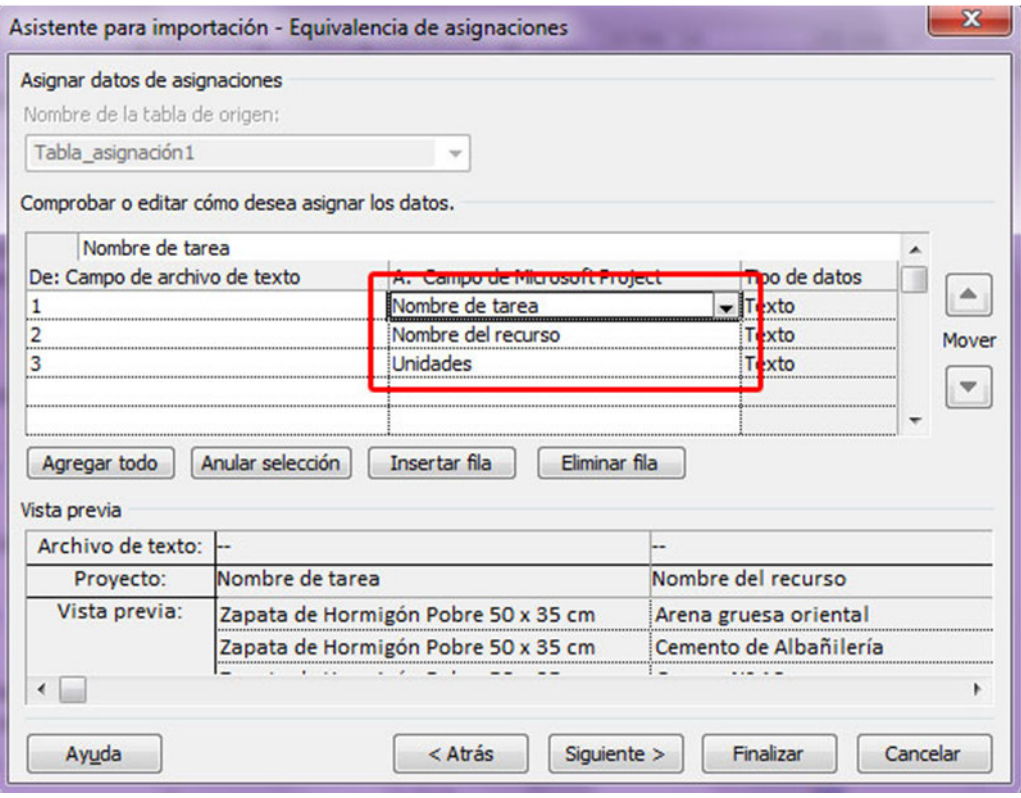

**FIG 2.52: Equivalencias de asignaciones** 

Las equivalencias son;

1 >> Nombre de tarea

2 >> Nombre del recurso

3 >> Unidades

- En la siguiente pantalla, se puede guardar la equivalencia creada, con un nombre para futuras importaciones de recursos. Recomiendo guardar esta equivalencia.
- Al finalizar la importación, seleccionar la pestaña **VISTA** y luego **Diagrama de Gantt**:

|                | $\mathbf \Omega$ |    | Modo _ Nombre de tarea                            |             |                | Número: Texto1 Duración | 24 feb '14                              | 03 mar '14 | 10 mar '14                     |
|----------------|------------------|----|---------------------------------------------------|-------------|----------------|-------------------------|-----------------------------------------|------------|--------------------------------|
|                |                  | de |                                                   |             |                |                         | $D$ L M X J V S D L M X J V S D L M X J |            |                                |
| $\mathbf{1}$   |                  |    | Zapata de Hormigón Pobre 50 x 78.65<br>35 cm      |             | ml             | 1 día?                  |                                         |            | Arena gruesa oriental[6.21 m3] |
| $\overline{2}$ |                  |    | Albañil Ayudante                                  | Ō           |                | 1 día?                  |                                         |            |                                |
| 3              |                  | 75 | Albañil Oficial                                   | O           |                | 1 día?                  |                                         |            |                                |
| 4              |                  | 弓  | Zapata de Hormigón Pobre<br>Galerías 30 x 30 cm   | 12.1        | ml             | 1 día?                  |                                         |            | Arena gruesa oriental[0.48 m3] |
| 5              |                  | 명  | Albañil Ayudante                                  |             |                | 1 día?                  |                                         |            |                                |
| 6              |                  | 몡  | Albañil Oficial                                   |             |                | 1 día?                  |                                         |            |                                |
| $\overline{7}$ |                  | 명  | Mampostería de cimientos de<br>$0,20 \, \text{m}$ | 4.39        | m2             | 1 día?                  |                                         |            | Arena gruesa oriental[0.34 m3] |
| $\mathbf{8}$   |                  | В  | Albañil Ayudante                                  | $\mathbf 0$ |                | 1 día?                  |                                         |            |                                |
| $\mathbf{9}$   |                  | 몡  | Albañil Oficial                                   |             |                | 1 dia?                  |                                         |            |                                |
| 10             |                  | 뮁  | Mampostería de cimientos de<br>0.15 <sub>m</sub>  | 3.36        | m2             | 1 día?                  |                                         |            | Arena gruesa oriental(0.14 m3) |
| 11             |                  | ఇ  | Albañil Ayudante                                  | Ō           |                | 1 día?                  |                                         |            |                                |
| 12             |                  | 弓  | Albañil Oficial                                   | $\Omega$    |                | 1 día?                  |                                         |            |                                |
| 13             |                  | ఇ  | Mampostería de ladrillos                          | 143.07      | m <sub>2</sub> | 1 día?                  |                                         |            | Arena gruesa oriental[11.45 m] |

**FIG 2.53 Diagrama de Gantt con recursos asignados** 

Con esto se realiza la importación automática de todas las asignaciones de recursos a las tareas. Si ahora seleccionamos una tarea, y damos doble clic, aparecerá la **información de la tarea**. En la pestaña de **Recursos** vemos que ya está asignado el consumo de recursos correspondiente con el ítem del presupuesto:

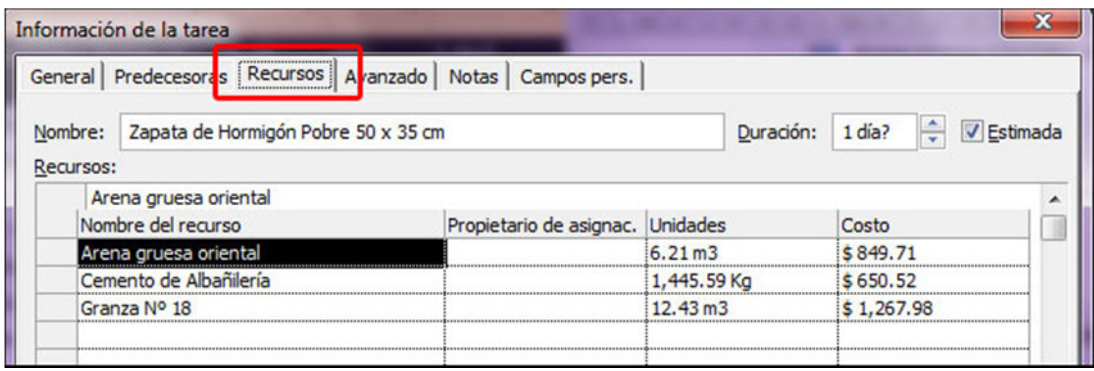

**FIG 2.54 Asignación automática de recursos a las Tareas** 

La misma información que ya teníamos en el presupuesto, la hemos traído hasta la planificación en MS Project.

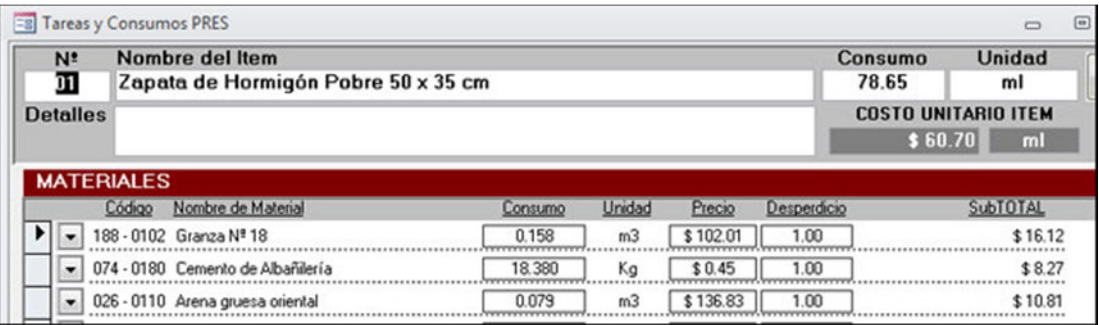

**FIG 2.55 Asignación de recursos en un ítem del presupuesto** 

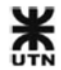

En MS Project aparece el total de la tarea, mientras que en GR-2013 aparece el consumo unitario de cada recurso. Multiplicando cada consumo por el consumo del ítem de presupuesto, nos da el mismo costo que en MS Project.

# **2.4.5 Tareas y Subtareas**

El renglón que tiene el nombre del ítem del presupuesto, tiene asignado los materiales y costos. A este renglón lo vamos a renombrar **Materiales**. Los 2 o 3 renglones que le siguen son sus consumos de mano de obra. Ejemplo:

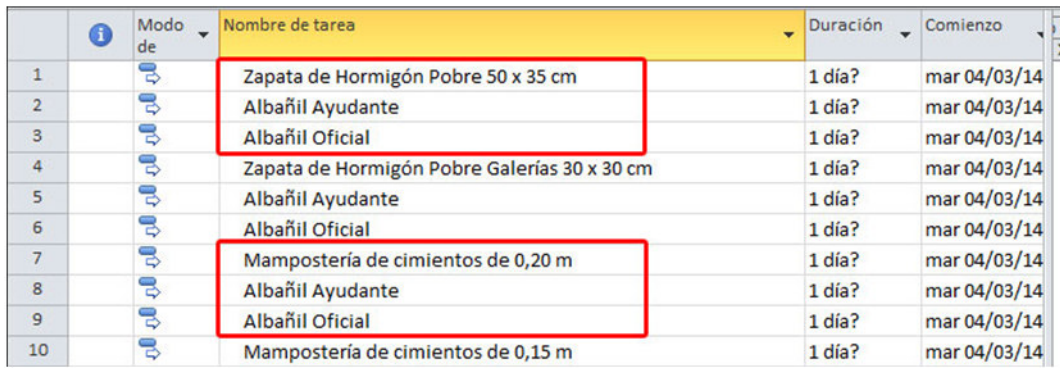

**FIG 2.56 Debajo del renglón de la tarea, aparece la mano de obra** 

La idea es crear una tarea de resumen, y convertir a los 3 renglones actuales en subtareas. Además se cambiarán los nombres:

- El 1º renglón se llama **ítem del presupuesto** y se renombrará **Material**.
- La Tarea resumen se nombrará como el **ítem del presupuesto**.

### Procedimiento:

• Creamos una nueva Tarea, arriba del renglón del ítem del presupuesto, con botón derecho >> Insertar tarea:

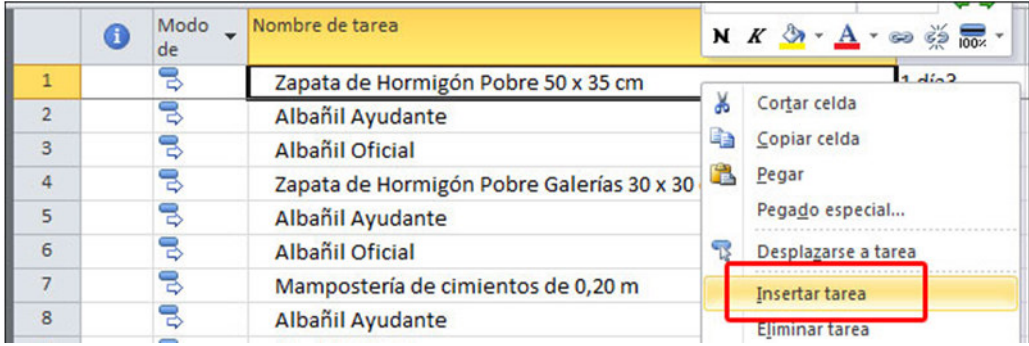

**FIG 2.57 Se crea una Tarea que será de resumen** 

Y cambiamos los nombres:

A la tarea nueva le ponemos el mismo nombre que el renglón del ítem del presupuesto.

Al renglón del ítem del presupuesto lo renombramos **Material**.

Quedaría así:

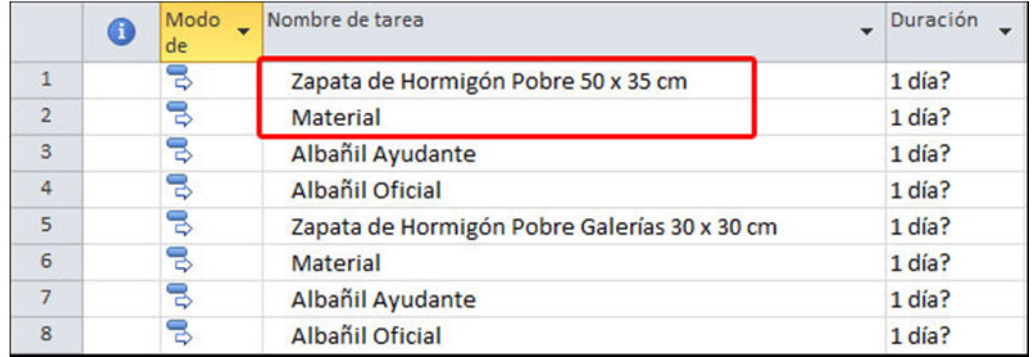

**FIG 2.58 Cambiar nombres de tarea de resumen** 

• Seleccionamos los 3 renglones (Material y mano de obra) y hacemos clic en **aplicar sangría a la Tarea**:

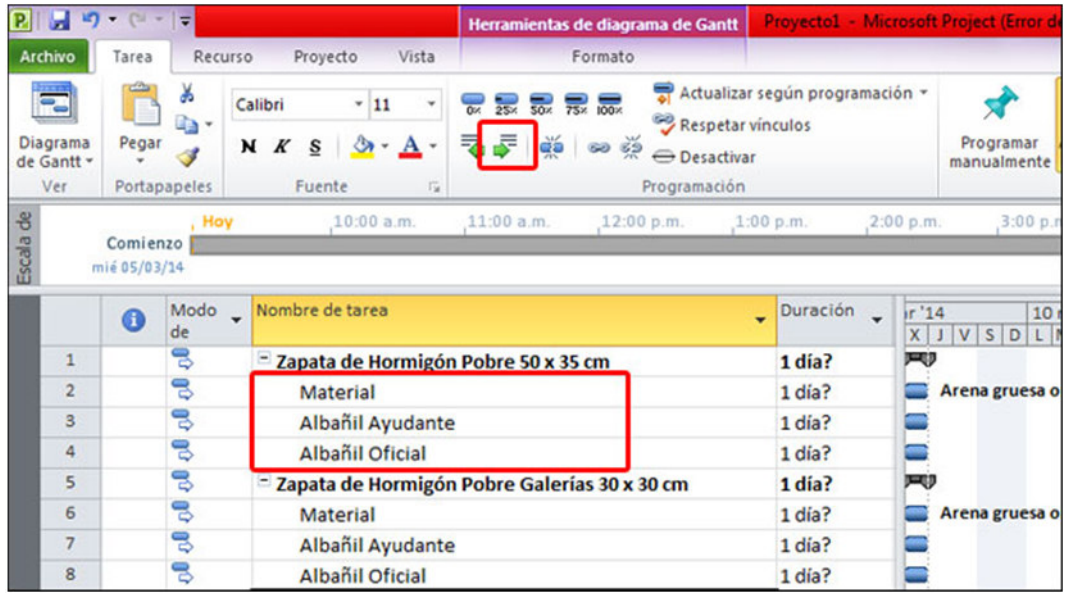

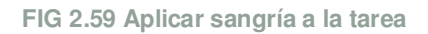

Los renglones de consumos se correrán una sangría a la derecha, y el nombre de la tarea resumen se pondrá en **negrita**. Esto debemos hacerlo con todos los renglones de Materiales y mano de obra, debajo de las tareas de resumen creadas.

• Ahora seleccionamos una subtarea de **Albañil Ayudante** >> menú RECURSOS >> Asignar recursos:

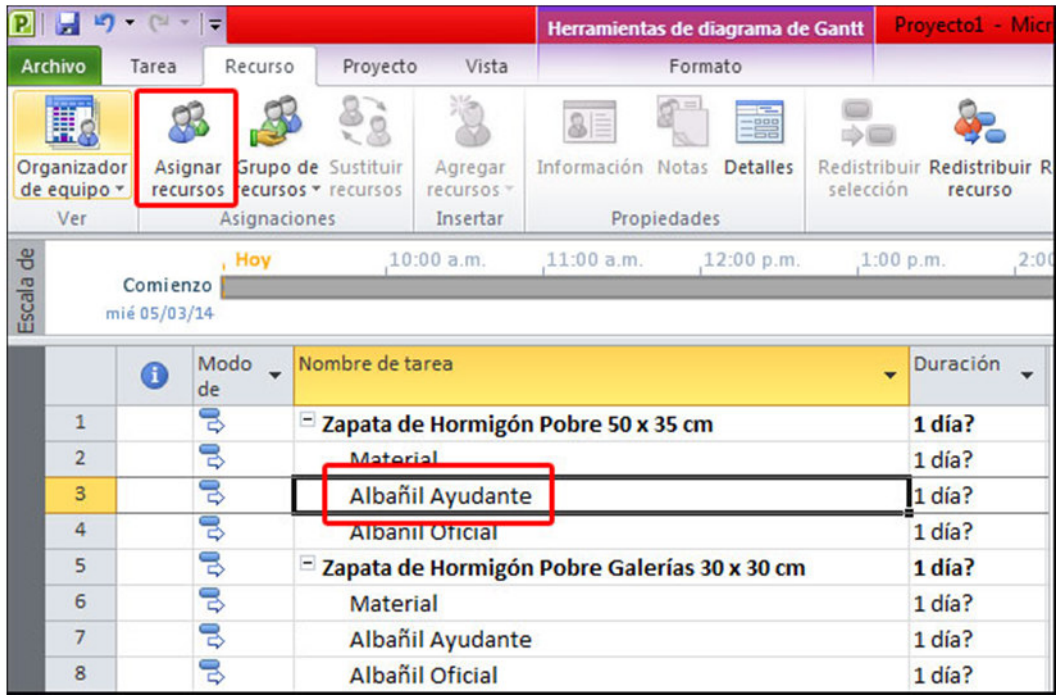

**FIG 2.60 Asignar recursos a subtarea** 

• En la ventana de subtarea elegimos el recurso **Albañil Ayudante** y damos clic en **asignar**:

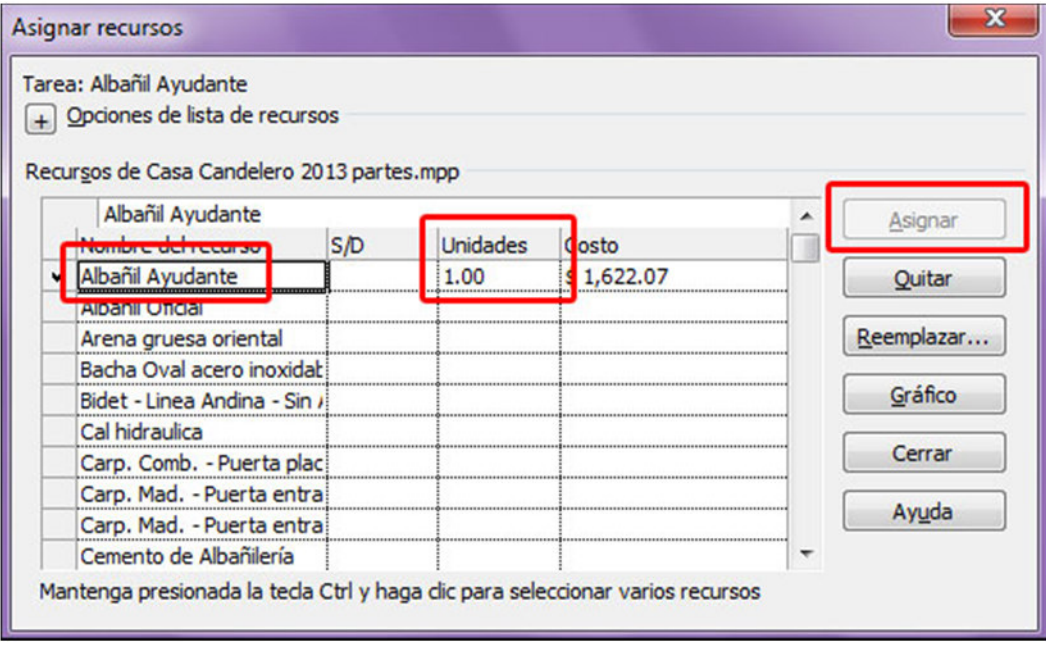

**FIG 2.61 Asignar recurso de Albañil Ayudante a subtarea+** 

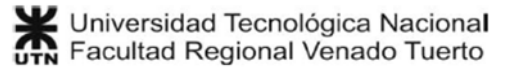

Si la unidad toma un valor decimal, la establecemos en **1.00**. Luego cerramos la ventana.

• Cuando terminamos de asignar el recurso, MS Project calcula automáticamente la duración de la Subtarea, según la asignación que importamos anteriormente. Hacemos el mismo procedimiento con la mano de obra **Albañil Oficial**:

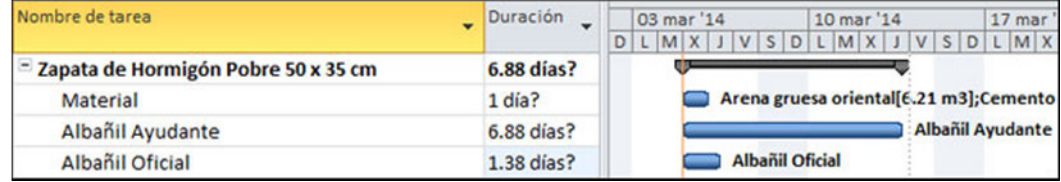

**FIG 2.62: Duraciones de Tareas y Subtareas calculadas automáticamente** 

• De las duraciones de cada Subtarea, la Tarea toma la duración mayor. Luego es cuestión de **Asignar** la cantidad de Ayudantes y Oficiales, según las cuadrillas de trabajo en obra, para que las tareas reduzcan su duración.

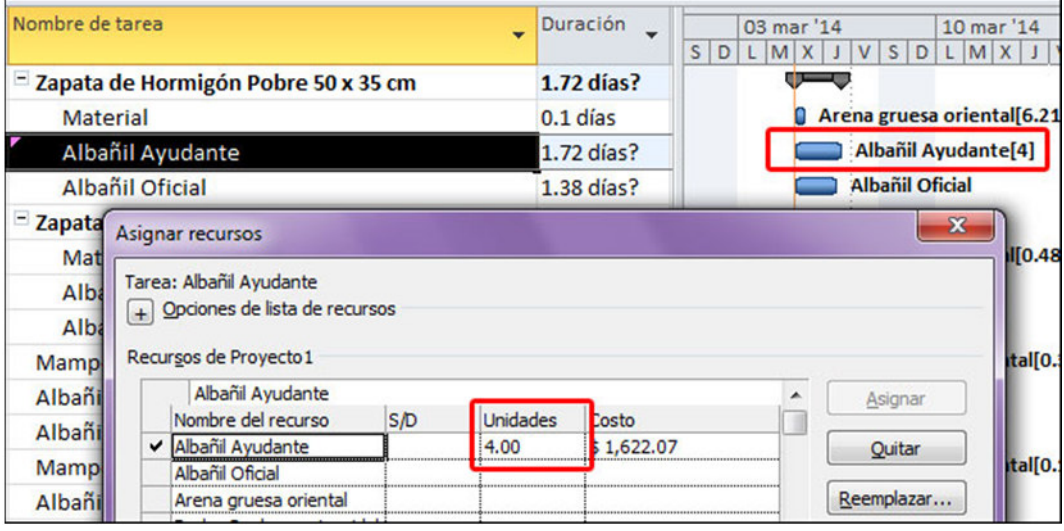

**FIG 2.63 Agregando cantidades de Ayudantes, se reduce el tiempo de la Tarea** 

- El consumo de materiales (que tiene el nombre del ítem de presupuesto) no debe afectar la duración de la tarea. Para eso se recomienda colocar un valor de **0.10**, porque si se coloca **0.00** entonces el costo de materiales se hace **0**.
- Este procedimiento se debe repetir con cada Subtarea de mano de obra.

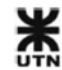

# **2.4.6 Planificación de secuencia de tareas**

Cuando se termina de asignar todos los recursos, las Tareas quedan todas en la fecha de comienzo del Proyecto. Es tarea del proyectista comenzar la planificación de la secuencia de las tareas:

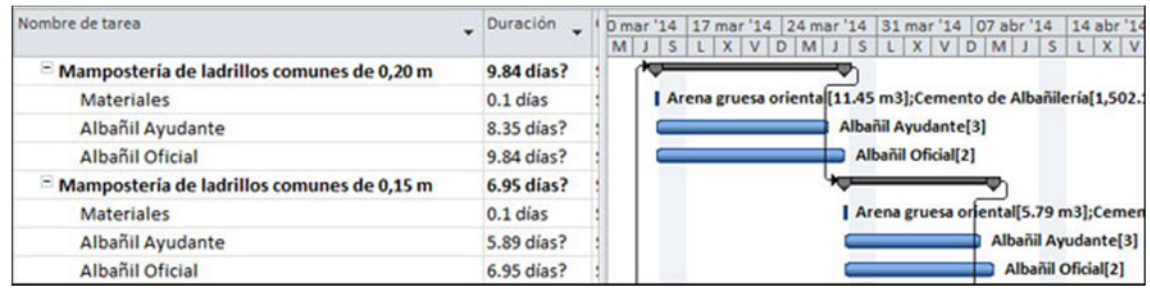

**FIG 2.64: Planificación de secuencia de Tareas** 

Con esta Metodología de Trabajo se logra que toda la información del presupuesto se importe directamente a MS Project. Algunas ventajas son:

- Reducción considerable del tiempo de carga de información en MS Project.
- Diagrama de Gantt coherente al 100% con el modelo BIM y el presupuesto de obra.
- Se gana tiempo para probar varias alternativas de programación de obra, y evaluar caminos críticos.
- Ante una modificación del modelo BIM, se tiene un nuevo diagrama de Gantt en muy poco tiempo.

Esta operación completa el **PASO 4**.

# **2.5 Navis: Importar Modelo y Gantt (BIM4D / BIM5D)**

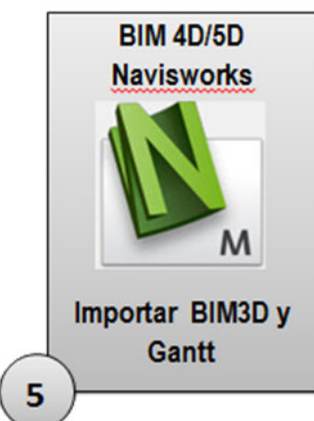

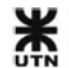

El **PASO 5** de la Metodología de trabajo es la suma de:

- El modelo BIM del **PASO 2**.
- El Diagrama de Gantt del **PASO 4**.

#### **2.5.1 Importar el modelo BIM en Navisworks**

El primer paso es importar el modelo BIM modificado en el **PASO 2**.

- Abrimos el programa Navisworks Manage.
- En la pestaña Inicio >> Añadir, elegimos el modelo BIM del **PASO 2**:

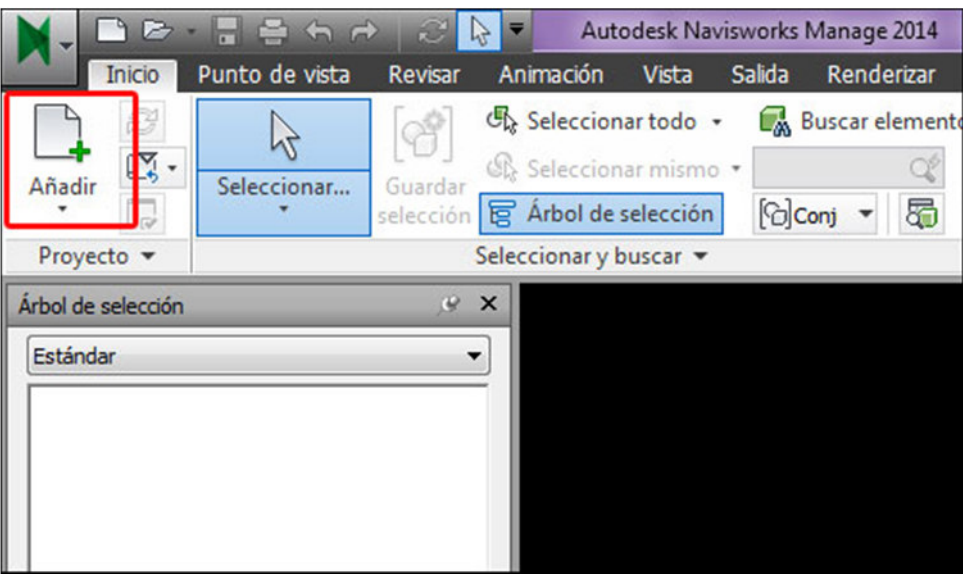

**FIG 2.65: Añadir modelo BIM a Navisworks** 

• Aparecerá el modelo BIM ya cargado:

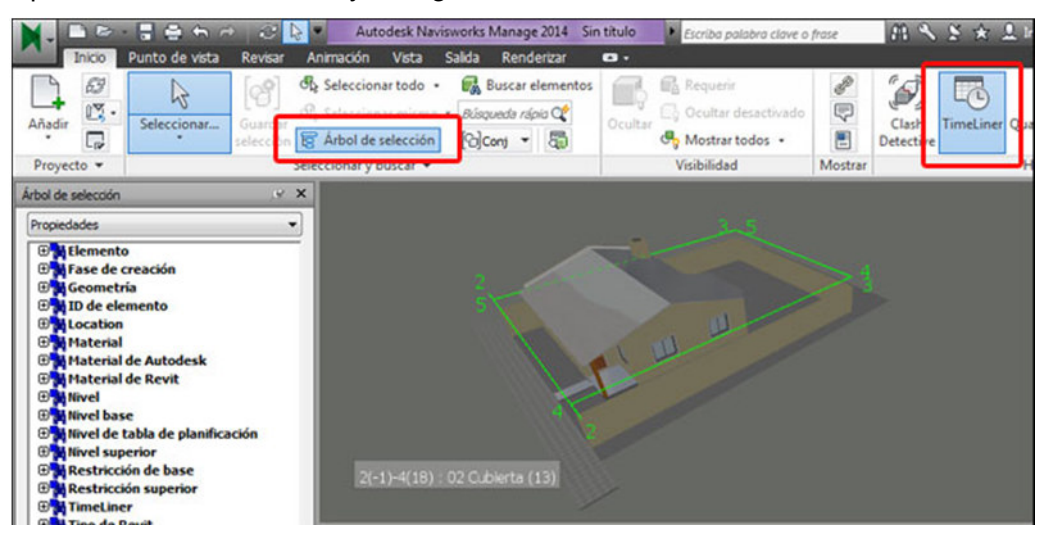

**FIG 2.66: modelo BIM cargado en Navisworks** 

- Se debe hacer clic en **TimeLiner**, para que aparezca el panel inferior donde se carga el Diagrama de Gantt.
- También se hace clic en **Árbol de selección**, para poder elegir los elementos del modelo BIM con facilidad.

# **2.5.2 Importar el Diagrama de Gantt**

El paso que sigue es importar el Diagrama de Gantt creado en el **PASO 4**

• Vamos al TimeLiner >> Orígenes de datos >> Añadir >> Microsoft Project 2007-2013.

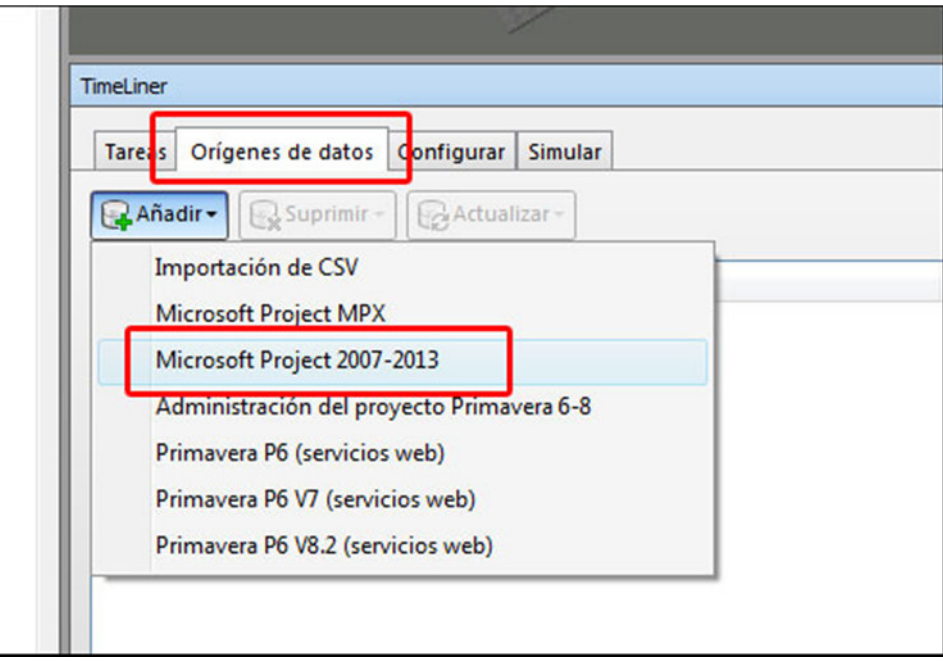

**FIG 2.67 Importar Diagrama de Gantt** 

Y seleccionamos el documento de MS Project generado.

• Aparecerá la ventana de **selector de campo**, donde damos **aceptar**:

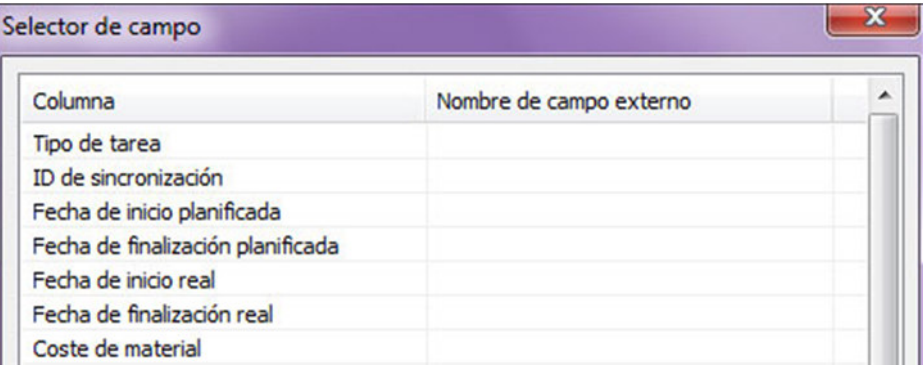

**FIG 2.68 Ventana de selector de campos** 

• Una vez cargado el archivo, lo seleccionamos y damos clic derecho del ratón >> Regenerar jerarquía de tareas:

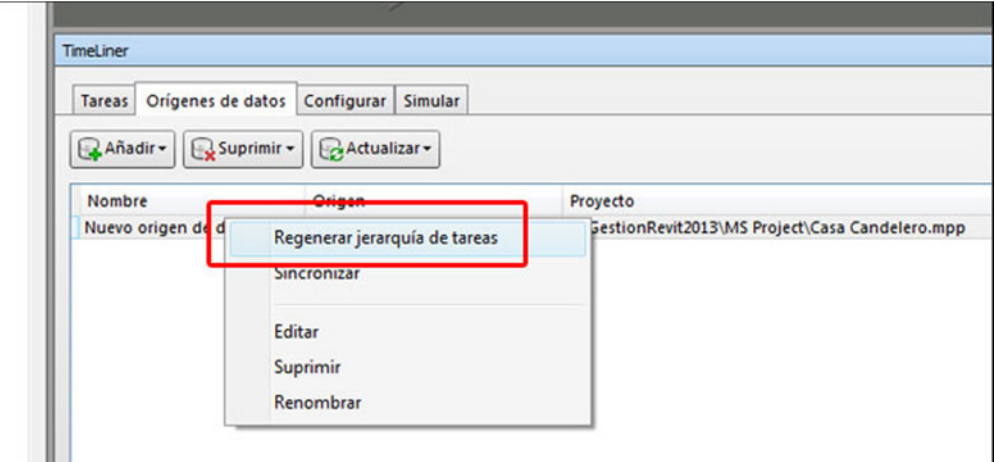

**FIG 2.69: Regenerar jerarquía de tareas** 

• Hacemos clic en la pestaña **tareas** y veremos el Diagrama de Gantt con las tareas del proyecto:

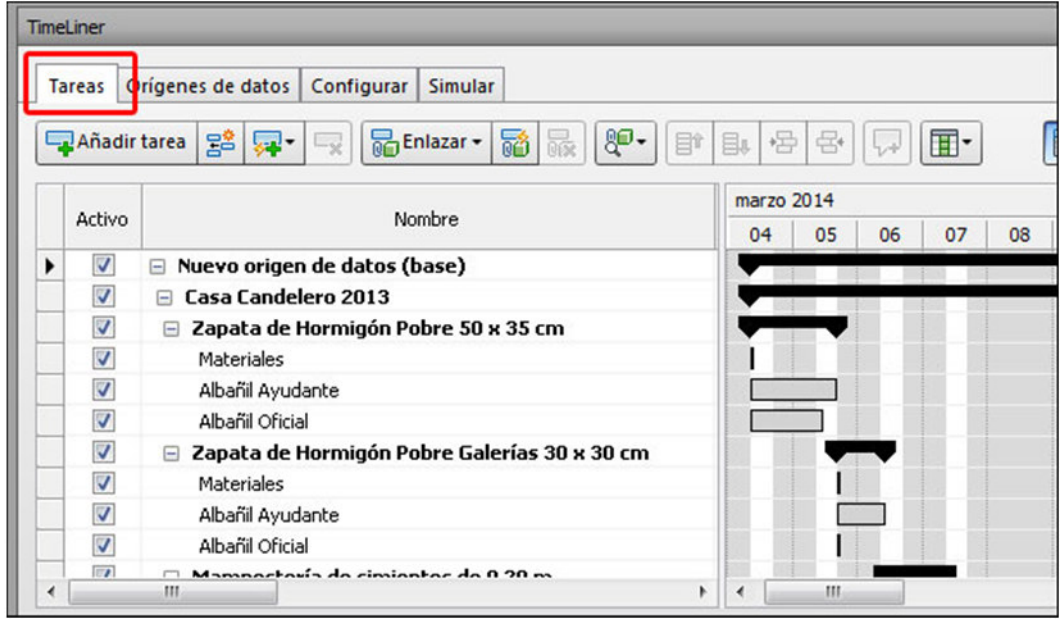

**FIG 2.70 Diagrama de Gantt con las tareas del proyecto** 

• A cada tarea debemos cambiarle el **Tipo de tarea** a **Construcción**.

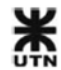

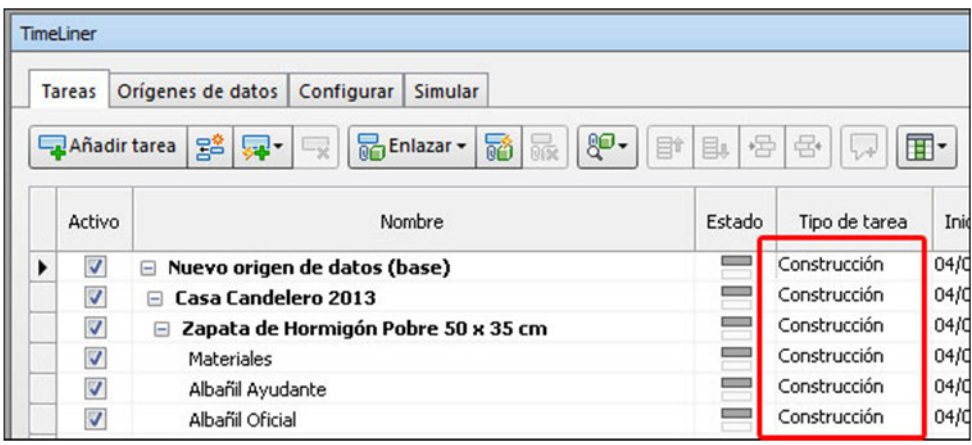

**FIG 2.71: Cambiar el Tipo de tarea en Navisworks** 

Con esto ya tenemos los 2 componentes necesarios para realizar una simulación 4D. Solamente nos resta asociar la geometría del modelo BIM a las tareas del Diagrama de Gantt.

## **2.5.3 Enlazar modelo BIM a las tareas Gantt**

En el apartado **(2.2.2 - Asignar Notas Clave a los elementos del modelo BIM)** se pegó el texto de Nota Clave en el parámetro **Descripción** de cada tipo de familia.

Ahora aprovecharemos que el parámetro **descripción** se llama igual que la **tarea** del Gantt, para enlazar automáticamente los elementos del modelo a las tareas. El procedimiento es el siguiente:

• En el TimeLiner >> Tareas >> hacemos clic en el botón **Enlazar automáticamente mediante reglas**

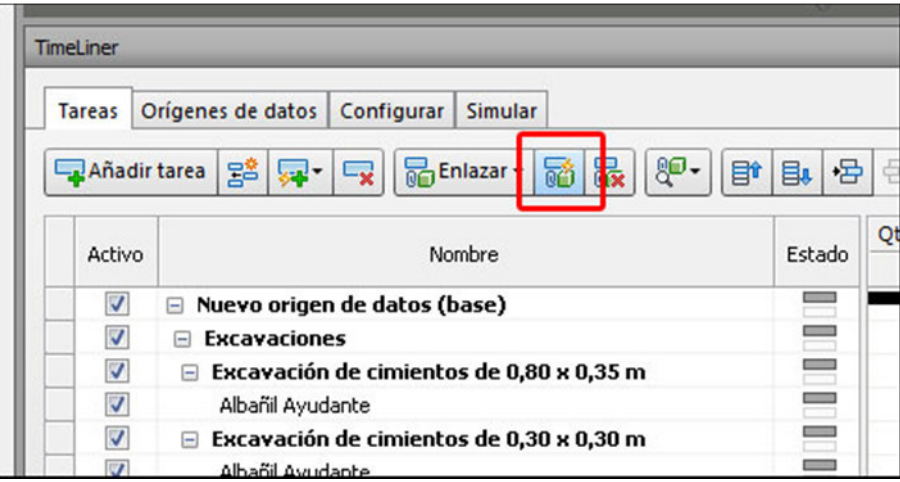

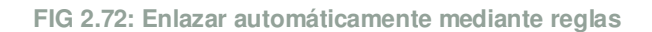

• La idea es crear una regla que permita enlazar los **tipos de revit** que tengan **descripción** = al nombre de la **tarea** con las tareas. Se abrirá una ventana de reglas, donde creamos una nueva:

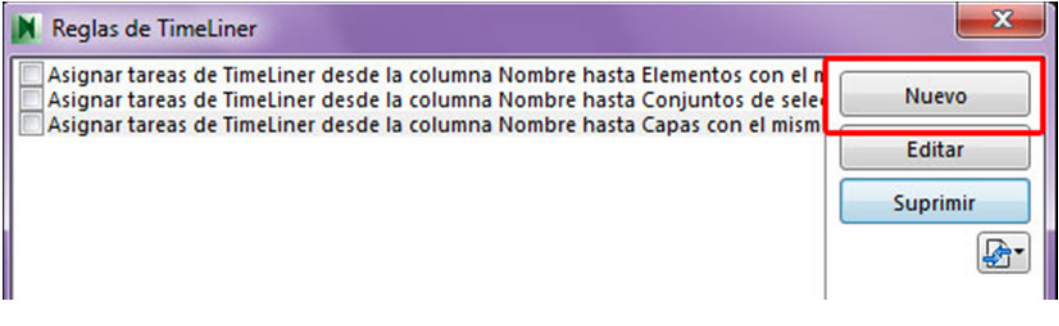

**FIG 2.73 Reglas para enlazar automáticamente con tareas** 

• Damos un nombre a la regla y elegimos la 2º plantilla de reglas:

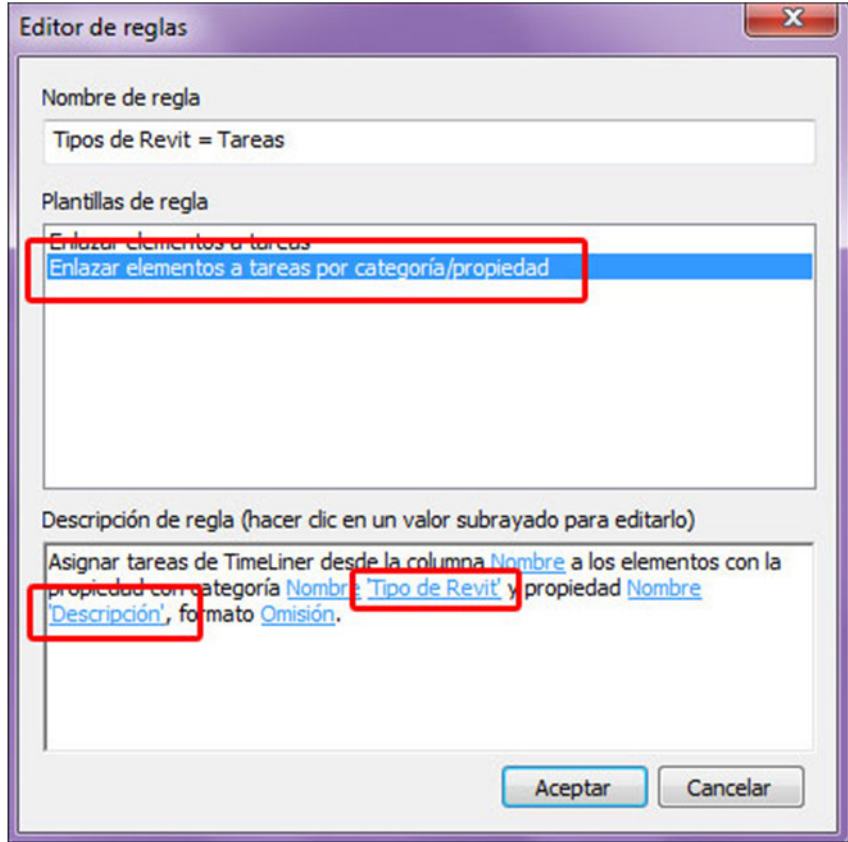

**FIG 2.74 Creación de la regla: descripción = tarea** 

Luego cambiamos los valores:

**<category>** lo cambiamos por '**tipo de revit'**.

**<property>** lo cambiamos por **Descripción**.

• Clic en aceptar. Luego tildamos la regla que creamos y damos clic en **Aplicar reglas**:

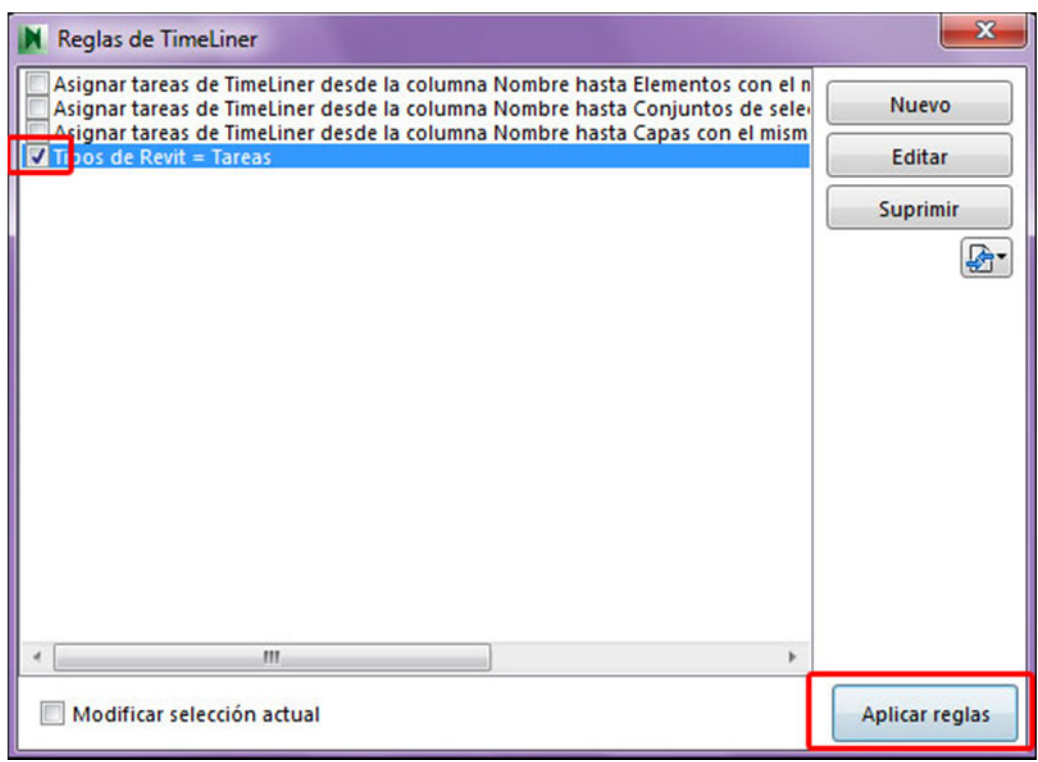

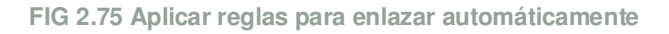

También se pegó el texto de Nota Clave en los nombres de los materiales de las categorías especiales:

- Escaleras.
- Modelos genéricos.
- Muros.
- Suelos.

Para estos elementos se creará una 2<sup>º</sup> regla para enlazar automáticamente con las tareas. El procedimiento es el siguiente:

- En el TimeLiner >> Tareas >> hacemos clic en el botón **Enlazar automáticamente mediante reglas**.
- La idea es crear una regla que permita enlazar el **material de revit** que tenga **nombre** = al nombre de la **tarea** con las tareas. Se abrirá una ventana de reglas, donde creamos una nueva.
- Damos un nombre a la regla y elegimos la 2º plantilla de reglas:

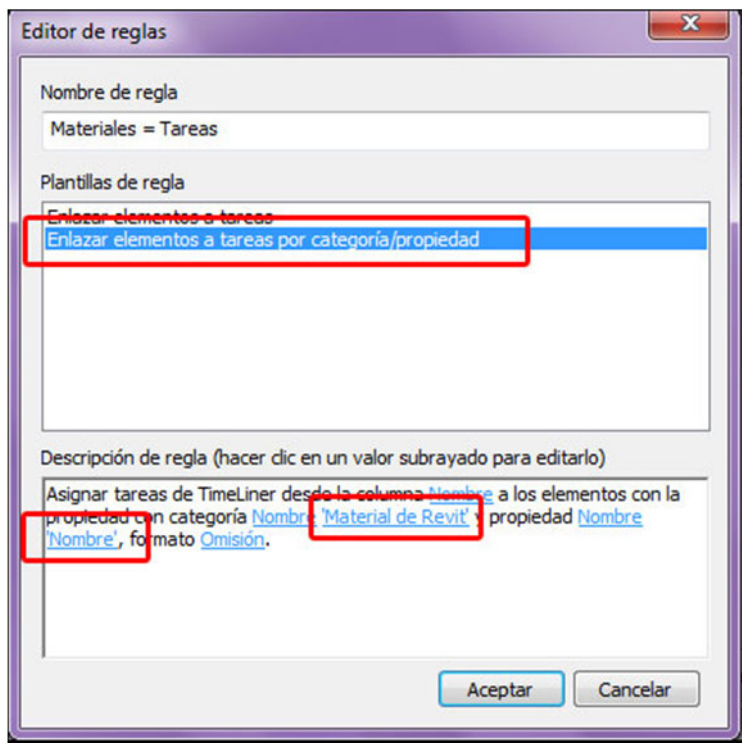

**FIG 2.76 Creación de la regla: material = tarea** 

Luego cambiamos los valores:

**<category>** lo cambiamos por '**Material de Revit'**.

**<property>** lo cambiamos por **Nombre**.

• Clic en aceptar. Luego tildamos la regla que creamos y damos clic en **Aplicar reglas**:

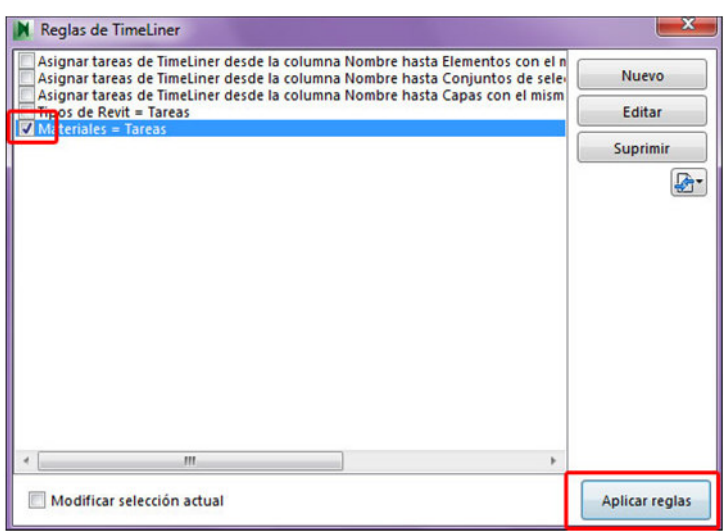

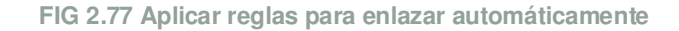

Con este procedimiento hemos enlazado automáticamente todos los elementos del modelo BIM con sus respectivas tareas del Diagrama de Gantt. En todo el proceso hemos mantenido el flujo de información original: modelo BIM >> Cómputo métrico >> Presupuesto >> Planificación.

# **2.5.4 Visualización 4D**

Con todos los elementos listos ya podemos ir a la pestaña de **Simular** y hacer clic en **play** para correr una visualización 4D.

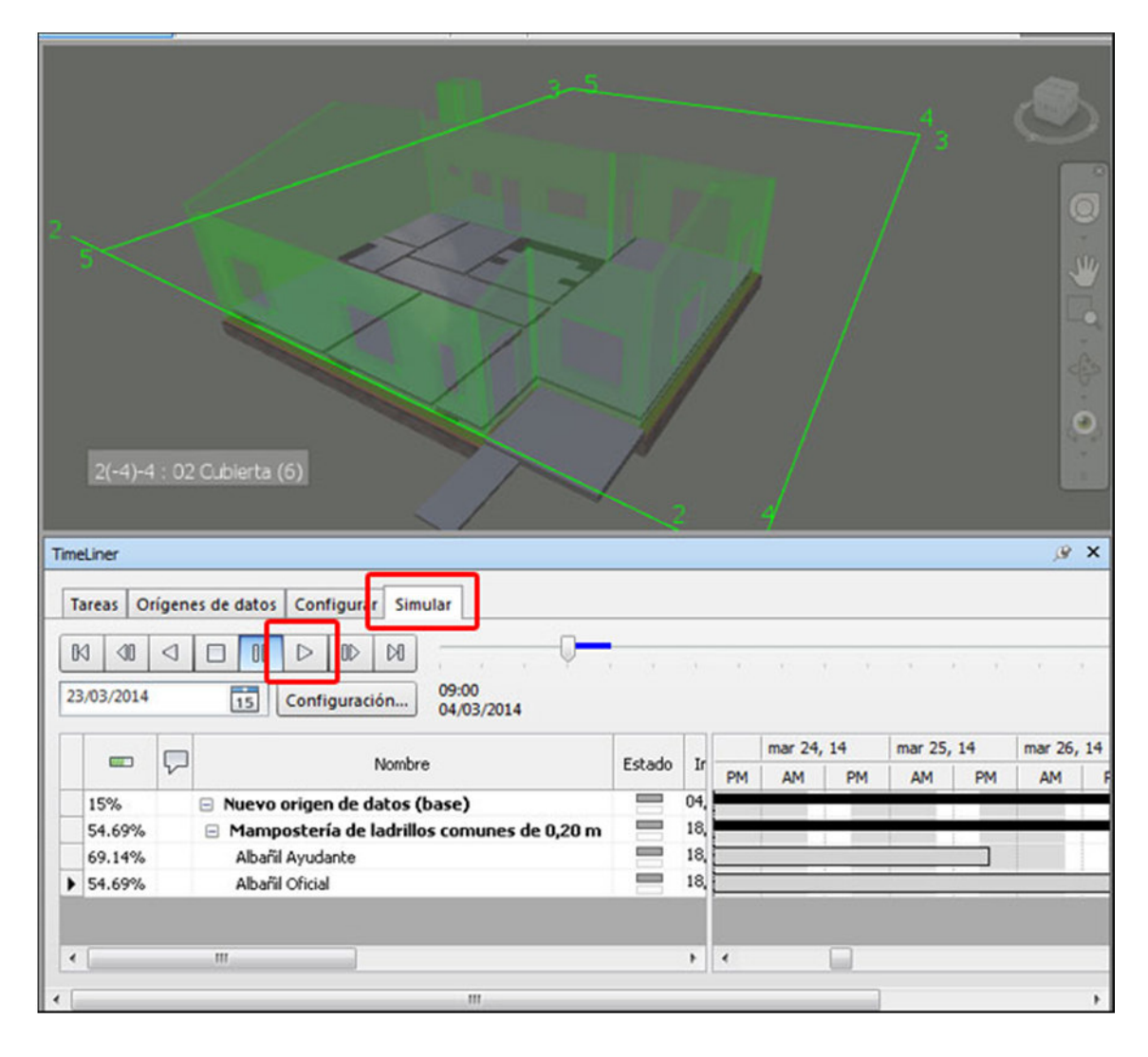

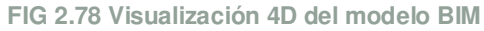

Luego podremos crear animaciones que, junto con una postproducción en programas externos, mostrarán la secuencia constructiva del proyecto a lo largo del tiempo.

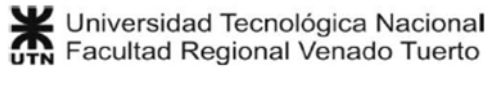

## **2.5.5 Visualización 5D**

Una vez que ya tenemos preparada la Visualización 4D, sólo nos resta agregar los **COSTOS** para generar una visualización 5D.

Entonces será necesario modificar el origen de datos. Procedimiento:

• Vamos a la pestaña de **Orígenes de datos** >> seleccionamos origen de datos >> botón derecho >> editar

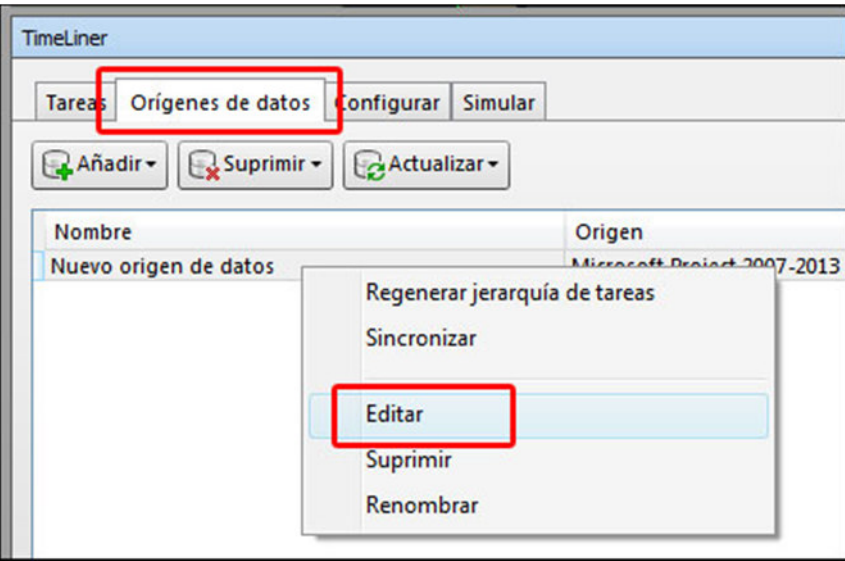

**FIG 2.79 Editar el origen de datos** 

• En la ventana **Selector de campo** >> para Coste de material >> seleccionar Coste.

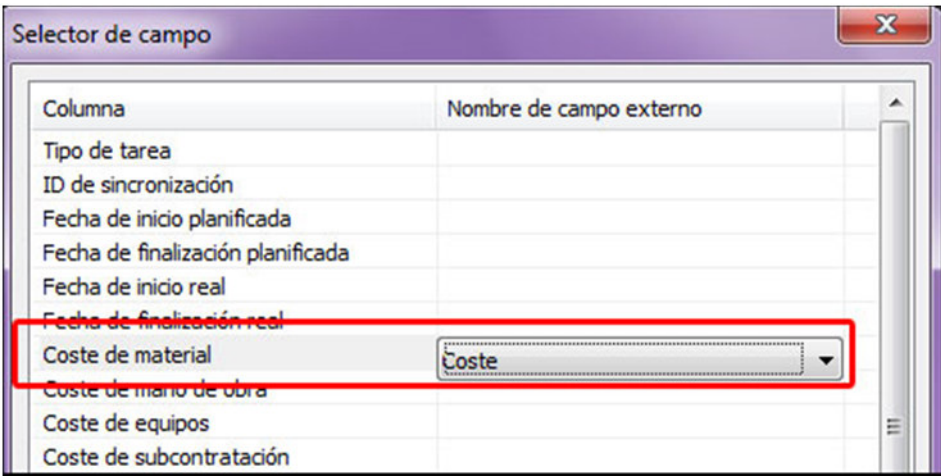

**FIG 2.80 Selección del Coste para Coste de material**

Clic en aceptar.
• Seleccionamos origen de datos >> botón derecho >> Regenerar jerarquía de tareas.

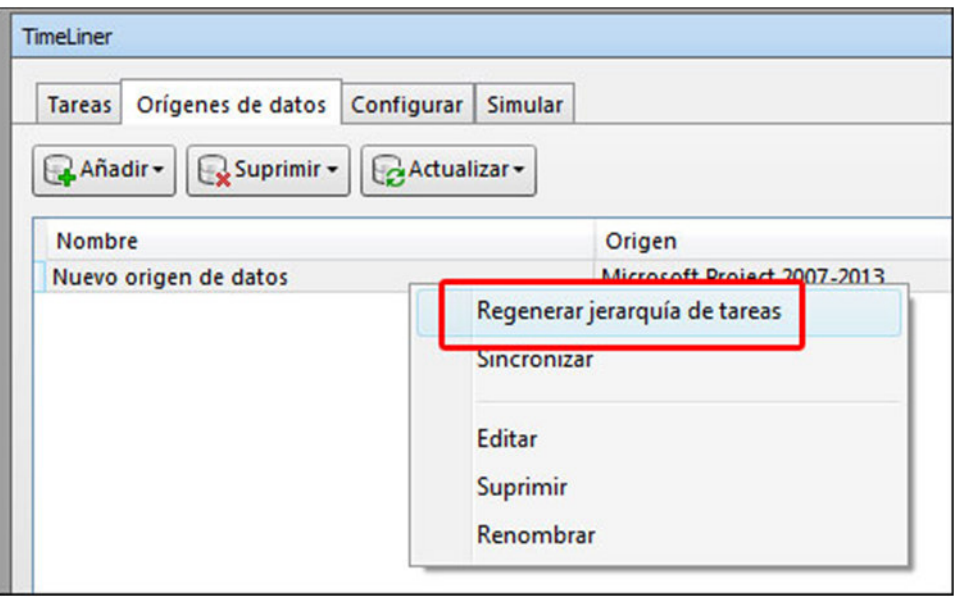

**FIG 2.81 Regenerar jerarquía de tareas** 

• En el Diagrama de Gantt ya se pueden ver los valores de **Coste Total**.

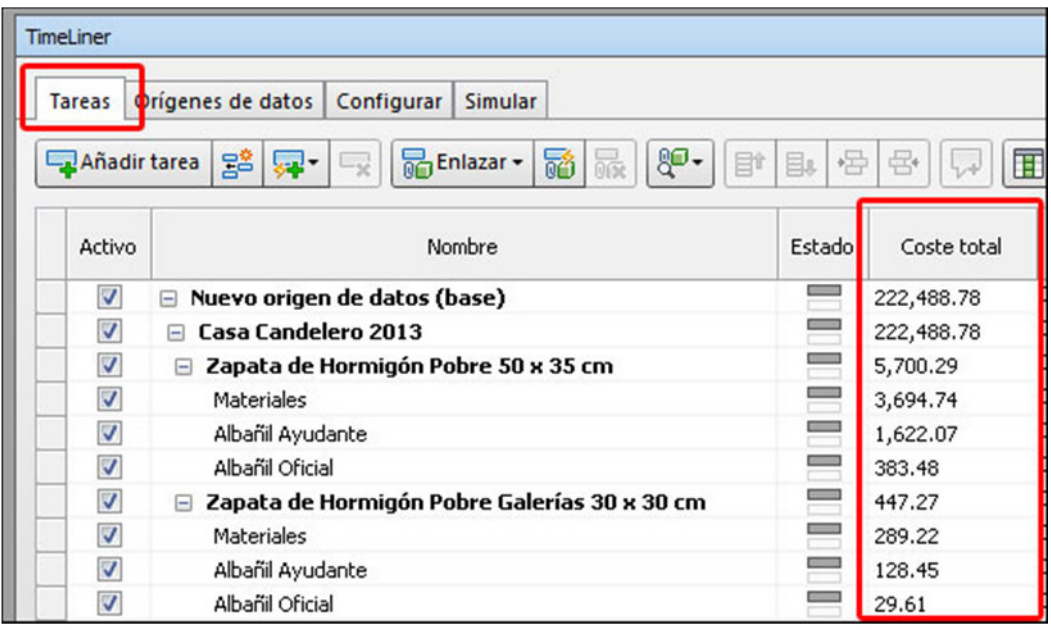

**FIG 2.82 Coste Total en las tareas** 

Luego ya se puede correr nuevamente la simulación con los valores de Coste Total de tareas, creándose una visualización 5D.

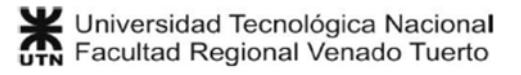

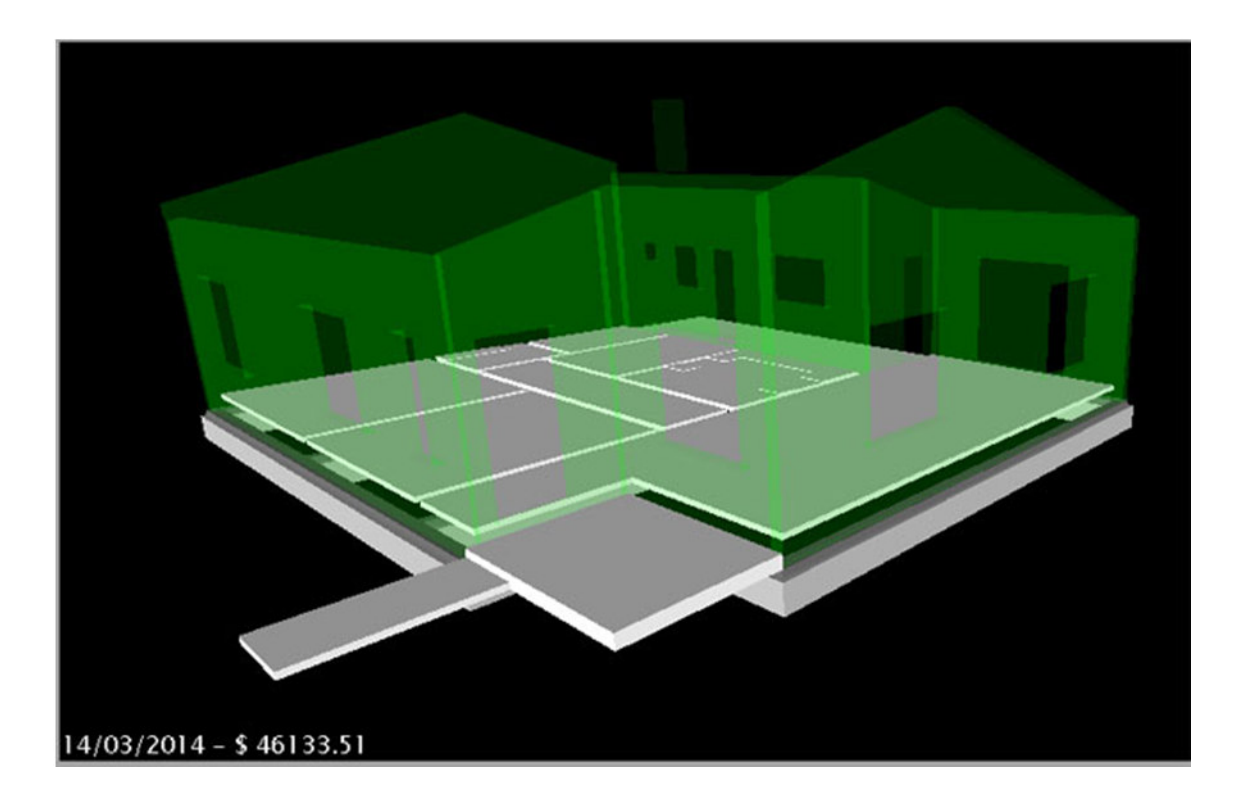

**FIG 2.83 Visualización 5D** 

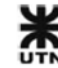

# **3 Ejemplos de aplicación**

A continuación se presentarán 3 ejemplos de aplicación de la gestión integral utilizando tecnología BIM:

- Presentación de los planos técnicos de los proyectos.
- Presentación de los modelos BIM de cada uno, describiendo algunos detalles particulares de sus elementos constructivos más característicos.
- Presentación de los entregables del **PASO 3**: los listados de cómputo y presupuesto, internos como externos.
- Presentación del entregable del **PASO 4**: el diagrama de Gantt con las tareas del proyecto.
- Presentación del entregable del **PASO 5**: video con la visualización 4D y 5D.

## **3.1 Arquitectura: vivienda unifamiliar**

Se trata de una vivienda de 114.81 m2, con una distribución muy sencilla.

Los muros son de ladrillos comunes y revocados. Las aberturas son de aluminio. La cubierta es de chapa acanalada sobre tirantearía de madera liviana. Los pisos son de cerámica esmaltada.

Todos los ambientes tienen una losa de hormigón armado de 10 cm, que hace las veces de cielorraso.

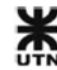

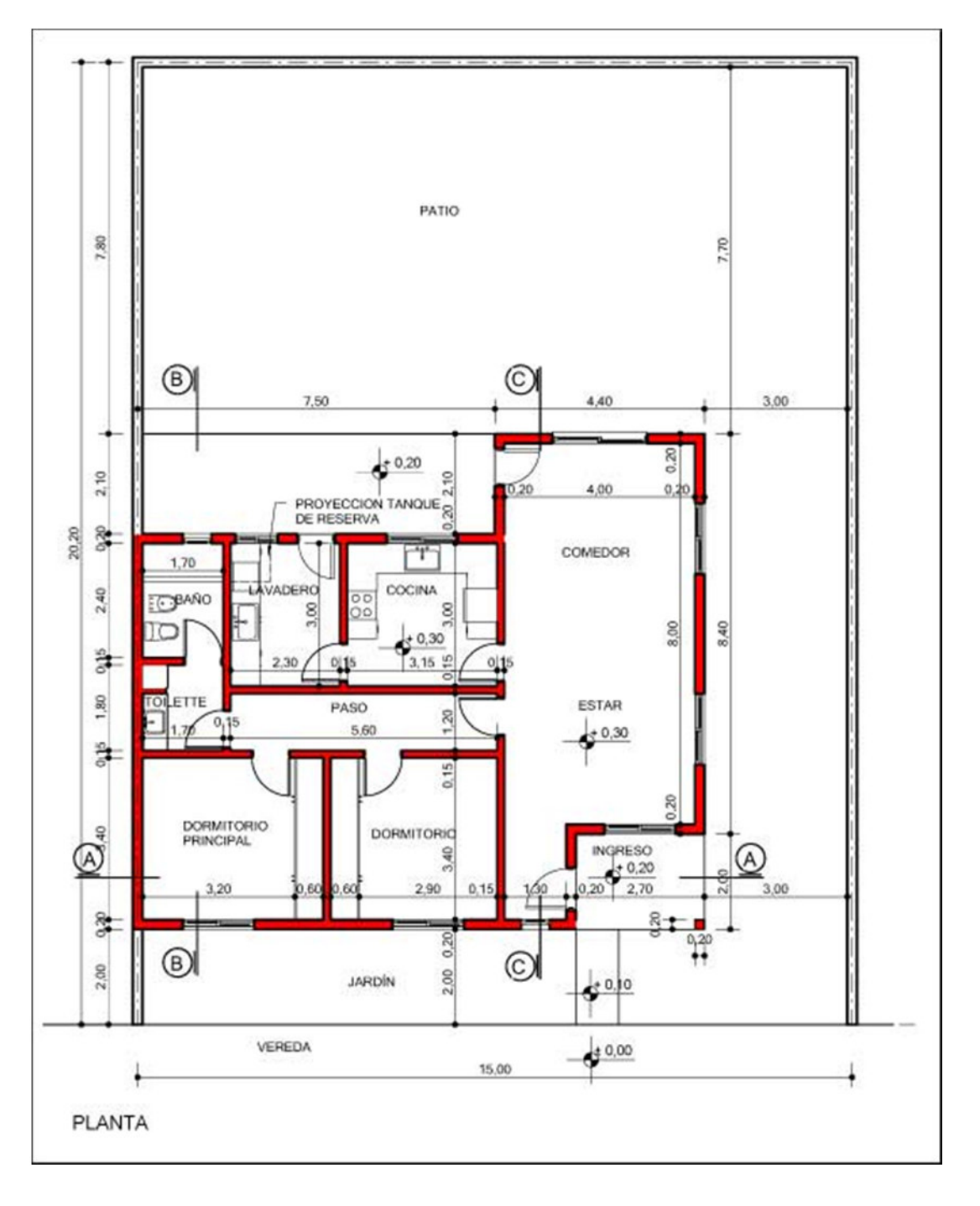

# **3.1.1 Vistas de planos técnicos**

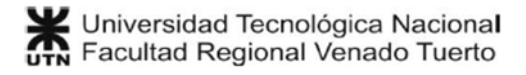

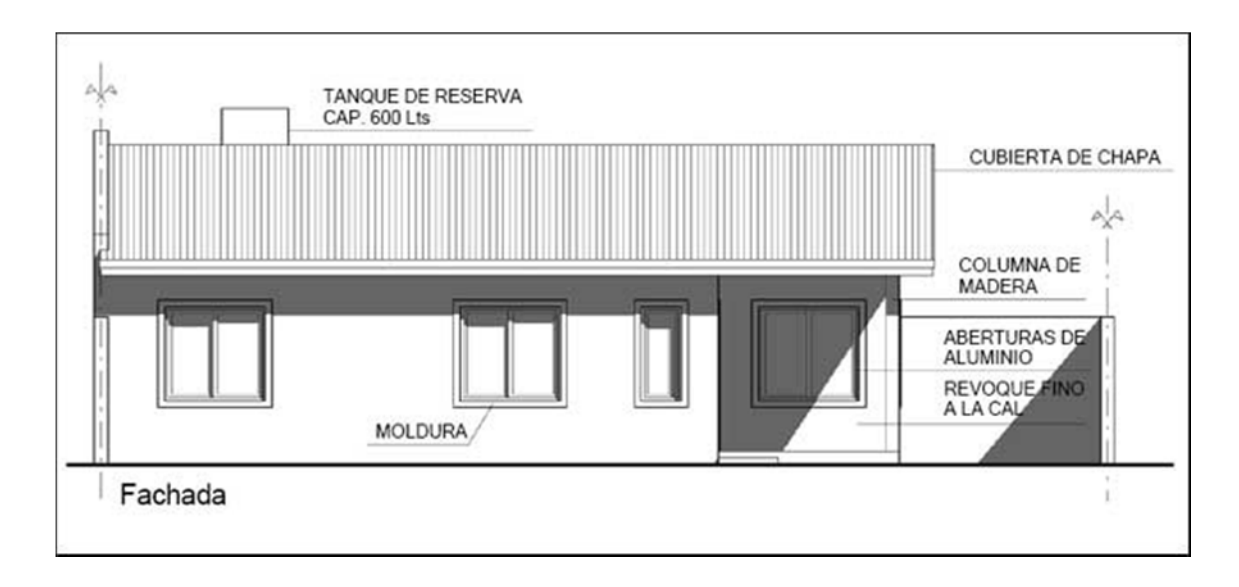

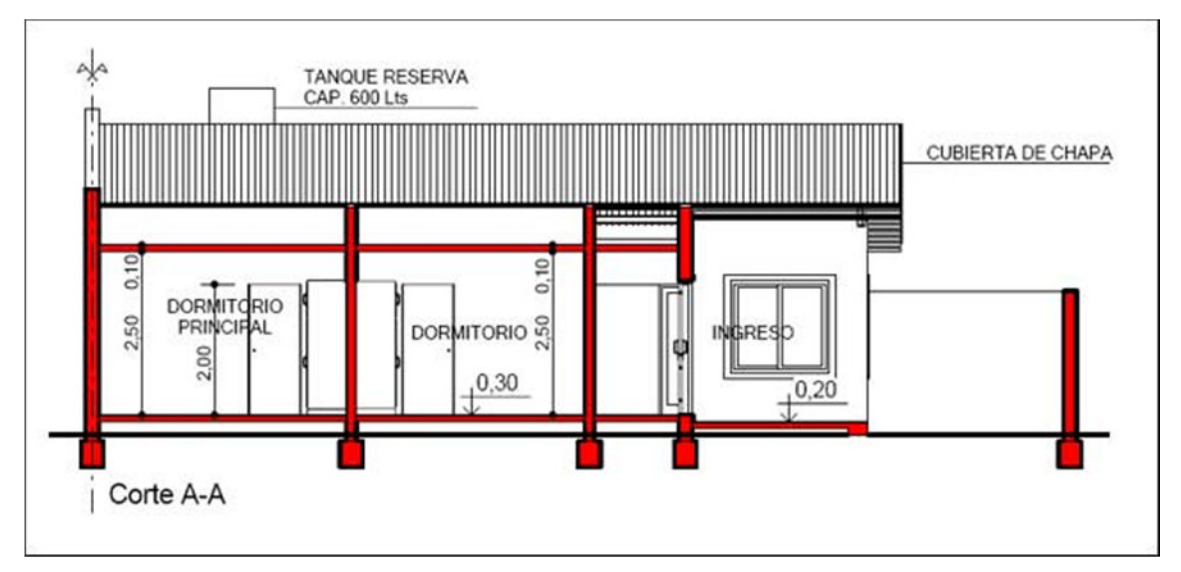

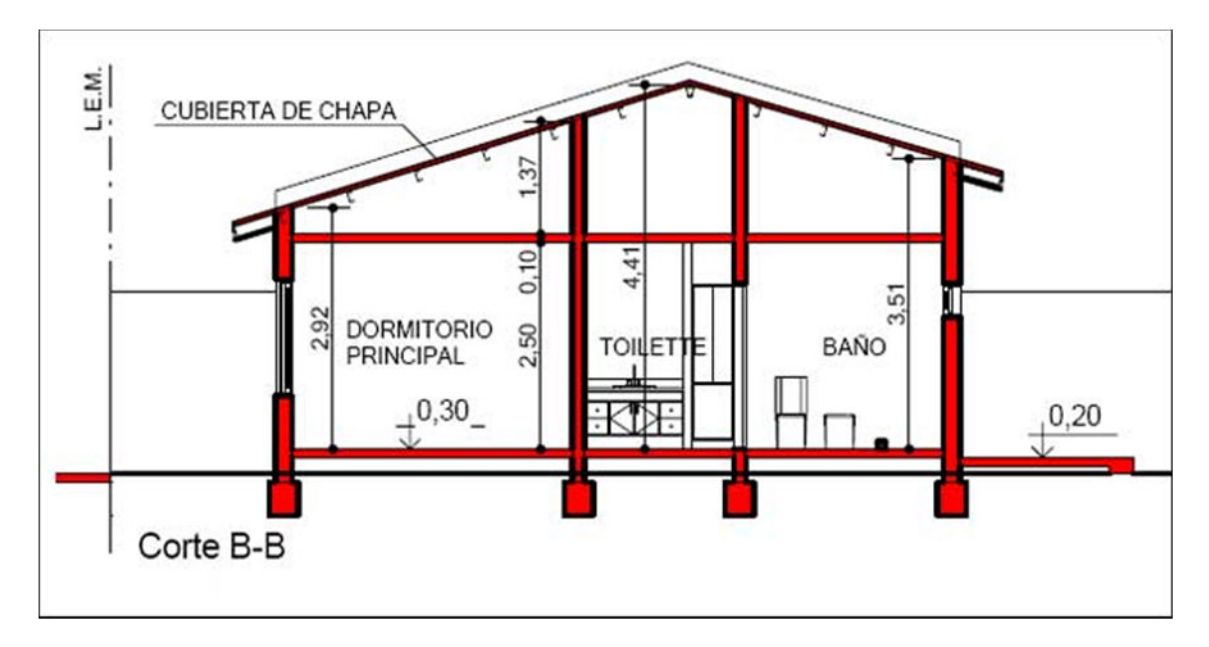

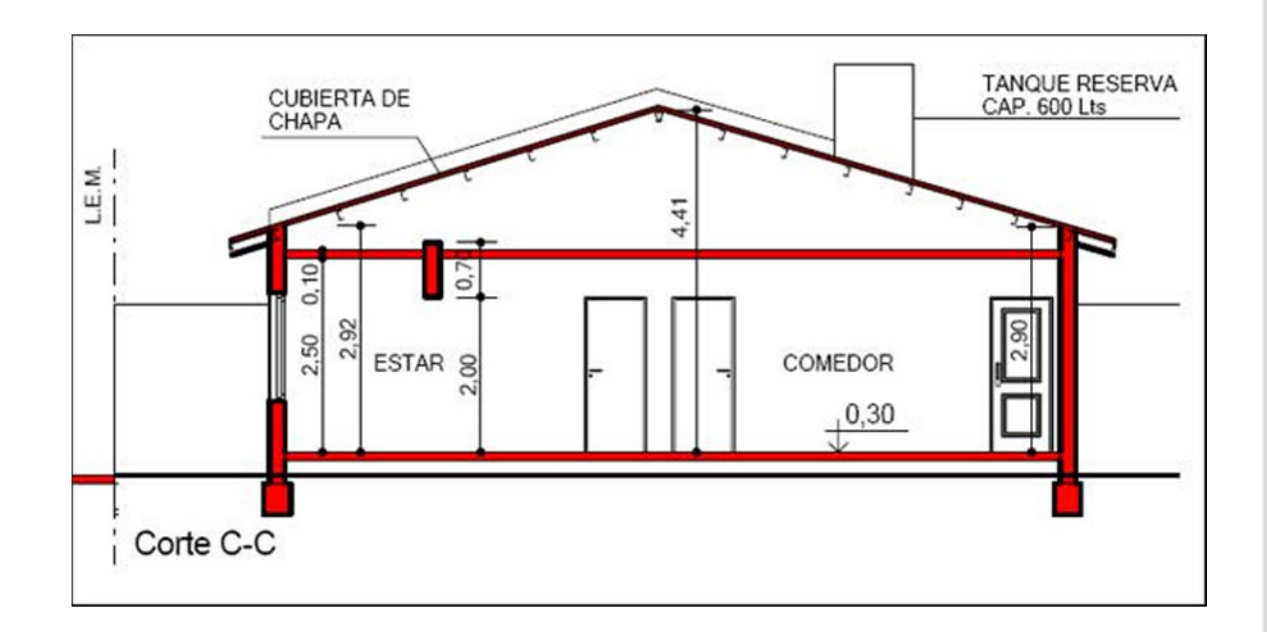

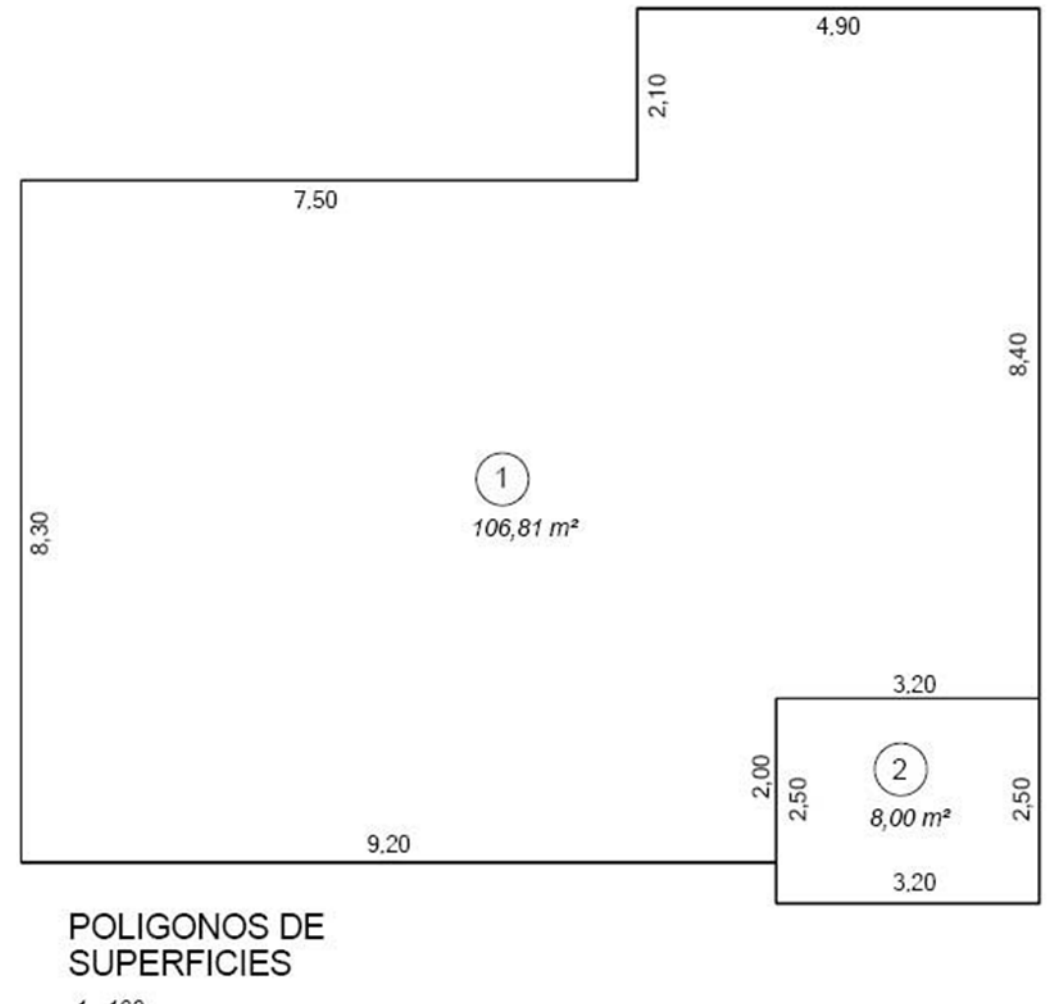

 $1:100$ 

# **3.1.2 Modelo BIM**

El modelo BIM construido para esta obra es muy sencillo, y tiene un nivel de detalle medio.

Se modelaron algunos mobiliarios, que no forman parte del cómputo métrico (como placares en dormitorio y mesadas de cocina), porque el presupuesto de muebles se realiza de manera independiente. Estos muebles de obra sirven para poder documentar con detalles el proyecto.

Todos los planos se confeccionaron directamente en AutoDesk Revit.

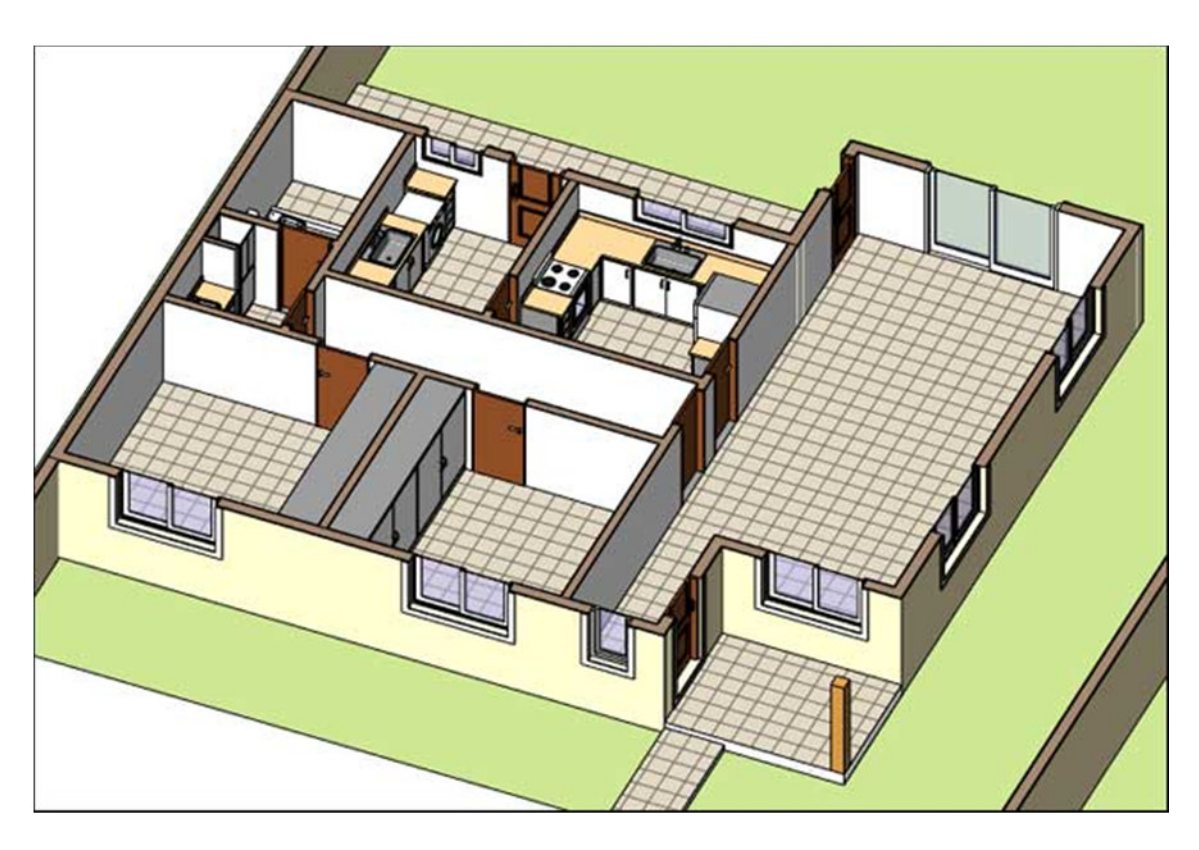

**FIG 3.1 Planta cortada del modelo BIM** 

A continuación se detallan algunos componentes constructivos característicos del modelo:

## **Muros**

Los muros se modelaron con sus capas constructivas, del grosor aproximado que tendrán en la construcción. A cada material del muro se le asignó una Nota Clave, y se reemplazó el nombre del material por el nombre de la Nota Clave sin la [unidad].

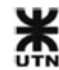

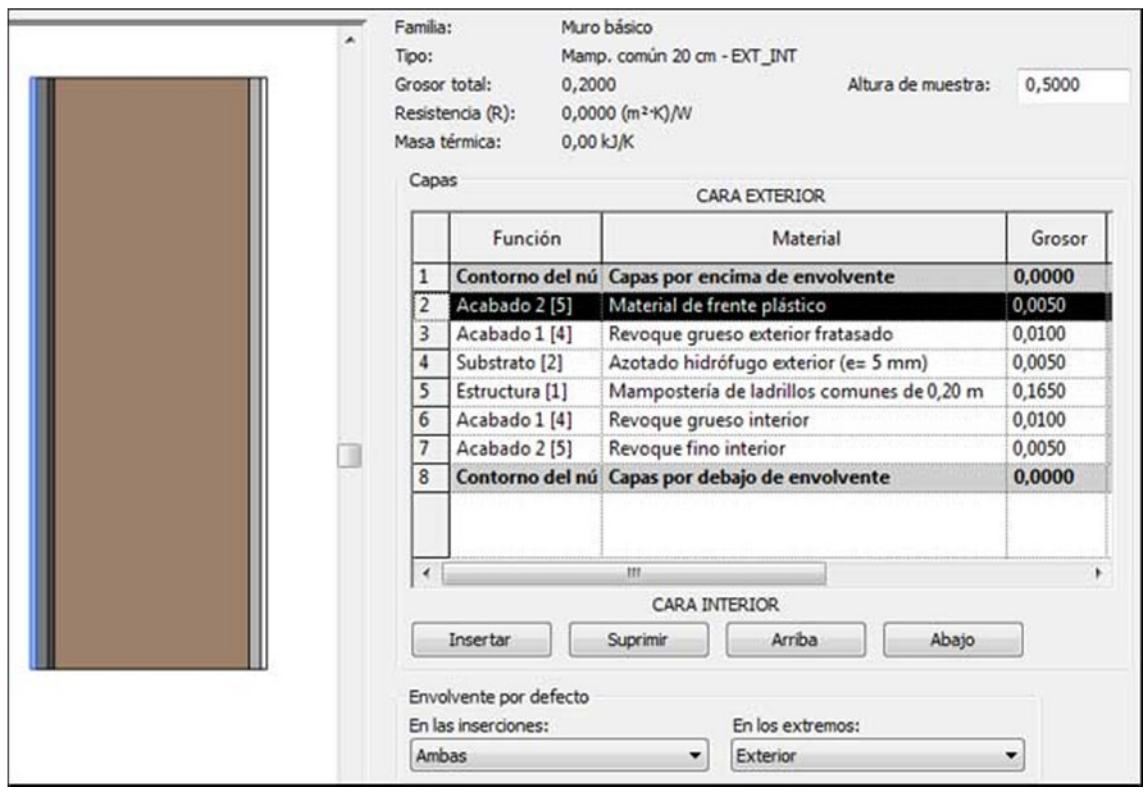

#### **FIG 3.2 Muros con sus capas constructivas**

Si bien resulta muy cómodo utilizar estos elementos compuestos de varias capas, luego AutoDesk Navisworks no reconoce las capas como geometrías independientes.

Entonces, antes de importar el modelo en Navisworks se deben crear "piezas" de cada muro: Cuando se crean las piezas, Navisworks puede reconocer cada pieza como geometrías independientes con su material asignado.

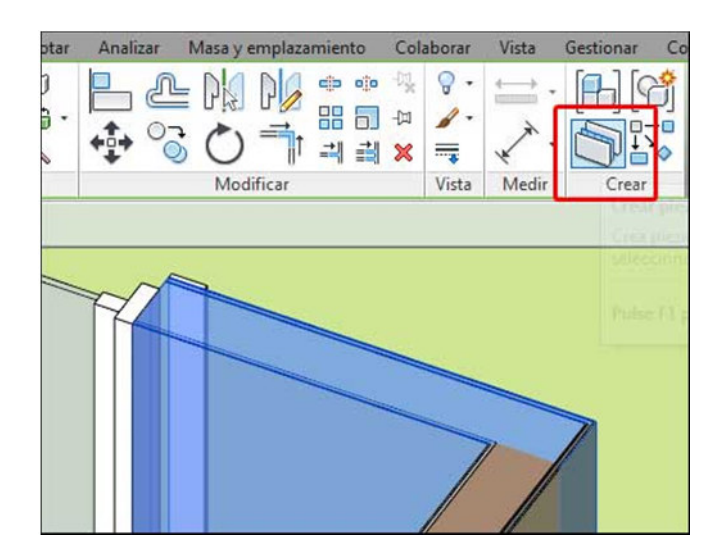

**FIG 3.3 Creación de piezas de muros** 

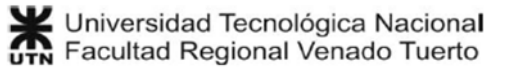

### **Suelos**

Sucede el mismo caso que para muros, ya que los suelos también se pueden modelar como elementos compuestos de capas:

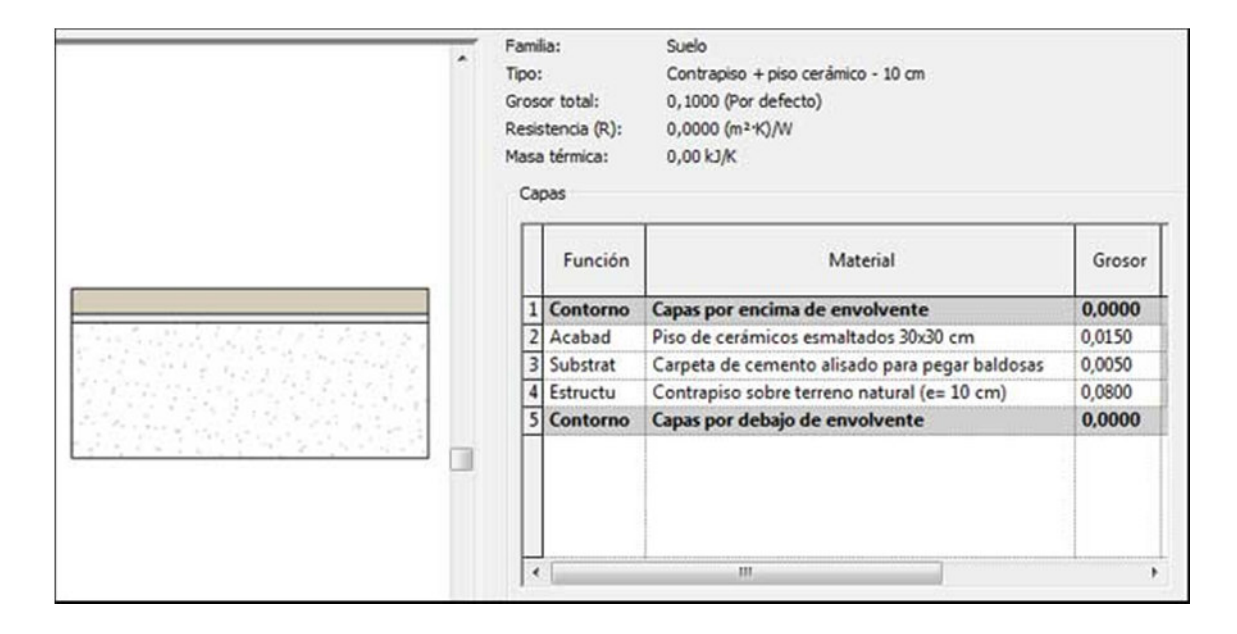

**FIG 3.4 Suelos con sus capas constructivas** 

También se deben crear piezas de cada muro, para luego realizar la simulación 4D sin problemas en AutoDesk Navisworks.

## **Puertas**

Las puertas son familias creadas de manera personalizada, con gran nivel de detalle. Inclusive se ha modelado un cubre marco.

Esta familia es paramétrica, lo que significa que modificando sus parámetros de dimensión, la geometría se adapta a las nuevas medidas. También se pueden cambiar sus parámetros de materiales, asociados a las geometrías correspondientes. Esta ventaja enorme del BIM (el modelado paramétrico) permite reutilizar las familias y adaptarlas a cualquier dimensión y materialidad.

En el parámetro de descripción se ha copiado el mismo texto que tiene la Nota Clave, sin la [Unidad], para luego asociar las puertas automáticamente a las tareas en AutoDesk Navisworks.

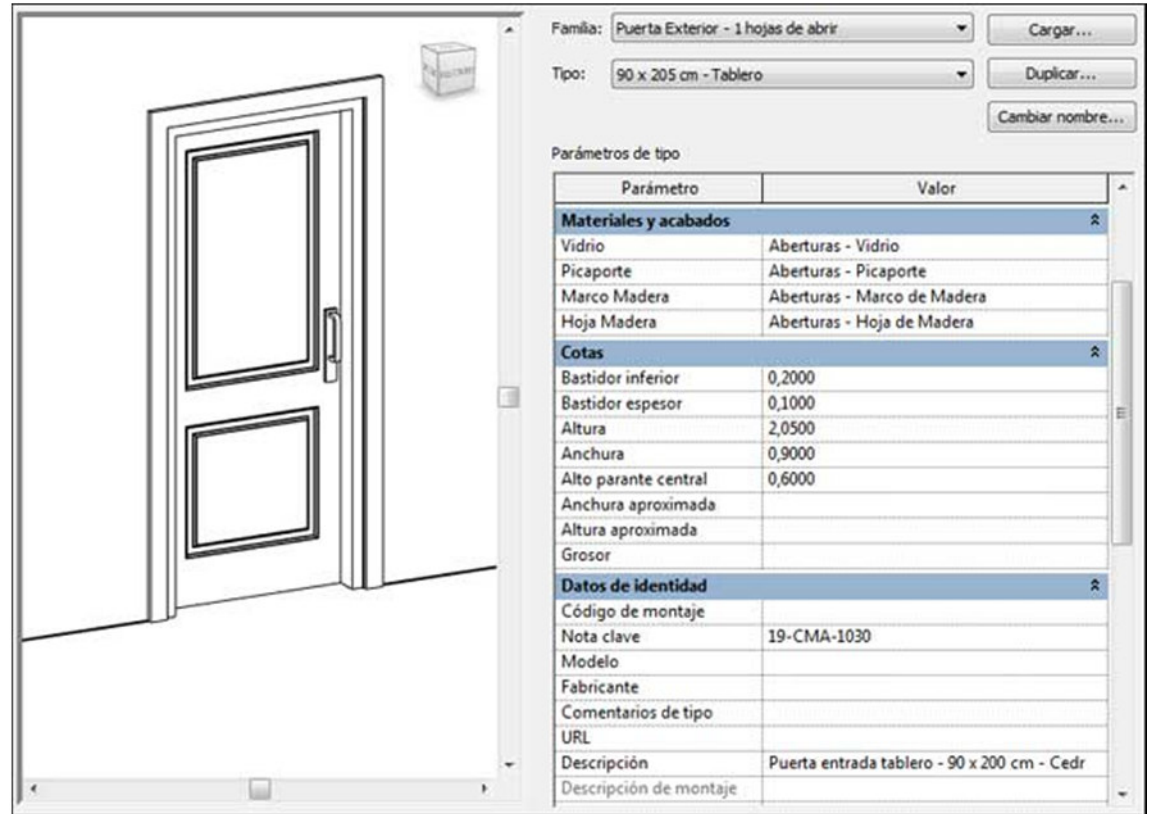

**FIG 3.5 Puerta paramétrica** 

# **3.1.3 GR-2013 - Entregables del proyecto**

Una vez que se realiza el cómputo automático con GR-2013, y luego de confeccionar todas las tareas, costos indirectos y gastoso generales, se está en condiciones de generar los listados del proyecto.

### **Análisis de costos del presupuesto**

Se muestra un detalle del costo directo de cada ítem del presupuesto, y luego el coeficiente de resumen adoptado. Este listado es interno, y no se entrega al cliente.

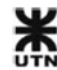

#### Casa Candelero 2014

Fecha: 10/03/2014

# ANÁLISIS DE COSTOS DEL PRESUPUESTO

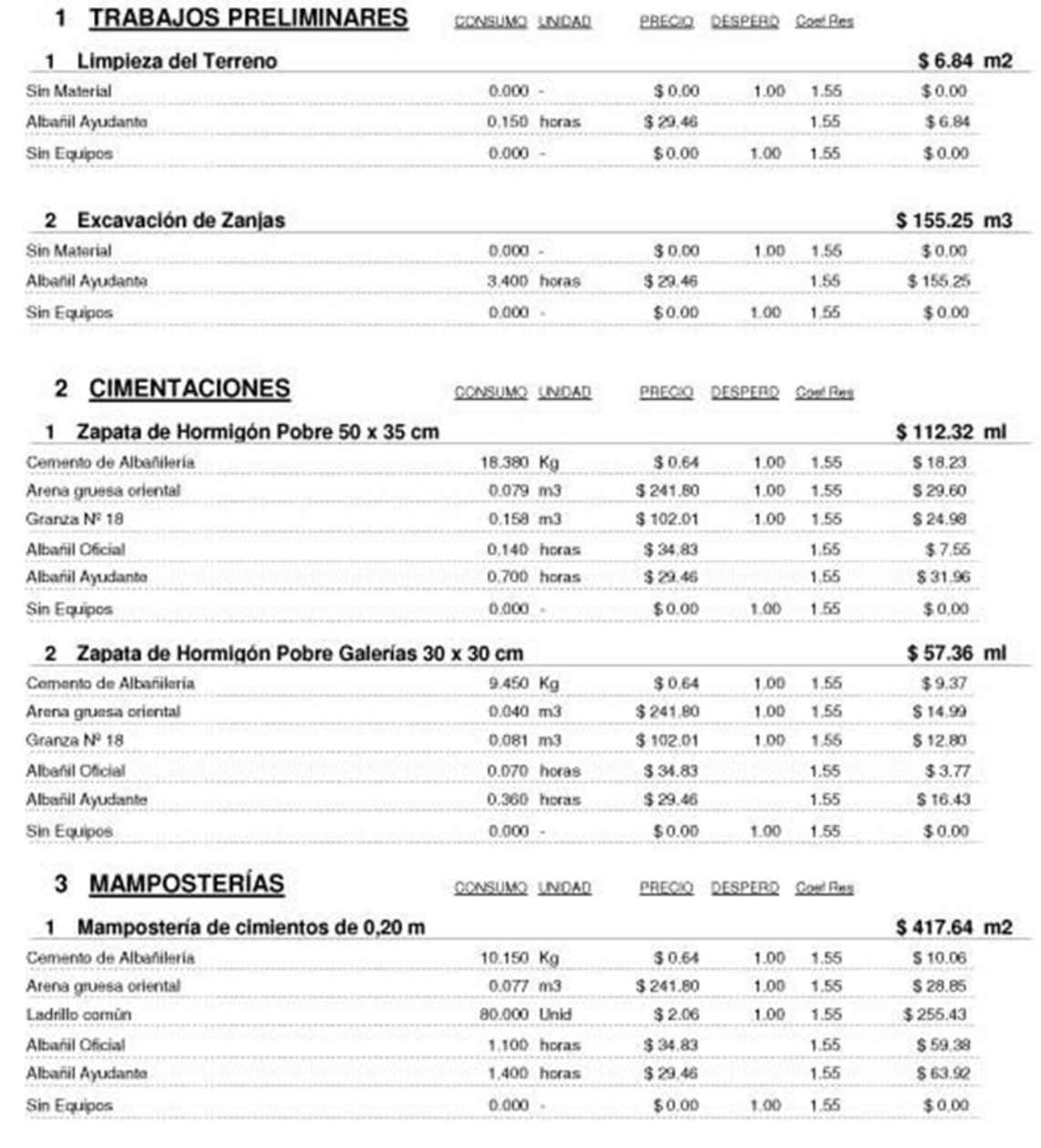

Página 1 de 6

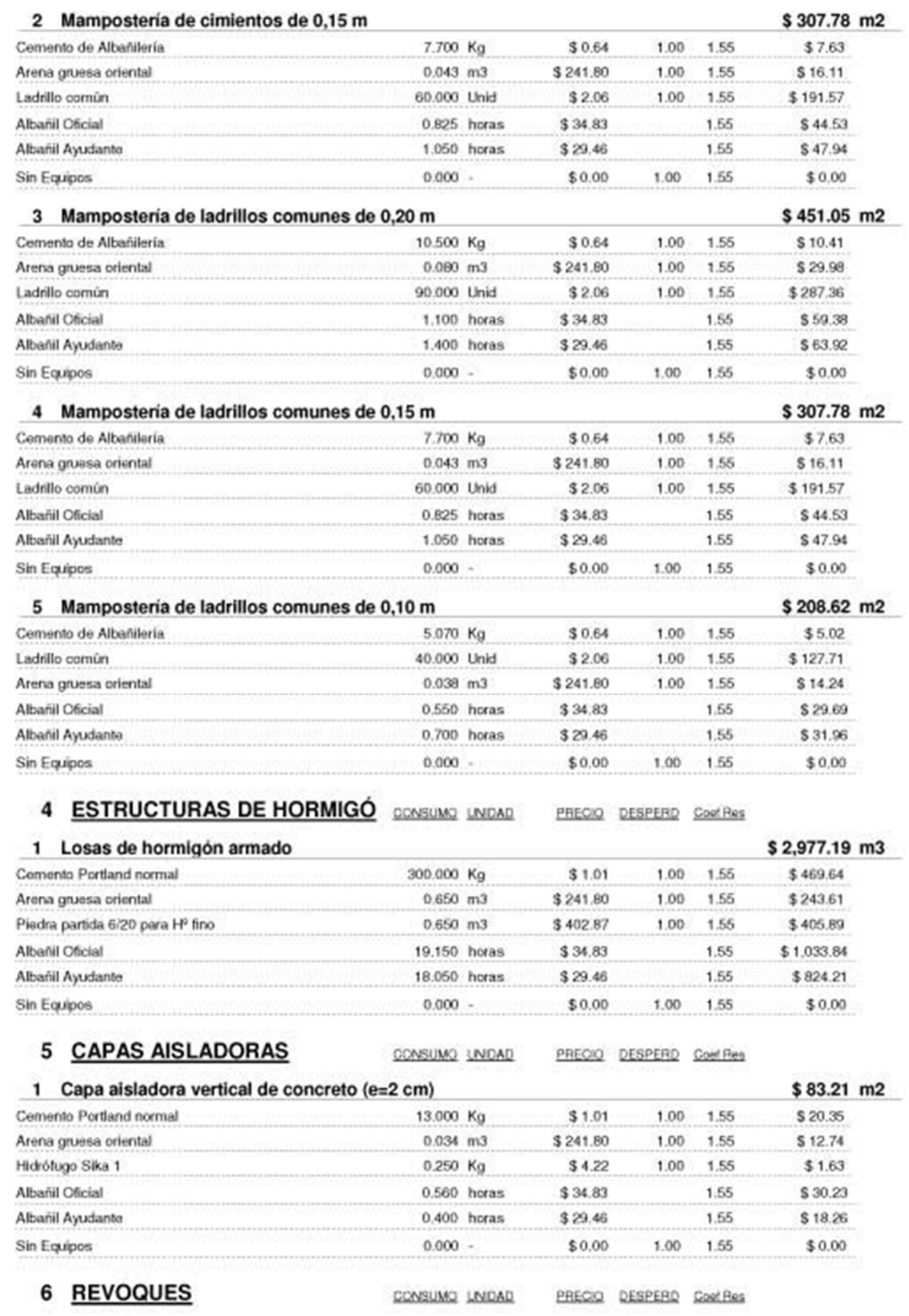

Página 2 de 6

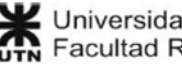

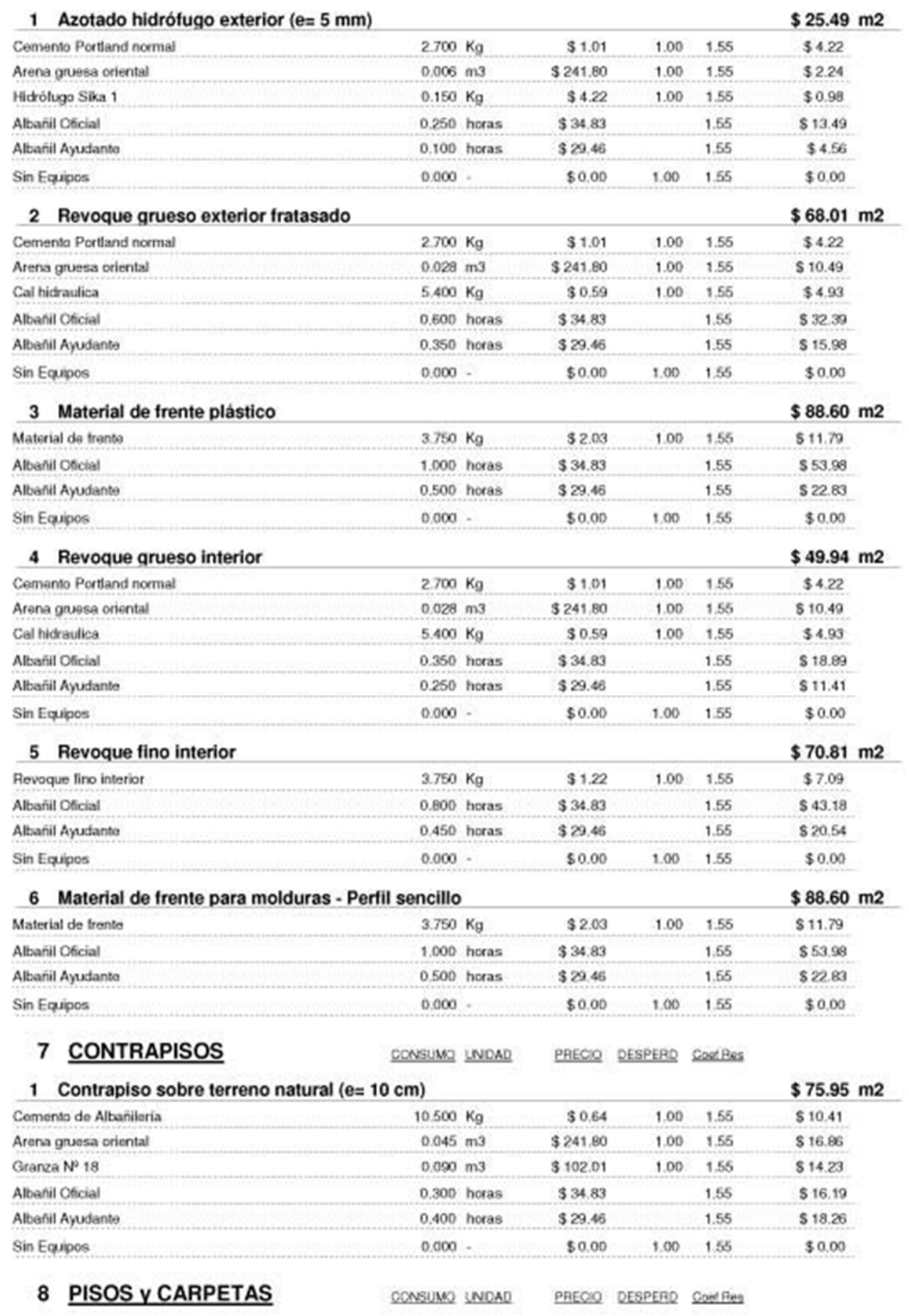

Página 3 de 6

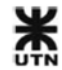

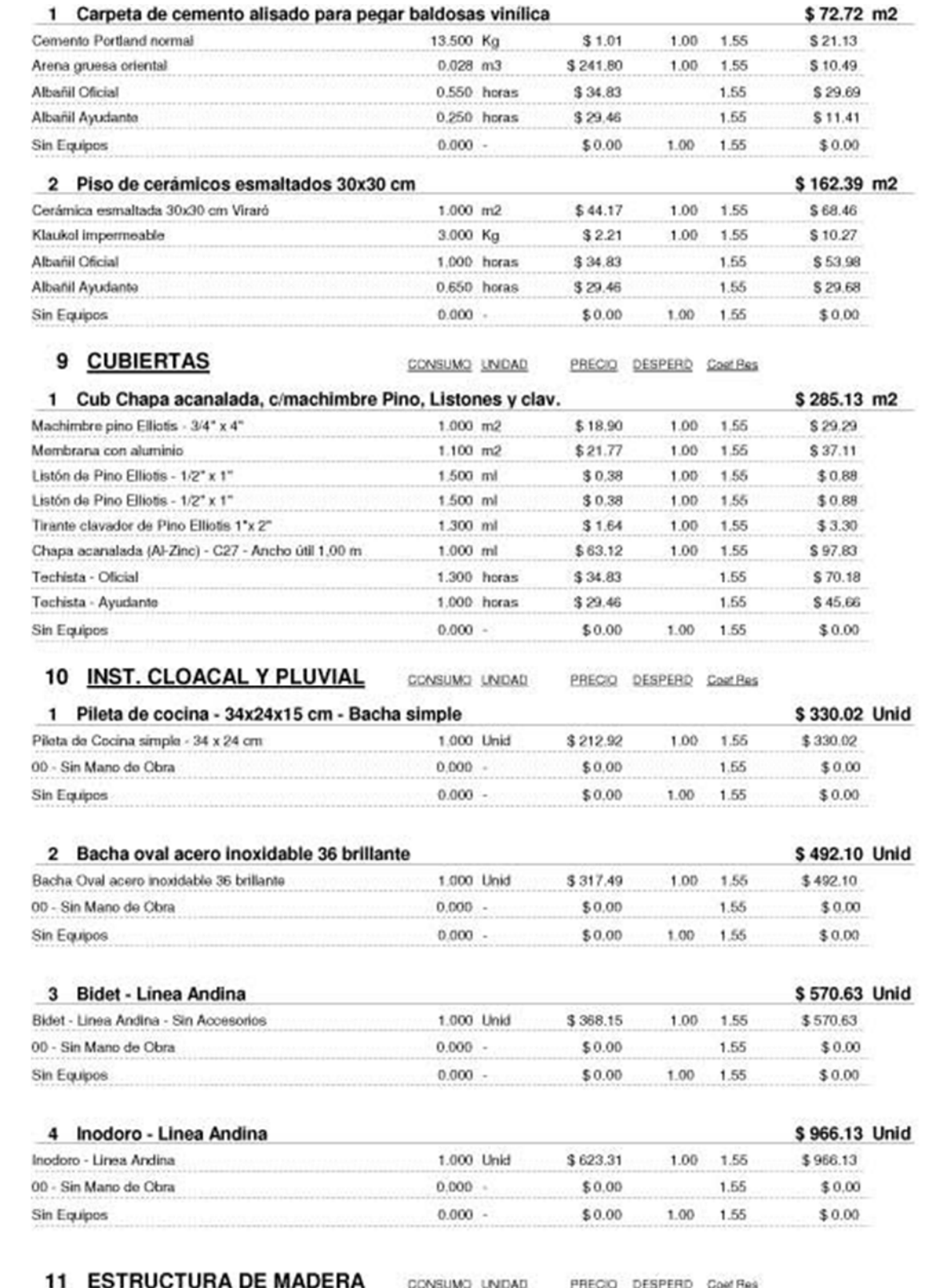

Página 4 de 6

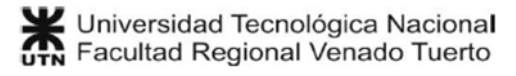

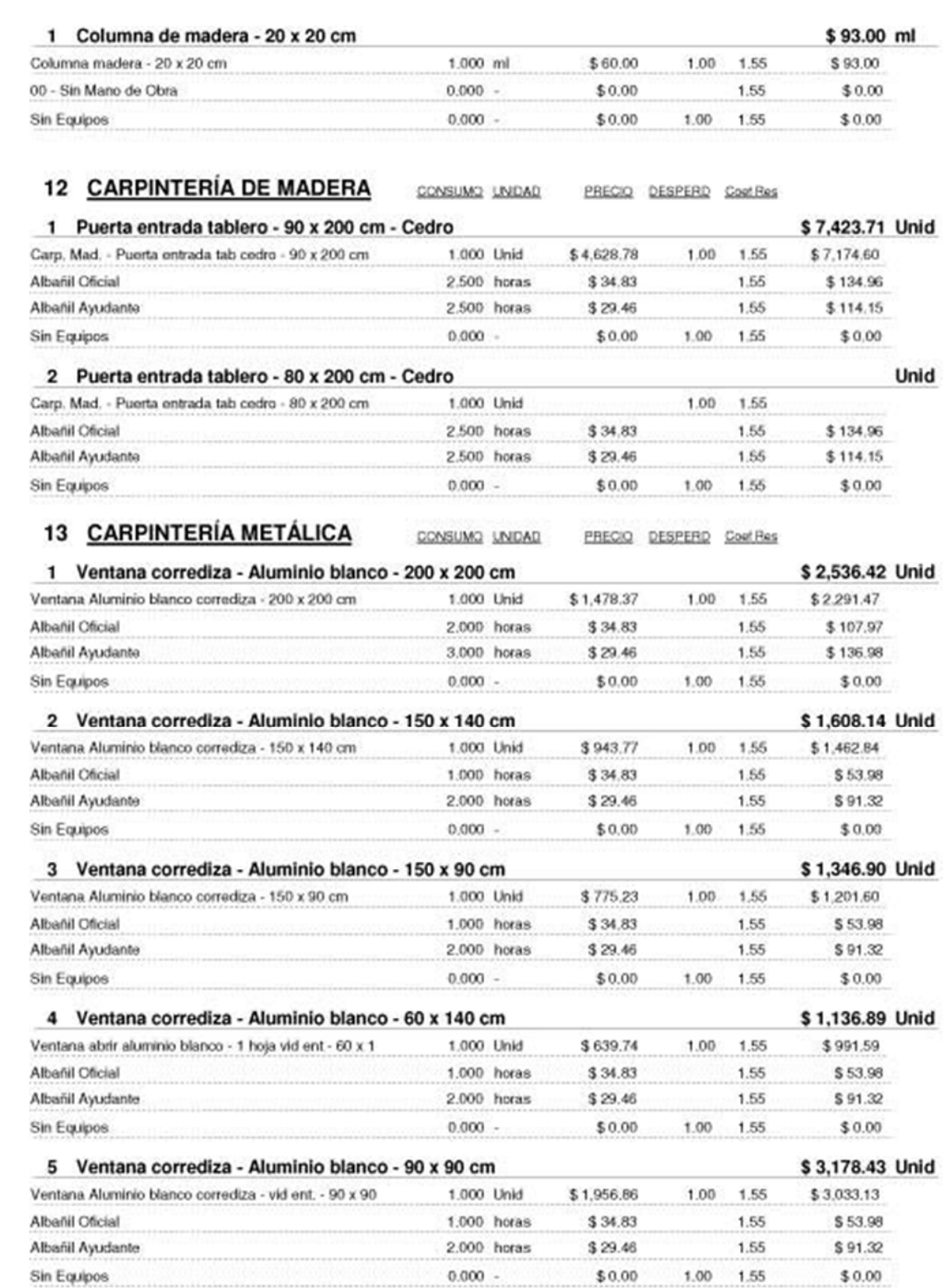

Página 5 de 6

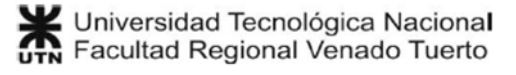

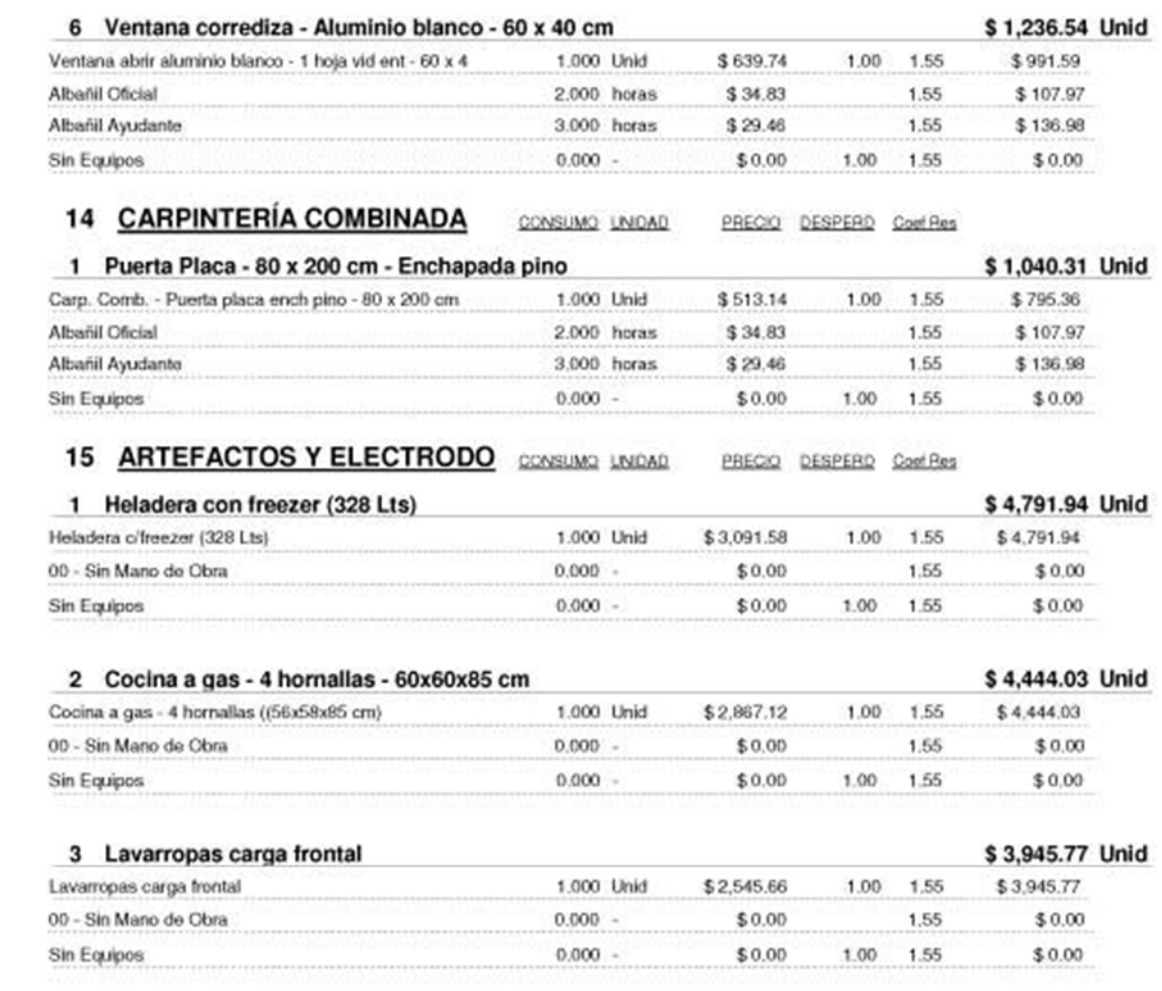

Página 6 de 6

Página 1 de 4

## **Costo directo detallado del presupuesto**

Se muestra un detalle del costo directo de cada ítem del presupuesto, desglosado en materiales, mano de obra y equipos. Este listado es interno, y no se entrega al cliente.

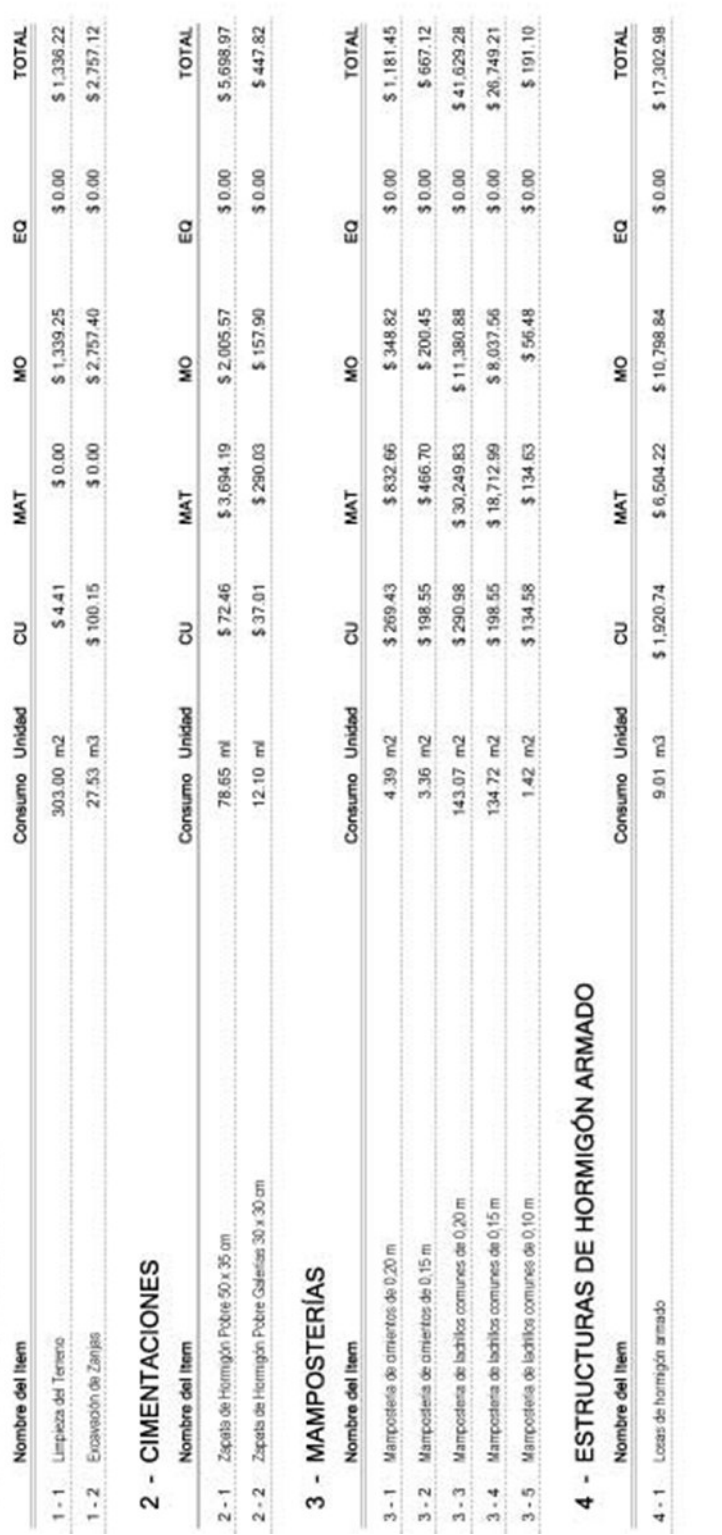

Casa Candelero 2014

Fecha: 10/03/2014

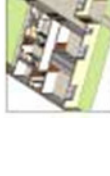

Universidad Tecnológica Nacional<br>UTN Facultad Regional Venado Tuerto

1 - TRABAJOS PRELIMINARES

COSTO DIRECTO DETALLADO

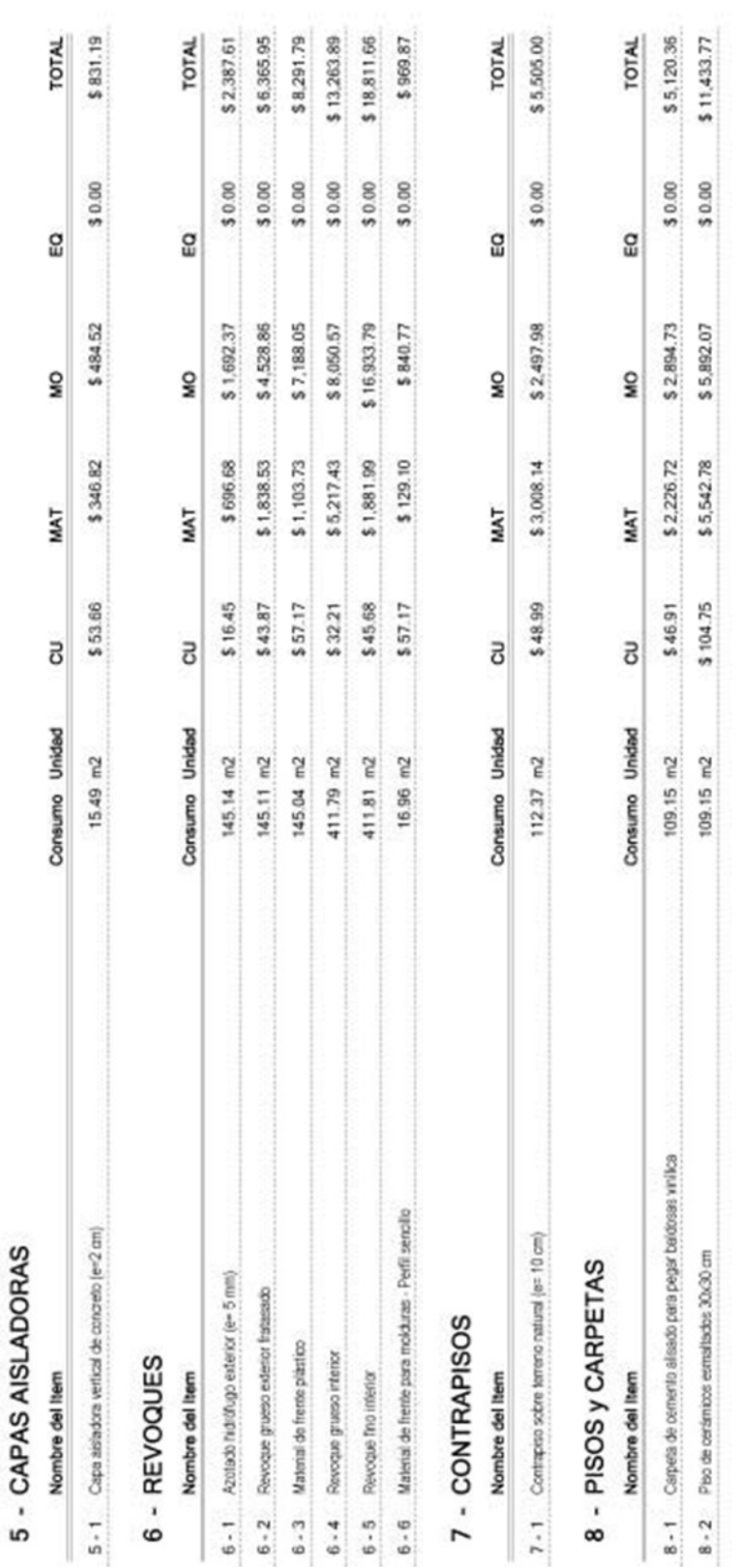

Casa Candelero 2014 Fecha: 10/03/2014 COSTO DIRECTO DETALLADO

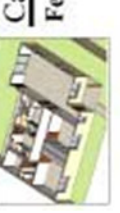

Página 2 de 4

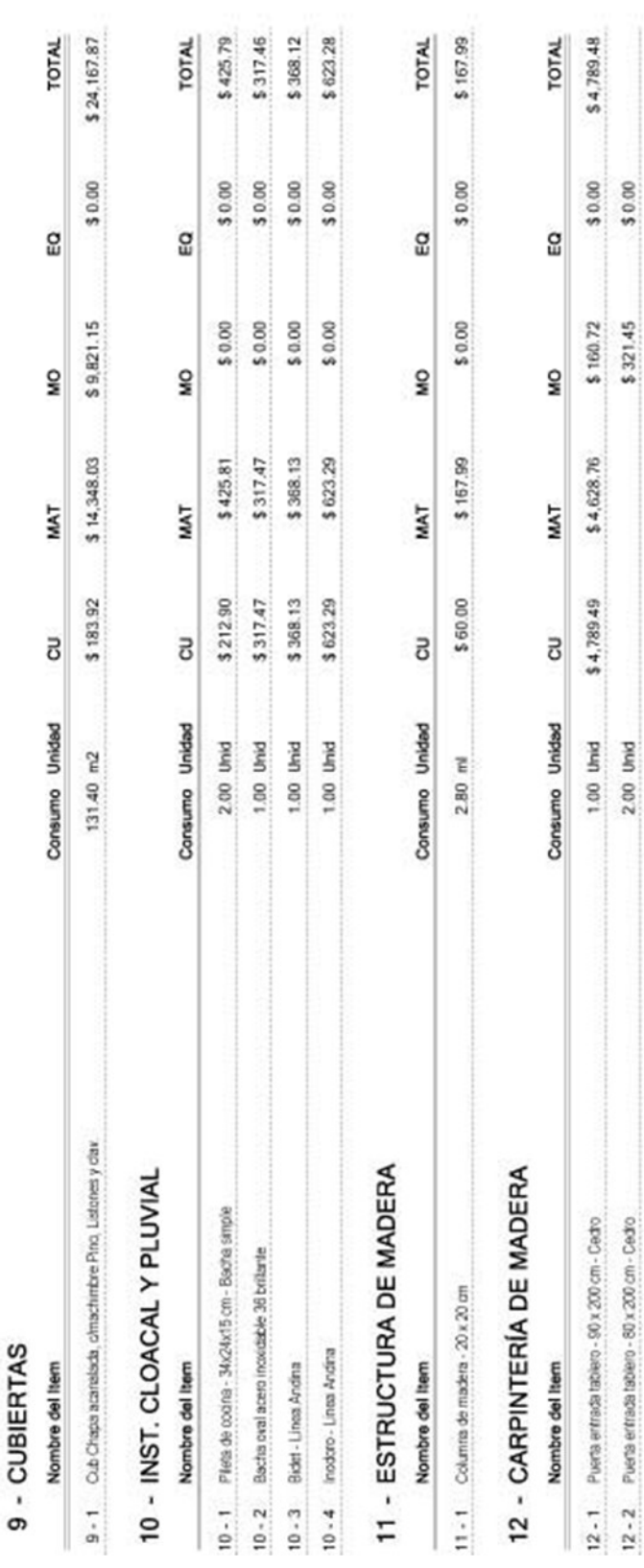

Casa Candelero 2014 Fecha: 10/03/2014

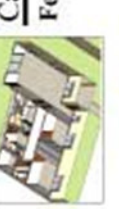

COSTO DIRECTO DETALLADO

Página 3 de 4

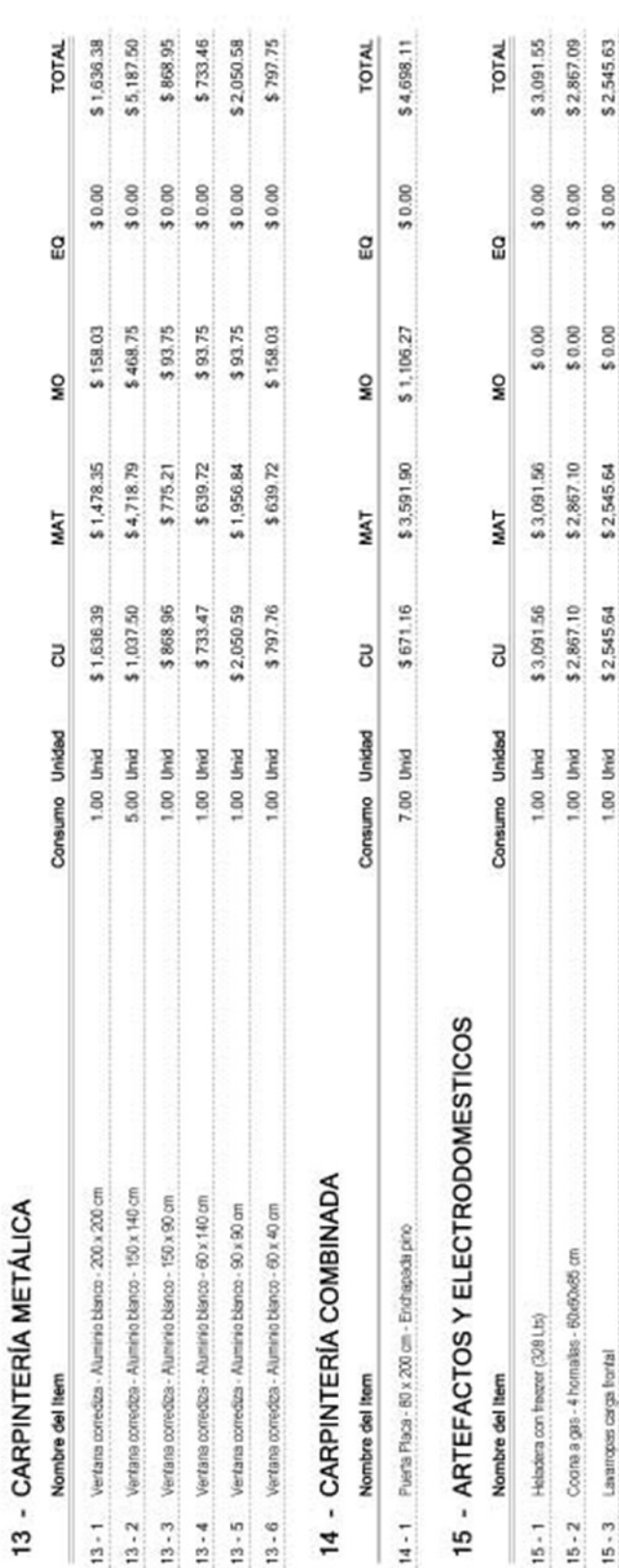

Gestión Revit 2013

Página 4 de 4

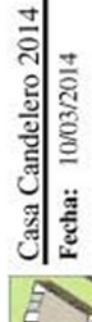

Fecha: 10/03/2014

COSTO DIRECTO DETALLADO

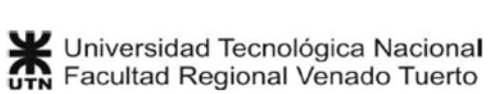

## **Cómputo métrico del Proyecto**

Se muestra el cómputo métrico del Proyecto seleccionado. Este listado es un entregable para el cliente.

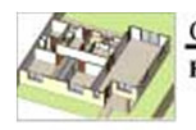

Casa Candelero 2014 Fecha: 10/03/2014

# CÓMPUTO MÉTRICO

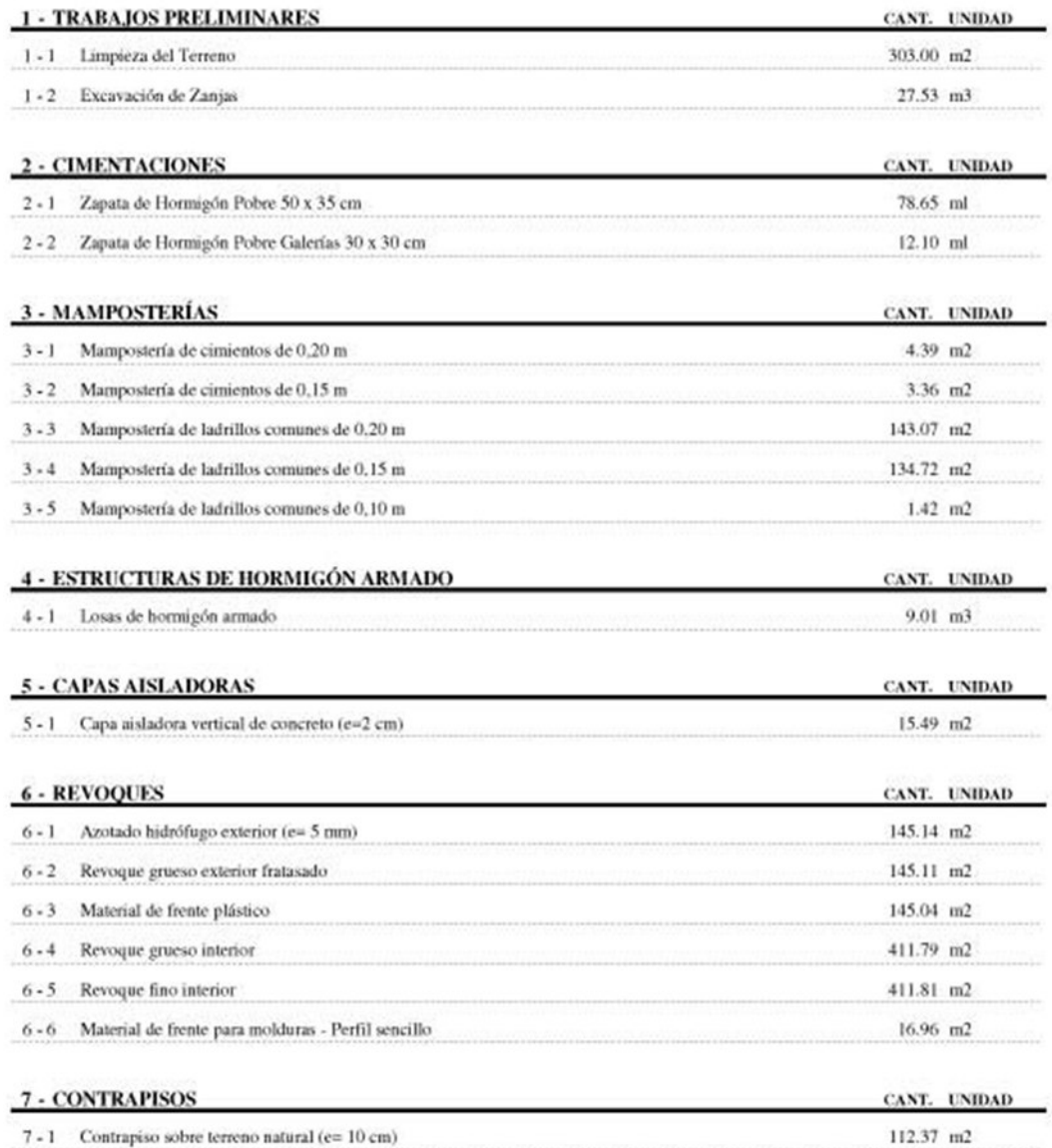

Página 1 de 3

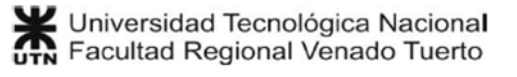

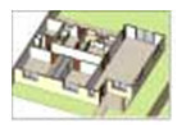

Casa Candelero 2014

Fecha: 10/03/2014

# CÓMPUTO MÉTRICO

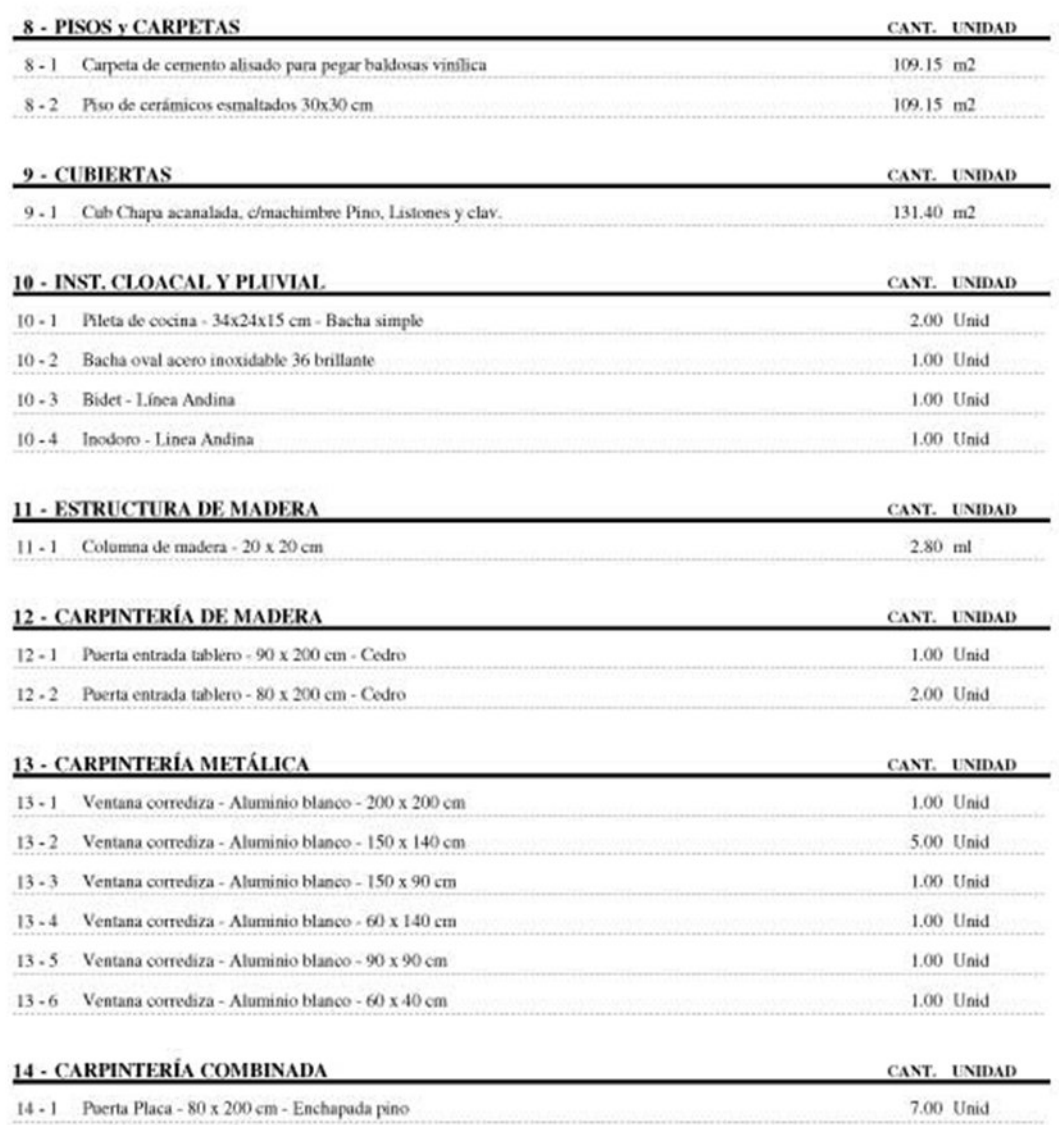

Página 2 de 3

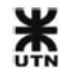

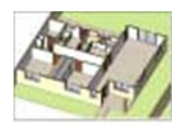

Casa Candelero 2014

Fecha: 10/03/2014

# CÓMPUTO MÉTRICO

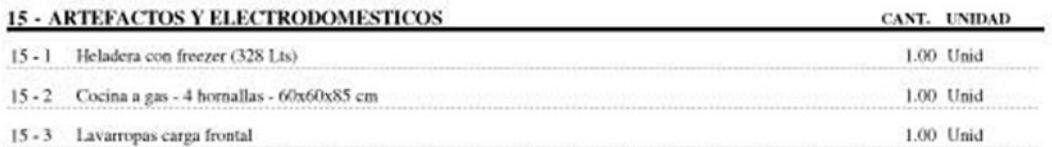

Página 3 de 3

## **Presupuesto del Proyecto**

Se muestra el presupuesto de venta del Proyecto seleccionado. Este listado es un entregable para el cliente.

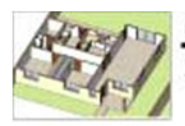

Casa Candelero 2014

Fecha: 10/03/2014

### **PRESUPUESTO**

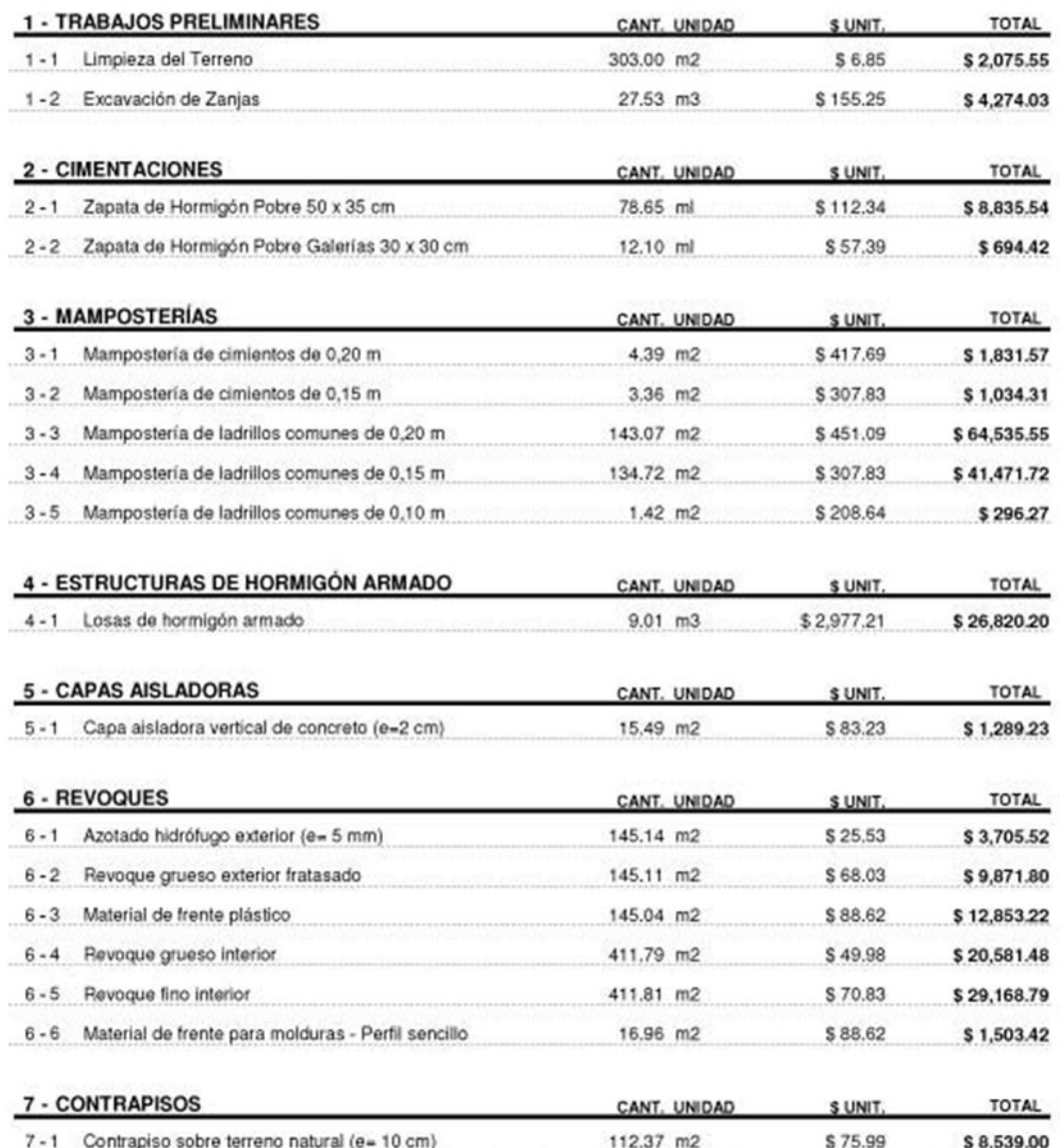

Página 1 de 3

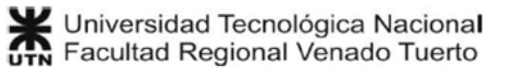

GOROSITO, Luciano Sebastián 96

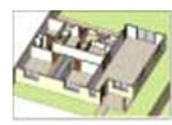

Casa Candelero 2014

Fecha: 10/03/2014

#### **PRESUPUESTO**

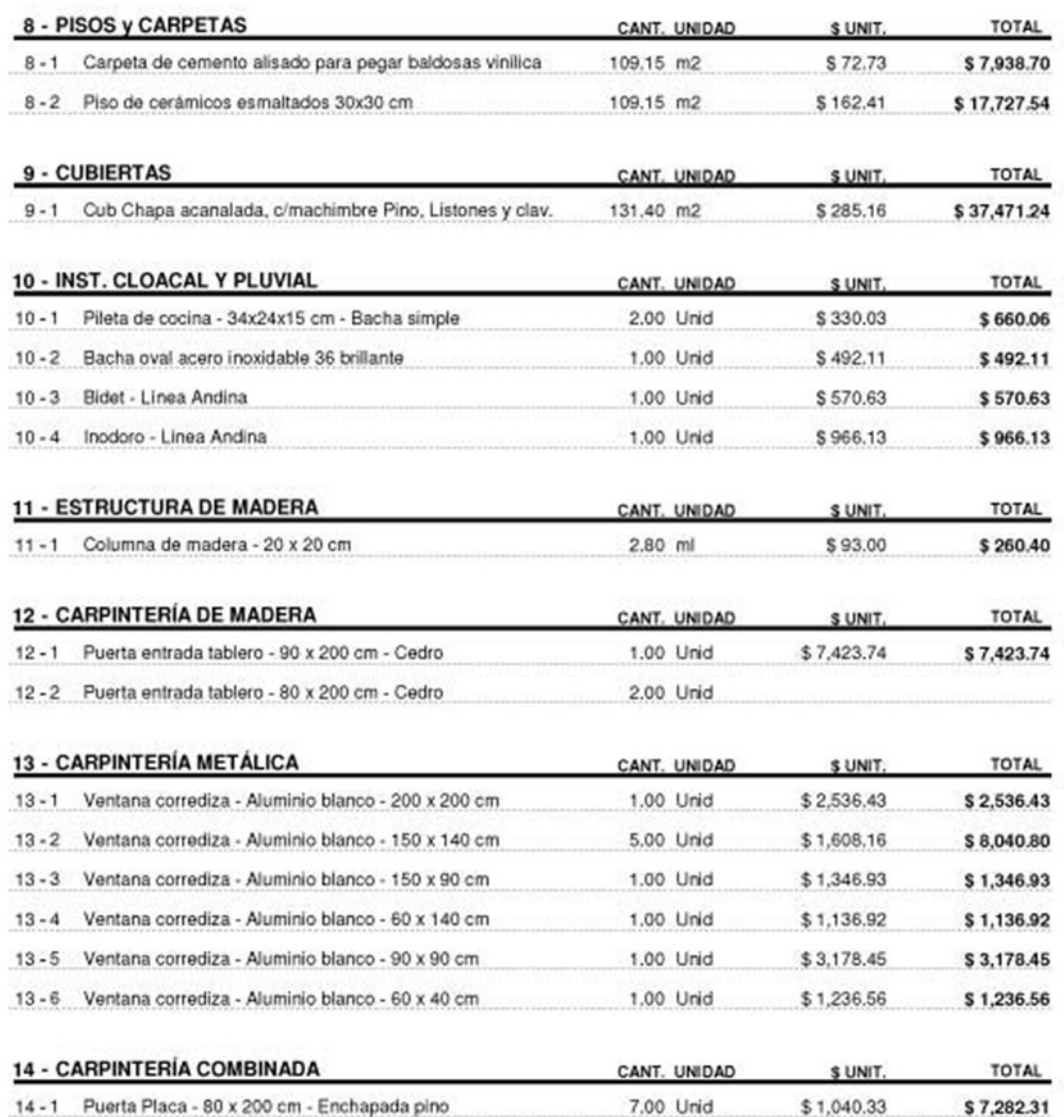

Página 2 de 3

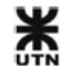

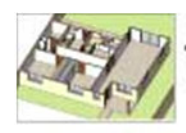

Casa Candelero 2014

Fecha: 10/03/2014

### **PRESUPUESTO**

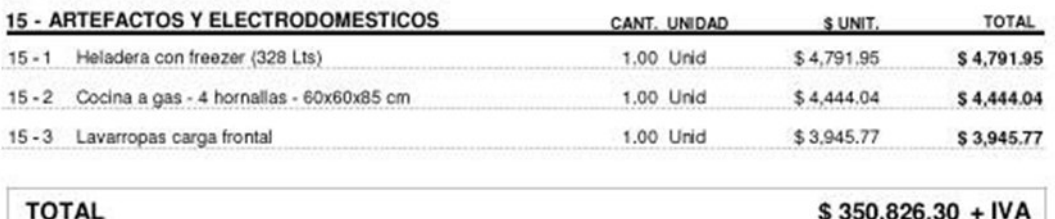

Página 3 de 3

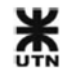

#### **Insumos del Presupuesto**

Se muestra una lista de consumo de recursos materiales, de mano de obra y equipos. La lista de materiales muestra las unidades comerciales, además de las unidades del material. Este listado es un entregable para el cliente.

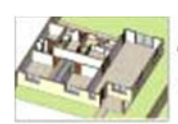

Casa Candelero 2014 Fecha: 10/03/2014

#### **INSUMOS DEL PRESUPUESTO**

#### **MATERIALES**

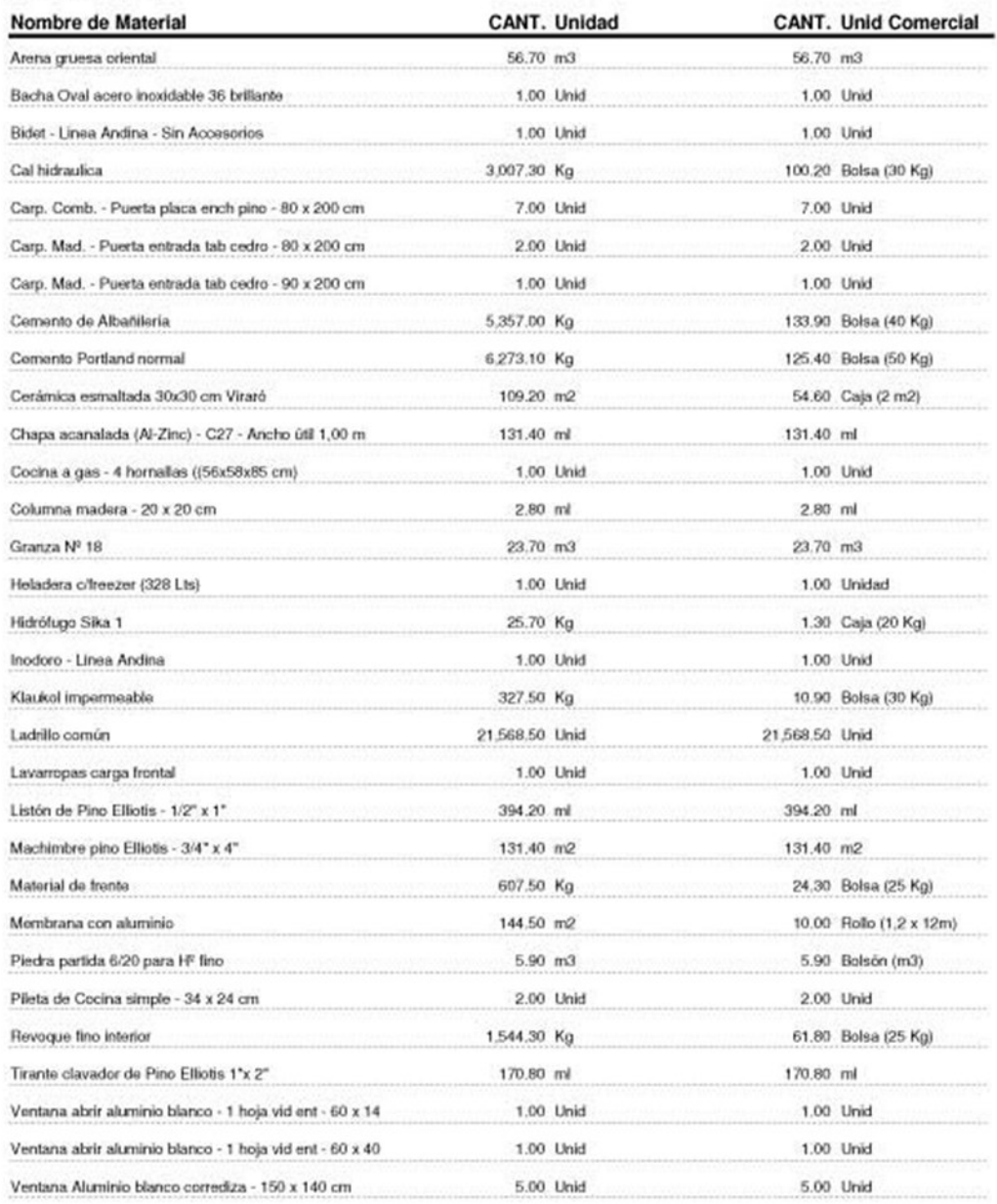

Página 1 de 2

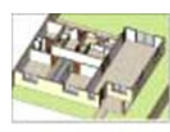

#### Casa Candelero 2014

Fecha: 10/03/2014

#### **INSUMOS DEL PRESUPUESTO**

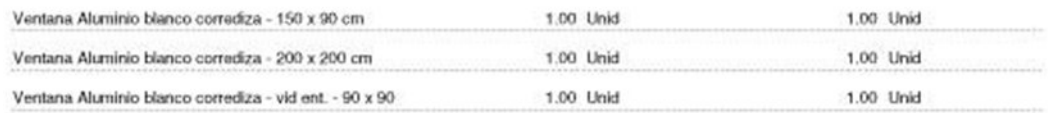

#### **MANO DE OBRA**

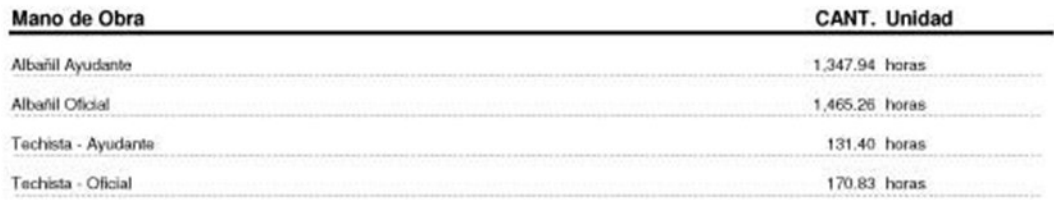

Página 2 de 2

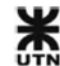

## **3.1.4 MS Project - Entregables del proyecto**

En MS Project es mucha la cantidad de informes y diagramas que pueden obtenerse, ya sea de recursos materiales, o de mano de obra y equipos. En este caso, para no abundar innecesariamente en informes, solamente presentaremos 2 de ellos:

### **Resumen del proyecto**

El resumen del proyecto es un informe muy completo, que muestra fechas, duraciones, trabajos y costos de manera resumida. Cuando la obra está en ejecución, el resumen también muestra el estado de las tareas y de los recursos.

Casa Candelero - 10 Mar 2014

desde mar 11/03/14

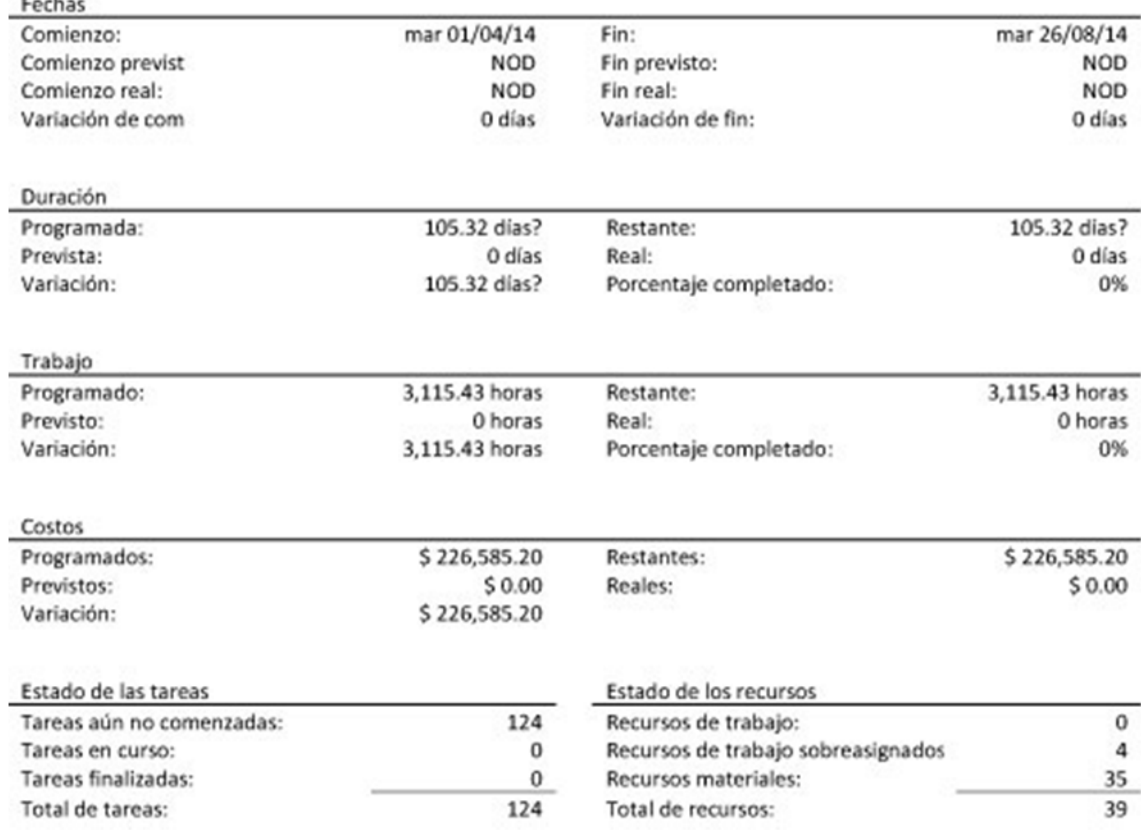

## **Diagrama de Gantt**

El diagrama de Gantt tiene 2 sectores principales:

- La parte izquierda muestra la lista de tareas con sus consumos, unidad de medida y duración.
- La parte derecha muestra la secuencia de tareas en un calendario laboral.

Cuando la obra está en ejecución, este diagrama puede reflejar colores para las tareas completadas, porcentajes de avance, etc.

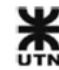

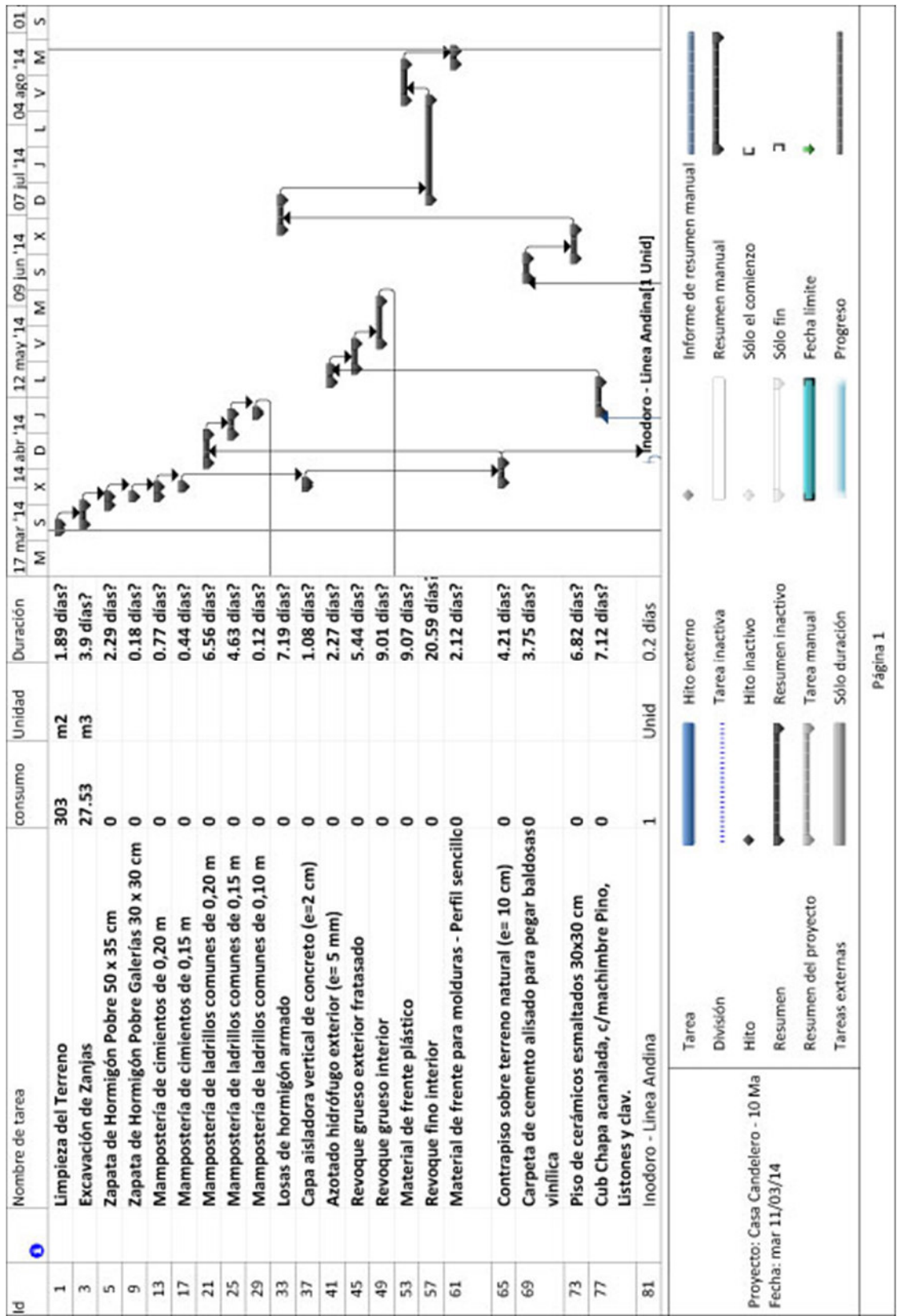

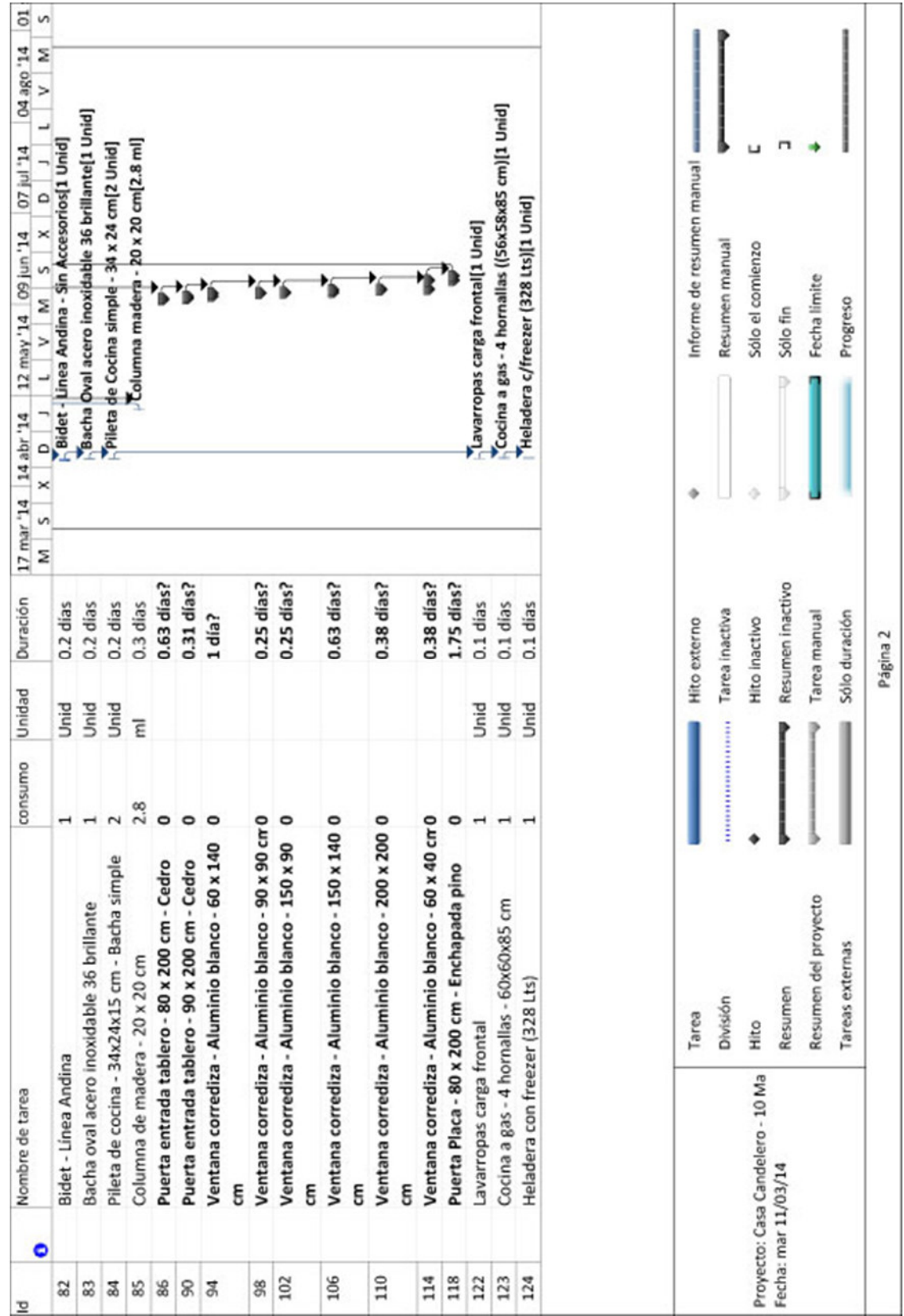

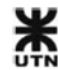

# **3.1.5 - AutoDesk Navisworks Modelo BIM 5D**

En Navisworks el entregable principal es un video con la secuencia constructiva del modelo y sus costos a lo largo del tiempo.

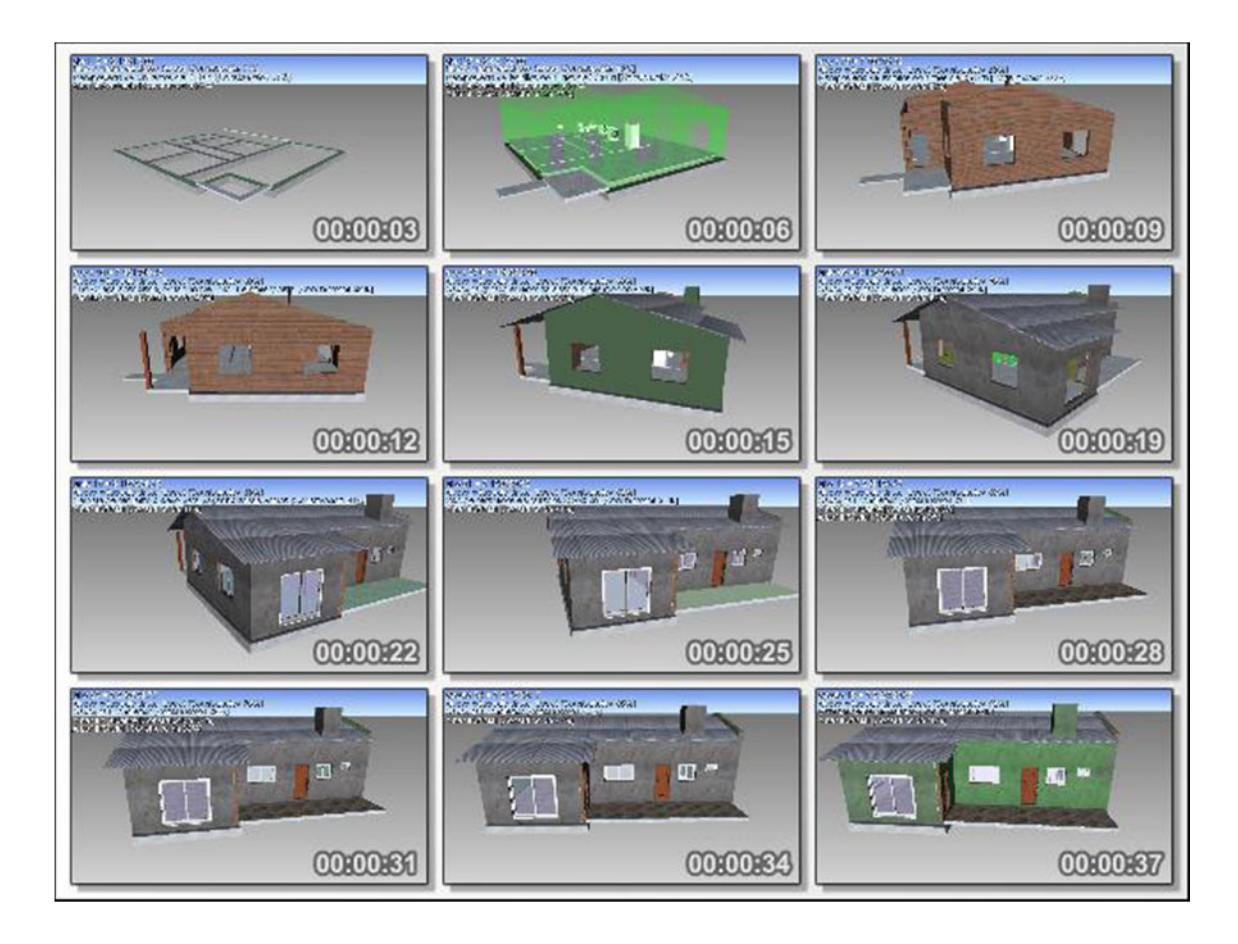

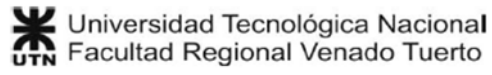

# **3.2 Estructuras Hormigón armado: Azud del Aliviadero de la presa Punta Negra**

Se trata del Azud de hormigón armado del Aliviadero del aprovechamiento hidroeléctrico Punta Negra, en la ciudad de San Juan Argentina.

Un azud se utiliza en minicentrales hidroeléctricas para crear un embalse artificial que garantice la captación del caudal mínimo necesario para la operación de la central y la producción de energía eléctrica. La mayor ventaja del azud es que actúa como un muro de gravedad para soportar el empuje hidrostático y al mismo tiempo tiene la función de vertedero de excedentes.

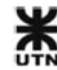

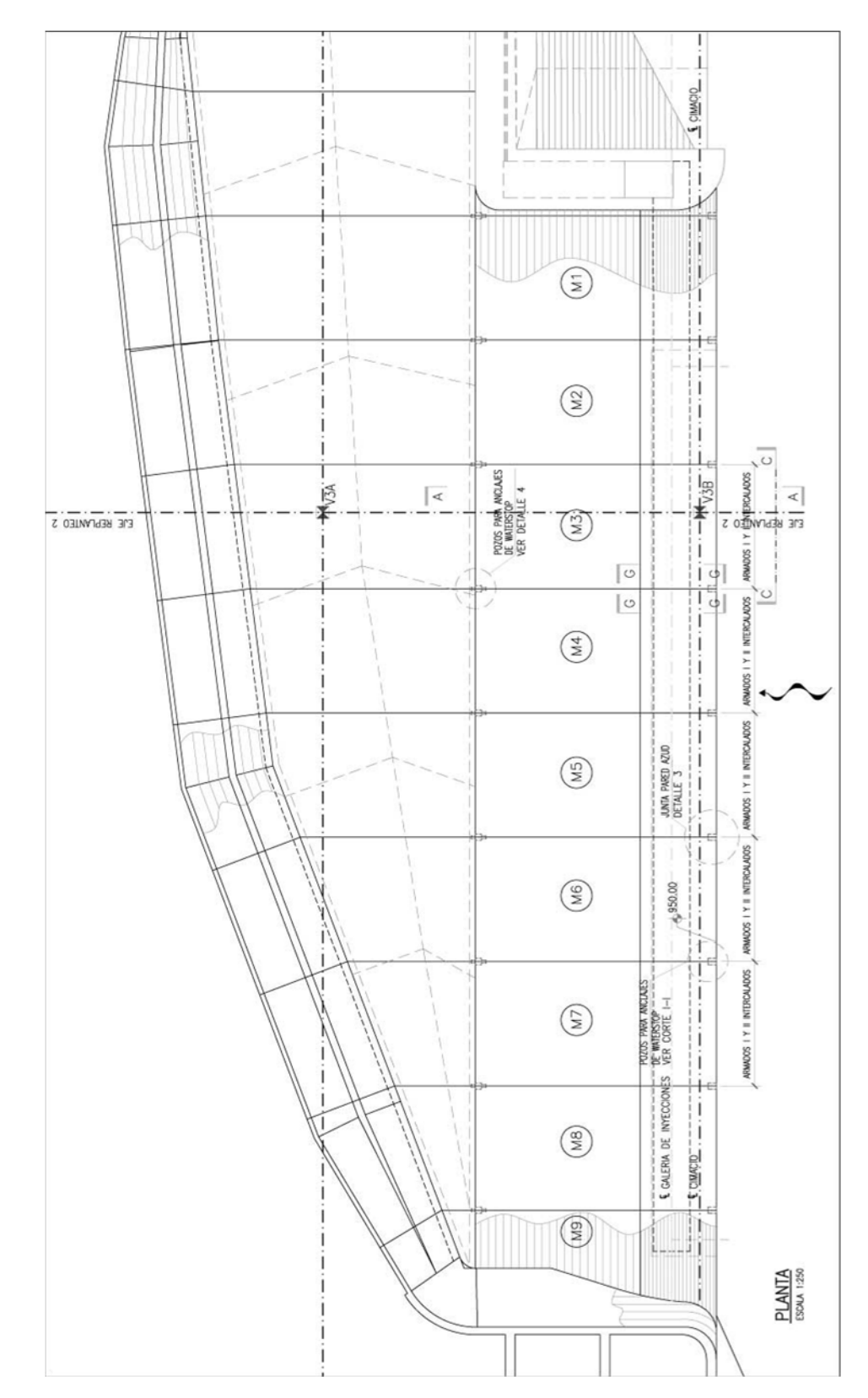

## **3.2.1 Vistas de planos técnicos**

**FIG 3.6 Planta general del Azud** 

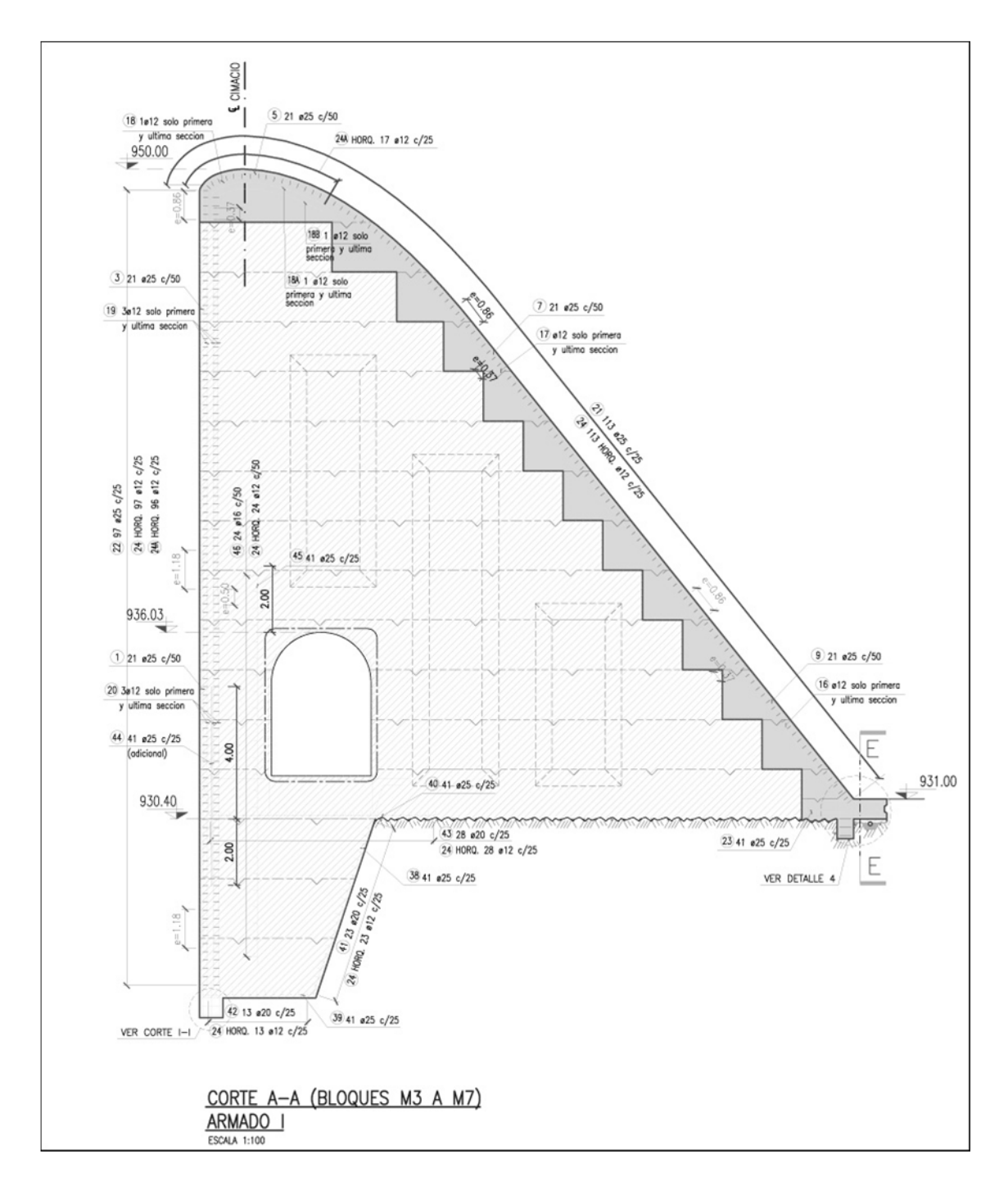

**FIG 3.7 Corte A-A de un bloque del Azud** 

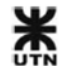
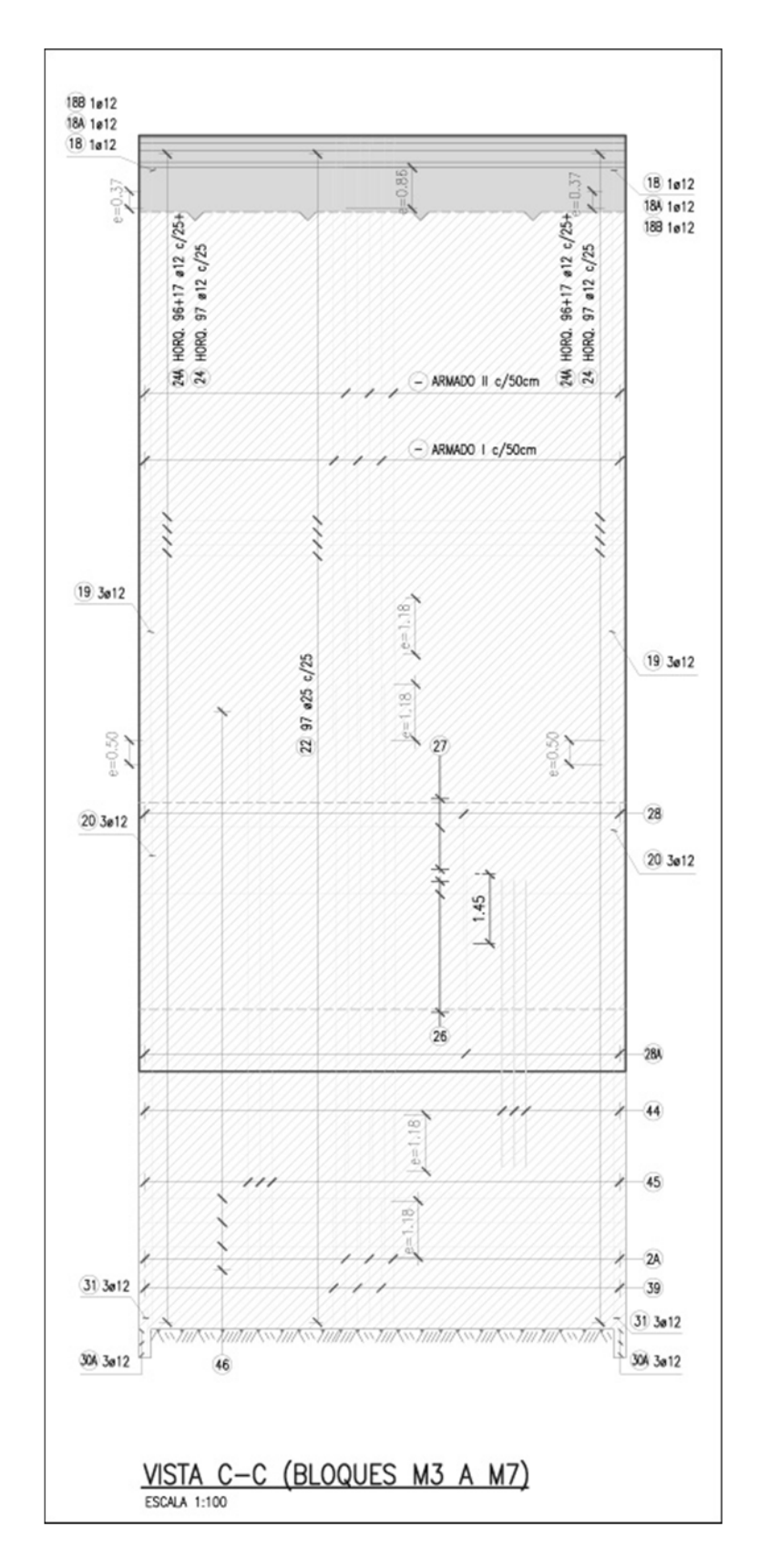

**FIG 3.8 Vista C-C de un bloque del Azud** 

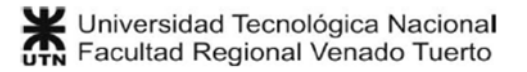

# **3.2.2 M**o**delo BIM**

El modelo BIM de los bloques del Azud tiene un detalle muy Alto, porque además de modelar los volúmenes exactos de hormigón, se modelaron las barras de armadura de todos los bloques, según la ingeniería de detalle.

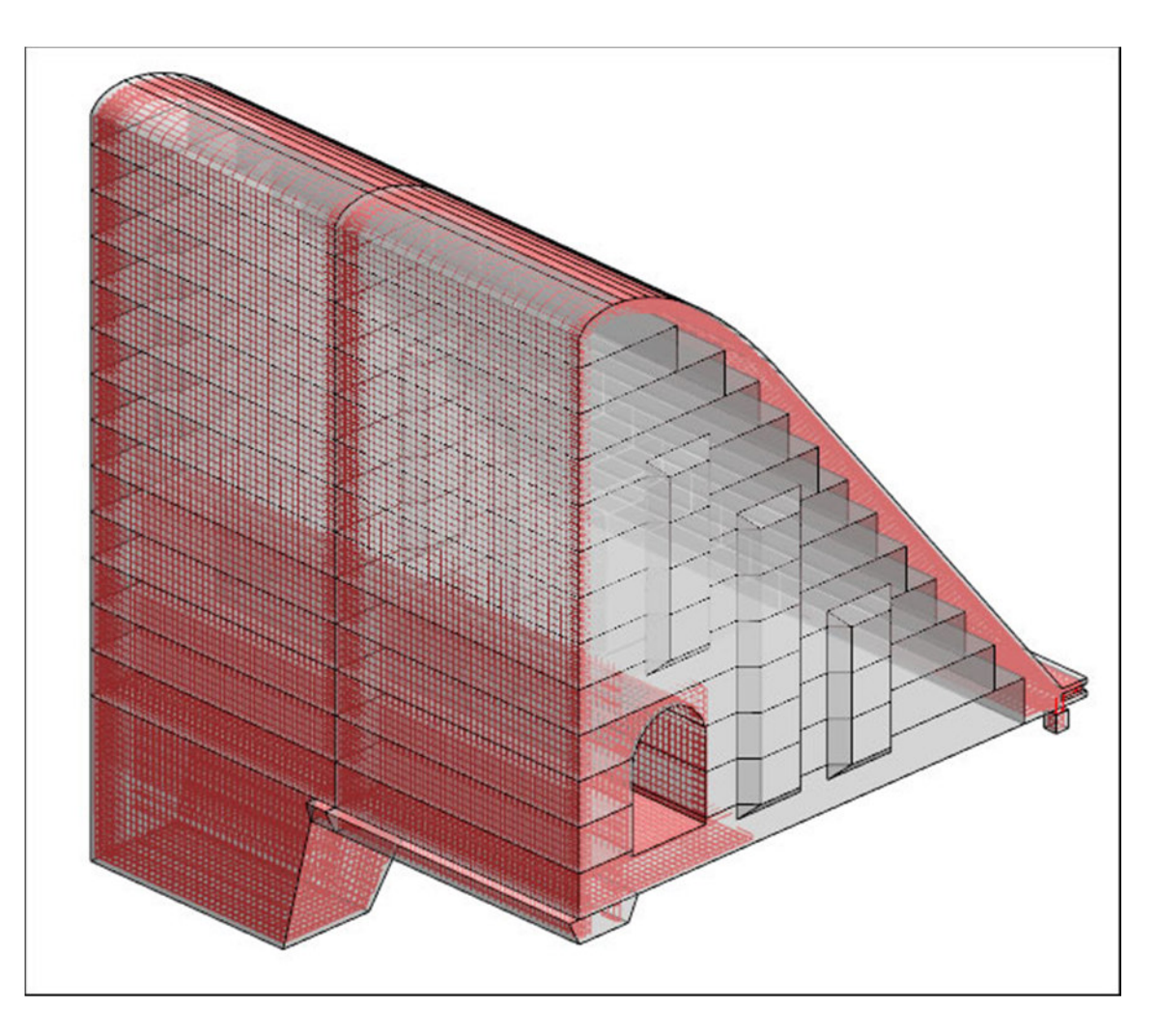

**FIG 3.9 Modelo BIM del Azud de la Presa Punta Negra**

Por ser el modelo de una obra estructural solamente se utilizaron 2 Categorías: cimentación estructural y armadura estructural.

# **Cimentación estructural**

Los bloques de las diferentes tongadas de hormigón se modelaron como elementos IN SITU, por lo tanto no son paramétricos. Estos objetos son únicos, por lo tanto no hay necesidad de crear una familia paramétrica para futuros usos.

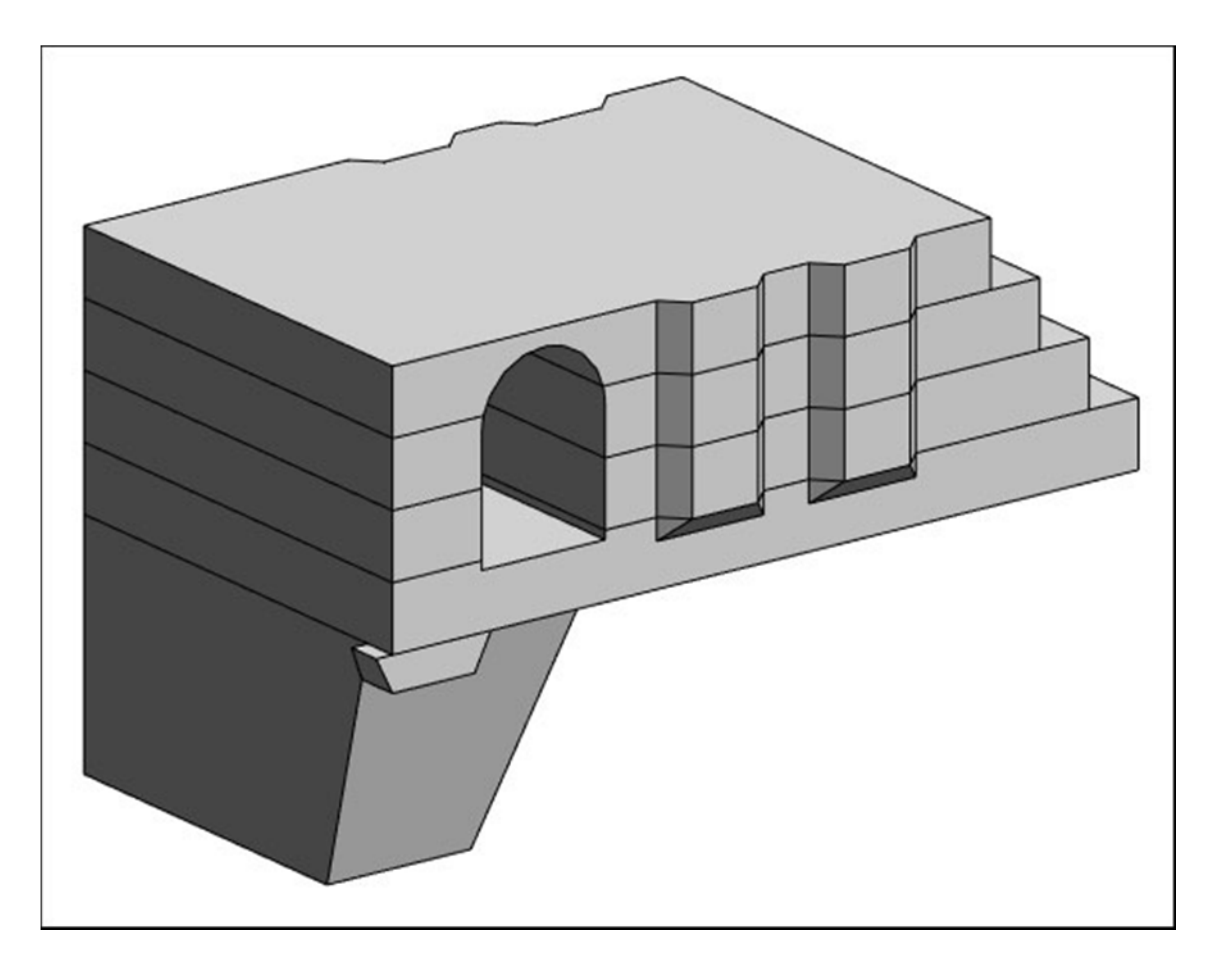

#### **FIG 3.10 Tongadas de hormigón como modelos IN SITU**

A estos modelos IN SITU se les asignó la categoría de "Cimentación Estructural", por lo tanto valen las reglas de cómputo dadas en la Ayuda de Notas Clave para Cimentación estructural:

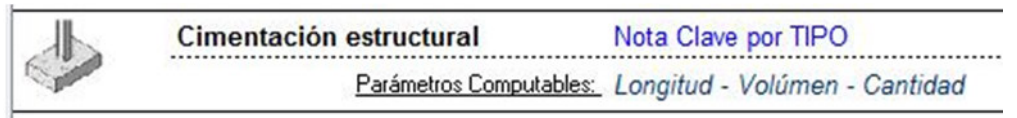

#### **FIG 3.11 Ayuda de notas Clave para Cimentación estructural**

Lo que nos va a interesar es computar el volumen de hormigón de cada tongada del Azud individualmente. Para eso se preparan los Ítems del presupuesto para cada tongada, de manera separada:

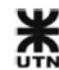

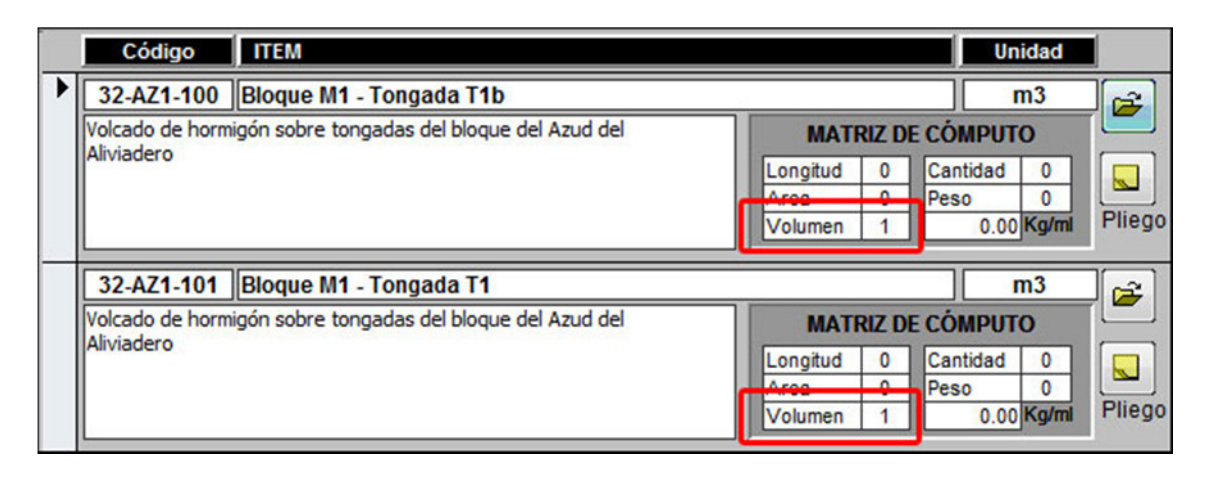

#### **FIG 3.12 Ítems del presupuesto para cada tongada del Azud**

Cada elemento IN SITU es a la vez un tipo de familia, por lo que todos los elementos IN SITU deben asignarse con notas clave individualmente. Esto nos va a permitir computarlos individualmente y hacer la programación de obra por tongada.

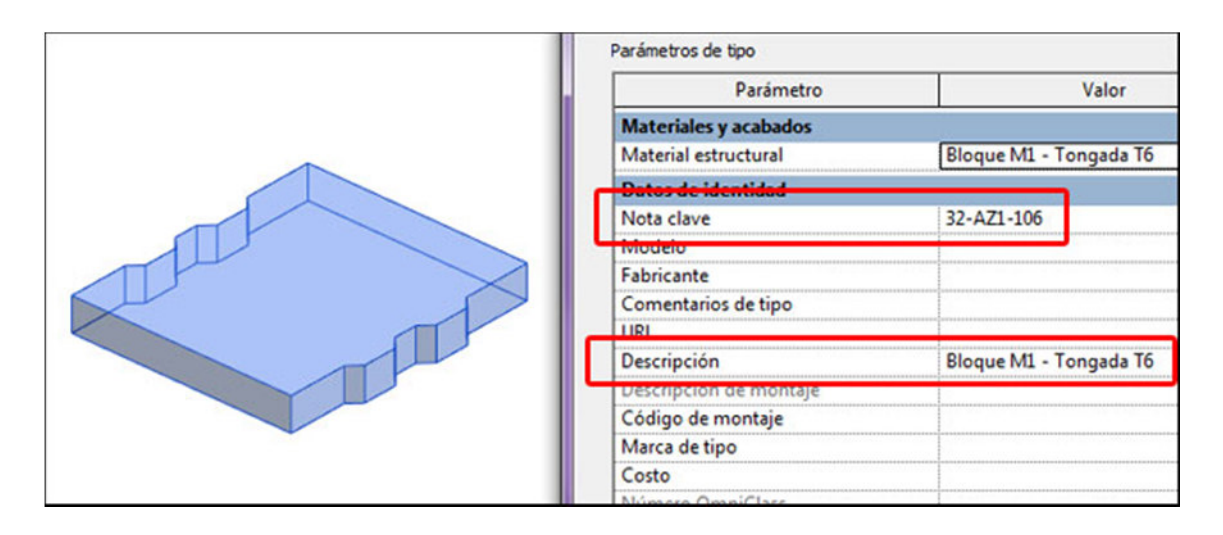

**FIG 3.13 Tipo de familia de cada tongada individual**

# **Armadura estructural**

Las barras de armadura se modelaron con absoluto detalle, porque luego del modelo salen las planillas de doblado de hierros con toda precisión.

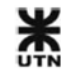

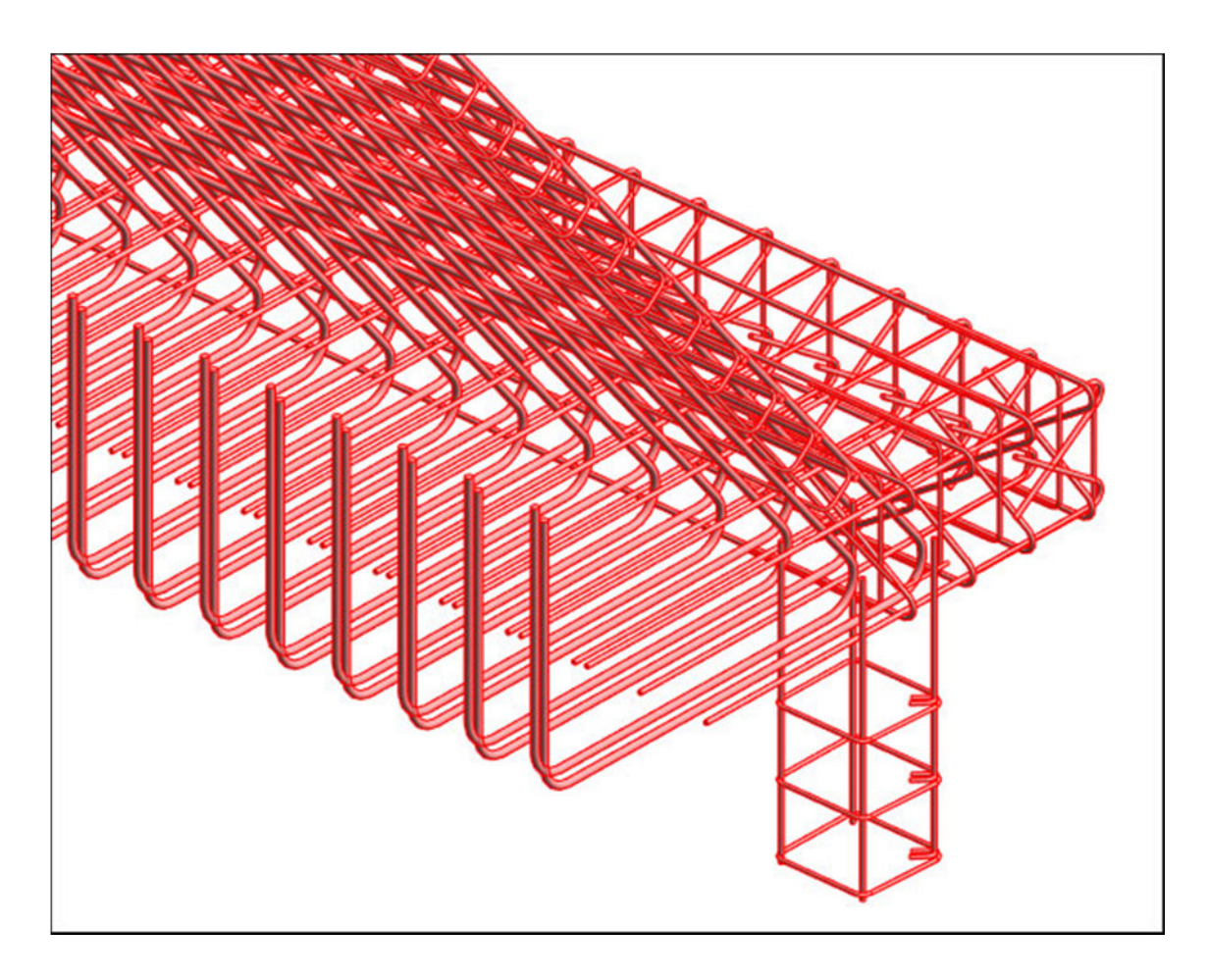

**FIG 3.14 Armadura estructural modelada con precisión** 

De la categoría de armadura estructural, según la Ayuda de Notas Clave, podemos obtener los siguientes datos:

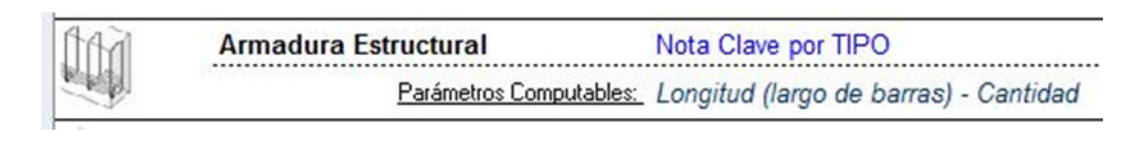

**FIG 3.15 Ayuda de Notas Clave de armadura estructural** 

No interesa obtener la longitud total de cada diámetro de barras. Solamente se debe asignar la Nota Clave correspondiente, creando los ítems del presupuesto necesarios:

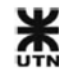

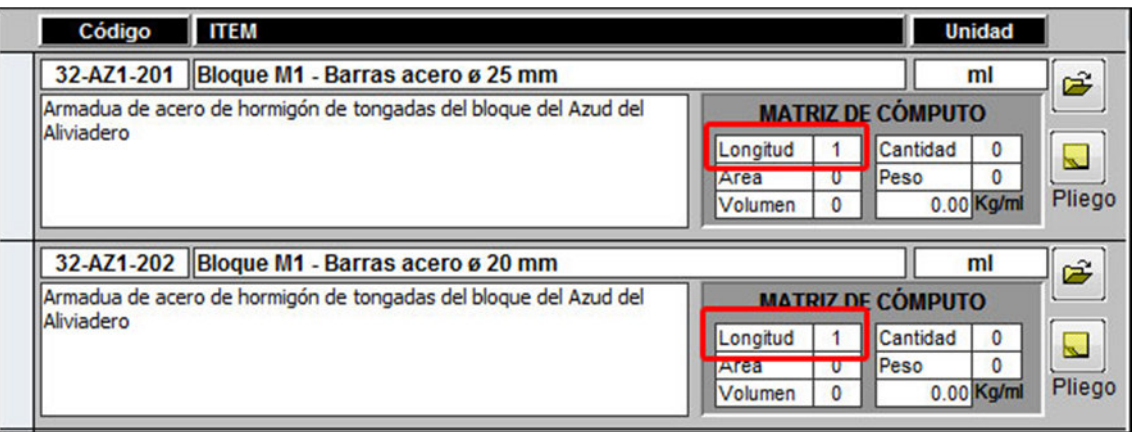

**FIG 3.16 Ítems del presupuesto de armadura estructural** 

Luego se crearon tipos de familia de armadura estructural para cada bloque por separado:

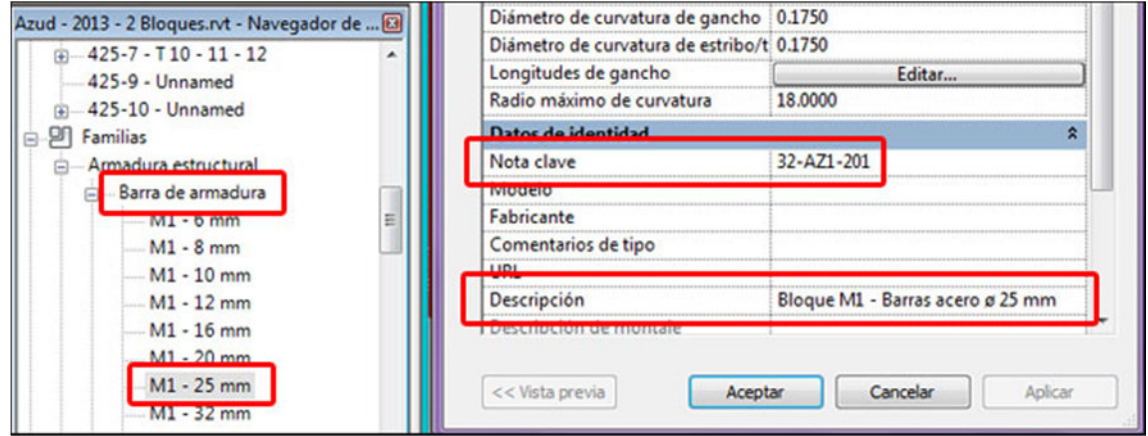

**FIG 3.17 Tipos de familia de armadura estructural por separado** 

# **3.2.3 GR-2013 - Entregables del proyecto**

Una vez que se realiza el cómputo automático con GR-2013, y luego de confeccionar todas las tareas, costos indirectos y gastoso generales, se está en condiciones de generar los listados del proyecto.

#### **Análisis de costos del presupuesto**

Se muestra un detalle del costo directo de cada ítem del presupuesto, y luego el coeficiente de resumen adoptado. Este listado es interno, y no se entrega al cliente.

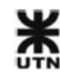

# Azud Aliviadero Punta Negra - Bloques

Fecha: 14/03/2014

# ANÁLISIS DE COSTOS DEL PRESUPUESTO

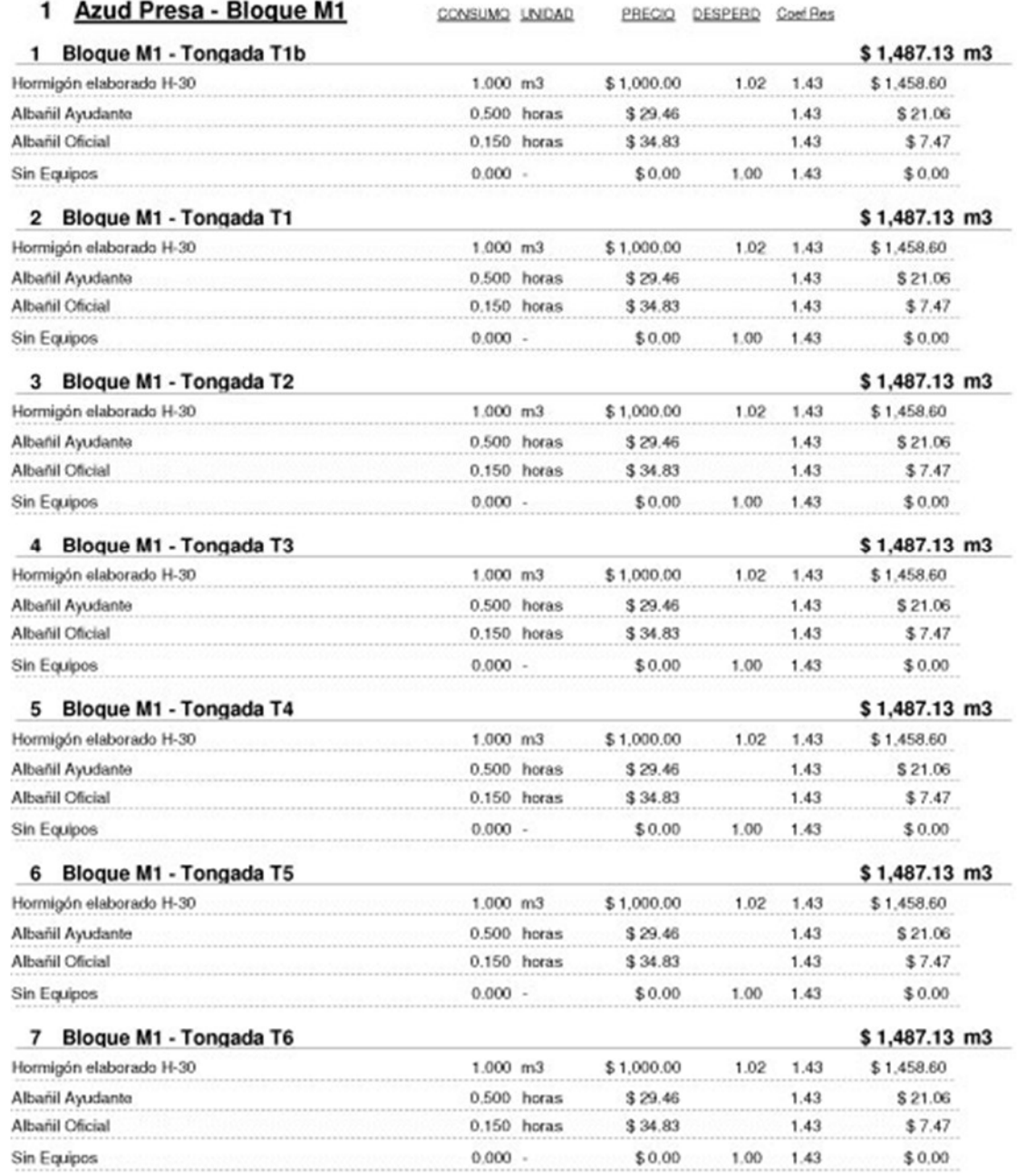

Página 1 de 5

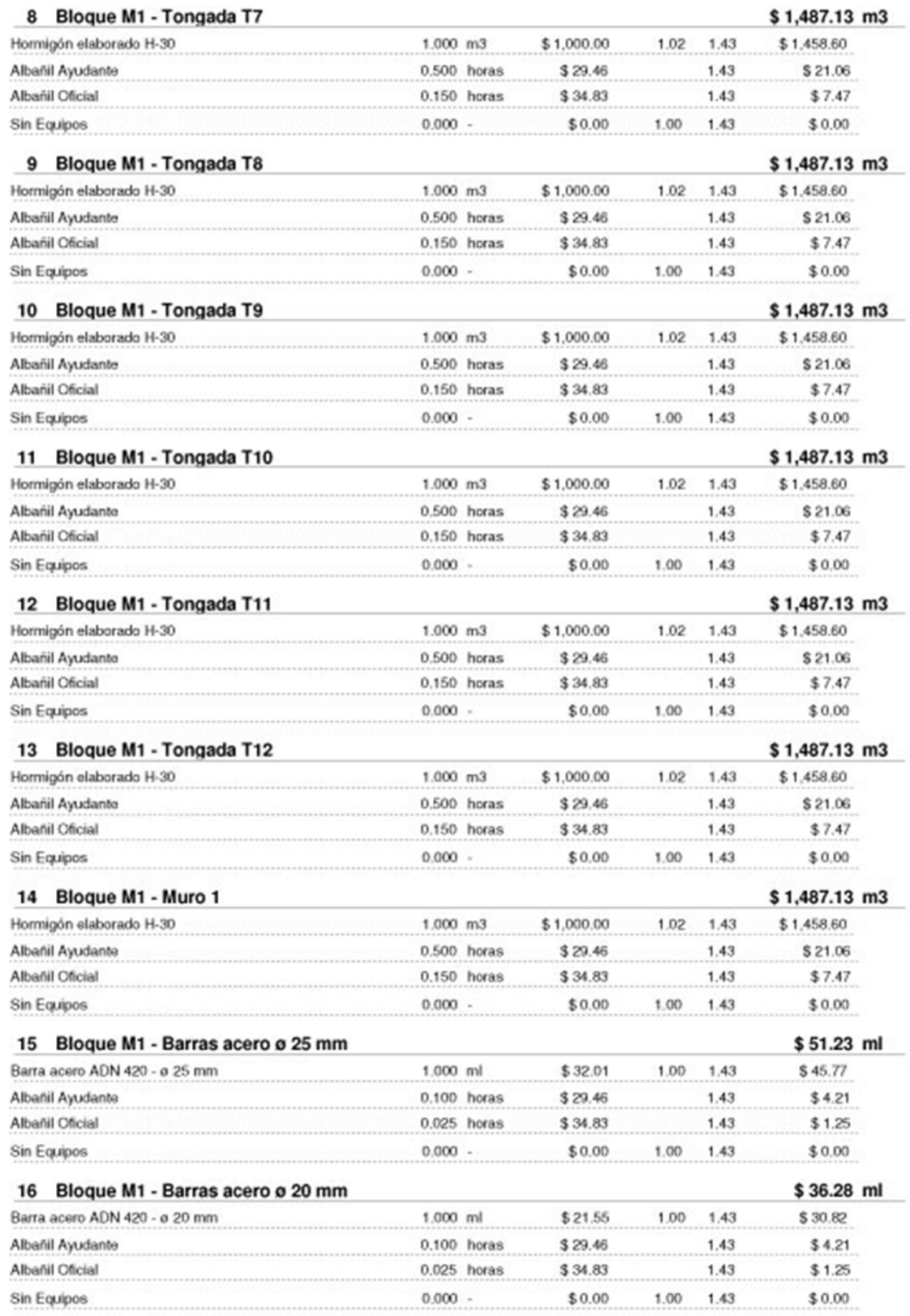

Página 2 de 5

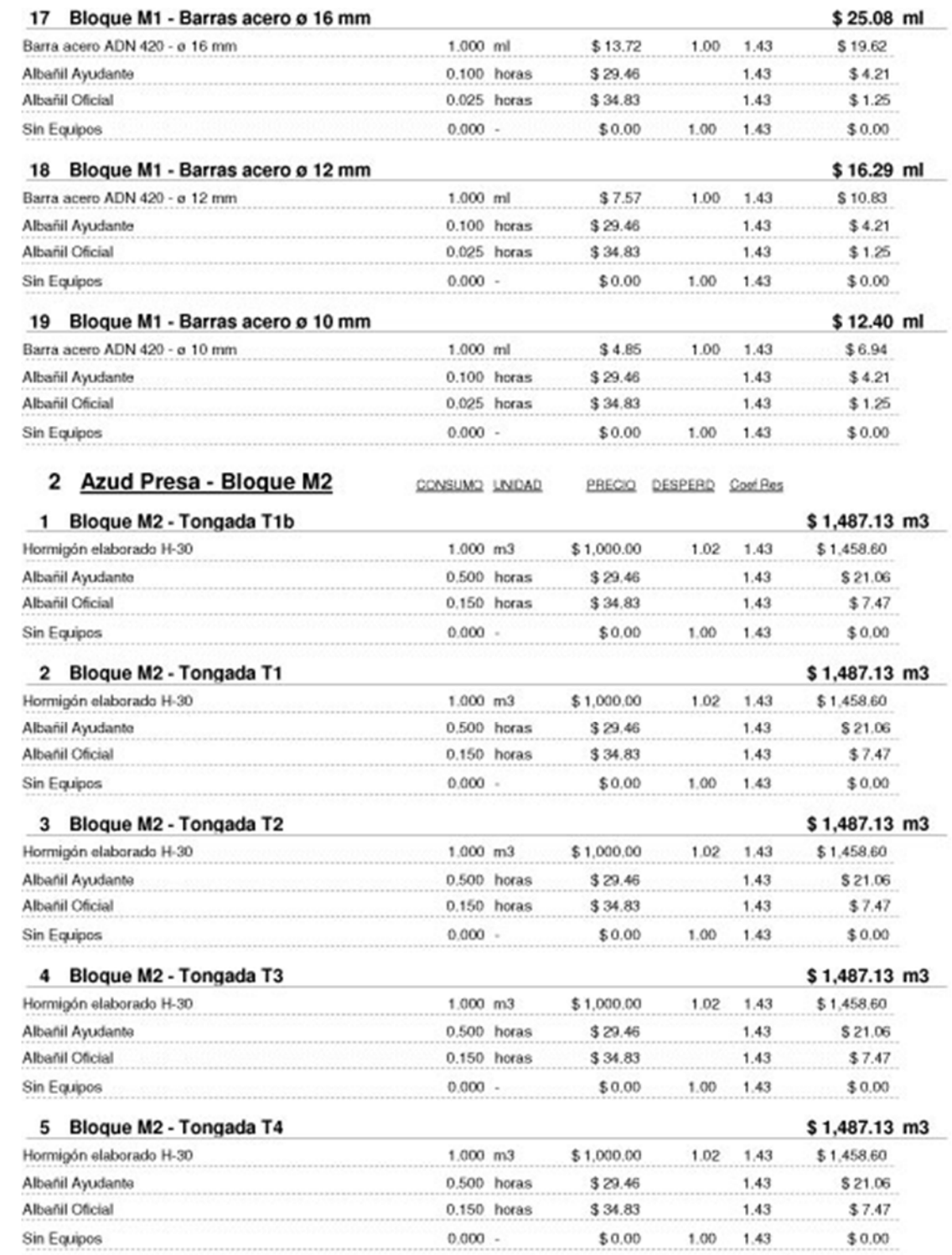

Página 3 de 5

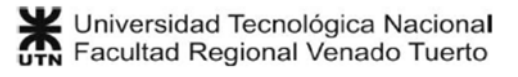

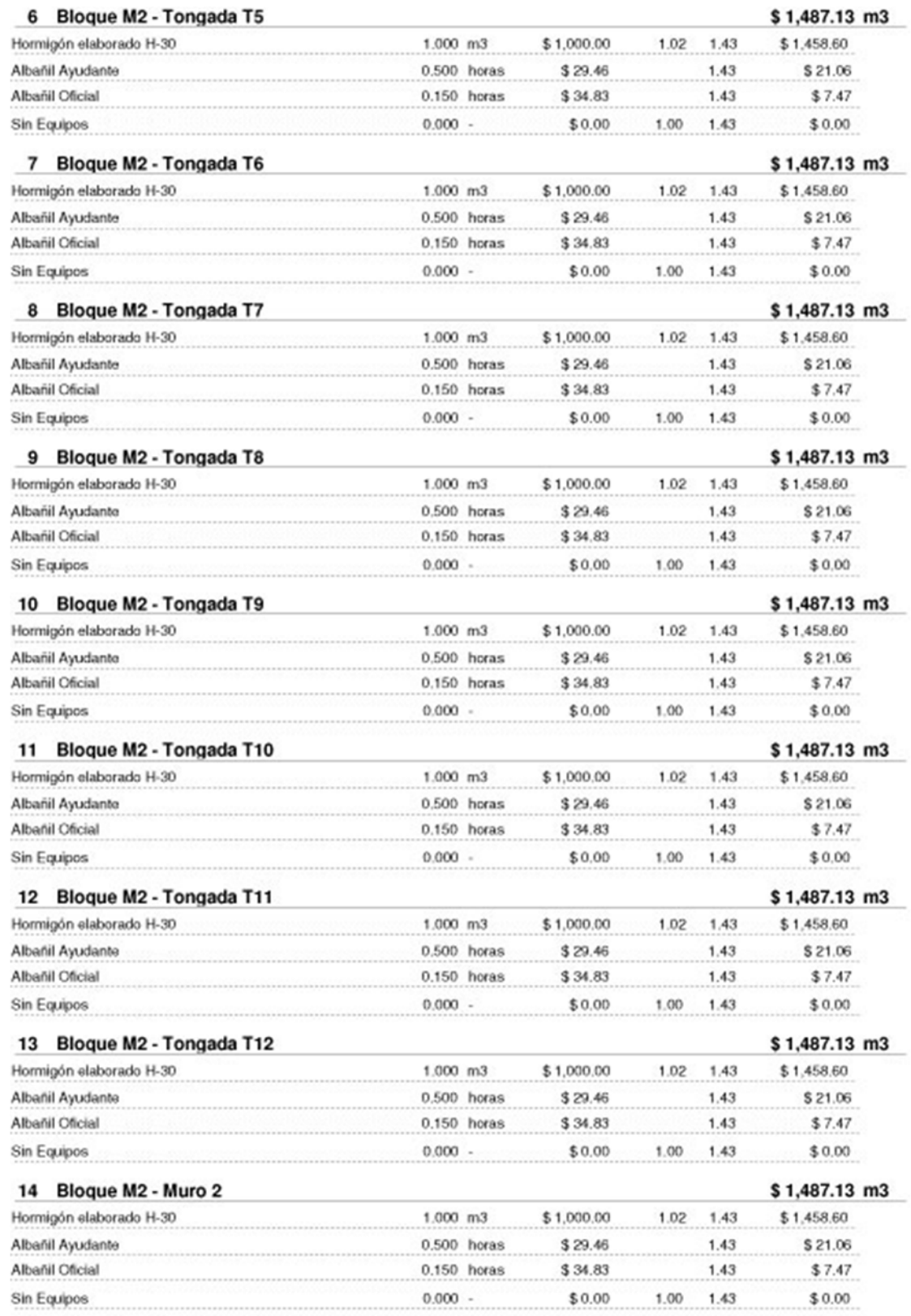

Página 4 de 5

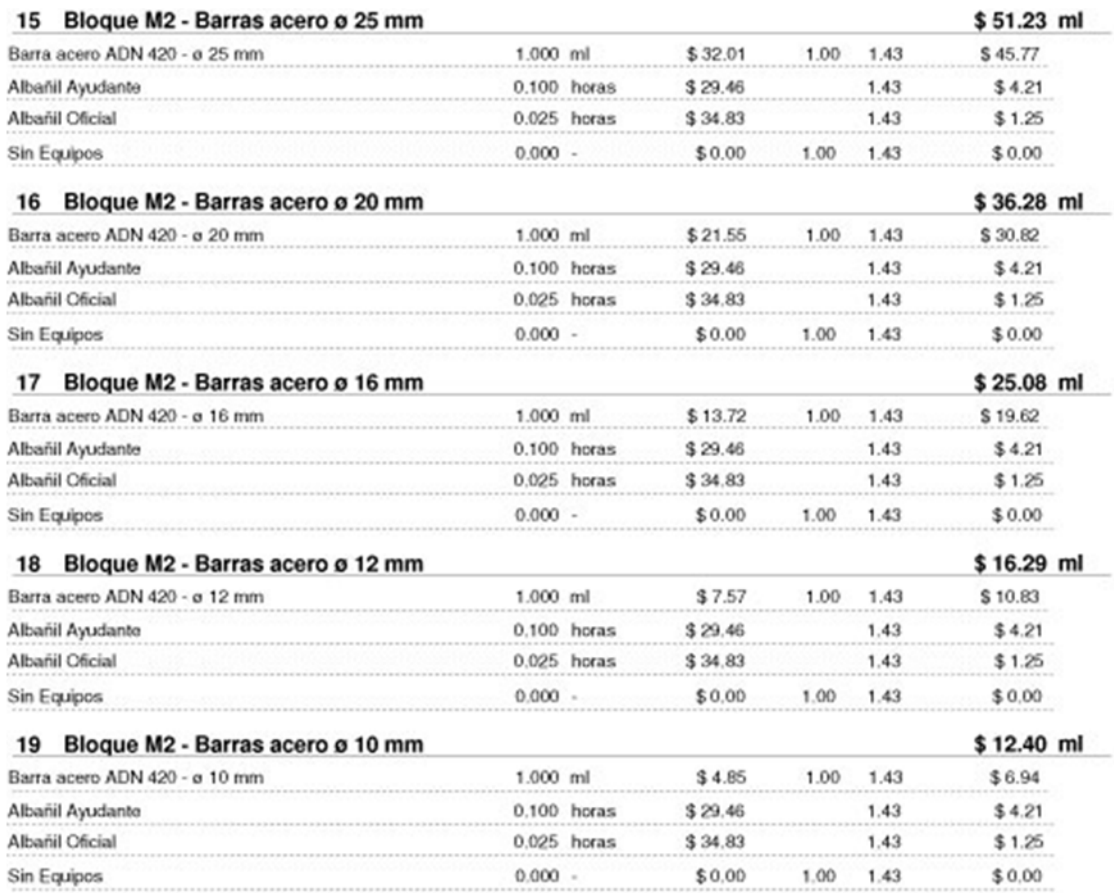

Página 5 de 5

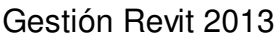

## **Costo directo detallado del presupuesto**

Se muestra un detalle del costo directo de cada ítem del presupuesto, desglosado en materiales, mano de obra y equipos. Este listado es interno, y no se entrega al cliente.

2 3 5 5 6 8 9 5 6 8 9 6 8 9 9 9 5 6 8 9 0

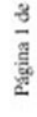

 $\sim$ 

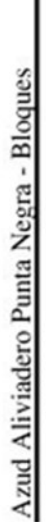

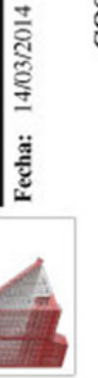

# COSTO DIRECTO DETALLADO

# 1 - Azud Presa - Bloque M1

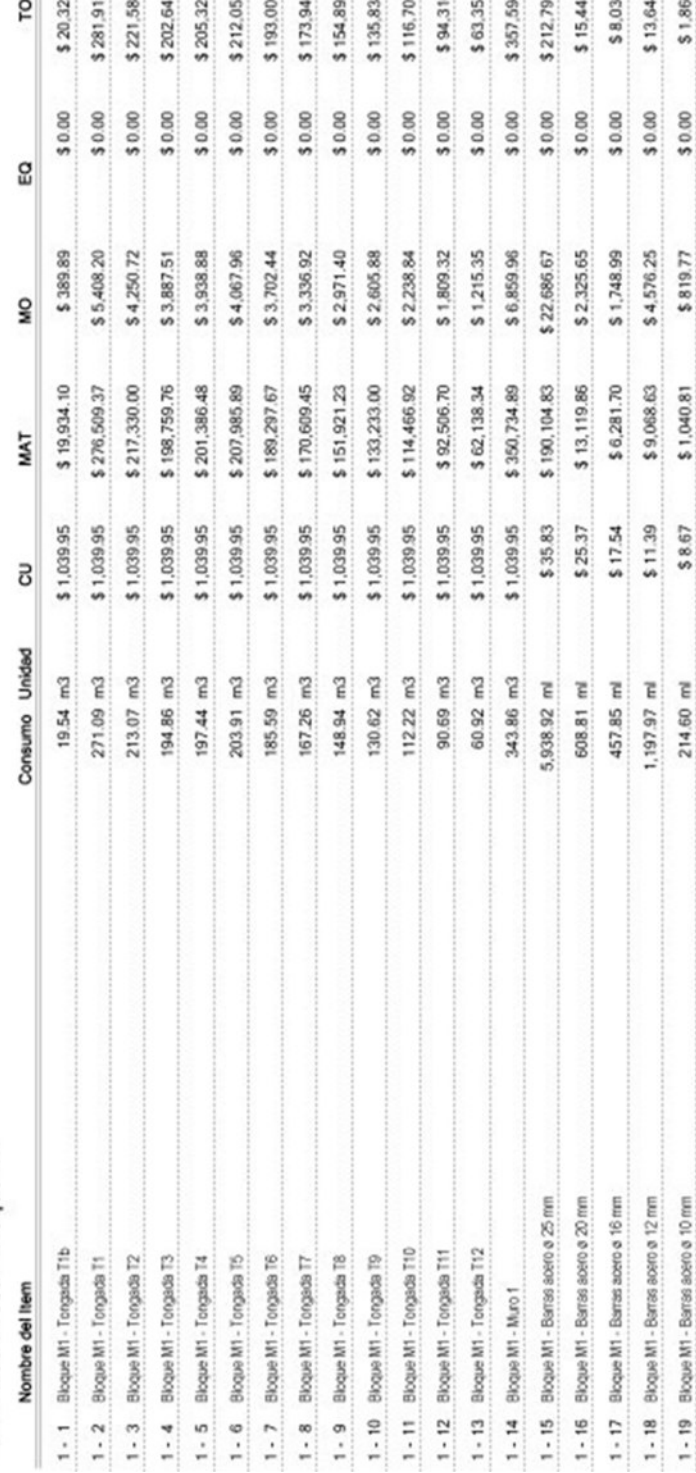

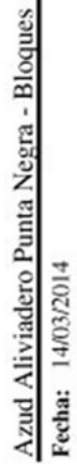

# COSTO DIRECTO DETALLADO

# 2 - Azud Presa - Bloque M2

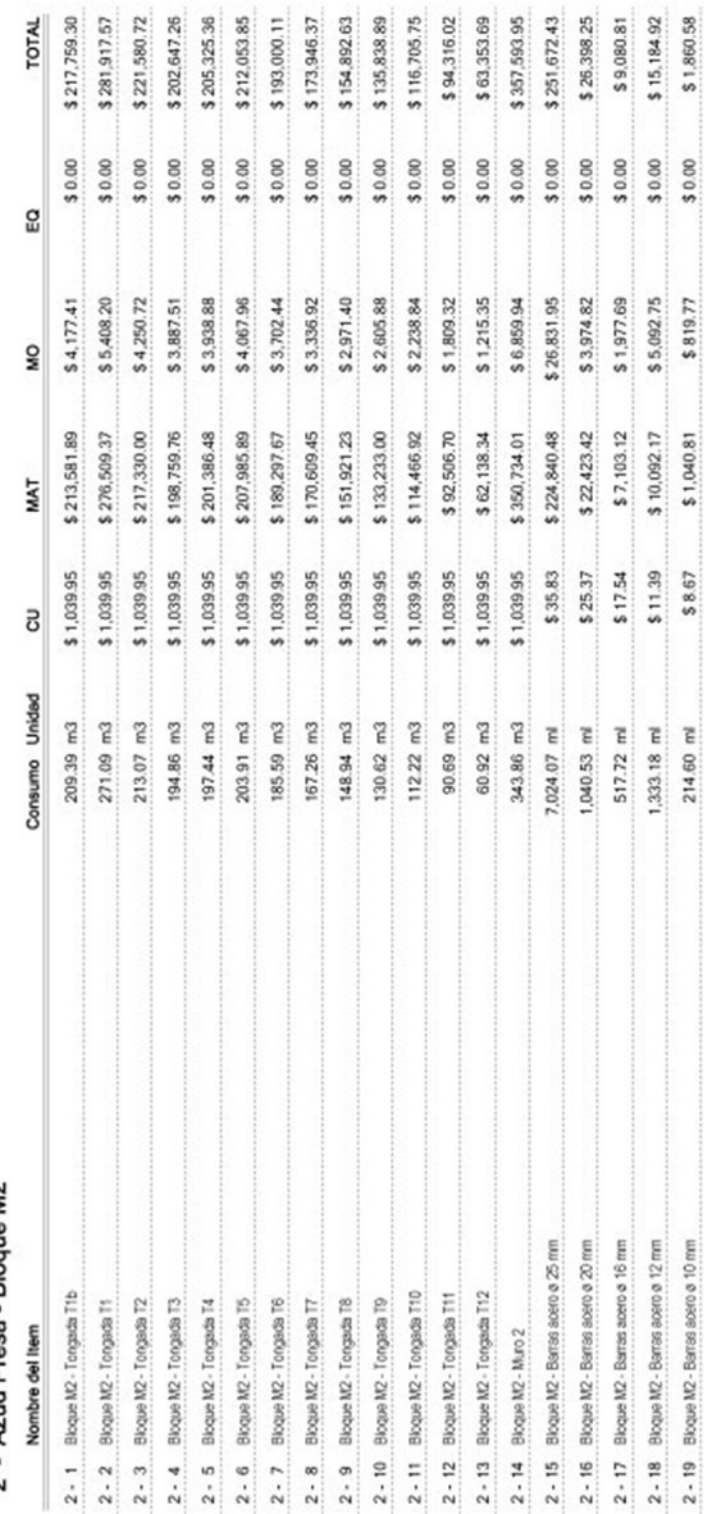

Página 2 de 2

# **Cómputo métrico del Proyecto**

Se muestra el cómputo métrico del proyecto seleccionado. Este listado es un entregable para el cliente.

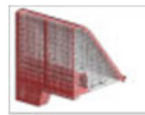

Azud Aliviadero Punta Negra - Bloques

Fecha: 14/03/2014

# CÓMPUTO MÉTRICO

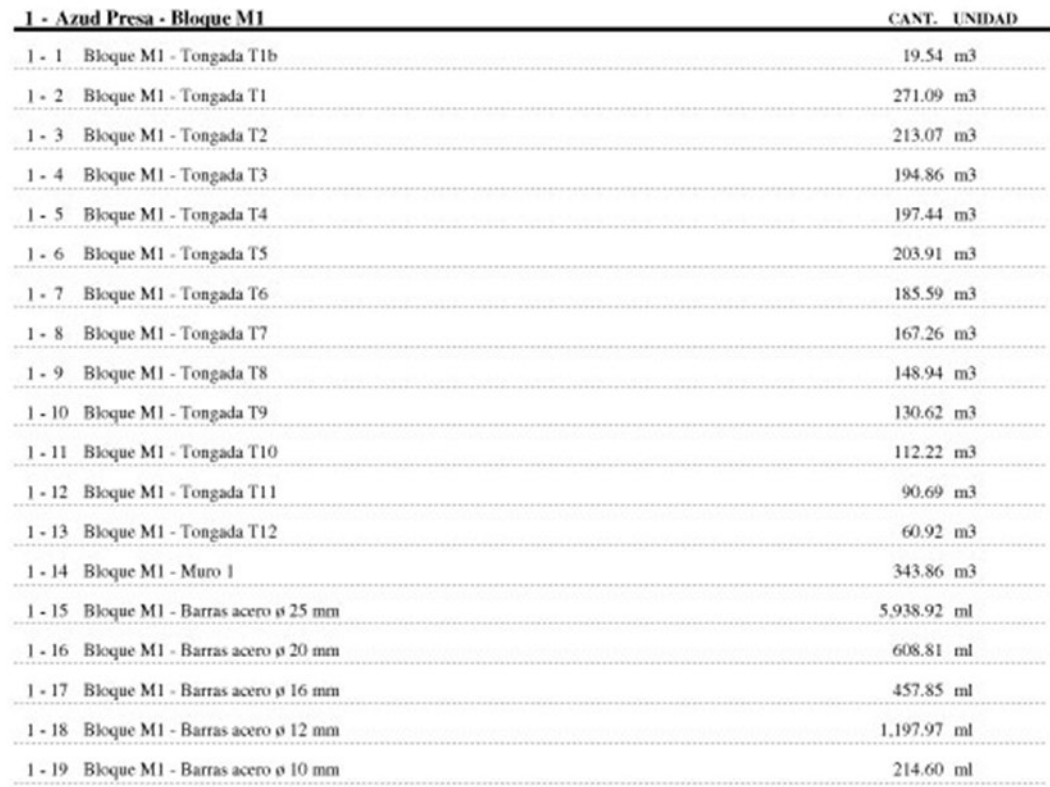

Página 1 de 2

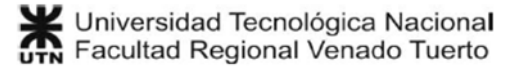

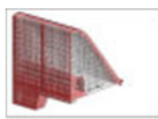

Azud Aliviadero Punta Negra - Bloques

Fecha: 14/03/2014

# CÓMPUTO MÉTRICO

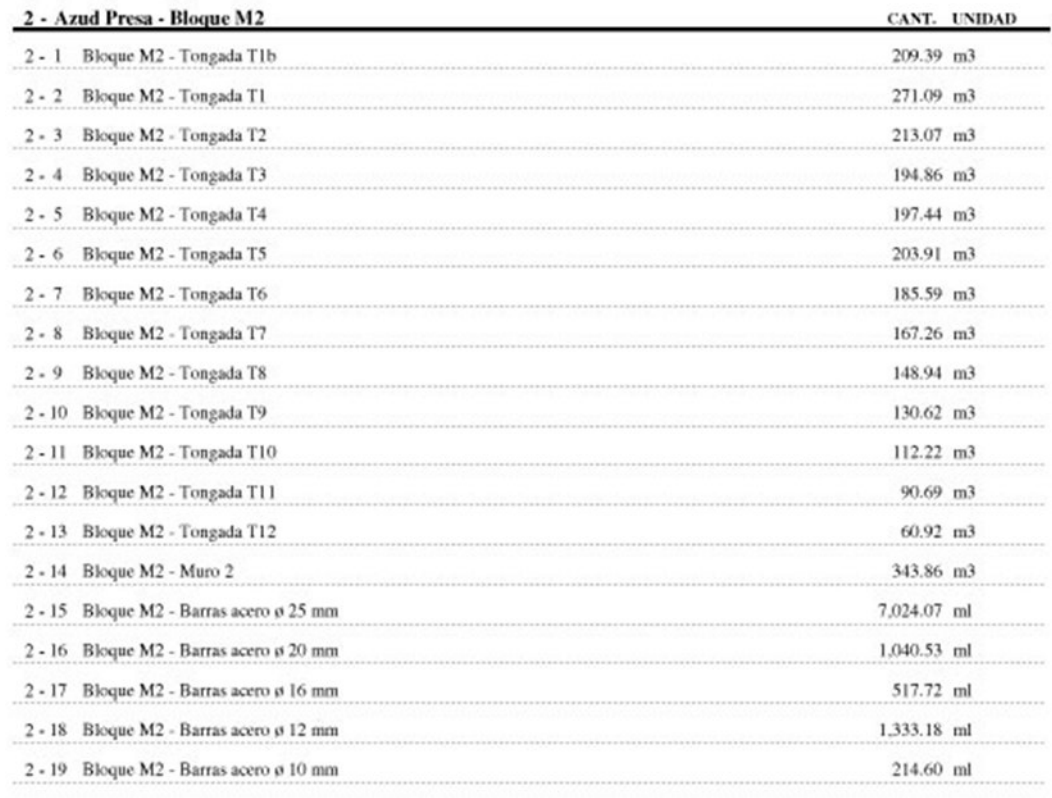

Página 2 de 2

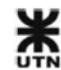

# **Presupuesto del Proyecto**

Se muestra el presupuesto de venta del Proyecto seleccionado. Este listado es un entregable para el cliente.

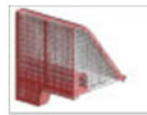

Azud Aliviadero Punta Negra - Bloques

Fecha: 14/03/2014

# **PRESUPUESTO**

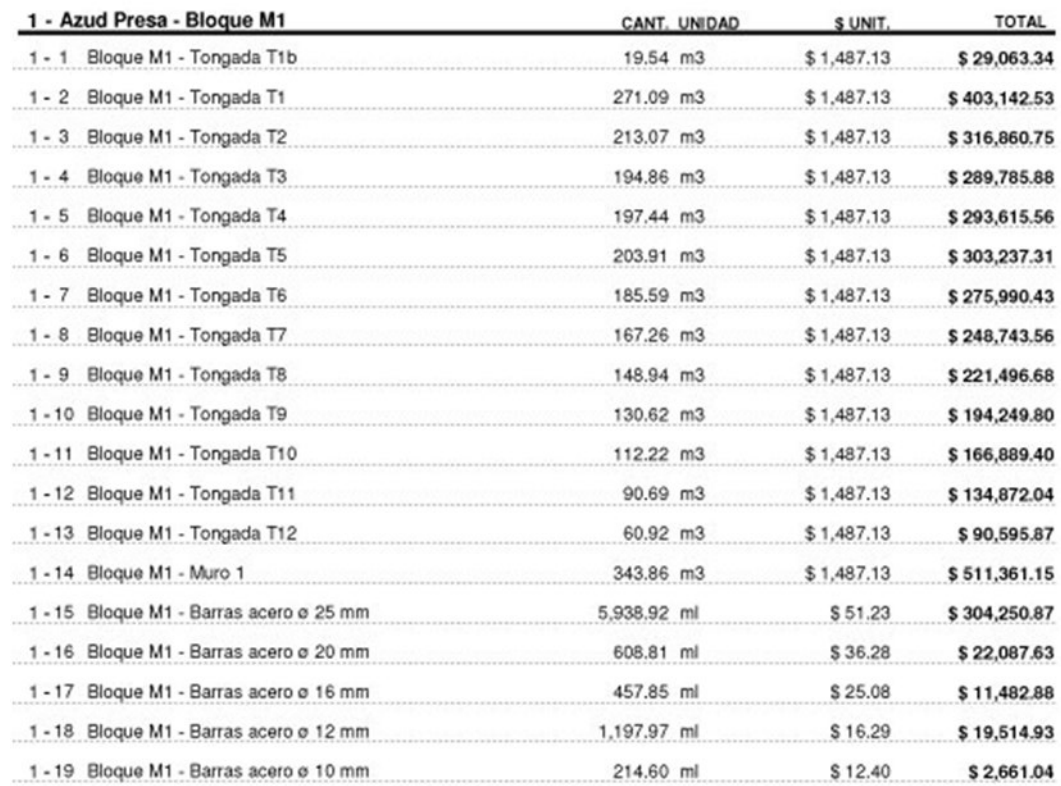

Página 1 de 2

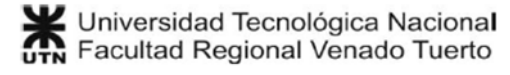

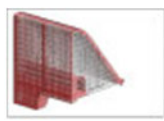

Azud Aliviadero Punta Negra - Bloques

Fecha: 14/03/2014

### **PRESUPUESTO**

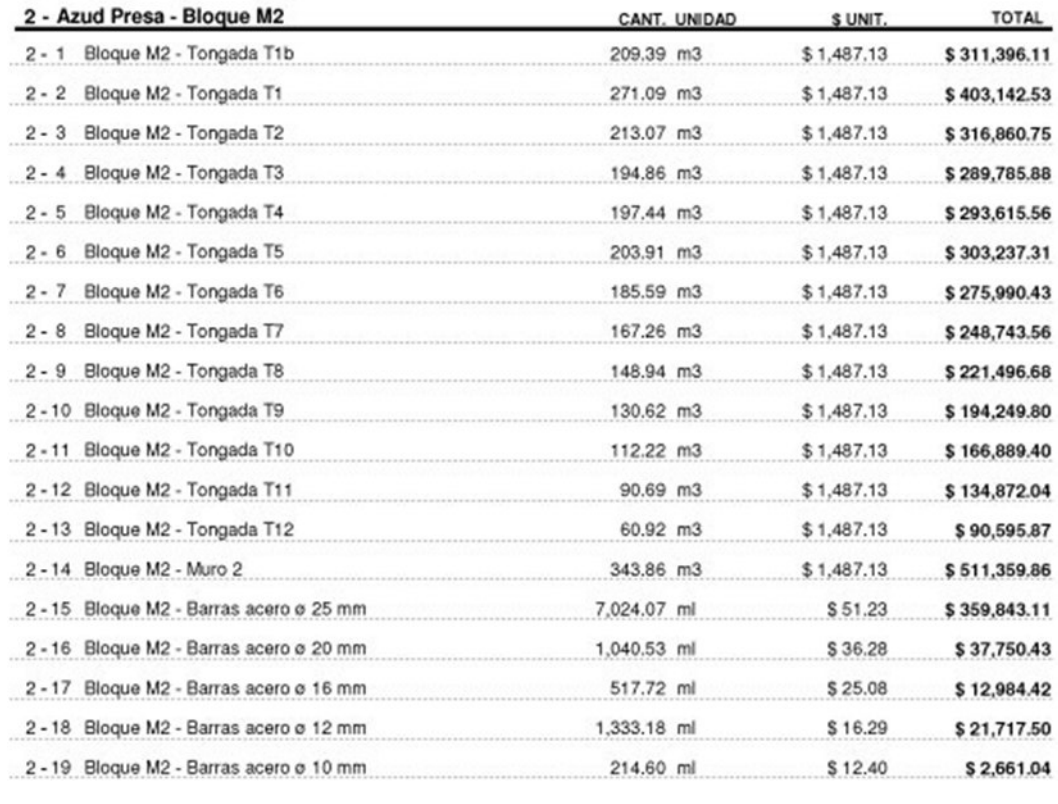

**TOTAL** 

 $$8,037,170.11 + IVA$ 

Página 2 de 2

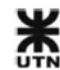

#### **Insumos del Presupuesto**

Se muestra una lista de consumo de recursos materiales, de mano de obra y equipos. La lista de materiales muestra las unidades comerciales, además de las unidades del material. Este listado es un entregable para el cliente.

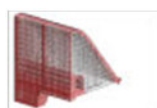

Azud Aliviadero Punta Negra - Bloques Fecha: 14/03/2014

#### **INSUMOS DEL PRESUPUESTO**

#### **MATERIALES**

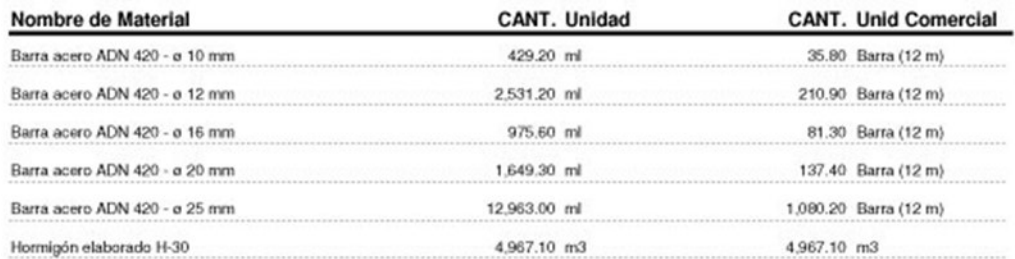

### **MANO DE OBRA**

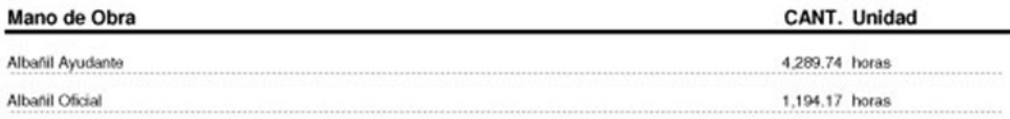

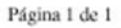

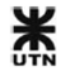

# **3.2.4 MS Project - Entregables del proyecto**

En MS Project es mucha la cantidad de informes y diagramas que pueden obtenerse, ya sea de recursos materiales, o de mano de obra y equipos. En este caso, para no abundar innecesariamente en informes, solamente presentaremos 2 de ellos:

# **Resumen del proyecto**

El resumen del proyecto es un informe muy completo, que muestra fechas, duraciones, trabajos y costos de manera resumida. Cuando la obra está en ejecución, el resumen también muestra el estado de las tareas y de los recursos.

Azud Alivisdero Punta Negra - Bloques M1 y M2.mpp

desde vie 14/03/14

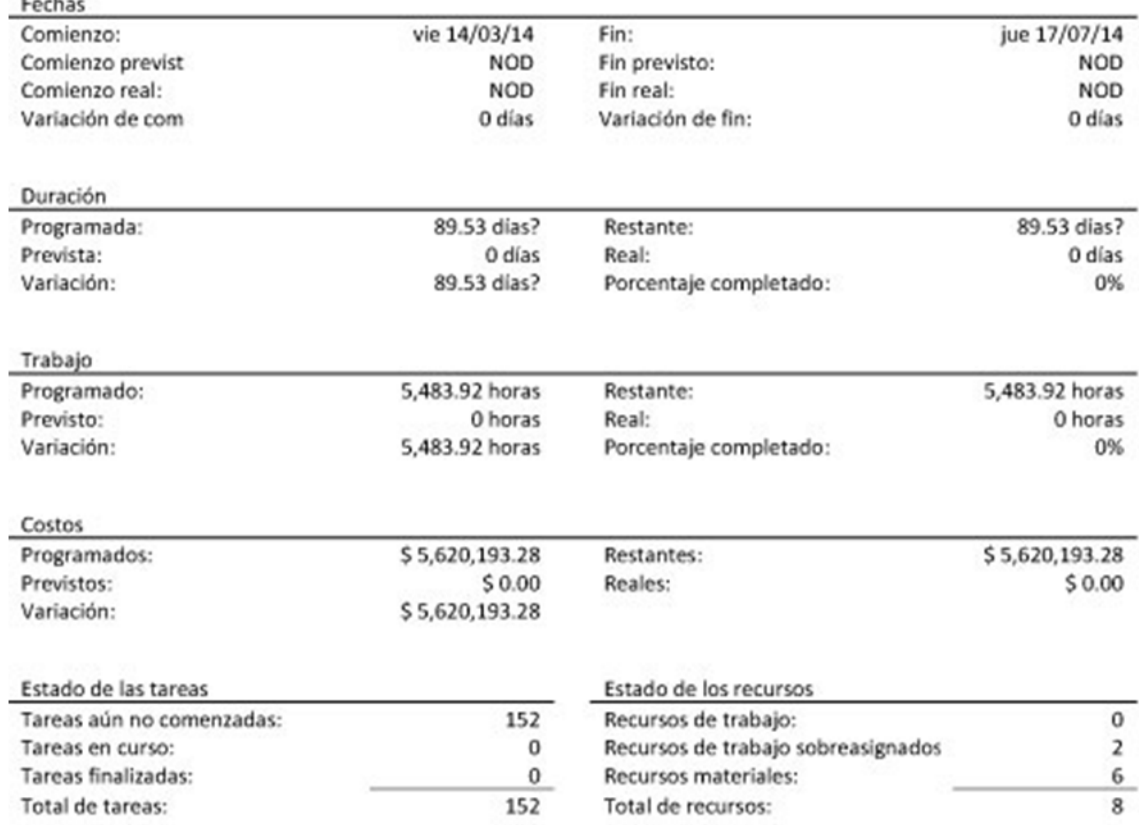

# **Diagrama de Gantt**

El diagrama de Gantt tiene 2 sectores principales:

- La parte izquierda muestra la lista de tareas con sus consumos, unidad de medida y duración.
- La parte derecha muestra la secuencia de tareas en un calendario laboral.

Cuando la obra está en ejecución, este diagrama puede reflejar colores para las tareas completadas, porcentajes de avance, etc.

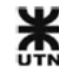

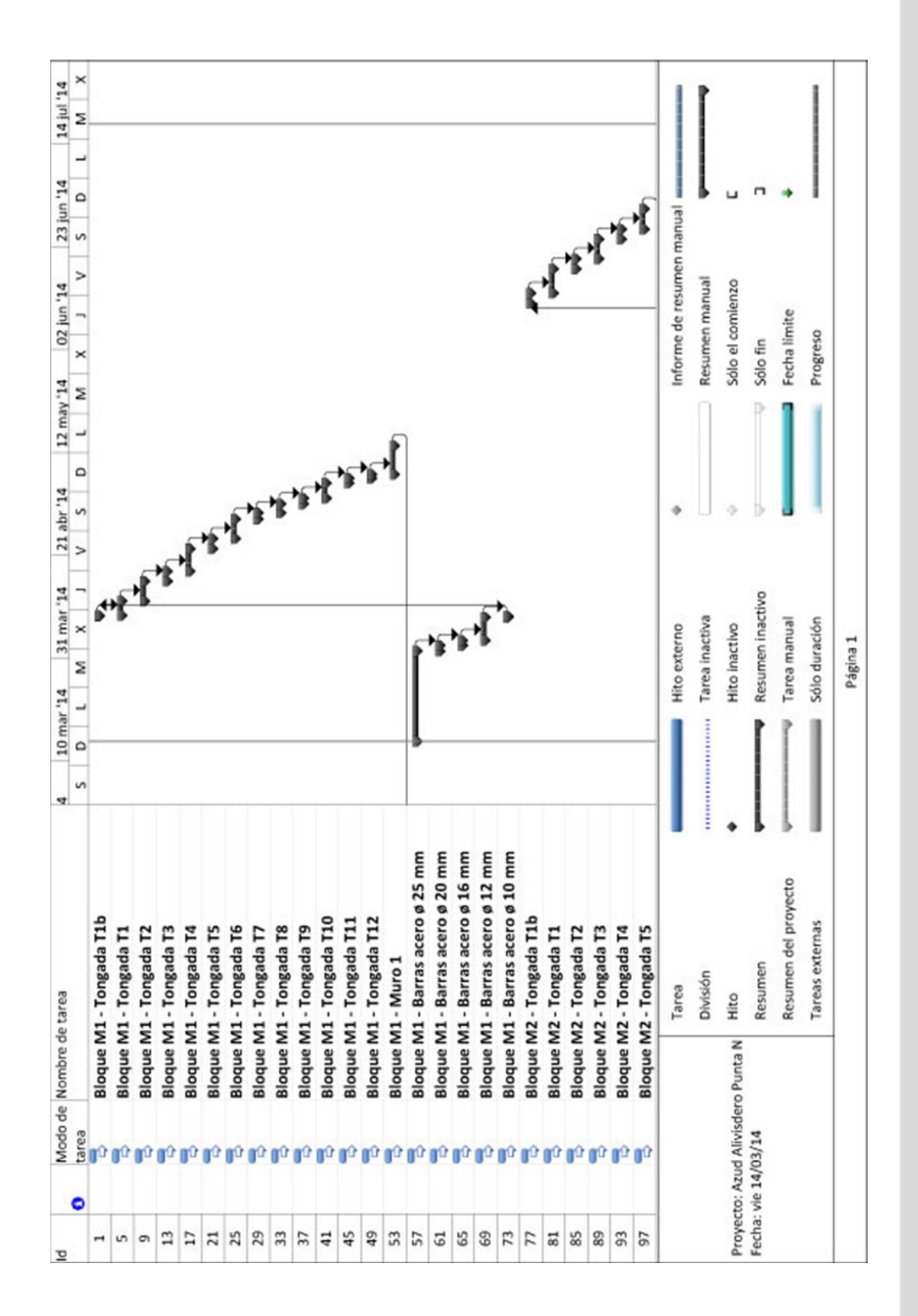

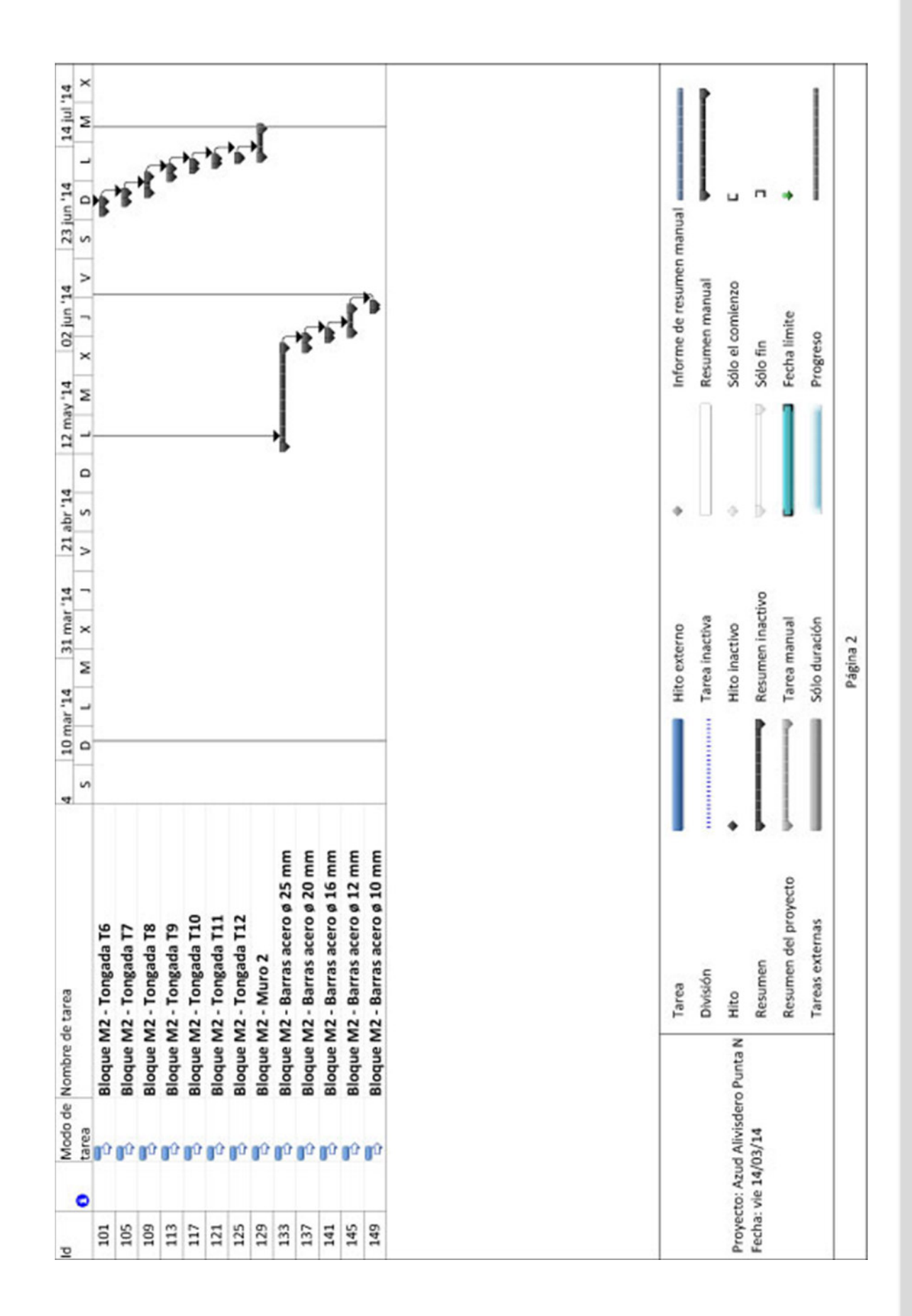

# **3.2.5 AutoDesk Navisworks Modelo BIM 5D**

En Navisworks el entregable principal es un video con la secuencia constructiva del modelo y sus costos a lo largo del tiempo.

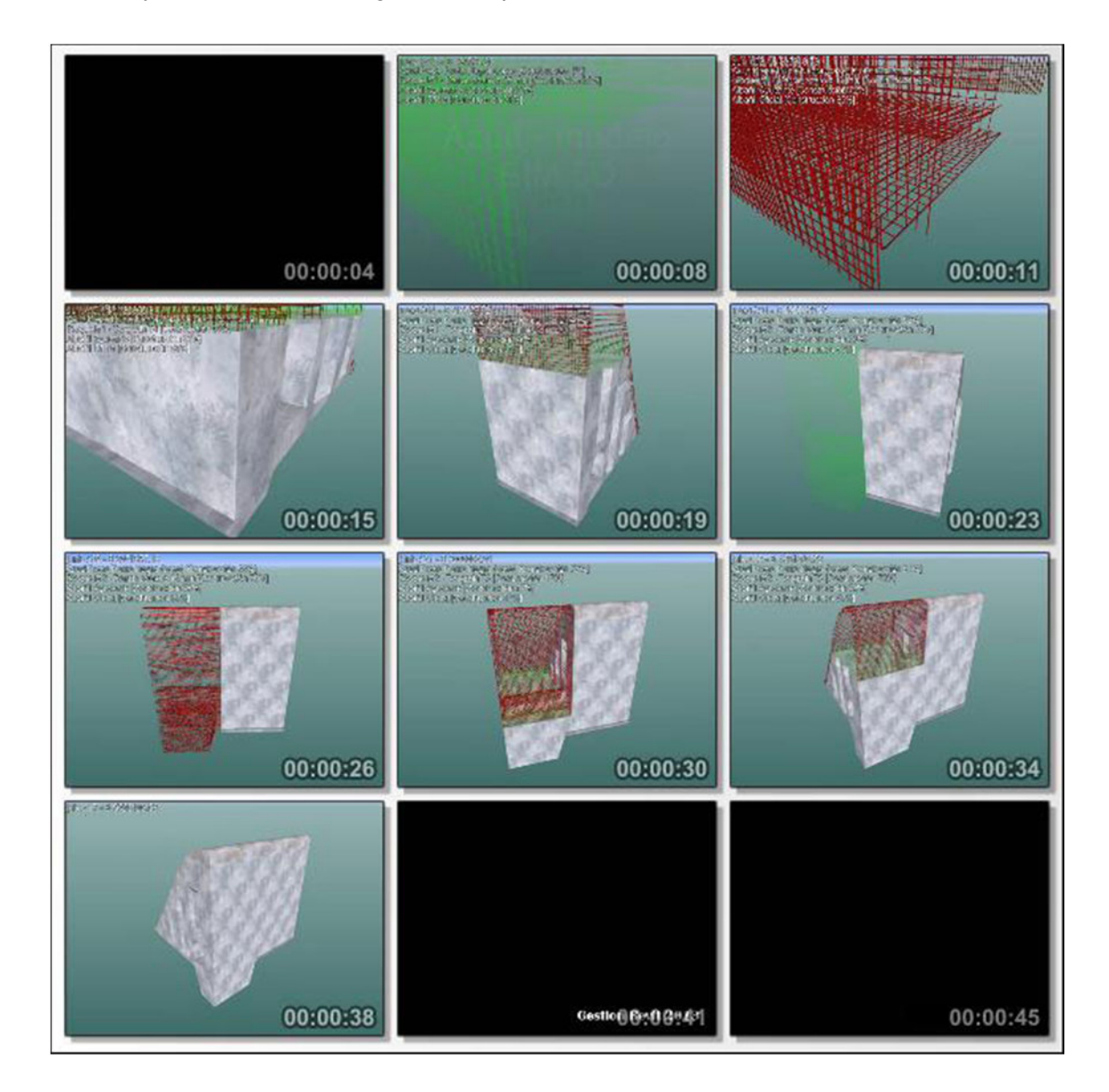

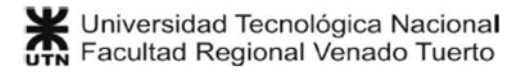

# **3.3 Estructuras prefabricadas: Nave industrial.**

Se trata de una Nave industrial de 317.71 m2 proyectada con el sistema de construcción de elementos prefabricados de Astori Argentina.

Consta de columnas prefabricada con ménsulas cortas, donde se apoyan vigas prefabricadas de hormigón pretensado. Sobre esas vigas se colocan los paneles de entrepiso, sobre los que se construye una capa de compresión.

Los cerramientos laterales se materializan con paneles verticales prefabricados, y la cubierta también está compuesta por paneles prefabricados.

Los elementos prefabricados exigen un alto grado de precisión, ya que cuentan con tolerancias de 1 mm para su colocación. En este sentido un modelo BIM es la mejor herramienta para verificar que la construcción virtual respete las tolerancias y medidas necesarias. Luego cada elemento es detallado por separado, para ser fabricado en un taller.

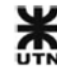

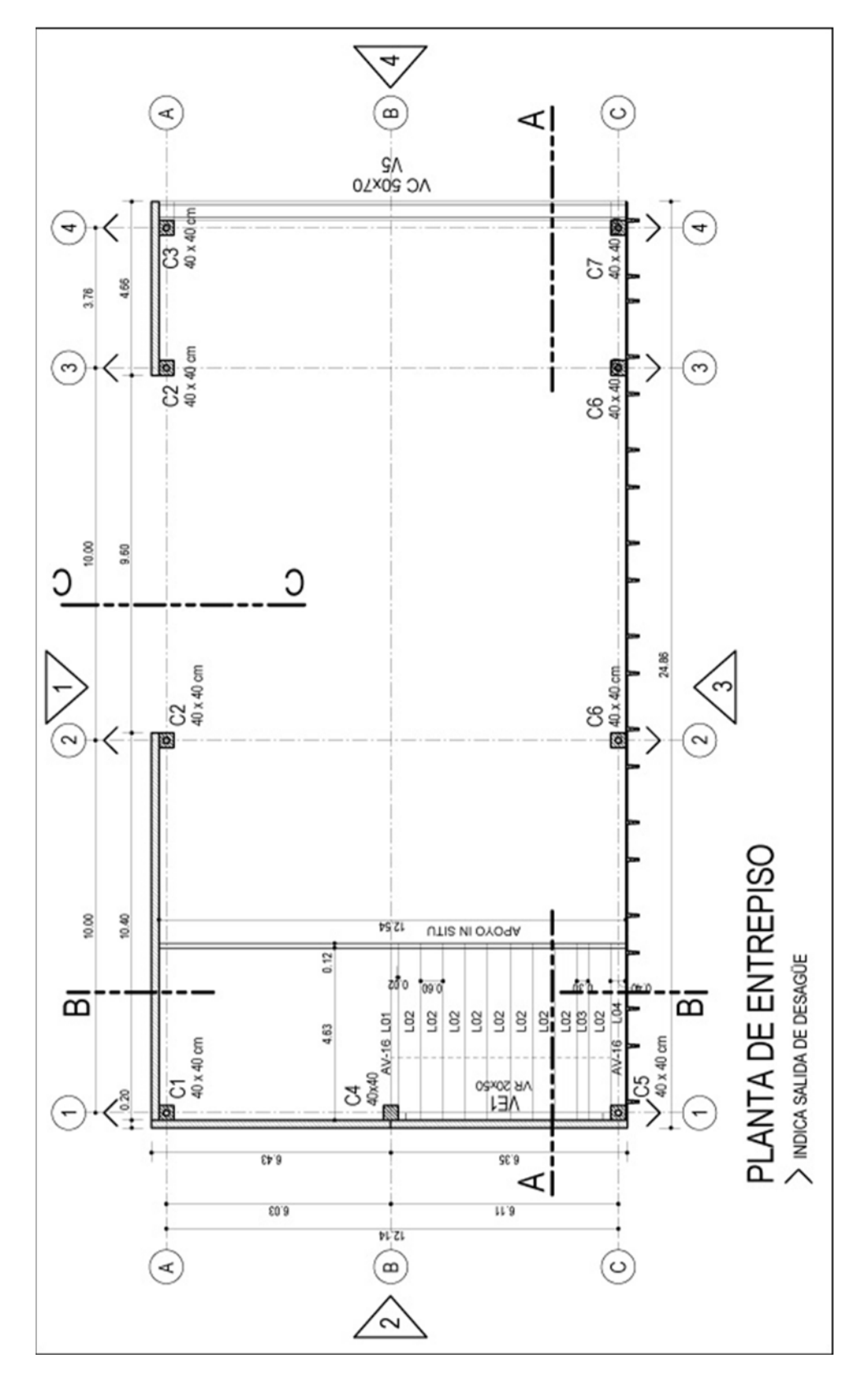

# **3.3.1 Vistas de planos técnicos**

**FIG 3.18 Planta de entrepiso de la nave industrial** 

Universidad Tecnológica Nacional<br>UTN Facultad Regional Venado Tuerto

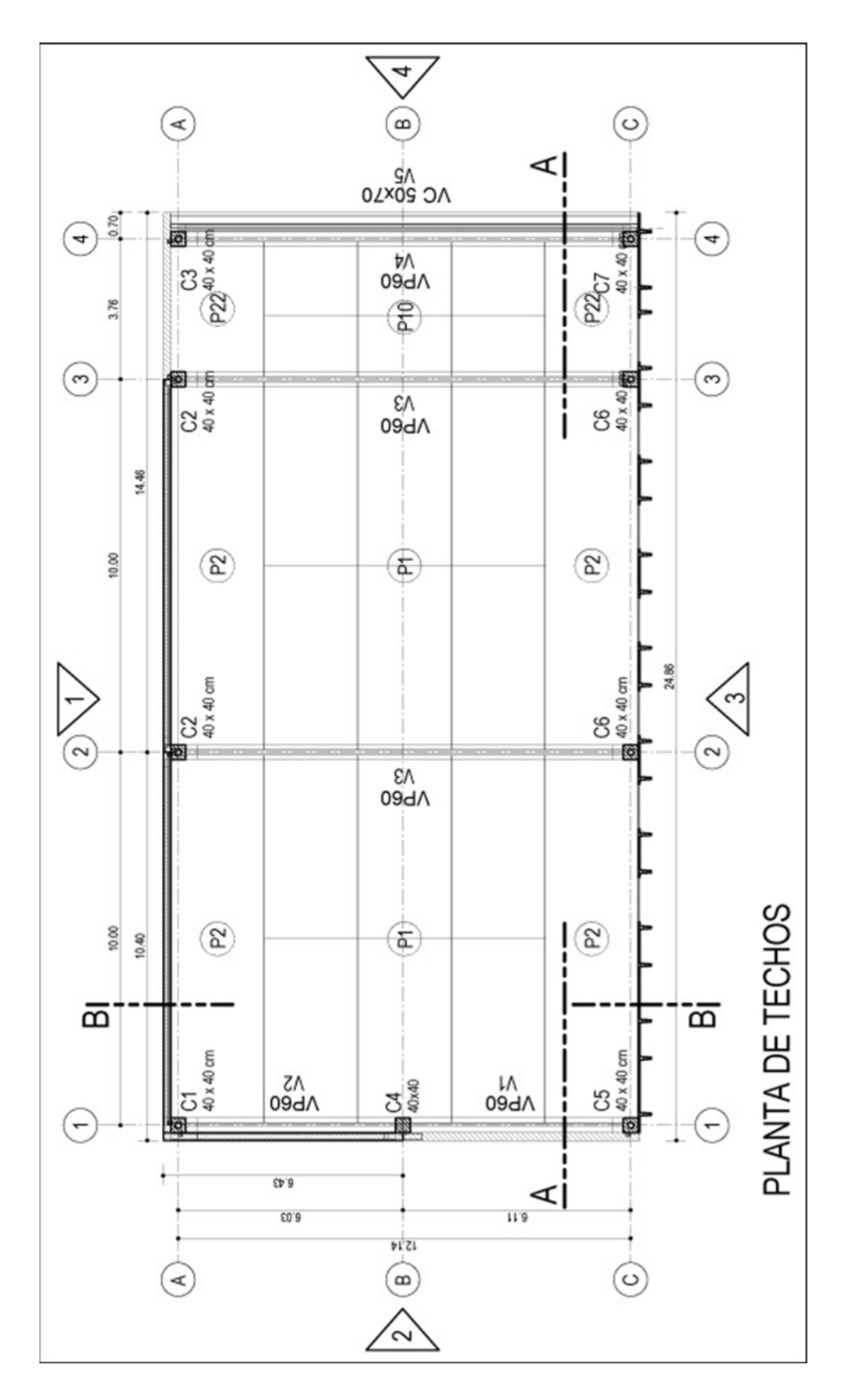

**FIG 3.19 Planta de techos de la nave industrial** 

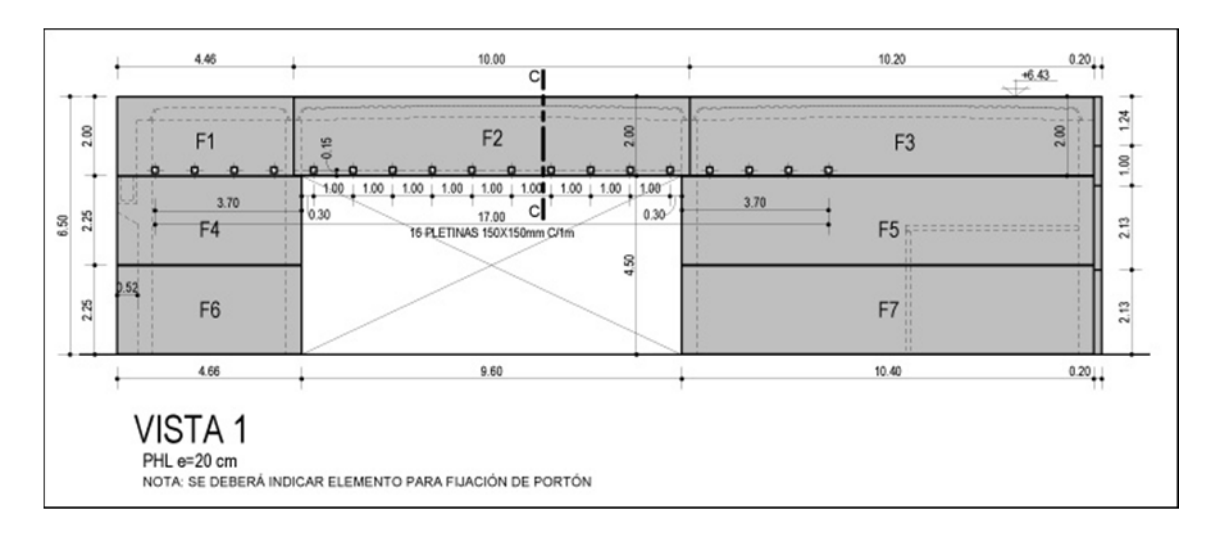

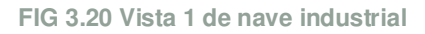

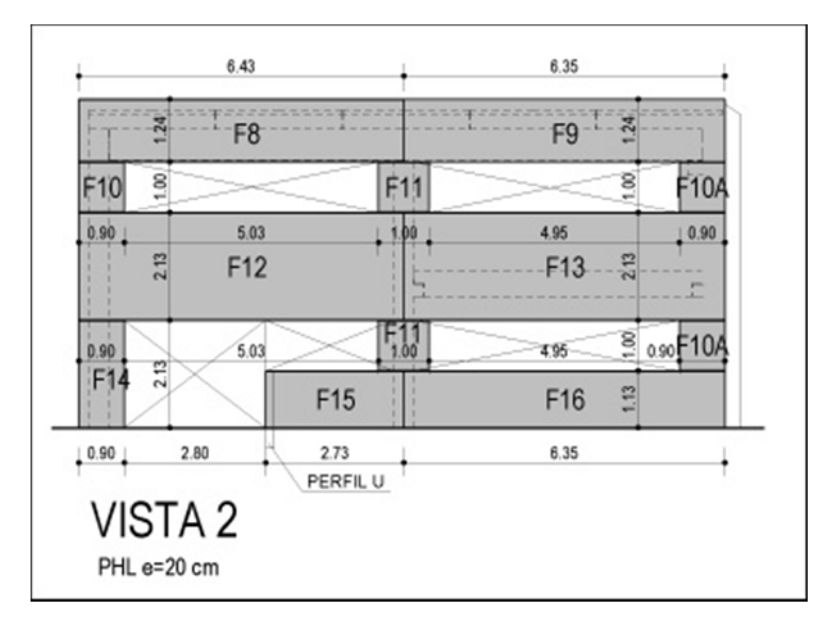

**FIG 3.21 Vista 2 de nave industrial** 

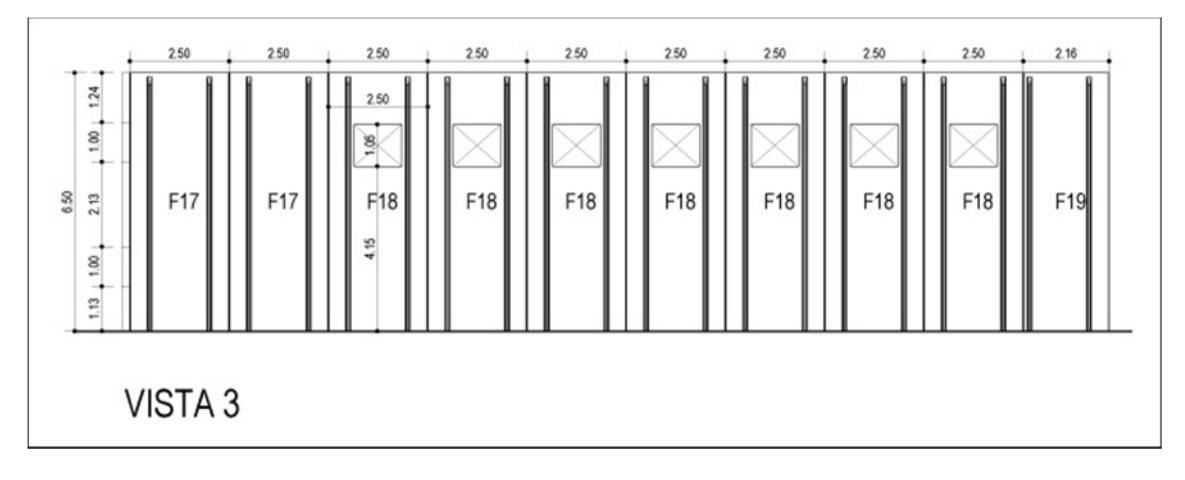

**FIG 3.22 Vista 3 de nave industrial** 

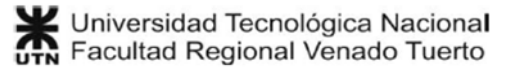

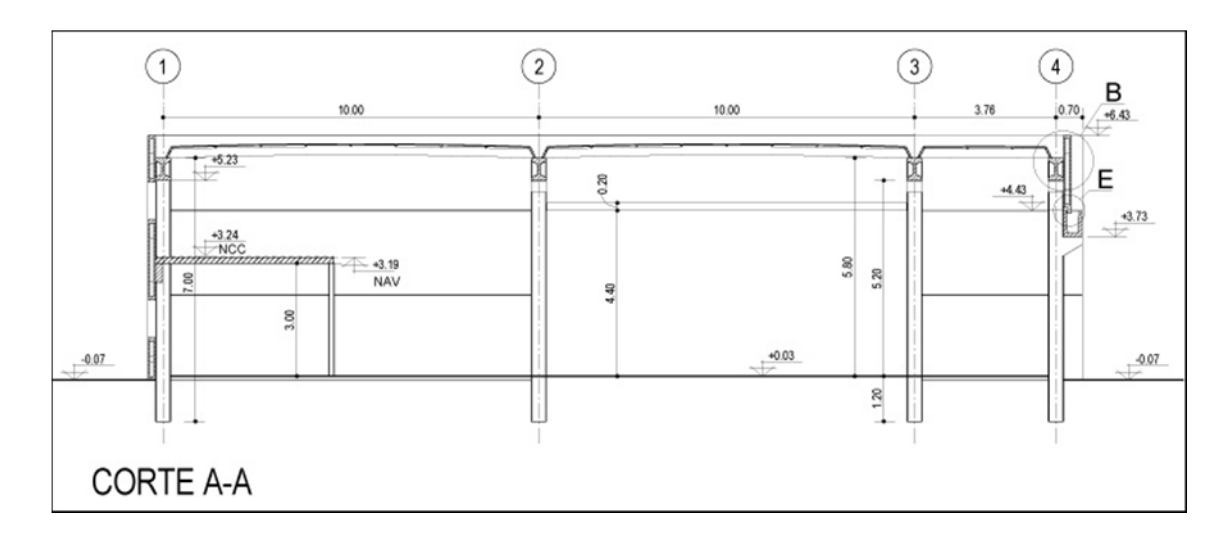

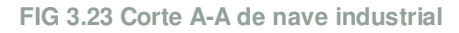

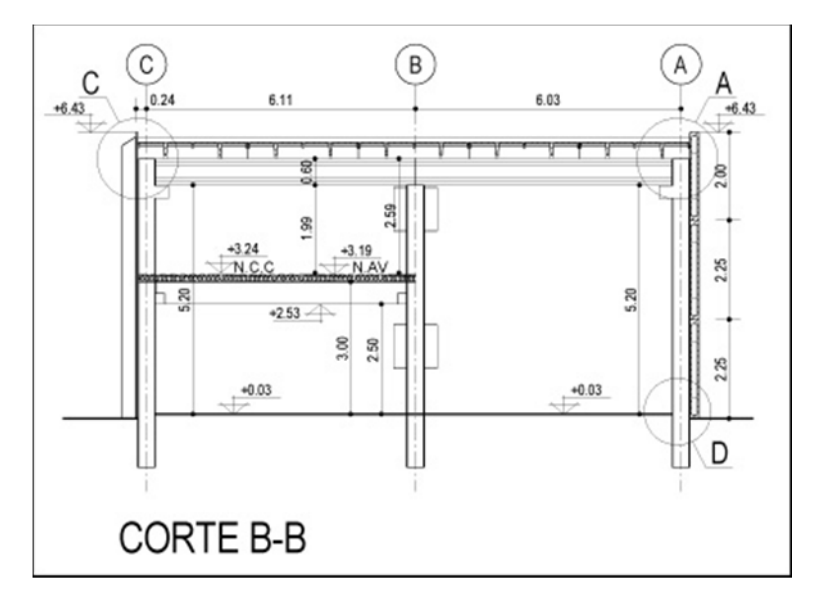

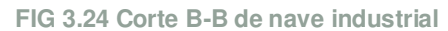

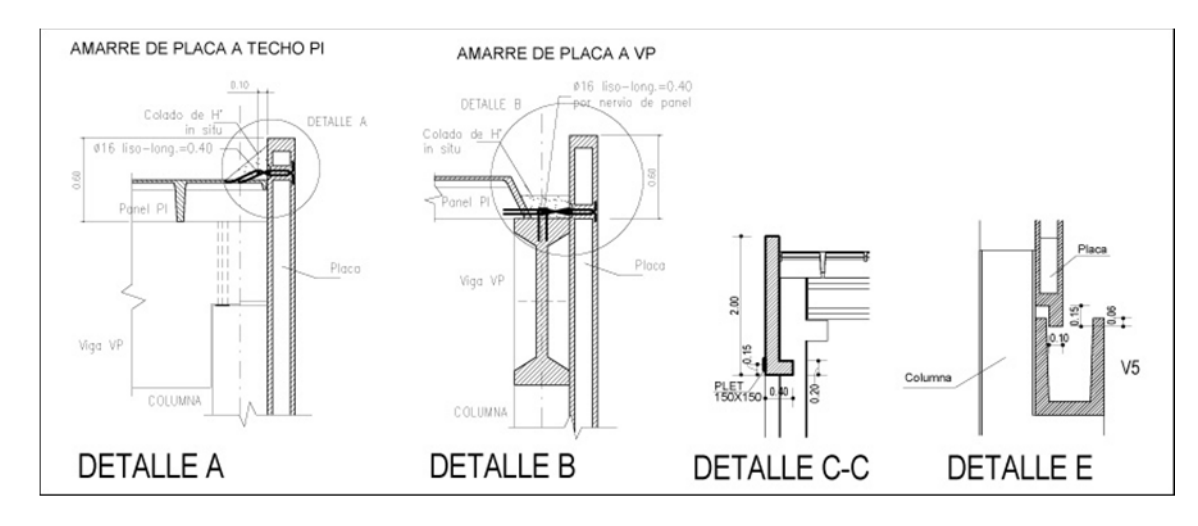

**FIG 3.25 Detalles constructivos de nave industrial** 

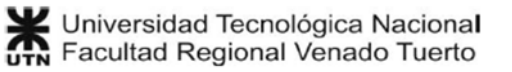

# **3.3.2 Modelo BIM**

El modelo BIM de esta obra está compuesto por elementos prefabricados que fueron personalizados completamente, creando un catálogo de familias reutilizables (paramétricas).

Todos los planos y detalles se confeccionaron directamente en AutoDesk Revit.

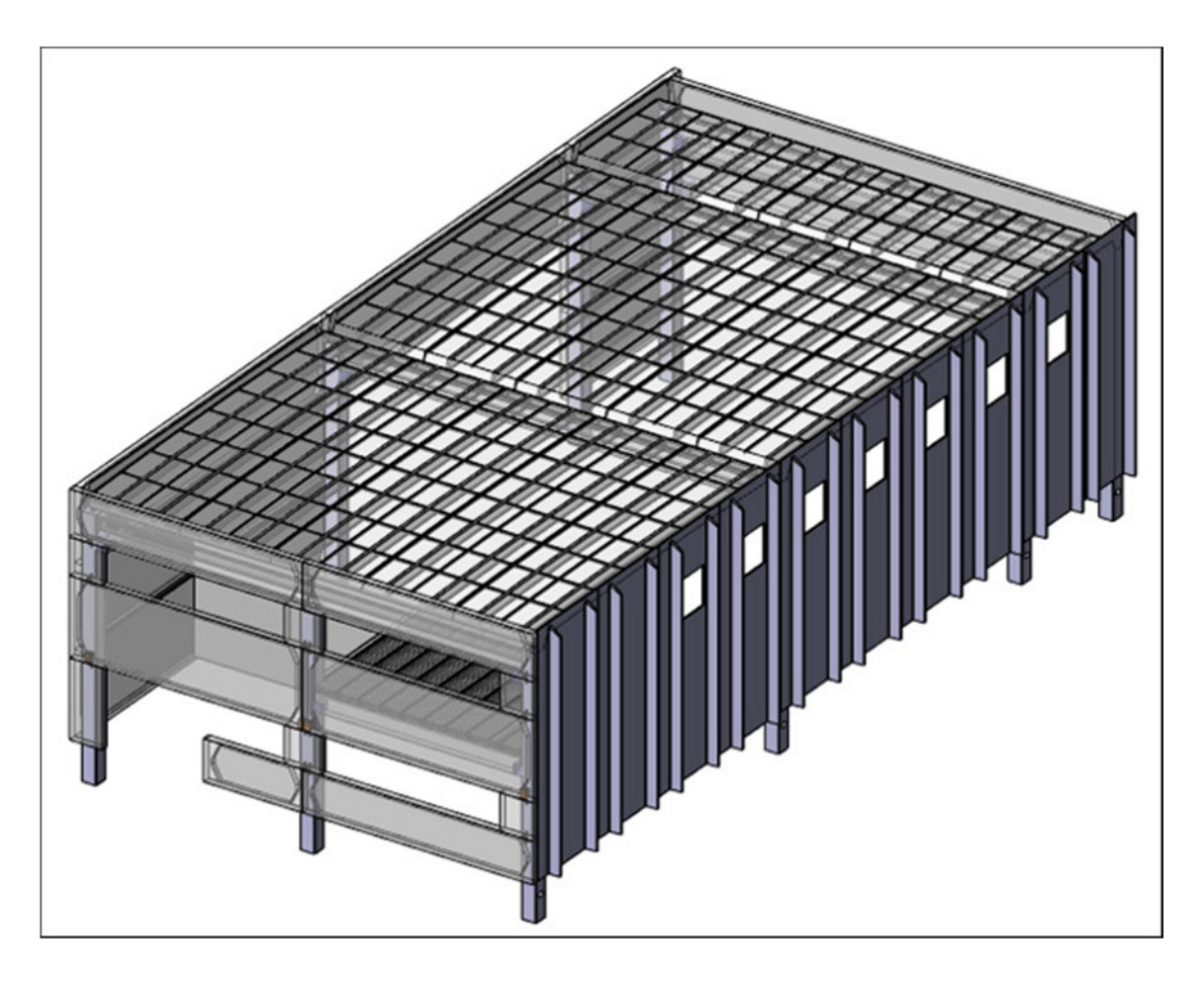

**FIG 3.26 Vista axonométrica del modelo** 

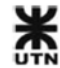

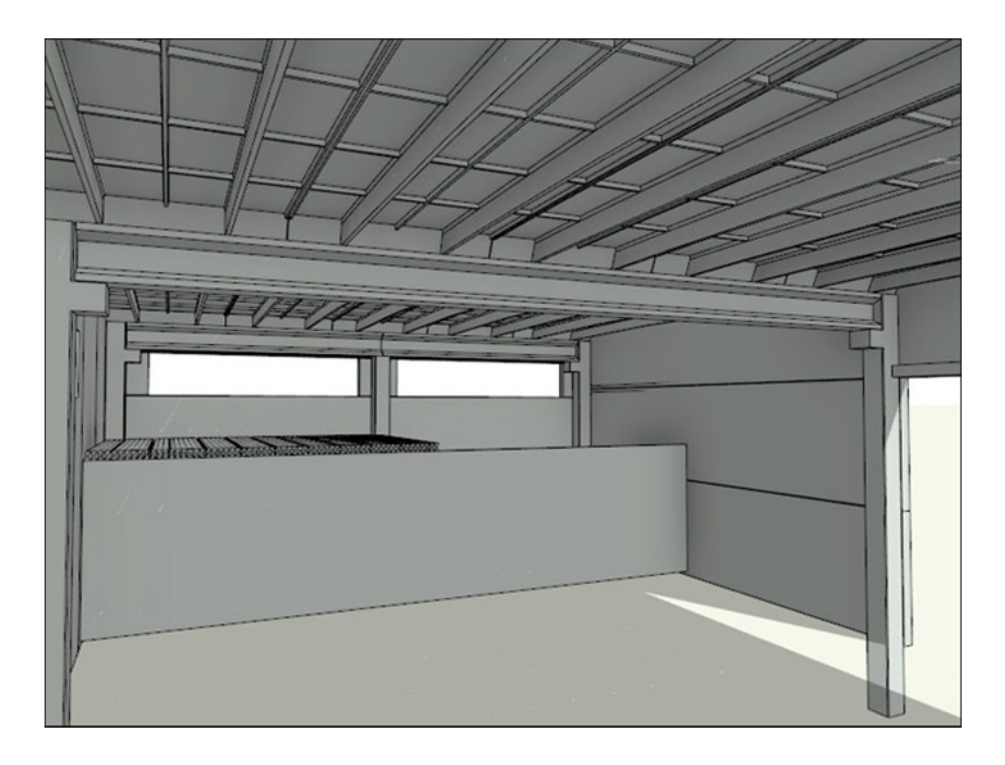

**FIG 3.27 Vista de los detalles de elementos del interior** 

A continuación se detallan algunos componentes constructivos característicos del modelo:

# **Pilar estructural (Columnas)**

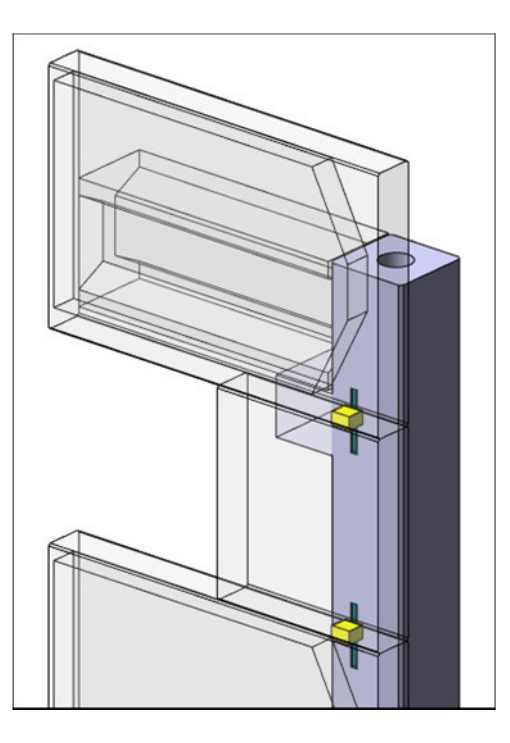

**FIG 3.28 Pilar estructural personalizado, con detalles de insertos** 

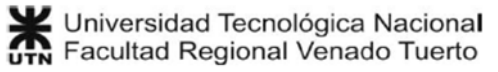

Todas las columnas (pilares estructurales) del proyecto están modeladas desde cero, como familias propias, y tienen todos los detalles de fábrica. Inclusive se materializan en el modelo las cajas y guías para sujeción de placas. Esto es muy importante, porque estos elementos deben replantearse al milímetro en el taller.

Este tipo de estructuras se computan por Toneladas de hormigón, de manera general. Si revisamos la Ayuda de Notas Clave para pilares estructurales:

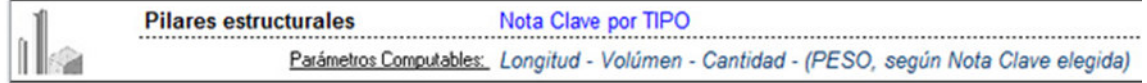

#### **FIG 3.29 Notas Clave para pilares estructurales**

En este caso no podemos usar el PESO, porque solamente es válido para elementos lineales (como vigas). Entonces usaremos el volumen de hormigón, y luego haremos la equivalencia con el peso del material:

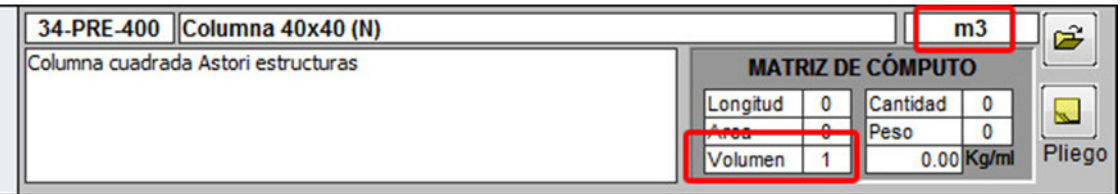

**FIG 3.30 Ítem del presupuesto para columnas** 

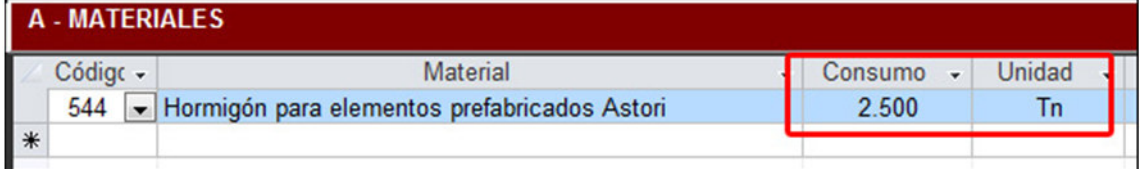

**FIG 3.31 Equivalencia en el consumo de materiales** 

# **Armazón estructural (Vigas)**

En esta categoría se encuentran modelados las vigas pretensadas, y también los paneles de cerramiento lateral y de techo.

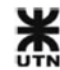

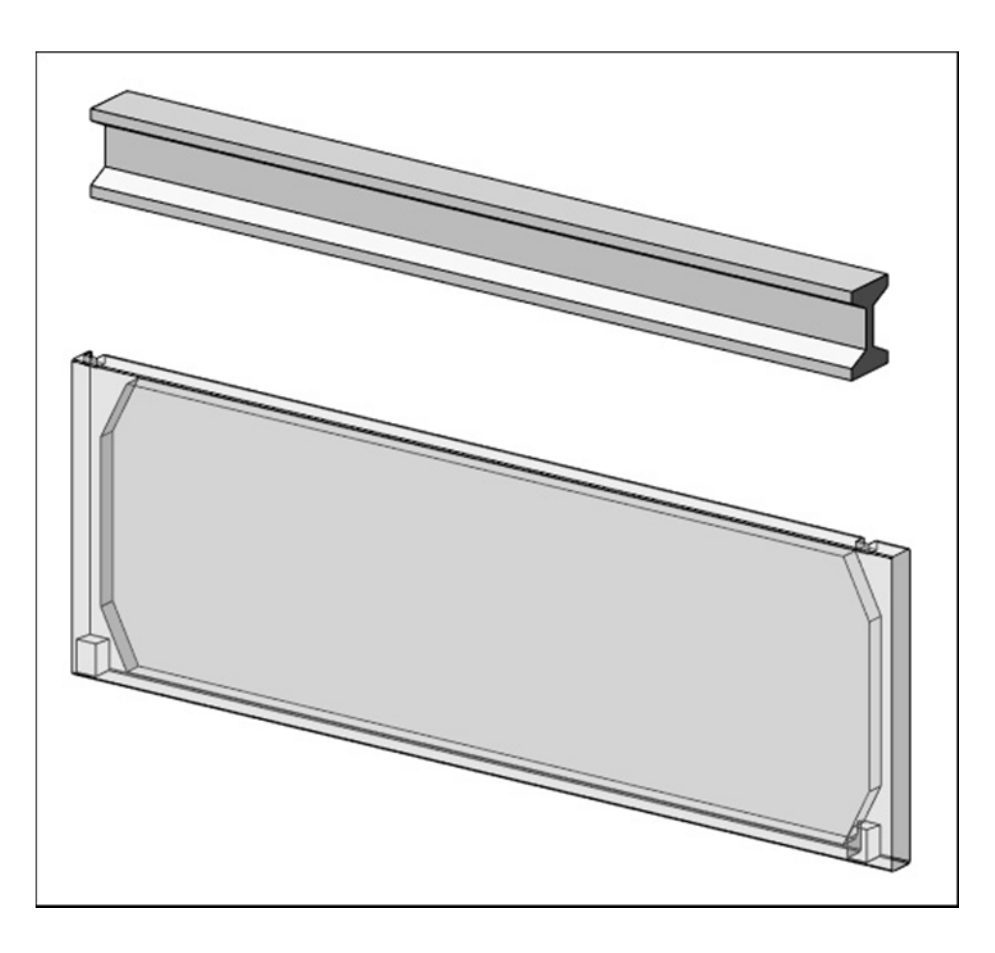

**FIG 3.32 Vigas y paneles modelados como Armazón estructural** 

En este caso los paneles de cerramientos están modelados con sus oquedades, para que el cómputo de hormigón sea exacto.

Según la Ayuda de Notas Clave para Armazón estructural:

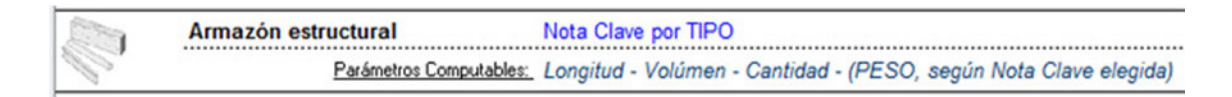

**FIG 3.33 Ayuda de Notas Clave para Armazón estructural** 

Si bien estos elementos pueden computarse por PESO, es más exacto el cómputo por volumen, y luego hacer la equivalencia en el consumo del ítem del presupuesto.

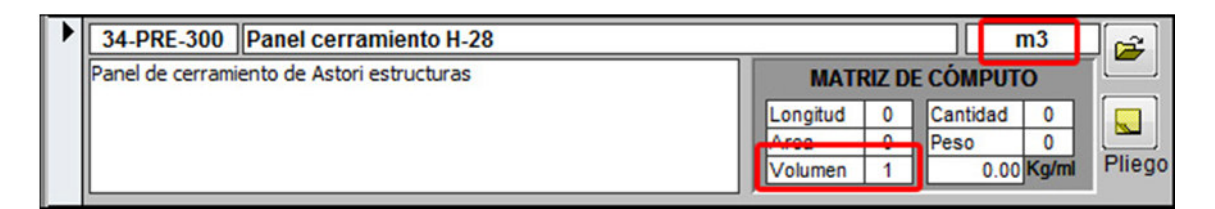

**FIG 3.34 Ítem del presupuesto de un panel de cerramiento** 

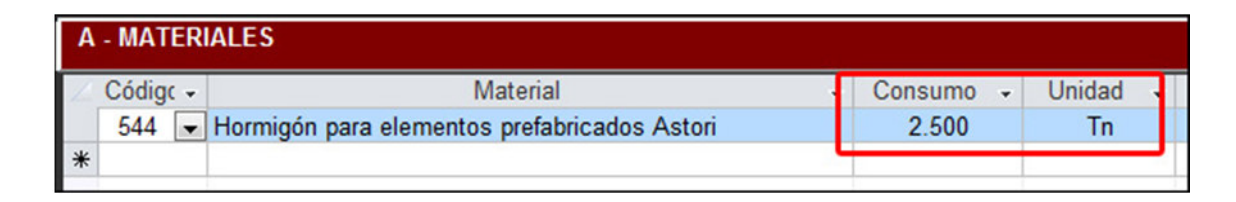

**FIG 3.35 Equivalencia en el consumo de materiales** 

#### **Modelos genéricos**

Algunos elementos se modelaron como modelos genéricos, de los cuales debemos asignar Notas Clave a los materiales de los mismos.

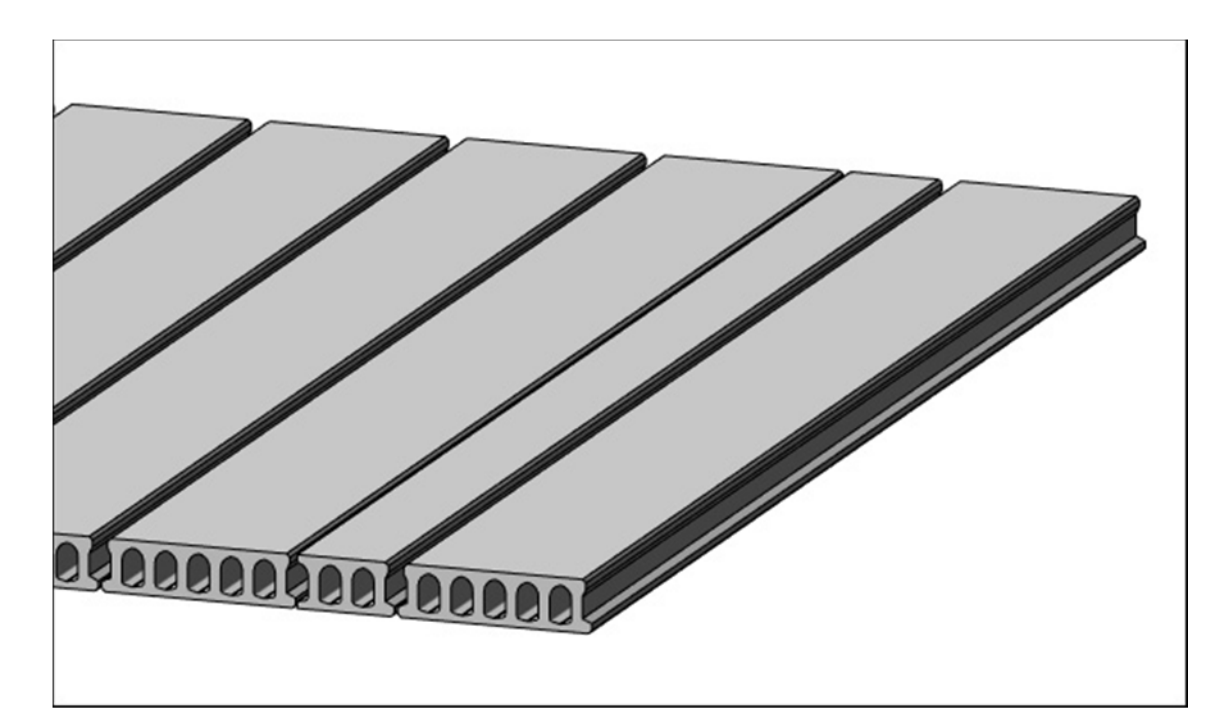

**FIG 3.36 Losas huecas modeladas como modelos genéricos** 

Según la Ayuda de Notas Clave para modelos genéricos:

**Modelos Genéricos** Nota Clave por MATERIAL (preferentemente volúmen) Parámetros Computables: Area externa de sólido - Volúmen de Material - Cantidad

#### **FIG 3.37 Ayuda de Notas Clave para modelos genéricos**

En este caso computaremos el volumen de material del modelo genérico. Entonces el ítem del presupuesto queda:

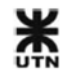

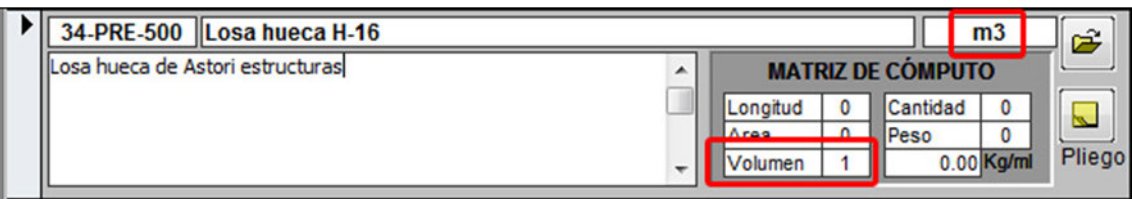

**FIG 3.38 Ítem del presupuesto para losas huecas** 

La equivalencia también la hacemos en el consumo de materiales:

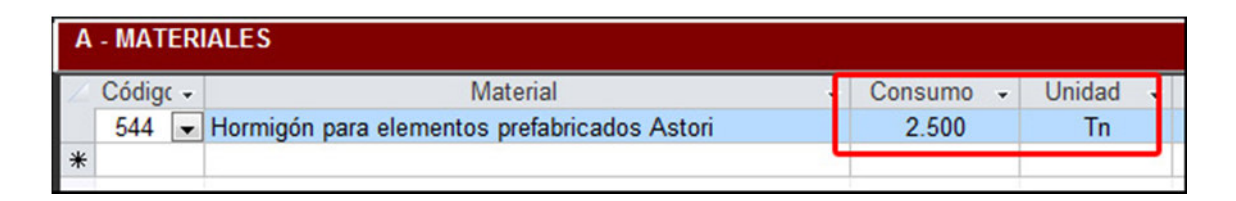

**FIG 3.39 Equivalencia en el consumo de materiales** 

# **3.3.3 GR-2013 - Entregables del proyecto**

Una vez que se realiza el cómputo automático con GR-2013, y luego de confeccionar todas las tareas, costos indirectos y gastoso generales, se está en condiciones de generar los listados del proyecto.

# **Análisis de costos del presupuesto**

Se muestra un detalle del costo directo de cada ítem del presupuesto, y luego el coeficiente de resumen adoptado. Este listado es interno, y no se entrega al cliente. Estructura prefabricada: Nave industrial

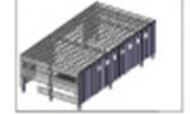

Fecha: 16/03/2014

## ANÁLISIS DE COSTOS DEL PRESUPUESTO

#### 1 ESTRUCTURAS DE HORMIGÓ CONSUMO UNDAD PRECIO DESPERD Coef Res 1 Tabique de Hormigón Elaborado portante (e=12 cm) - H17 \$231.33 m2 Hormigón Elaborado H17  $0.120$  m3 \$505.00 1.00 1.50 \$90.90  $$40.38$  $1.00$   $1.50$ Malla Soldada - ø 6 mm 15 x 15 cm  $2.000$  m2 \$121.14 Albañil Oficial  $0.200$  horas \$34.83 1.50 \$10.45 Albañil Ayudante 0.200 horas \$29.46 1.50 \$8.84 Sin Equipos  $0.000 $0.00$  $1.00$   $1.50$  $$0.00$ 2 ESTRUCTURAS PREFABRICA CONSUMO UNDAD PRECIO DESPERD Coef Res 1 Columna 40x40 (N) \$8,574.20 m3 1.00 1.50 \$8,250.00 Hormigón para elementos prefabricados Astori 2.500 Tn \$2,200.00 Albañil Oficial 1,000 horas \$34.83 1.50 \$52.24 Albañil Ayudante 2.000 horas \$29.46 1.50 \$88.38 Operador de equipo  $1.000$  horas \$49.71 1.50 \$74.56 Camión con grúa  $1.000$  horas \$72.68 1.00 1.50 \$109.02 2 Viga VP-70 - para cubiertas \$9,546.84 m3  $$8,250.00$ Hormigón para elementos prefabricados Astori 2.500 Tn \$2,200.00 1.00 1.50  $$208.98$ Albañil Oficial 4.000 horas \$34.83  $1.50$ Albañil Ayudante 8,000 horas \$29.46 1.50 \$353.52  $1.50$ \$298.26 Operador de equipo 4.000 horas \$49.71 Camión con grúa  $4.000$  horas \$72.68  $1.00$   $1.50$ \$436.08 3 Viga rectangular 20x50 - para entrepiso \$9,546.84 m3 Hormigón para elementos prefabricados Astori \$2,200.00 \$8,250.00 2.500 Tn  $1.00$   $1.50$ Albañil Oficial \$208.98  $4.000$  horas \$34.83 1.50 Albañil Ayudante \$353.52 8,000 horas \$29.46 1.50 Operador de equipo 4.000 horas \$49.71 1.50 \$298.26 Camión con grúa 4.000 horas 1.50 \$436.08 \$72.68 1.00 4 Viga U 50x70 \$9,546.84 m3 \$8,250,00 Hormigón para elementos prefabricados Astori 2.500 Tn \$2,200.00  $1.00$   $1.50$ Albañil Oficial  $4.000$  horas \$34.83  $1.50$ \$208.98 Albañil Ayudante  $1.50$ 8,000 horas \$29.46 \$353.52 Operador de equipo 4.000 horas \$49.71 1.50 \$298.26 Camión con grúa 4.000 horas \$72.68 1.00 1.50 \$436.08 5 Viga rectangular 20x20 \$9,546.84 m3 Hormigón para elementos prefabricados Astori 1.00 1.50 \$8,250.00  $2.500$  Tn \$2,200.00 Albañil Oficial 4.000 horas \$34.83 1.50 \$208.98 Albañil Ayudante 8,000 horas \$29.46 1.50 \$353.52 Operador de equipo  $4.000$  horas \$49.71 1.50 \$298.26 Camión con grúa 4.000 horas \$72.68 1.00 1.50 \$436.08

Página 1 de 2

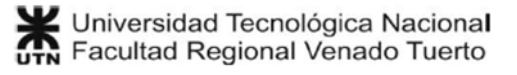

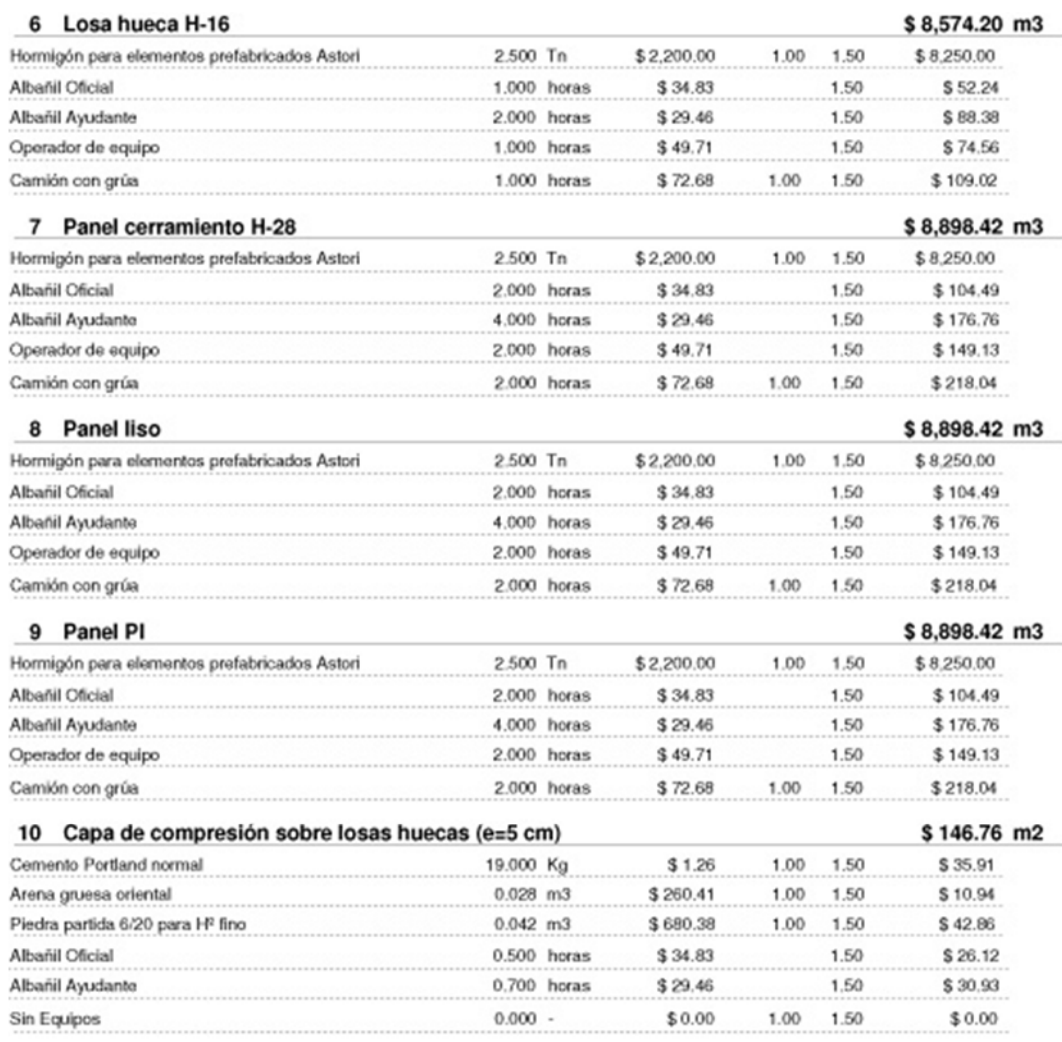

Página 2 de 2
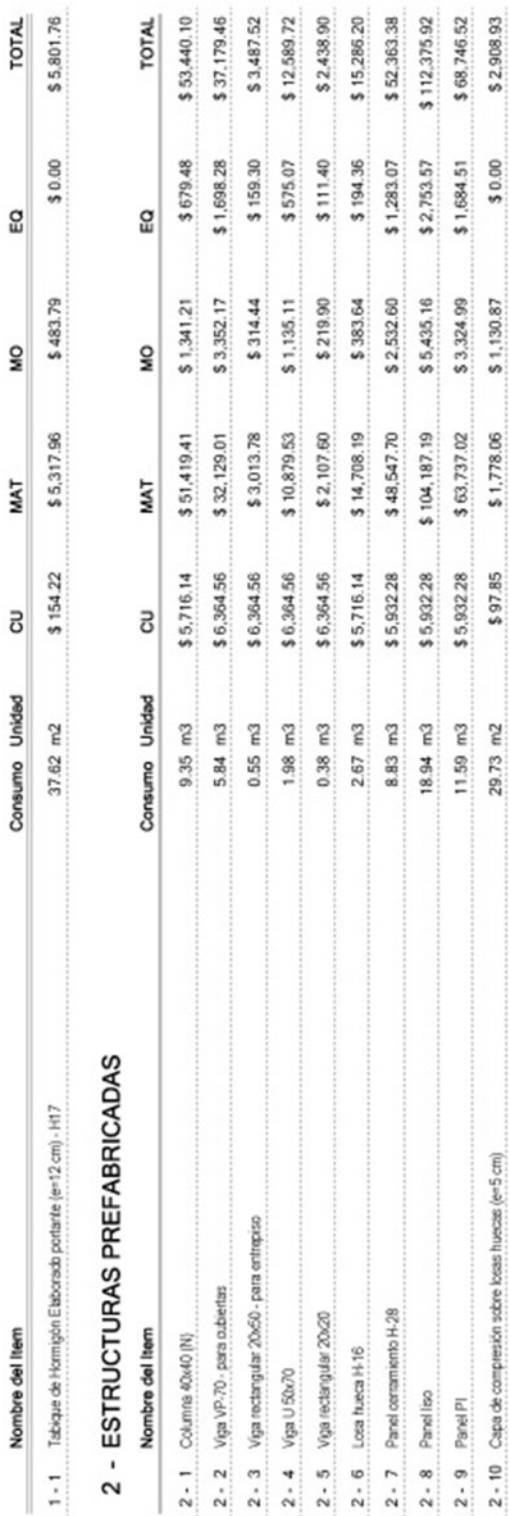

# **Costo directo detallado del presupuesto**

Se muestra un detalle del costo directo de cada ítem del presupuesto, desglosado en materiales, mano de obra y equipos. Este listado es interno, y no se entrega al cliente.

Fecha: 16/03/2014

COSTO DIRECTO DETALLADO

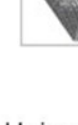

Universidad Tecnológica Nacional<br>UTN Facultad Regional Venado Tuerto

1 - ESTRUCTURAS DE HORMIGÓN ARMADO

 $\overline{1}$ 

 $\sim$ 

Página 1 de 1

145

Estructura prefabricada: Nave industrial

# **Cómputo métrico del Proyecto**

Se muestra el cómputo métrico del proyecto seleccionado. Este listado es un entregable para el cliente.

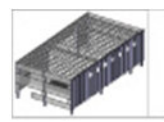

Estructura prefabricada: Nave industrial Fecha: 16/03/2014

# CÓMPUTO MÉTRICO

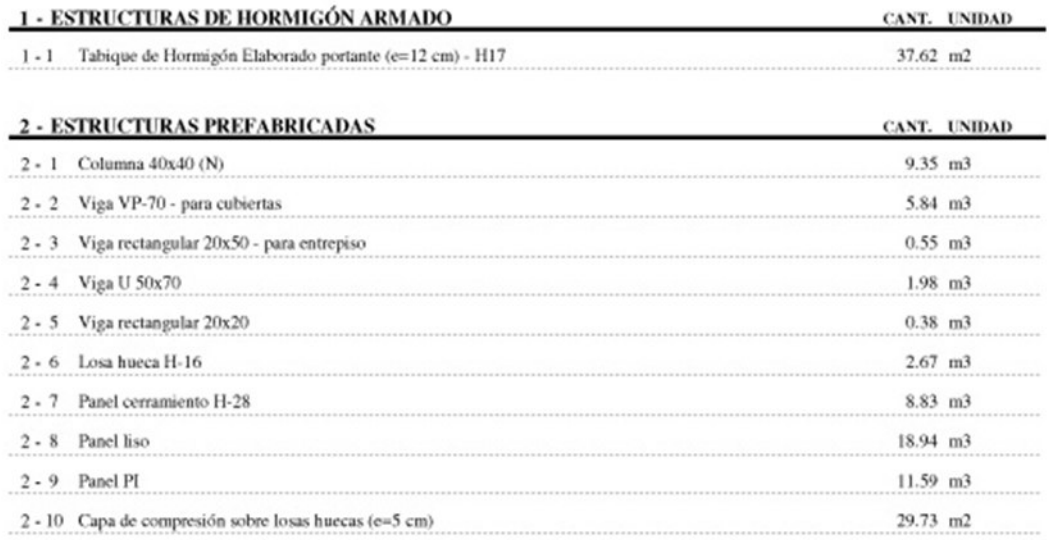

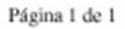

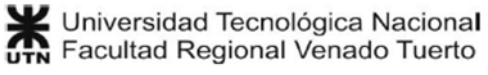

## **Presupuesto del Proyecto**

Se muestra el presupuesto de venta del Proyecto seleccionado. Este listado es un entregable para el cliente.

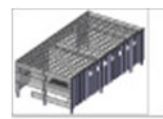

Estructura prefabricada: Nave industrial Fecha: 16/03/2014

## **PRESUPUESTO**

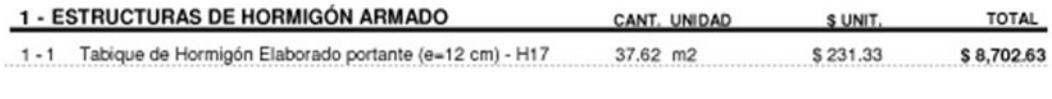

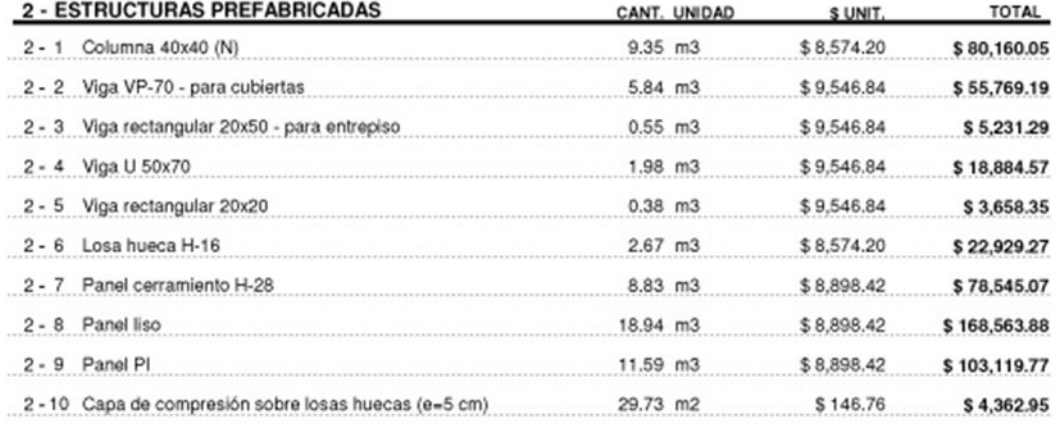

**TOTAL** 

\$549,927.62 + IVA

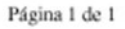

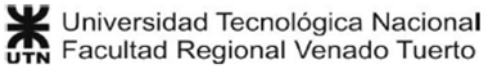

#### **Insumos del Presupuesto**

Se muestra una lista de consumo de recursos materiales, de mano de obra y equipos. La lista de materiales muestra las unidades comerciales, además de las unidades del material. Este listado es un entregable para el cliente.

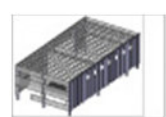

Estructura prefabricada: Nave industrial Fecha: 16/03/2014

### **INSUMOS DEL PRESUPUESTO**

#### **MATERIALES**

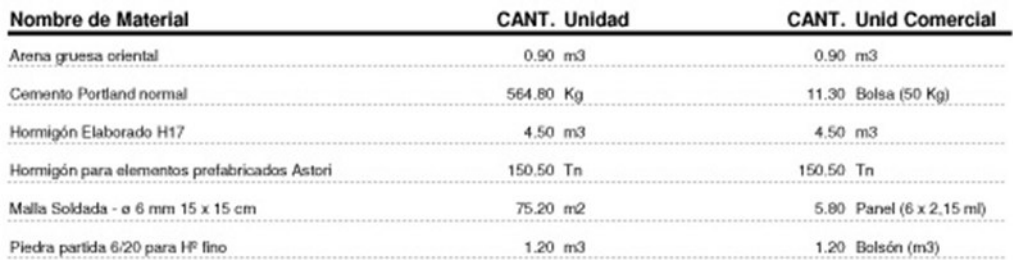

### **MANO DE OBRA**

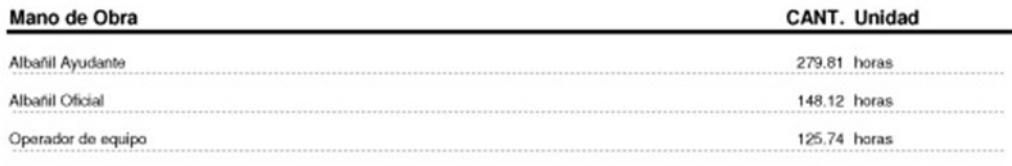

#### **EQUIPOS**

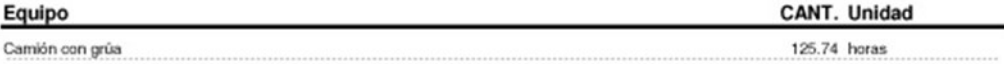

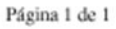

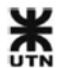

# **3.3.4 MS Project - Entregables del proyecto**

En MS Project es mucha la cantidad de informes y diagramas que pueden obtenerse, ya sea de recursos materiales, o de mano de obra y equipos. En este caso, para no abundar innecesariamente en informes, solamente presentaremos 2 de ellos:

### **Resumen del proyecto**

El resumen del proyecto es un informe muy completo, que muestra fechas, duraciones, trabajos y costos de manera resumida. Cuando la obra está en ejecución, el resumen también muestra el estado de las tareas y de los recursos.

Estructura Prefabricada - Nave industrial

desde dom 16/03/14

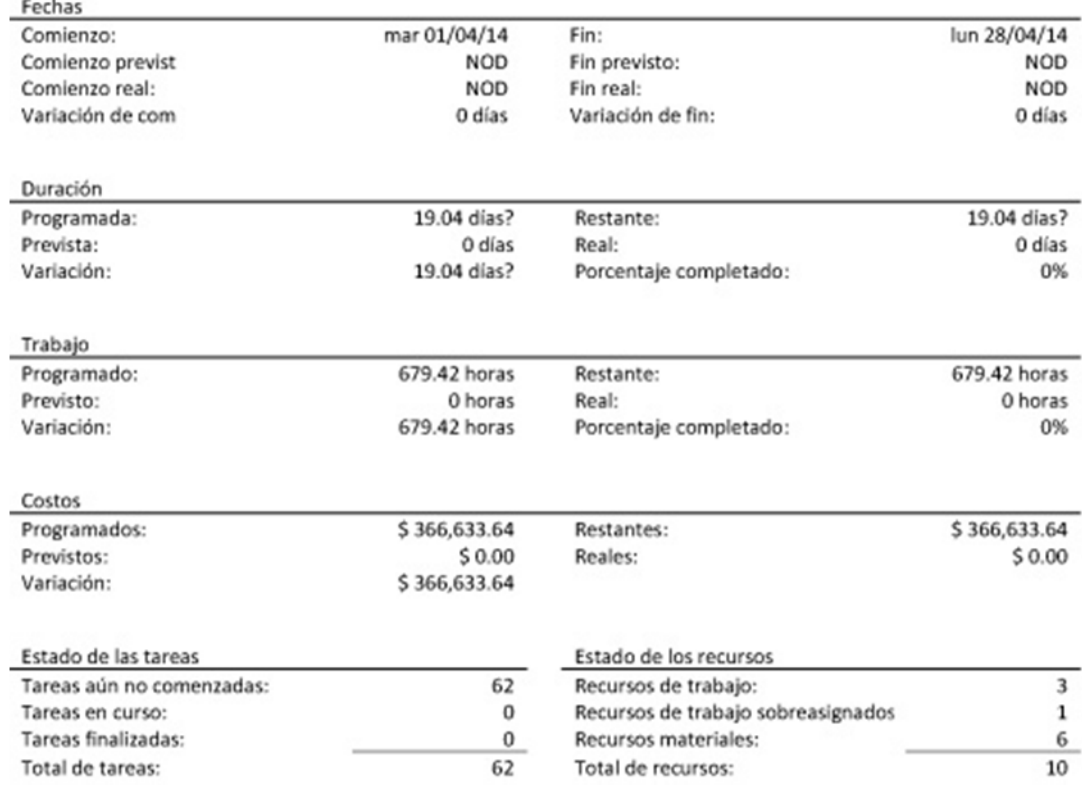

# **Diagrama de Gantt**

El diagrama de Gantt tiene 2 sectores principales:

- La parte izquierda muestra la lista de tareas con sus consumos, unidad de medida y duración.
- La parte derecha muestra la secuencia de tareas en un calendario laboral.

Cuando la obra está en ejecución, este diagrama puede reflejar colores para las tareas completadas, porcentajes de avance, etc.

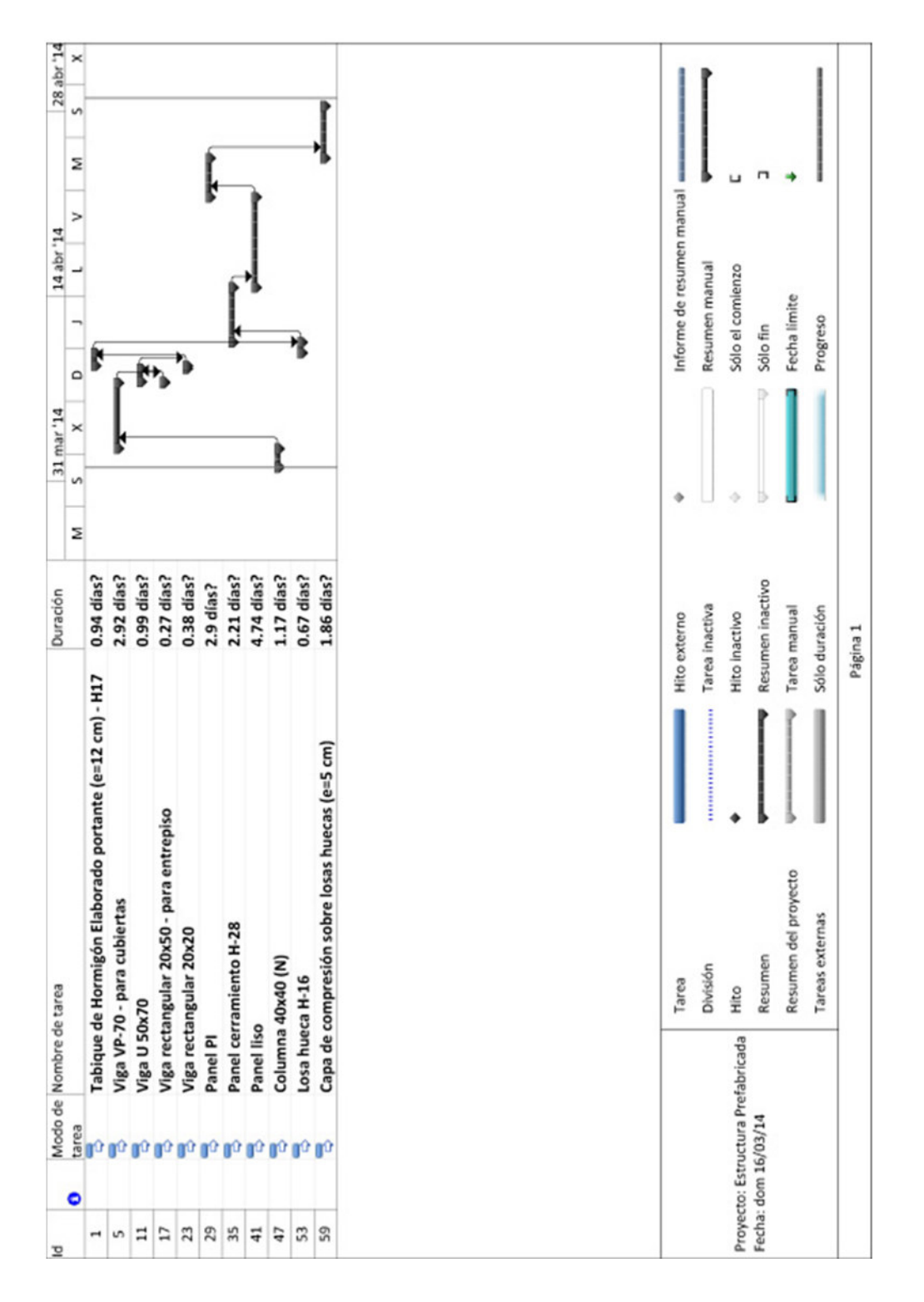

Universidad Tecnológica Nacional<br>UTN Facultad Regional Venado Tuerto

## **AutoDesk Navisworks Modelo BIM 5D**

En Navisworks el entregable principal es un video con la secuencia constructiva del modelo y sus costos a lo largo del tiempo.

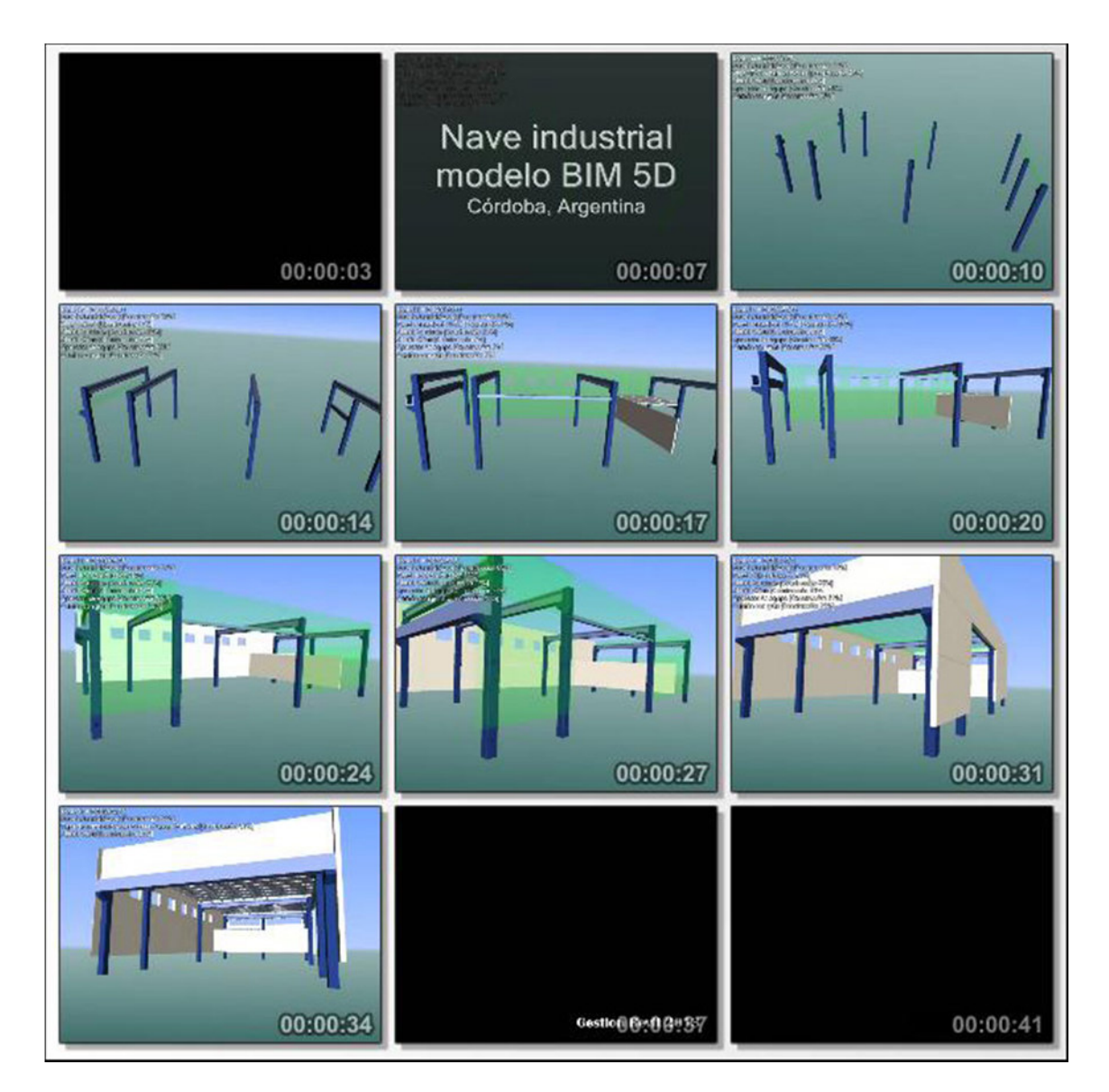

# **4 Gestión Revit: Manual del usuario**

Bienvenido al manual del usuario de Gestión Revit 2013.

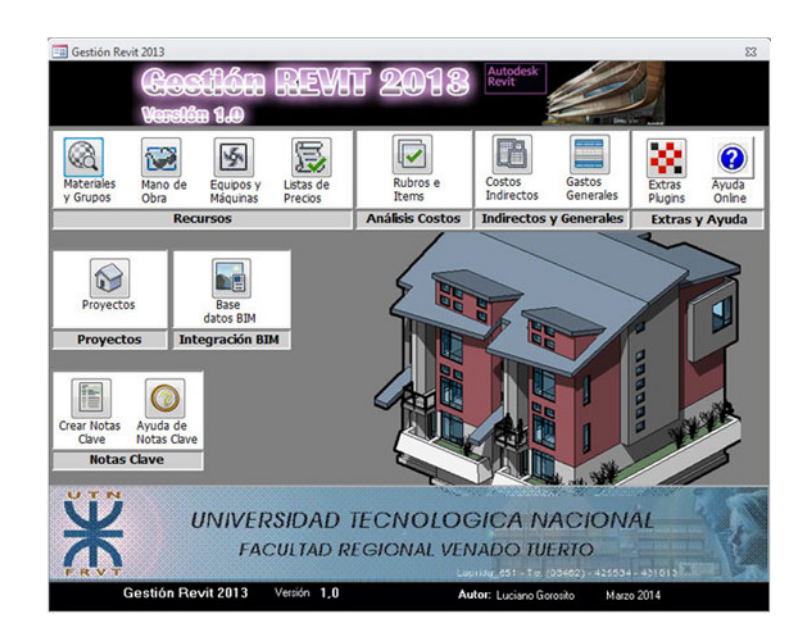

**Pantalla de inicio de Gestión Revit** 

En los próximos apartados se conocerán en profundidad los comandos y las herramientas para poder realizar la gestión integral de un proyecto con herramientas BIM.

# **4.1 Introducción**

# **4.1.1 ¿Qué es Gestión Revit?**

Gestión Revit 2013 (también llamado GR-2013) es una base de datos diseñada y desarrollada con Microsoft Access 2010.

GR-2013 es un programa de cómputos y presupuestos que se caracteriza por extraer toda la información desde un modelo BIM de la obra civil y confeccionar el presupuesto de manera automática.

# **4.1.2 ¿Por qué utilizar Gestión Revit?**

La técnica del cómputo métrico se basa en la cuantificación y medición de longitudes, áreas y volúmenes de los componentes de una obra civil o de arquitectura. Luego se confecciona el presupuesto de la obra, donde se estiman los costos de todos aquellos componentes. Cuanto mayor sea la precisión y el detalle del cómputo métrico, mejor se podrá estimar el precio final de toda la obra.

Gestión Revit extrae el cómputo métrico de un modelo BIM de la obra, lo que garantiza mayor precisión en las mediciones, reduciendo los errores por olvidos o modificaciones al proyecto. Cuanto mayor sea la precisión del modelo BIM, mayor será la precisión del cómputo métrico resultante.

# **4.2 La arquitectura interna de Gestión Revit 2013**

Una base de datos de MS Access cuenta con los siguientes componentes:

- Tablas
- Consultas
- **Formularios**
- Informes

A continuación se desarrollarán en detalle los componentes de la base de datos de GR-2013.

# **4.2.1 Tablas**

Las tablas contienen todos los datos que se ingresan en una base de datos. En la **FIG 4.1** se observan: a la izquierda una lista con las tablas de la base de datos, y a la derecha una vista de los campos de una de las tablas.

| Tablas                          | $\odot$ « |                          | ID.              |                  | IDdetipo - Fasedecrear - Fasedederri - Opcióndedi - Nombreder - Comentario - IDdeanfitrić - |  |                |                  | - Alturade<br>Nivel   |
|---------------------------------|-----------|--------------------------|------------------|------------------|---------------------------------------------------------------------------------------------|--|----------------|------------------|-----------------------|
| Buscar                          |           | ρ                        | 165784           | 165782           | $\circ$                                                                                     |  |                | 163167           | 61976                 |
| <b>SALE</b> TOTALS              |           | $\overline{\phantom{a}}$ | 165850           | 165782           | $\circ$                                                                                     |  |                | 163167           | 61976                 |
| *III Niveles                    |           |                          | 165974           | 165782           | O                                                                                           |  |                | 163315           | 61976                 |
| * NúmerosOmniClass              |           |                          | 166032           | 165782           | $\circ$                                                                                     |  |                | 163315           | 61976                 |
| * Panelesdemurocortina          |           |                          | 166082           | 165782           | $\circ$                                                                                     |  |                | 163534           | 61976                 |
| *III Perfiles                   |           |                          | 166190           | 165782           | $\circ$                                                                                     |  |                | 163610           | 61976                 |
| * Filares                       |           |                          | 166365           | 165782           | 0                                                                                           |  |                | 166342           | 61976                 |
| * Filaresestructurales          |           |                          | 166447           | 80497            | $\circ$                                                                                     |  |                | 162655           | 61976                 |
|                                 |           |                          | 166650           | 166648           | o                                                                                           |  |                | 162528           | 61976                 |
| *III Puertas                    |           |                          | 166758<br>174917 | 166648<br>174968 | $\circ$<br>o                                                                                |  |                | 162495<br>162561 | 61976<br>61976        |
| * Rampas                        |           | ۰                        |                  |                  |                                                                                             |  |                |                  |                       |
| * Sistemasdemobiliario          |           |                          |                  |                  |                                                                                             |  |                |                  |                       |
| * Sistemasdemurocortina         |           |                          |                  |                  |                                                                                             |  |                |                  |                       |
| * Suelodemasa                   |           |                          |                  |                  |                                                                                             |  |                |                  |                       |
| * Suelos                        |           |                          |                  |                  |                                                                                             |  |                |                  |                       |
| *III Techos                     |           |                          |                  |                  |                                                                                             |  |                |                  |                       |
| * Tiposdeaparcamiento           |           |                          |                  |                  |                                                                                             |  |                |                  |                       |
| * Tiposdearmaduraestructural    |           |                          |                  |                  |                                                                                             |  |                |                  |                       |
| * Tiposdearmazónestructural     |           |                          |                  |                  |                                                                                             |  |                |                  |                       |
| <sup>*</sup> Tiposdebarandilla  |           |                          |                  |                  |                                                                                             |  |                |                  |                       |
| * Tiposdebarridodemuro          |           |                          |                  |                  |                                                                                             |  |                |                  |                       |
| * Tiposdebordedelosa            |           |                          |                  |                  |                                                                                             |  |                |                  |                       |
| * Tiposdecanalón                |           |                          |                  |                  |                                                                                             |  |                |                  |                       |
| * Tiposdecimentaciónestructural |           |                          |                  |                  |                                                                                             |  |                |                  |                       |
| * Tiposdecubierta               |           |                          |                  |                  |                                                                                             |  |                |                  |                       |
| * Tiposdeemplazamiento          |           |                          |                  |                  |                                                                                             |  |                |                  |                       |
| * Tiposdeequiposeléctricos      |           |                          |                  |                  |                                                                                             |  |                |                  |                       |
| * Tiposdeequiposespecializados  |           |                          |                  |                  | Registro: M + 1 de 11 > M M % Sin filtro Buscar<br>$\vert$ 4                                |  | $\overline{1}$ |                  | $\blacktriangleright$ |
| Vista Hoja de datos             |           |                          |                  |                  |                                                                                             |  |                |                  | Blog Num   D G G V    |

**FIG 4.1 Tabla - Vista hoja de datos** 

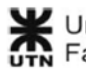

La equivalencia con las tablas que se encuentran en una planilla de MS Excel es total. La ventaja de una tabla de una base de datos es que permite la incorporación de miles de renglones de campos de datos.

La base de datos que se exporta desde Revit, y que tiene toda la información del modelo BIM, tiene más de 200 tablas. Cada una de estas tablas contiene la información de los tipos de familia y de los elementos colocados en el modelo BIM.

Algunas de las tablas más comunes son:

- **Niveles**
- **Muros**
- Tiposdemuro
- Puertas
- **Tiposdepuerta**
- etc. etc.

En la **FIG 4.2** se observa que cada campo de la tabla puede contener diferentes tipos de datos, ej.: número, texto, objeto OLE, etc. Esto permite que las tablas puedan diseñarse para adaptarse a los datos que serán guardados.

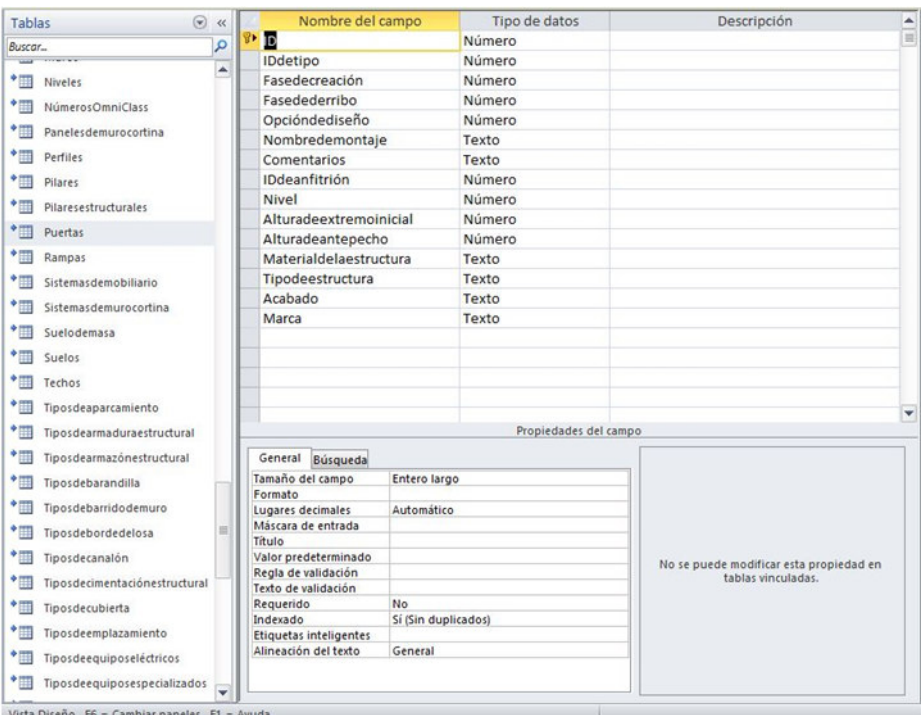

**FIG 4.2 Tabla - Vista de Diseño** 

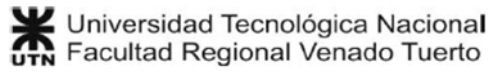

Cada una de las tablas de una base de datos puede relacionarse con otras, de manera de cruzar los datos y obtener información de manera más eficaz. En la base de datos que se exporta desde Revit existen cientos de vinculaciones y cruces de datos, que permiten mantener la parametrización del modelo BIM.

La **FIG 4.3** muestra algunas de las cientos de relaciones entre tablas, existentes en la base de datos que se exporta desde Revit. Estas relaciones son las mismas que existen dentro del programa, donde cada elemento se corresponde con un tipo de familia.

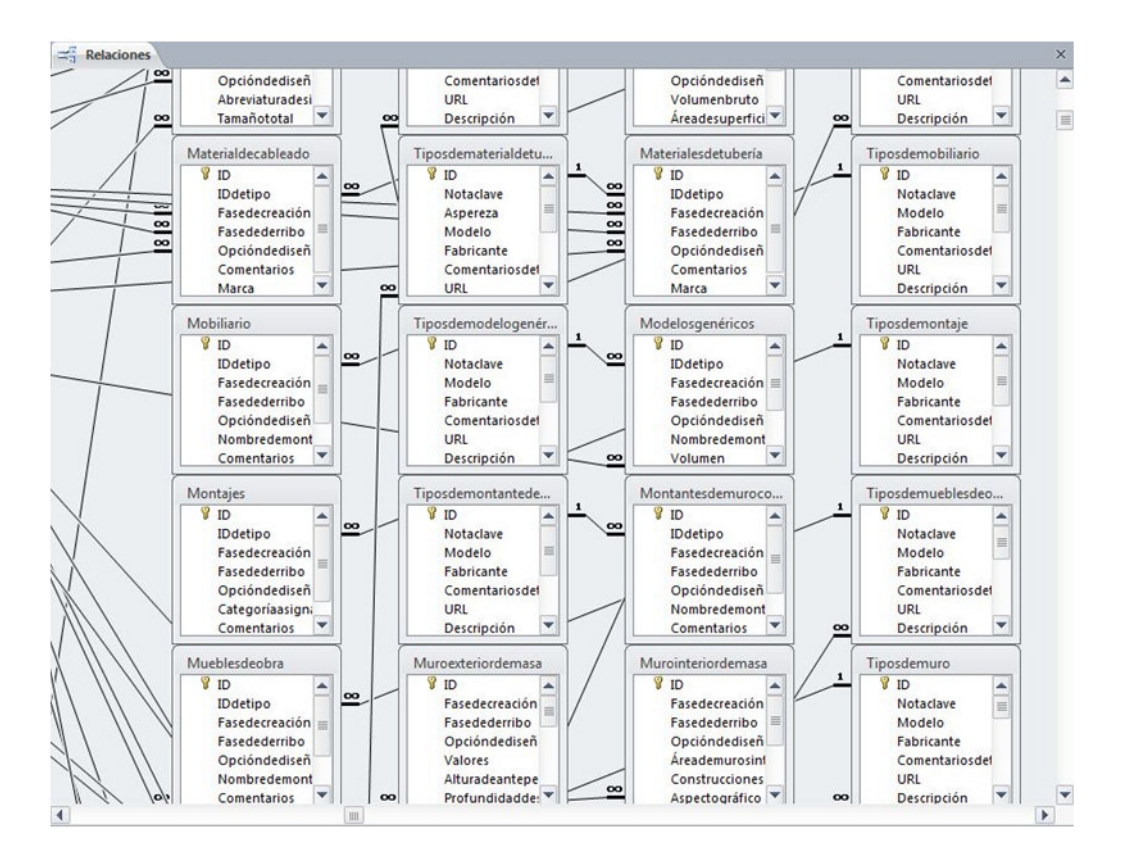

**FIG 4.3 Relaciones entre Tablas** 

# **4.2.2 Consultas**

"Cuando se desea revisar, agregar, cambiar o eliminar datos de una base de datos, se utiliza una consulta.

Al usar una consulta, puede responder a preguntas muy específicas acerca de sus datos que serían difíciles de responder mirando directamente los datos de la tabla. Puede usar las consultas para filtrar los datos, realizar cálculos con ellos y resumirlos." **(ref. 1)** 

En GR-2013 se han confeccionado más de 700 consultas. También existen distintas clases de consultas:

• **Consultas de selección:** Puede usar una consulta para responder a una pregunta sencilla, realizar cálculos o combinar datos de diferentes tablas. **(ref. 1)**

En GR-2013 estas consultas son la base para crear los cómputos métricos de todos los elementos del modelo BIM, ordenándolos por categorías.

• **Consultas de actualización:** Puede usar una consulta de actualización para cambiar los datos de las tablas y para escribir los criterios a fin de especificar las filas que deben actualizarse. **(ref. 1)** 

En GR-2013 se utilizan estas consultas para actualizar los precios de los materiales a partir de las listas de precios.

• **Consultas de datos anexados:** Puede usar una consulta de datos anexados para recuperar datos de una o varias tablas y agregar dichos datos a otra tabla. **(ref. 1)** 

En GR-2013 se utilizan estas consultas para agregar los materiales nuevos que aparecen publicados en las listas de precios. También se utilizan para crear tablas auxiliares, que recopilan información de varias tablas.

• **Consultas de eliminación:** Puede usar una consulta de eliminación para eliminar datos de las tablas o para escribir los criterios que especifiquen las filas que se deben eliminar. **(ref. 1)** 

En GR-2013 estas consultas se utilizan para eliminar y limpiar los datos recopilados en las tablas auxiliares.

En la **FIG 4.4** se muestra una consulta en vista hoja de datos. En esa consulta se han combinado los datos de las tablas de puertas y tiposdepuerta. Además se agruparon los campos que tienen igual nombre de familia, y sus anchos y áreas se sumaron. Como se dijo anteriormente, esta consulta cruza datos de 3 tablas, y realiza operaciones entre los campos.

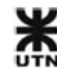

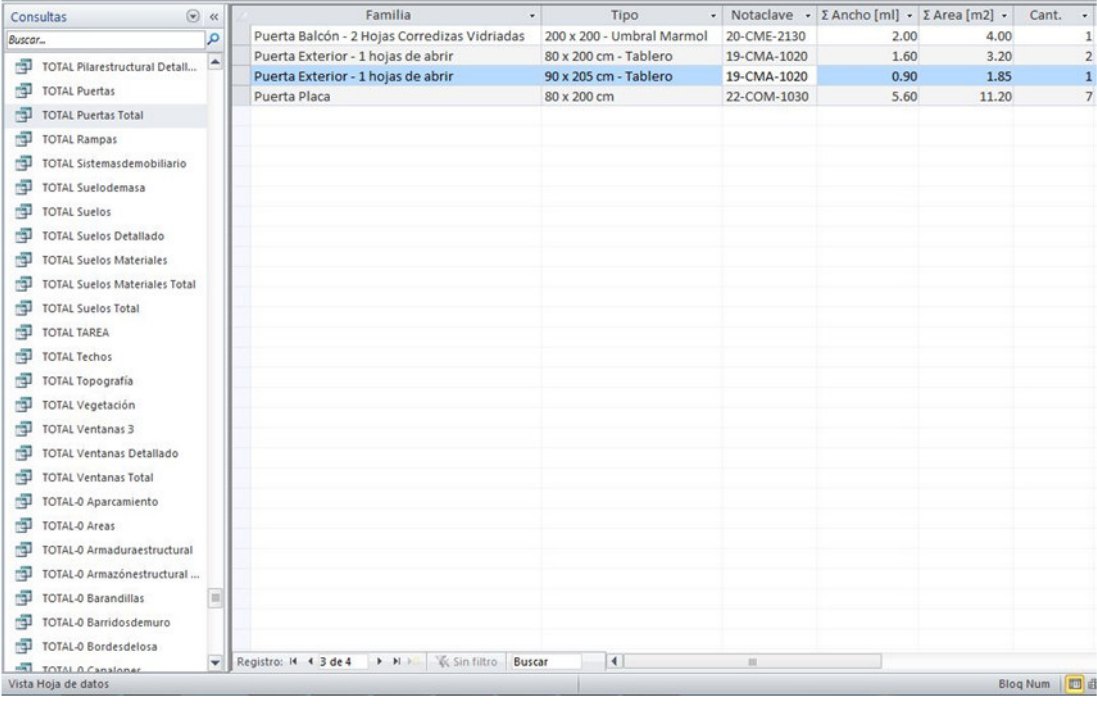

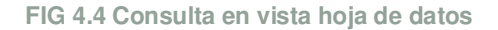

En la **FIG 4.5** se muestra la vista de diseño de la consulta anterior, donde aparecen las 3 tablas relacionadas desde donde se cruzan los datos. En la parte inferior aparecen las columnas que se han seleccionado para que aparezcan en esta consulta, y los campos de anchura y área tienen una suma como agrupación.

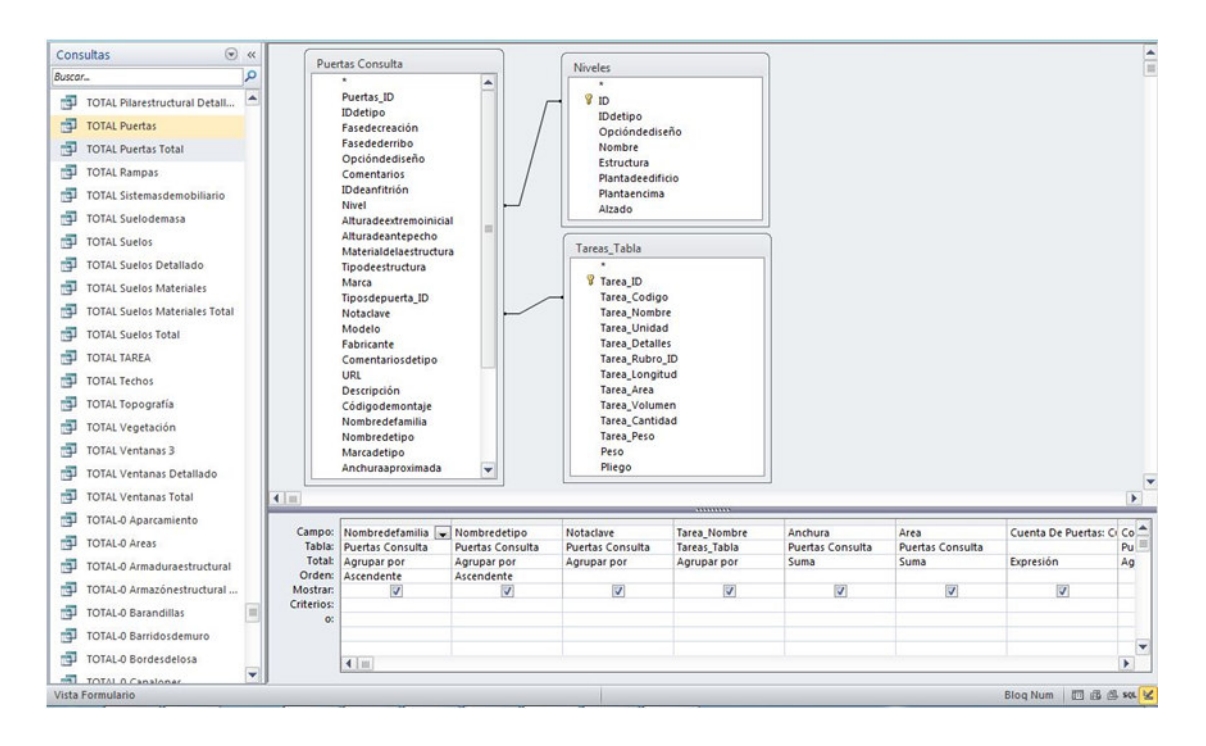

**FIG 4.5 Consulta en vista diseño** 

# **4.2.3 Formularios**

Los formularios son objetos de base de datos que pueden usarse para crear una interfaz de usuario para una aplicación de base de datos.

Un formulario "enlazado" es aquel que está directamente conectado a un origen de datos, como una tabla o una consulta, y que puede ser usado para insertar, modificar o mostrar datos del origen de datos. **(ref. 2)** 

En GR-2013 hay diseñados más de 300 formularios y sub-formularios. A todos los formularios principales, que presentan los comandos más importantes de la aplicación, se intentó darles el mismo estilo visual. También se buscó una interfaz sencilla e intuitiva de entender. Algunas botones de funciones principales se agruparon por paneles, con iconos especiales y de rápida asociación.

En todo momento se orienta al usuario con cuadros de diálogo y explicaciones concretas para las acciones de los distintos botones. Si se coloca el cursor sobre un botón del programa, aparecerá un globo con un texto de ayuda de cada botón.

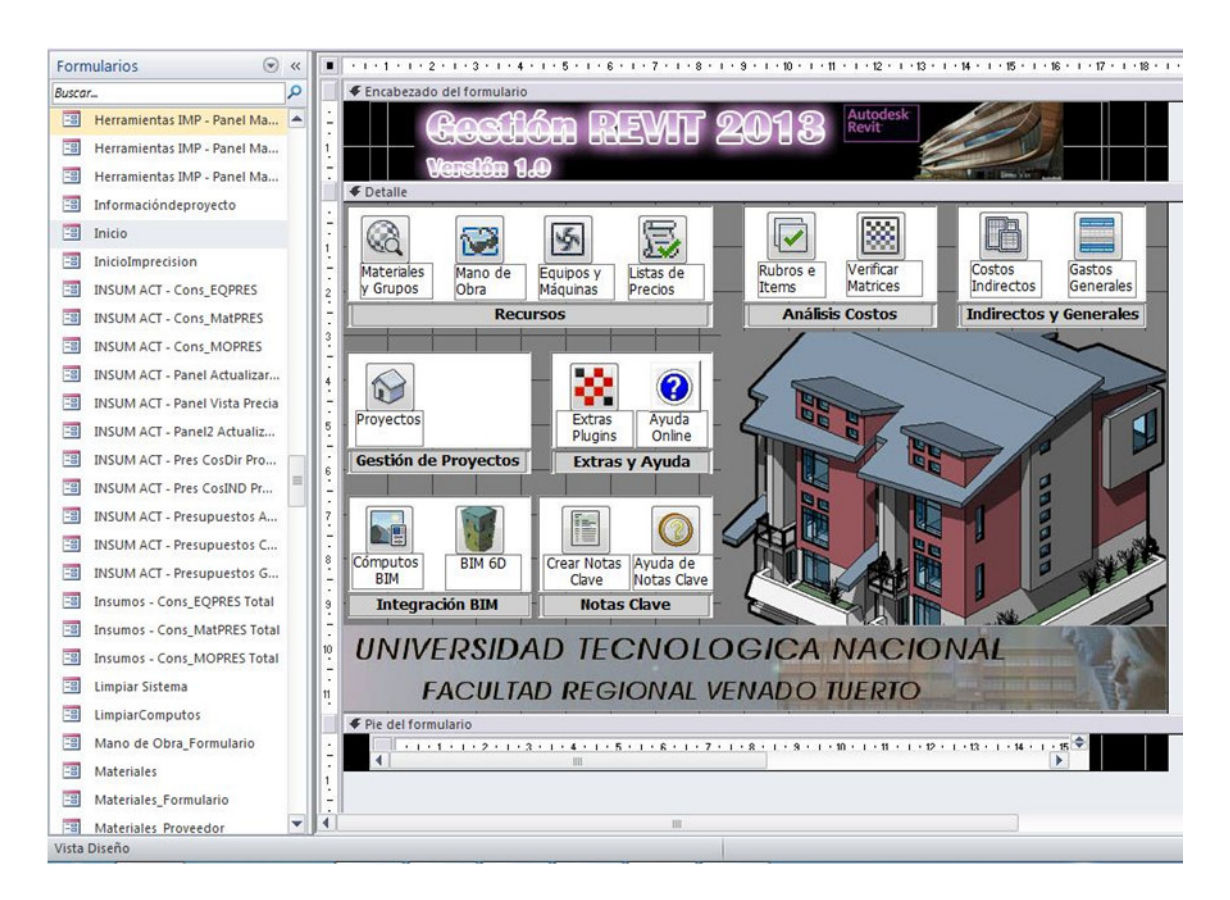

**FIG 4.6 Formulario de inicio en vista diseño** 

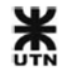

Cada formulario tiene un encabezado del formulario, una parte central de detalle para los datos y un pié de formulario.

## **4.2.4 Informes**

El último componente de una base de datos tiene que ver con la salida de impresión de los datos. Los informes se diseñan para mostrar las consultas de la base de datos en un diseño de una hoja de impresión. En estos diseños se establecen los criterios de agrupación, filtros y reglas de salto de página, para que el informe se imprima de manera correcta.

Un informe permite extraer mucha información de la base de datos de manera prolija y profesional, y todo se imprime de manera muy sencilla y rápida. Un sólo diseño puede dar formato a cientos de páginas del informe, con autonumeración, fecha de impresión, saltos de página, encabezados y pies de página, etc.

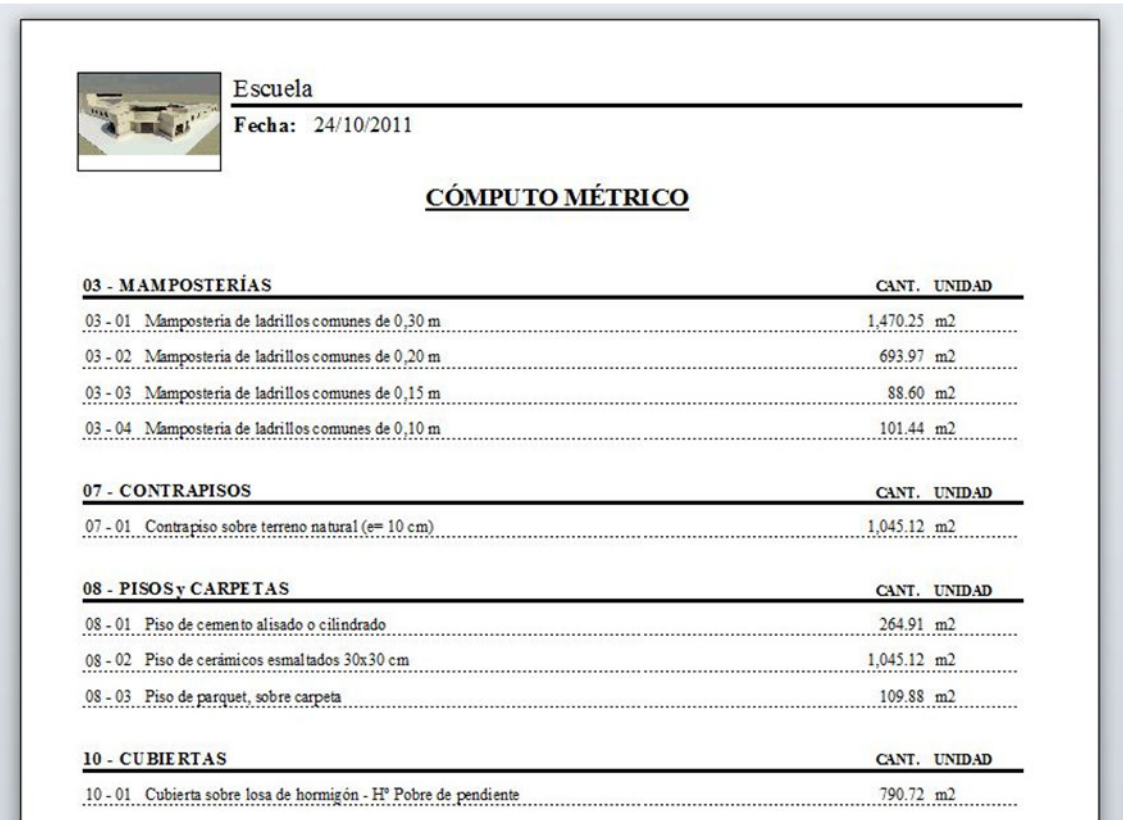

#### **FIG 4.7 Informe en vista preliminar**

Si los formularios muestran la información en pantalla, los informes permiten imprimir los datos adaptados a los tamaños de hojas más diversos.

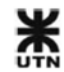

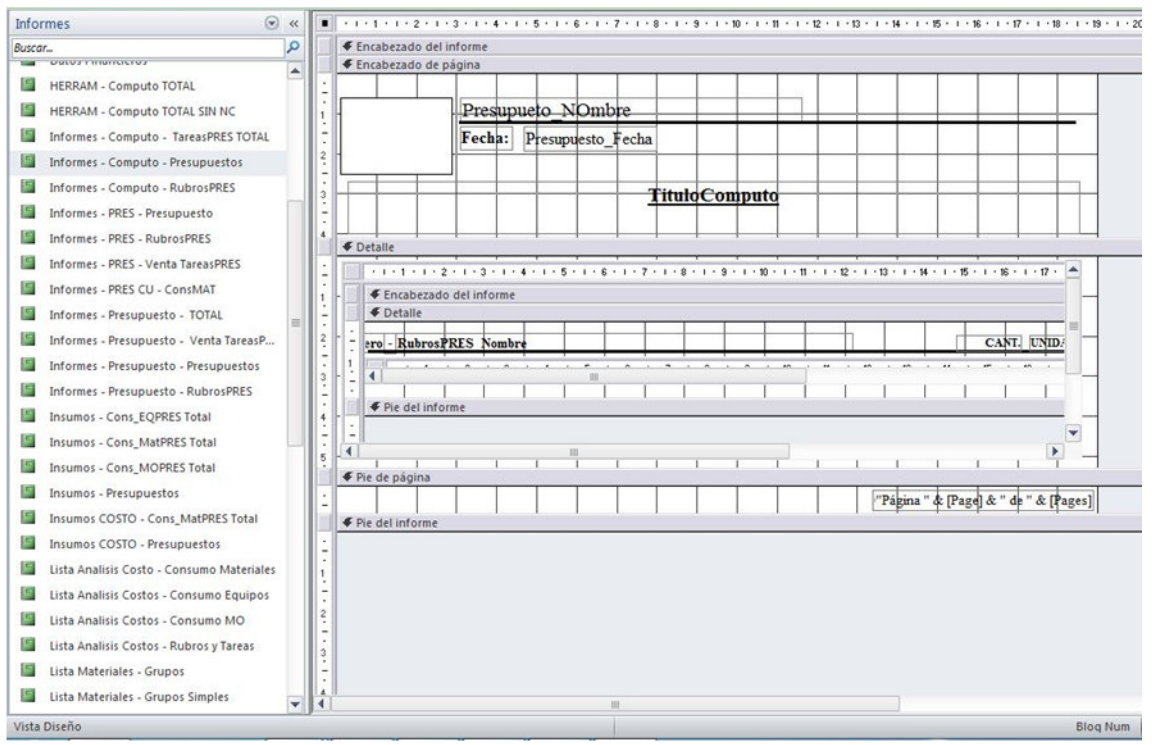

#### **FIG 4.8 Informe en vista diseño**

En GR-2013 hay diseñados más de 60 informes y sub-informes. Estos informes permiten imprimir los análisis de costos, presupuestos de venta, listas de materiales, y demás documentos de control interno de la base de datos.

Todos estos elementos conforman la base de datos de Gestión Revit 2013.

A continuación se describirán en detalle todos los comandos y pantallas del programa.

### **4.3 Recursos**

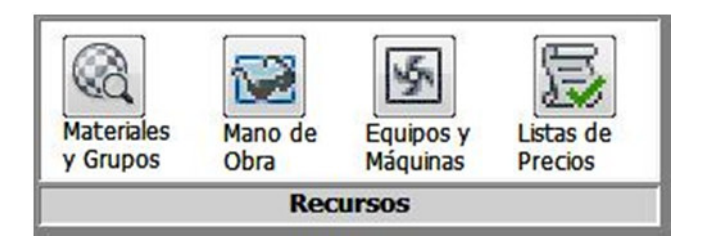

#### **FIG 4.9 Panel de recursos**

Se considera **recursos** a aquellos elementos que componen el análisis de costos de los ítems de un presupuesto.

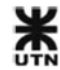

En este panel se accede a crear, modificar o borrar cualquiera de los 3 recursos: materiales, mano de obra y equipos. El 4º botón permite ingresar listas de precios de materiales comerciales, para alimentar automáticamente los precios de los materiales del sistema.

# **4.3.1 Materiales y Grupos**

Con este botón se accede a un panel de administración de todos los materiales de la base de datos de GR-2013. Los materiales se pueden **Materiales** categorizar por **grupos**. Cada grupo puede ser creado, modificado, o y Grupos eliminado.

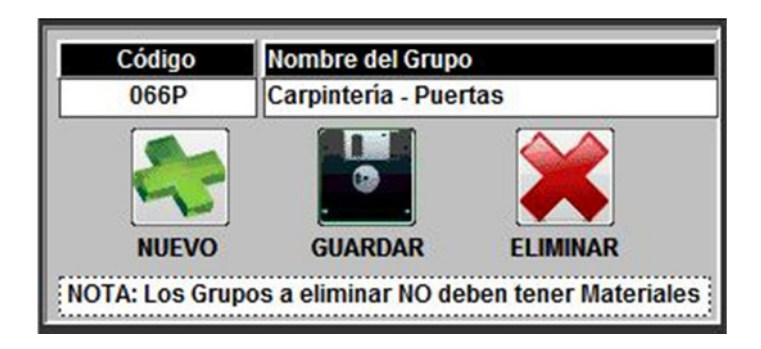

#### **FIG 4.10 Panel de administración de grupos**

En la parte izquierda de la pantalla se encuentra un panel para administrar los Grupos, de manera de categorizar los distintos materiales del sistema. Existen 2 campos para personalizar:

- **Código:** se debe asignar un código cualquiera, de manera de jerarquizar los grupos, o en correspondencia a las fuentes de donde se obtienen los materiales.
- **Nombre del Grupo:** se puede colocar cualquier nombre al grupo, con un máximo de 50 caracteres.

Es importante tener en cuenta la NOTA, que dice que primero deben eliminarse todos los materiales del grupo, para luego eliminar el grupo. No podrán eliminarse aquellos materiales que formen parte de algún presupuesto existente dentro de GR-2013. En ese caso resulta mejor **mover** el material a algún otro grupo.

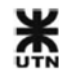

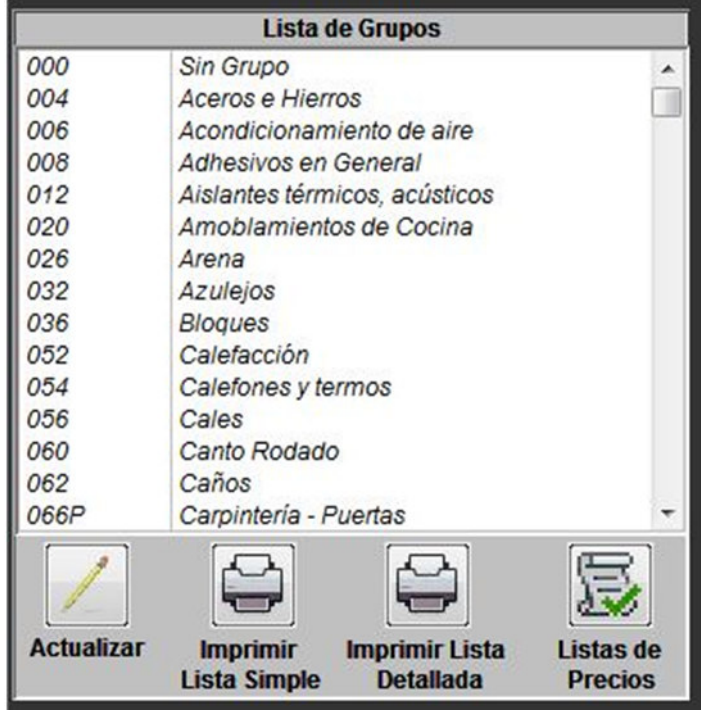

#### **FIG 4.11 Lista de grupos de materiales**

Debajo del administrador de grupos se encuentra la lista de grupos, y el botón actualizar que debe presionarse cada vez que se realiza un cambio a algún grupo. También se pueden imprimir 2 listas de materiales: una lista simple y otra detallada. Esto permite documentar todos los grupos y materiales existentes en la base de datos del sistema.

El botón de listas de precios se explicará en el apartado (**4.3.4 - Listas de precios)** 

En la parte derecha de la pantalla se encuentran los materiales de cada grupo, con 2 pestañas diferentes:

- Materiales e insumos
- Equivalencias con listas de precios

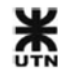

### **Materiales e insumos**

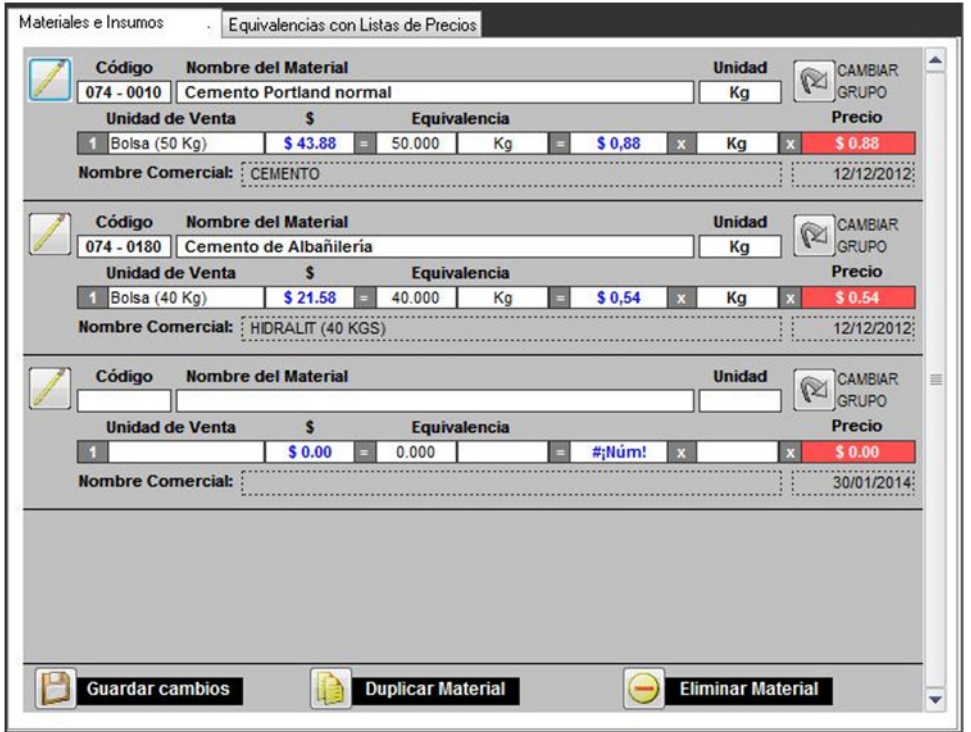

**FIG 4.12 Panel de materiales e insumos** 

Cada material que se agrega a la base de datos consta de 3 campos:

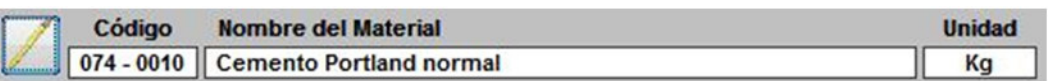

- **Código:** se debe asignar un código único al material, de manera de identificarlo correctamente. Una buena práctica es asignar el código del grupo primero, y luego el código del material. De esta forma se evitan los códigos repetidos entre materiales de distintos grupos.
- **Nombre del material:** se debe asignar un nombre de hasta 255 caracteres a cada material. Una buena práctica es evitar los nombres comerciales, para no condicionar o influir sobre la compra final de esos materiales por parte del cliente del presupuesto.
- **Unidad:** se debe asignar la unidad con la cual el material compone el análisis de costos. No se debe confundir con la unidad de venta del material. Ej.: el cemento se vende por **bolsas** de 50 Kg, pero en el análisis de costos de un ítem puede aparecer el consumo en **Kg** de cemento. Entonces la unidad del material debe ser **Kg**.

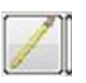

Cuando se realiza algún cambio en el material, se debe hacer clic en el botón de actualizar del material.

Debajo se encuentra una parte muy importante del administrador de materiales, y es un pequeño módulo para calcular el precio de la unidad de material.

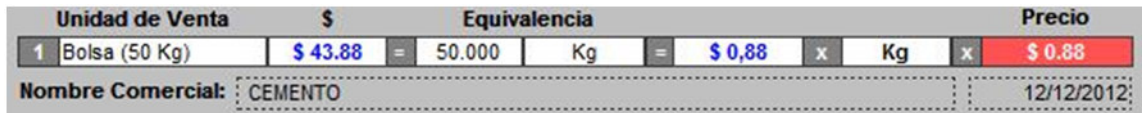

Procedimiento:

- Se rellena el campo de **Unidad de venta**, y debe coincidir con la forma en que se comercializa el material. Es importante este campo, porque es el campo que aparecerá en la lista de compra de materiales de cada presupuesto. Ej.: Bolsa (50 Kg).
- Se completa el **costo** de esa unidad de venta. Este campo se actualiza automáticamente cuando se realiza la **equivalencia con listas de precios**. La primera vez debe completarse. Ej.: 43.88
- Se completa el campo **equivalencia**, donde se hace corresponder las unidades de material de cada unidad de venta. La unidad de equivalencia aparece cuando se actualiza el material, y es la unidad del material. Ejemplos de equivalencias: 1 Bolsa (50 Kg) = 50 Kg; 1 Caño 4 ml = 4.00 ml; 1 m2 = 1 m2. Existen casos donde la unidad del material coincide con la unidad de venta. En ese caso la equivalencia es **1**.
- Cuando se completan esos campos se hace clic en **actualizar** y aparecerá el costo de la unidad de material. Este número se coloca en el campo **rojo** de **precio**. Ej.: 0.88 . Cuando se realiza la **equivalencia con listas de precios** el campo precio también se actualiza automáticamente, sin intervención del usuario.
- El campo de **nombre comercial** se completa sólo, cuando se realiza la **equivalencia con listas de precios**. También aparecerá la fecha de la última **actualización de precios de materiales**.

Es muy importante realizar la **equivalencia con listas de precios**, y completar correctamente las unidades de venta. Esto asegura un ahorro considerable de tiempo en el futuro, cuando solamente se realice una **actualización de precios de materiales** de manera automática.

El botón de **cambiar grupo** permite mover el material seleccionado a otro grupo de materiales. Si se mueve el material a otro grupo, se deberá tener en cuenta la necesidad de modificar el **código** del material.

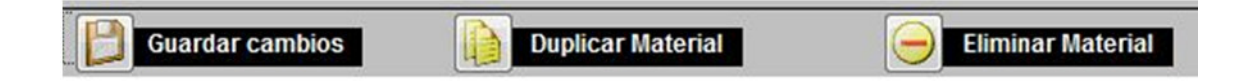

Debajo del panel se encuentran los comandos que permiten guardar los cambios de un material, duplicar un material existente o eliminar un material. Solamente pueden eliminarse los materiales que no formen parte de ningún **ítem de presupuesto**.

### **Equivalencias con listas de precios**

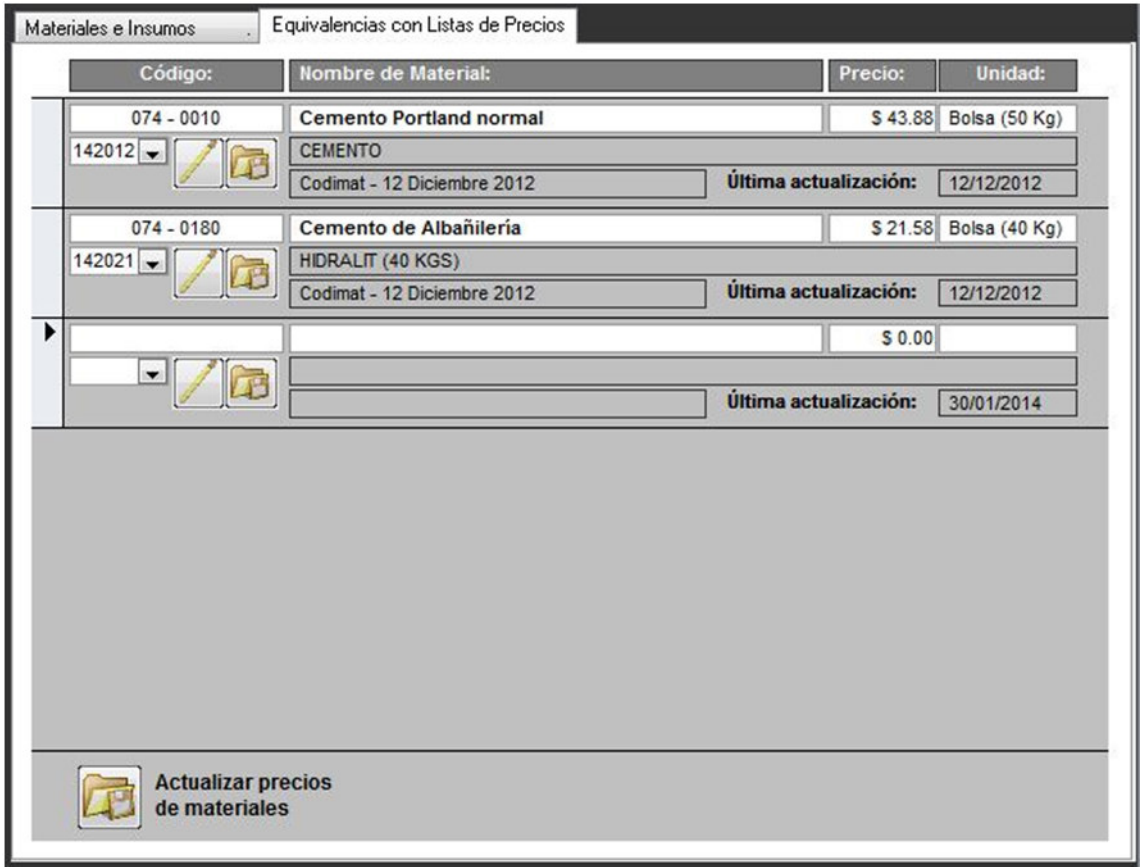

**FIG 4.13 Panel equivalencias con listas de precios** 

A continuación se describirá el procedimiento para realizar la equivalencia con listas de precios:

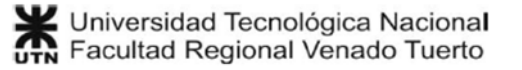

• Vamos a suponer que queremos realizar la equivalencia del **cemento portland**.

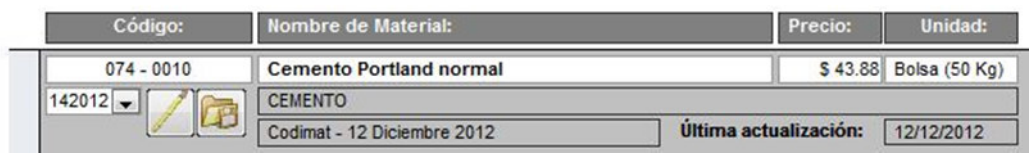

- **Del panel de la izquierda hacemos clic en listas de precios** el panel de listas de precios.
- En el cuadro **buscar** escribimos un término de la búsqueda y damos clic en **buscar material**.

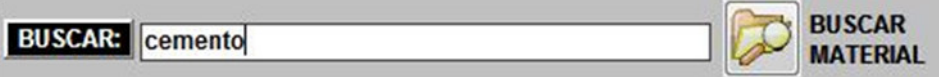

• De la lista de resultados, copiamos el **ID** del resultado que coincida con nuestro material. Ej.: 142012

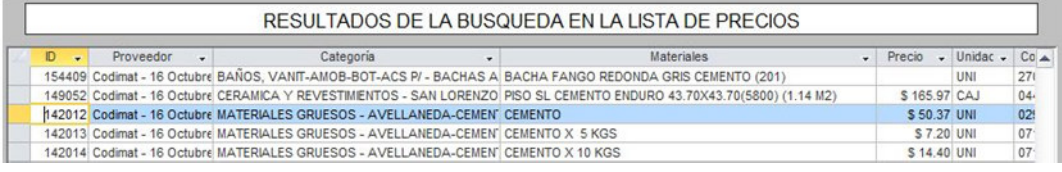

**FIG 4.14 Resultados de la búsqueda en listas de precios** 

• En el cuadro desplegable, debajo del código del material, escribimos el **ID** del material encontrado en la lista de precios.

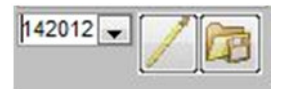

• Luego damos clic en **actualizar** , a continuación clic en **Grabar datos** 

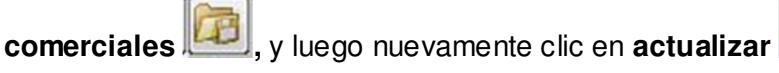

Con este procedimiento se realiza la correcta **equivalencia con listas de precios**, que nos permite automatizar las tareas de actualización de precios de materiales.

Cuando se termina de realizar la equivalencia con todos los materiales nuevos, es conveniente hacer clic en **Actualizar precios de materiales**, en la parte inferior del panel. Aparecerá una tabla mostrando los precios actuales de los materiales junto con los precios nuevos, la diferencia entre ambos y el porcentaje de esa diferencia respecto del precio actual.

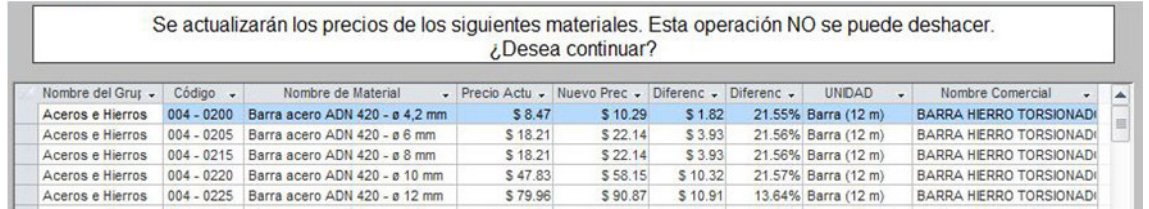

**FIG 4.15 Actualizar precios de materiales** 

Esta tabla es de control, para conocer los aumentos de precios de los materiales y su proporción. Cuando la actualización se termina, todos los materiales que tienen su equivalencia con listas de precios se habrán actualizado automáticamente, en segundos.

#### **Herramientas**

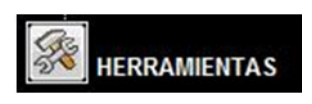

El panel de materiales y grupos cuenta con una serie de herramientas, que se describen a continuación.

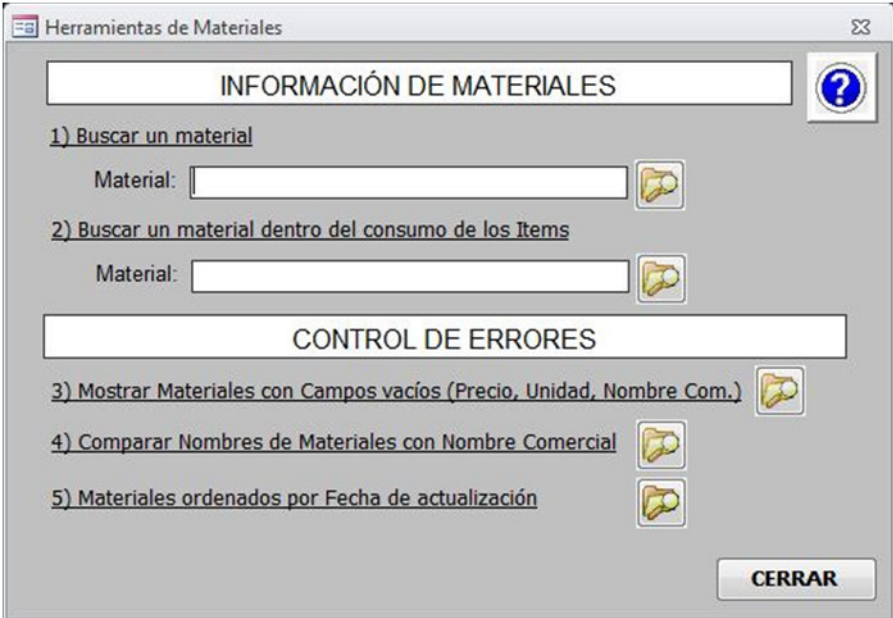

**FIG 4.16 Panel de herramientas de materiales** 

1. **Buscar un material:** busca una palabra dentro del nombre de todos los materiales de la base de datos, y devuelve una tabla con los resultados encontrados.

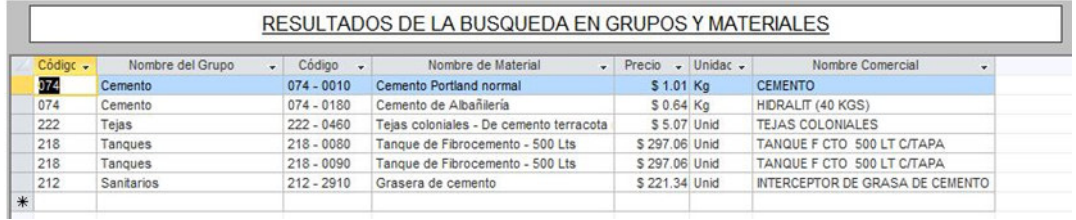

**FIG 4.17 Resultados buscar material** 

2. **Buscar un material dentro del consumo de los ítems:** en este caso se busca una palabra dentro del análisis de costos de todos los ítems de la base de datos. El resultado es una tabla donde se muestra la información del ítem encontrado.

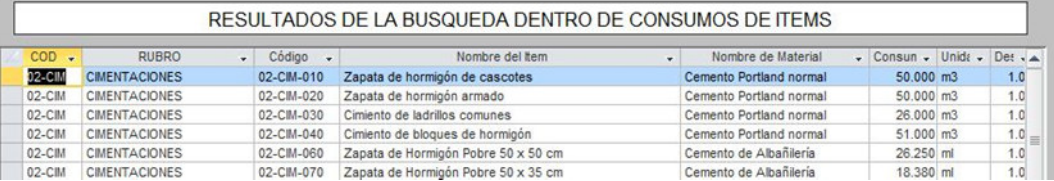

**FIG 4.18 Resultados búsqueda material dentro ítems**

3. **Mostrar materiales con campos vacíos:** un comando muy importante, que permite detectar aquellos materiales que tienen campos vacíos, o las equivalencias en las listas de precios que ya no tienen precio desde los proveedores.

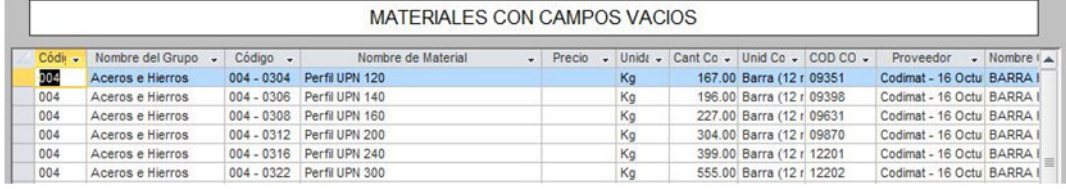

**FIG 4.19 Materiales con campos vacíos** 

4. **Comparar nombres de materiales con nombre comercial:** otro comando de control de errores, que permite revisar la correcta equivalencia con listas de precios.

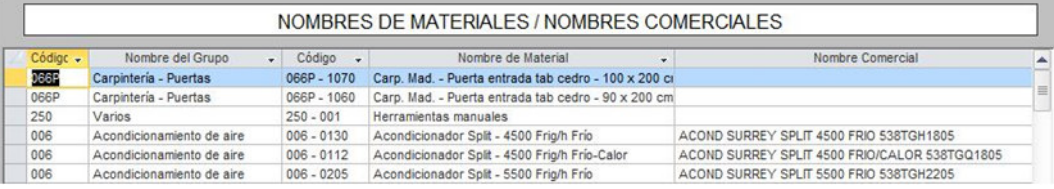

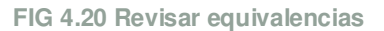

5. **Materiales ordenados por fecha de actualización:** un comando que permite detectar aquellos materiales que ya no aparecen en las listas de precios, o que fueron discontinuados.

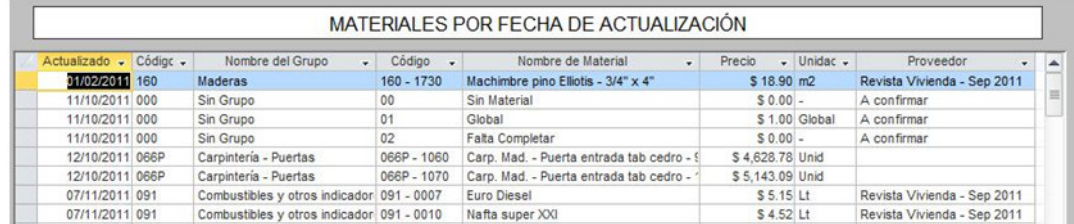

**FIG 4.21 Materiales por fecha de actualización** 

# **4.3.2 Mano de obra**

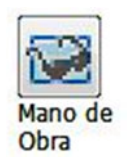

A través de este botón se accede a la interfaz de administración de recursos de mano de obra de la base de datos de GR-2013. En la parte izquierda se encuentra una lista de los recursos de mano de obra cargados,

y en la parte derecha hay un panel auxiliar para realizar el cálculo del costo/hora de la mano de obra.

En la parte derecha se encuentra un panel para crear, guardar y eliminar un recurso de mano de obra.

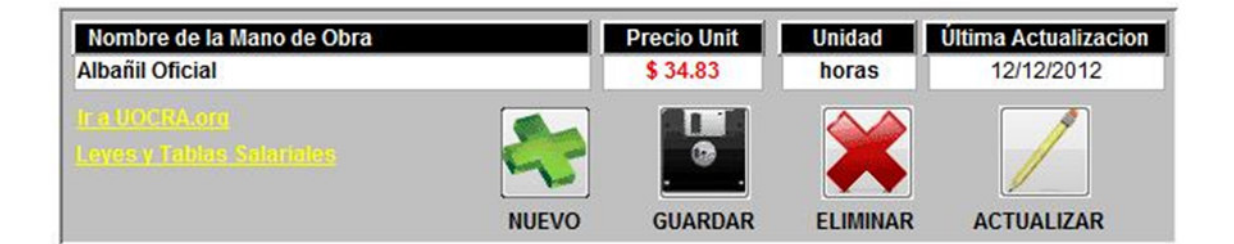

#### **FIG 4.22 Panel de administración de mano de obra**

Cuando se crea o modifica un material, se deben rellenar 4 campos principales:

- **Nombre de la Mano de Obra:** se puede colocar cualquier nombre al recurso de mano de obra, con un máximo de 50 caracteres.
- **Precio Unit:** el costo por unidad de trabajo del recurso de mano de obra. Este valor se obtiene con la ayuda del Salario básico y los conceptos del panel inferior auxiliar.
- **Unidad:** la unidad en que se mide el trabajo del recurso de mano de obra. Pueden ser horas, días, jornales, etc.
- **Última actualización:** se debe colocar la fecha de la última actualización de costos de mano de obra, como referencia para futuras actualizaciones. Para conocer las actualizaciones de cargas sociales de cada actividad, se colocan 2 links de internet (UOCRA y Leyes y Tablas salariales).

Debajo del panel de administración se encuentra un panel auxiliar, que permite registrar el Salario básico de cada recurso de mano de obra, y los conceptos considerados para el cálculo del costo por unidad:

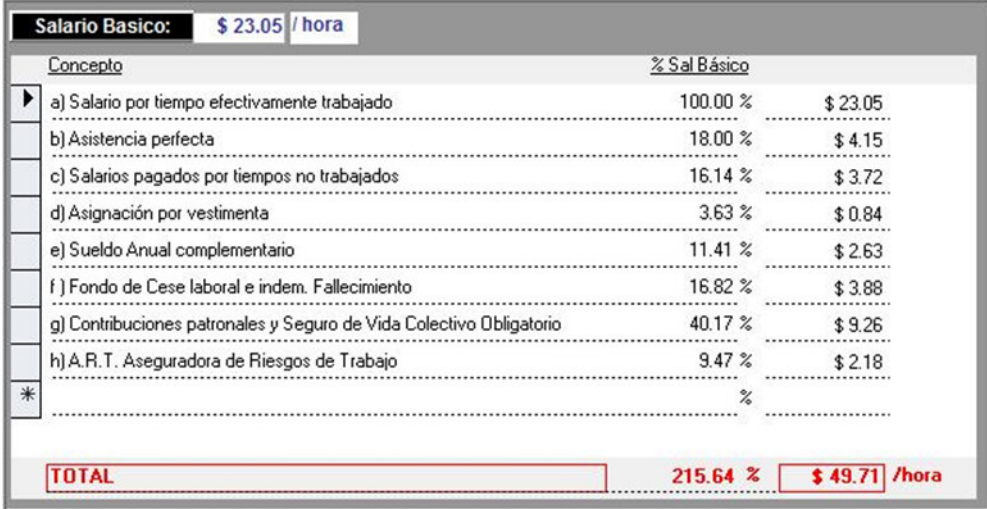

**FIG 4.23 Panel auxiliar para cálculo de costo de mano de obra** 

El campo de **Salario básico** se completa para cada actividad, y los conceptos se agregan como porcentajes del salario básico. El resultado final es un costo por unidad de trabajo, que debe ingresarse en el campo **Precio Unit** del panel de administración.

**NOTA:** Antes de eliminar un recurso de mano de obra, se deben eliminar los conceptos auxiliares registrados, y se debe verificar que el recurso NO forme parte de ningún ítem de la base de datos, ni de ningún ítem de ningún presupuesto.

# **Herramientas:**

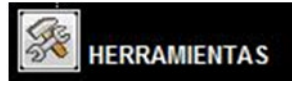

El panel de recursos de mano de obra cuenta con una herramienta de búsqueda:

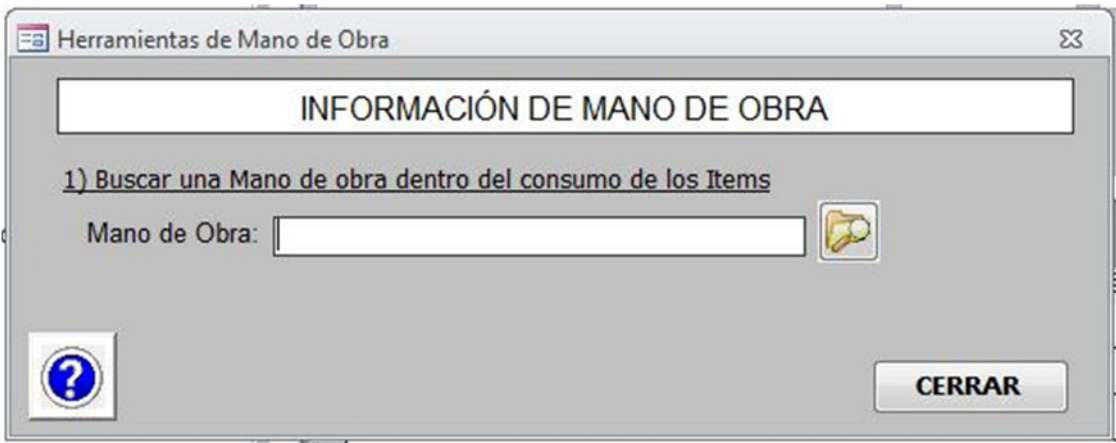

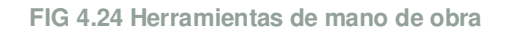

1. **Buscar una mano de obra dentro del consumo de los ítems:** se busca una palabra dentro del análisis de costos de todos los ítems de la base de datos. El resultado es una tabla donde se muestra la información del ítem encontrado.

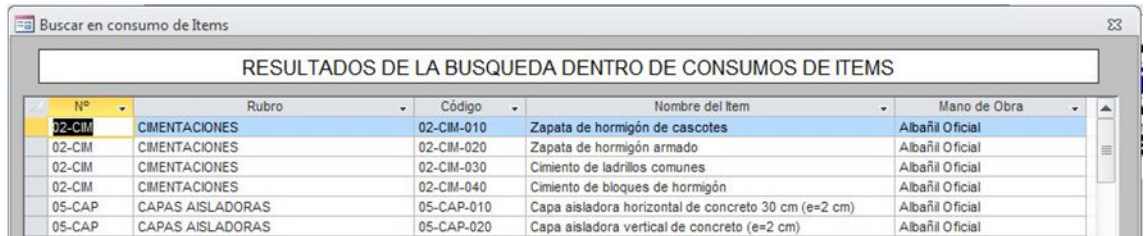

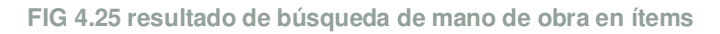

### **4.3.3 Equipos y máquinas**

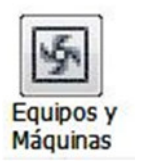

A través de este botón se accede a la interfaz de administración de equipos y máquinas de la base de datos de GR-2013. En el lado izquierdo se encuentra la lista de equipos y máquinas ya cargados. En la parte derecha se encuentra el panel de administración de equipos y máquinas,

que permite crear nuevo, guardar o eliminar un equipo.

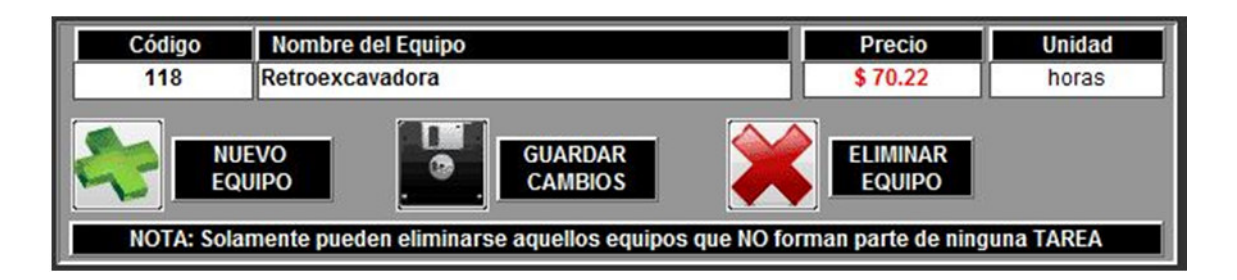

**FIG 4.26 Panel de administración de equipos** 

Los 4 campos principales que deben completarse son:

- **Código:** se debe asignar un código único al equipo, de manera de identificarlo correctamente.
- **Nombre del equipo:** se debe asignar un nombre de hasta 50 caracteres a cada equipo.
- **Precio:** el costo por unidad de trabajo del equipo. Este valor se obtiene con la ayuda del panel auxiliar inferior, que permite hacer un cálculo de amortizaciones, repuestos, intereses, combustibles y lubricantes de cada equipo.
- **Unidad:** la unidad en que se mide el trabajo del equipo, normalmente en horas.

Al igual que sucede con el recurso de mano de obra, aquí también hay un panel auxiliar para calcular el precio unitario del equipo:

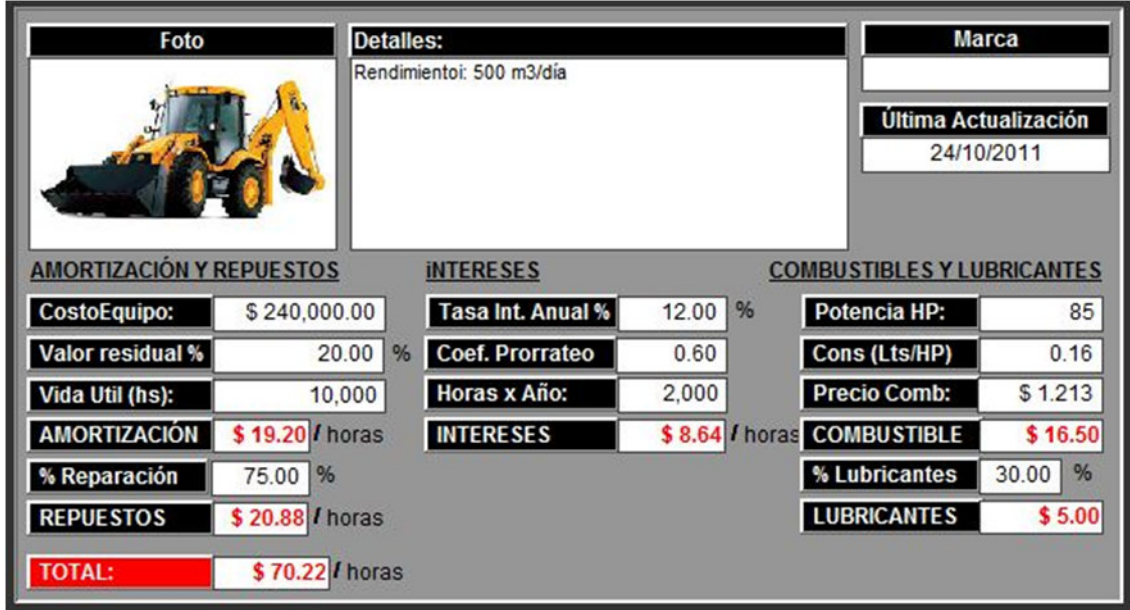

**FIG 4.27 panel de cálculo del precio unitario del equipo** 

En este panel también se puede incrustar una imagen del equipo, los detalles técnicos, la marca comercial y la última actualización.

El **valor total** calculado en el panel auxiliar se coloca en el campo **Precio** del equipo.

**Nota:** para eliminar un equipo se debe verificar que no aparezca en ningún análisis de costo de ningún ítem, o que no aparezca en ningún presupuesto.

### **Herramientas:**

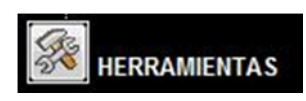

El panel de equipos y máquinas cuenta con una herramienta de búsqueda:

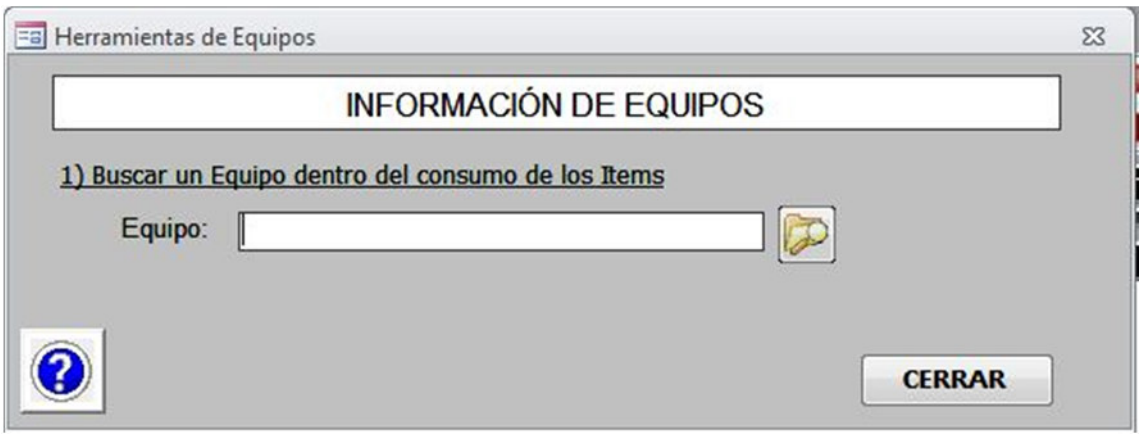

**FIG 4.28 panel de herramientas de equipos y máquinas** 

1. **Buscar un equipo dentro del consumo de los ítems:** se busca una palabra dentro del análisis de costos de todos los ítems de la base de datos. El resultado es una tabla donde se muestra la información del ítem encontrado.

| Ea Buscar en consumo de Items |         |                               |                        |                          |                                                       |         |             |  |      |
|-------------------------------|---------|-------------------------------|------------------------|--------------------------|-------------------------------------------------------|---------|-------------|--|------|
|                               |         |                               |                        |                          | RESULTADOS DE LA BUSQUEDA DENTRO DE CONSUMOS DE ITEMS |         |             |  |      |
|                               | No<br>÷ | Rubro                         | Código<br>$\mathbf{r}$ | $\overline{\phantom{a}}$ | Nombre del Item                                       | $\cdot$ | Equipo      |  | La l |
| $01-EXC$                      |         | <b>EXCAVACIÓN DE CIMENTOS</b> | 01-EXC-010             |                          | Excavación de Zanjas                                  |         | Sin Equipos |  |      |
| $01-EXC$                      |         | <b>EXCAVACIÓN DE CIMENTOS</b> | 01-EXC-020             |                          | Excavación de Sótanos (hasta 4 m)                     |         | Sin Equipos |  | E    |
| $01-EXC$                      |         | <b>EXCAVACIÓN DE CIMENTOS</b> | 01-EXC-030             |                          | Excavación de Sótanos                                 |         | Sin Equipos |  |      |
| $01-EXC$                      |         | <b>EXCAVACIÓN DE CIMENTOS</b> | $01 - EXC - 040$       |                          | Excavación de pozos (prof. < 8 m)                     |         | Sin Equipos |  |      |
| $01-EXC$                      |         | <b>EXCAVACIÓN DE CIMENTOS</b> | 01-EXC-050             |                          | Excavación de pozos (prof < 4 m)                      |         | Sin Equipos |  |      |

**FIG 4.29 búsqueda de equipos en ítems** 

# **4.3.4 Listas de precios**

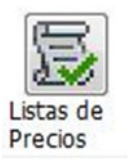

Con este botón se accede a la pantalla de administración de listas de precios. Las listas de precios permiten asociar listas de recursos materiales comerciales, de proveedores, con los materiales del análisis de costos. Si las listas de precios se cargan con frecuencia, y el proveedor actualiza los

precios periódicamente, entonces es posible mantener actualizados los precios de toda la base de datos de manera automática.

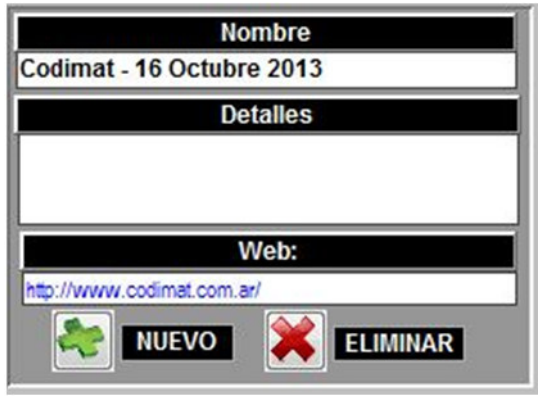

#### **FIG 4.30 Administración de listas de precios**

En la parte superior izquierda de la pantalla se encuentra el panel de administración de listas de precios, donde se pueden crear y eliminar listas de precios. Los campos que deben rellenarse son:

- **Nombre:** se debe asignar un nombre de hasta 100 caracteres. Una buena práctica es colocar, junto al nombre del proveedor, la referencia del día que se actualiza la lista de precios.
- **Detalles:** se puede detallar información adicional de contacto, teléfonos, notas, correo electrónico, etc.
- **web:** la dirección url de la página web del proveedor de la lista de precios.

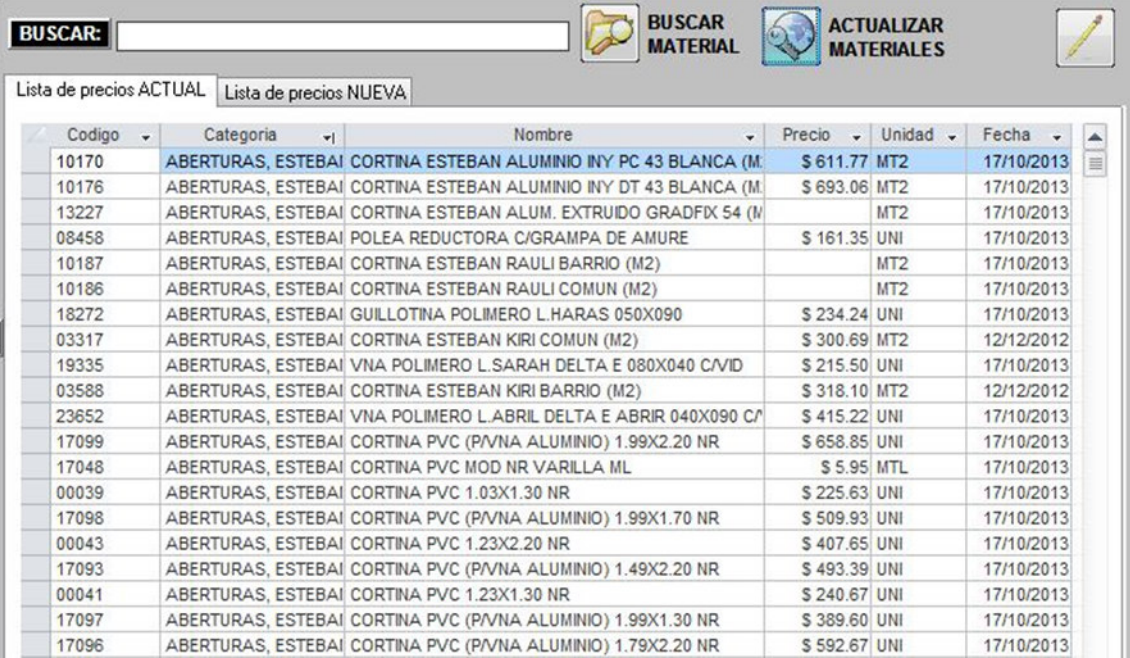

**FIG 4.31 Panel de actualización de listas de precios** 

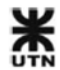

Las listas de precios ya cargadas en GR-2013 contemplan alrededor de 14000 materiales y sus precios. El principal proveedor de precios recomendable es Codimat. Codimat es una empresa de la ciudad de Bahía Blanca, que comercializa materiales para la construcción y mantiene una lista actualizada diariamente de precios de todos sus productos.

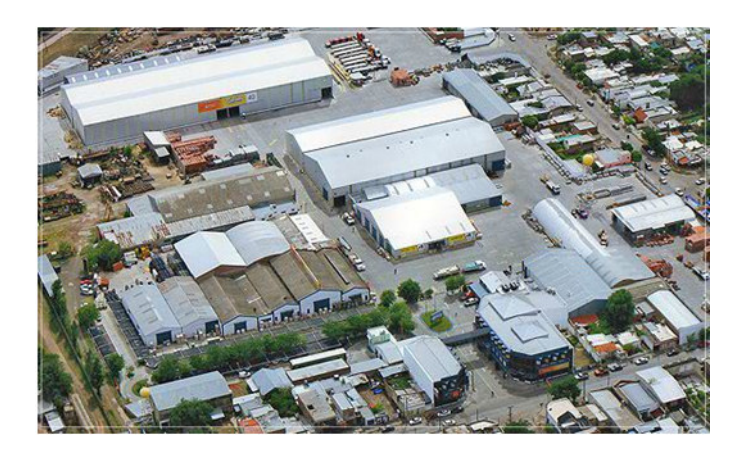

#### **FIG 4.32 Oficinas y depósitos de Codimat**

Debido a la dificultad de encontrar un material específico dentro de la base de datos de precios, se cuenta con una herramienta de búsqueda, que busca una palabra dentro del nombre de los materiales de todas las listas de precios. El resultado de una consulta sencilla, ej.: arena, es la siguiente:

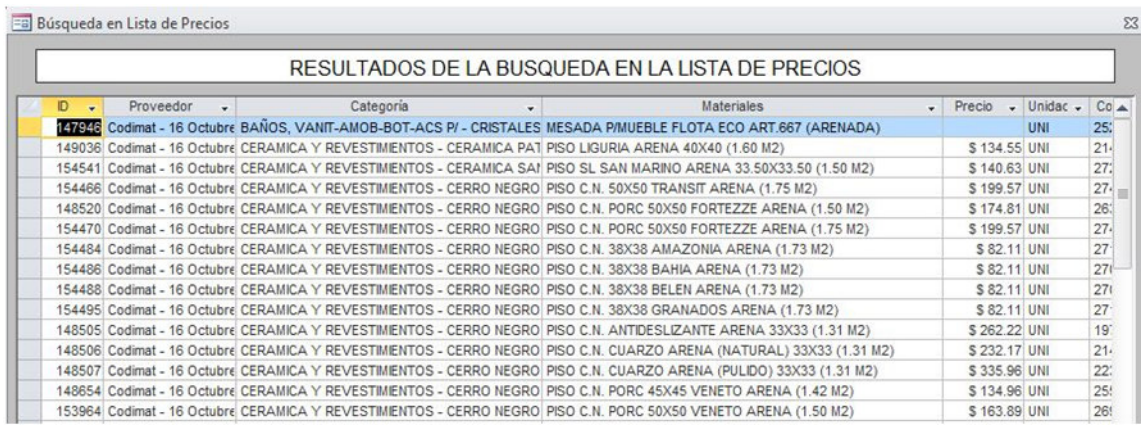

**FIG 4.33 Resultados de la búsqueda de un material en las listas de precios** 

En la parte izquierda de la pantalla se encuentran 2 pestañas, que permiten preparar los datos para actualizar las listas de precios existentes. Luego hay un botón que realiza la actualización, guardando el precio de los materiales para confeccionar luego una gráfica de la evolución histórica de los materiales a lo largo del tiempo.

A continuación se explica el procedimiento para actualizar las listas de precios de materiales:

• Se pide a un proveedor una lista de precios, y se confecciona una hoja de cálculo que contenga las siguientes columnas: código, categoría, nombre material, precio (**SIN IVA**), unidad, fecha.

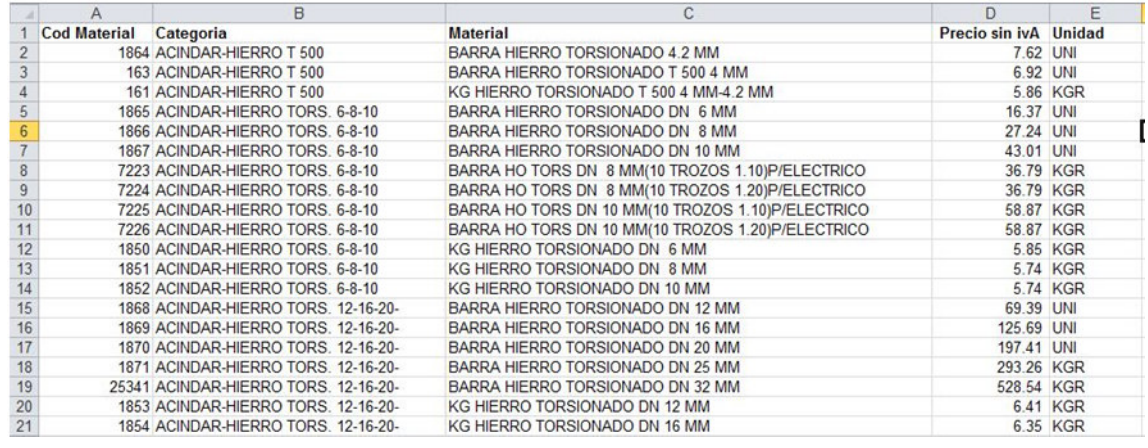

**FIG 4.34 Hoja de cálculo con una lista de precios** 

- Se seleccionan todos los datos de la hoja de cálculo (no seleccionar los títulos de las columnas) y se **COPIAN** al portapapeles.
- En GR-2013 se accede a Recursos >> listas de precios. Se selecciona la pestaña **Lista de precios** nueva
- Si ya existen datos, se deben borrar todos los datos seleccionando la esquina superior izquierda de la tabla, el encuentro entre filas y columnas, luego presionar **delete**. Como se trata de una gran cantidad de datos, la operación puede tardar unos minutos.

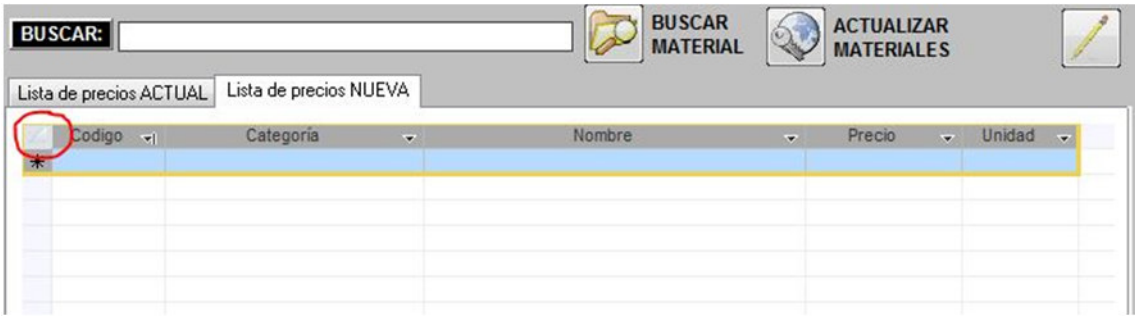

**FIG 4.35 Pestaña lista de precios nueva** 

- Con la esquina superior izquierda seleccionada se **PEGAN** los datos desde el portapapeles. se agregarán como 14000 registros a la tabla.
- Luego se da clic al botón de **actualizar materiales**. Saldrá una pantalla mostrando las diferencias entre los materiales de la vieja lista de precios y la nueva. También aparecen listados aquellos materiales que se agregaron nuevos, y que estaban en la lista anterior.
- Cuando se hace clic en aceptar, se actualizan los precios de todos los materiales de la lista de precios seleccionada.
- Luego, si a los materiales se les han realizado correctamente las **equivalencias con listas de precios**, se puede proceder a **actualizar precios de materiales**. De esta forma los precios de los materiales de los análisis de costos se actualizan automáticamente.
- Queda una última actualización posible, y es la actualización de precios de los materiales de un presupuesto. Una buena práctica es **duplicar** un presupuesto antes de actualizar los precios de sus materiales.

### **Herramientas**

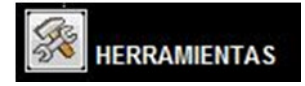

Las listas de precios tienen 2 herramientas adicionales para el control:

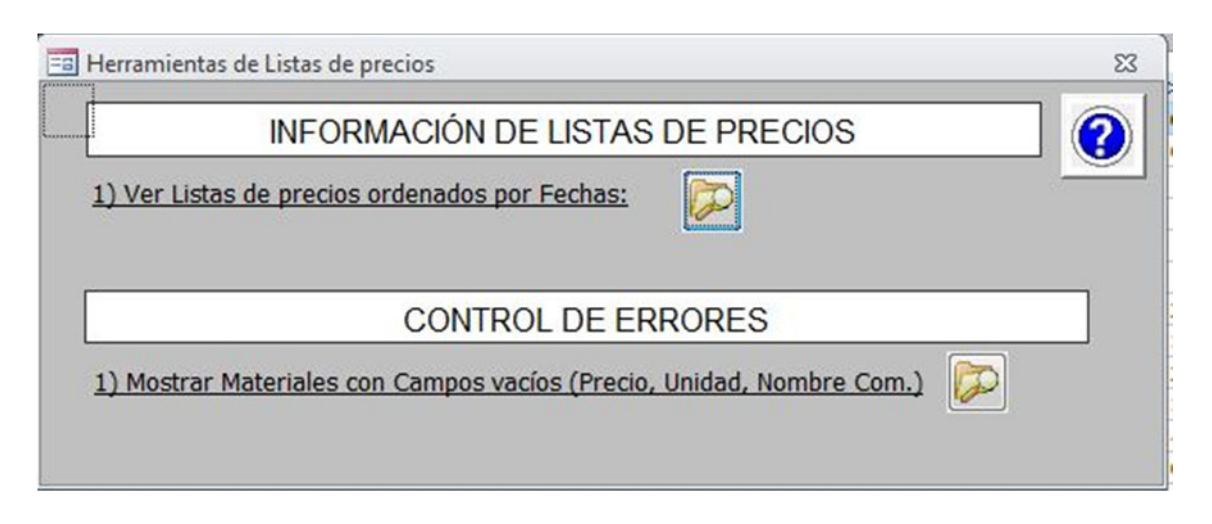

**FIG 4.36 herramientas de listas de precios** 

• **Ver listas de precios ordenados por fechas:** permite reconocer aquellos materiales que no tienen actualizaciones de precios recientes.

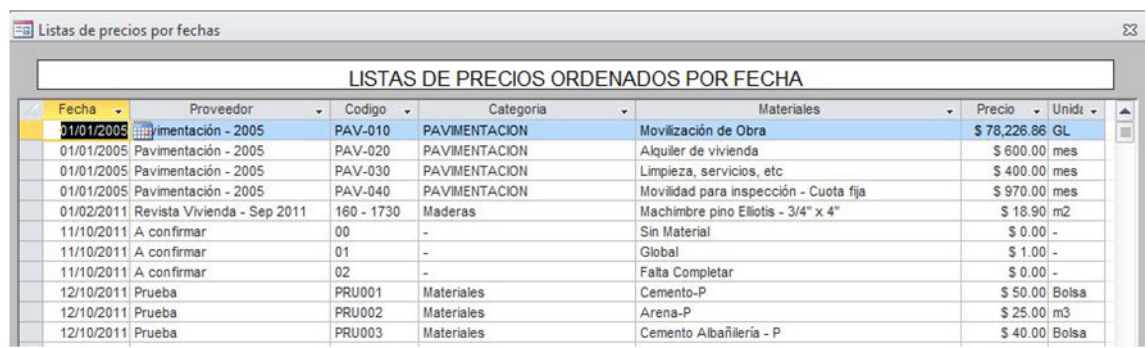

**FIG 4.37 Ordenar los materiales por fecha** 

• **Mostrar materiales con campos vacíos:** permite detectar posibles errores de la lista de precios del proveedor.

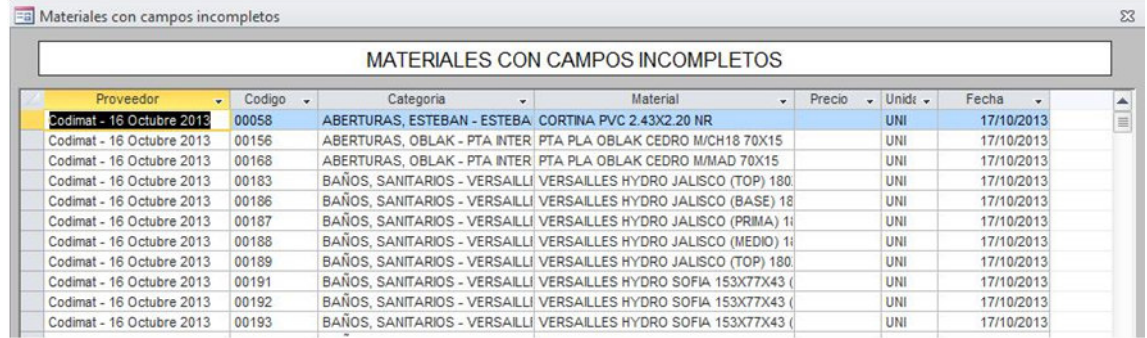

**FIG 4.38 materiales con campos vacíos** 

# **4.4 Análisis de Costos**

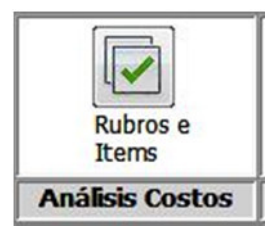

**FIG 4.39 Panel de análisis de costos** 

Los análisis de costos son la base de la presupuestación. Se trata de crear **ítems de presupuestos** que contengan el desglose de recursos necesarios, tanto de materiales como recursos de trabajo, para desarrollar el ítem. A cada ítem se le asigna una **Matriz de cómputo**, que permite la asociación automática de las cantidades del modelo BIM con el ítem del presupuesto.

# **4.4.1 Rubros e ítems**

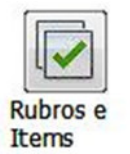

Con este botón se accede a un panel de administración de todos los ítems de presupuesto de la base de datos de GR-2013. Los ítems de presupuesto se pueden categorizar por **Rubros**. Es importante asignar correctamente los ítems a sus respectivos rubros, porque esta jerarquía

será creada automáticamente cuando GR-2013 confeccione el **cómputo automático** del proyecto elegido.

Cada rubro puede ser creado, modificado, o eliminado.

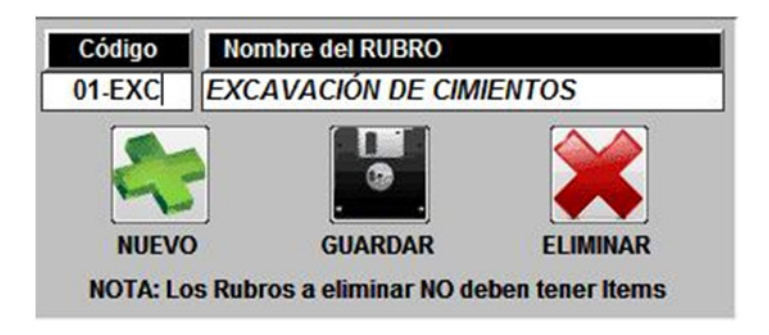

#### **FIG 4.40 Panel de administración de rubros de presupuestos**

En la parte izquierda de la pantalla se encuentra un panel para administrar los rubros, de manera de categorizar los distintos ítems de presupuesto del sistema. Existen 2 campos para personalizar:

- **Código:** se debe asignar un código cualquiera, de manera de jerarquizar los rubros. Se admiten hasta 50 caracteres.
- **Nombre del Rubro:** se puede colocar cualquier nombre al grupo, con un máximo de 50 caracteres. Se debe tomar como base los rubros que normalmente forman parte de los presupuestos. Se admiten hasta 50 caracteres.

Es importante tener en cuenta la NOTA, que dice que primero deben eliminarse todos los ítems del rubro, para luego eliminar el rubro.

Debajo del administrador de rubros se encuentra la lista de rubros, y el botón actualizar que debe presionarse cada vez que se realiza un cambio a algún rubro.

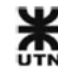

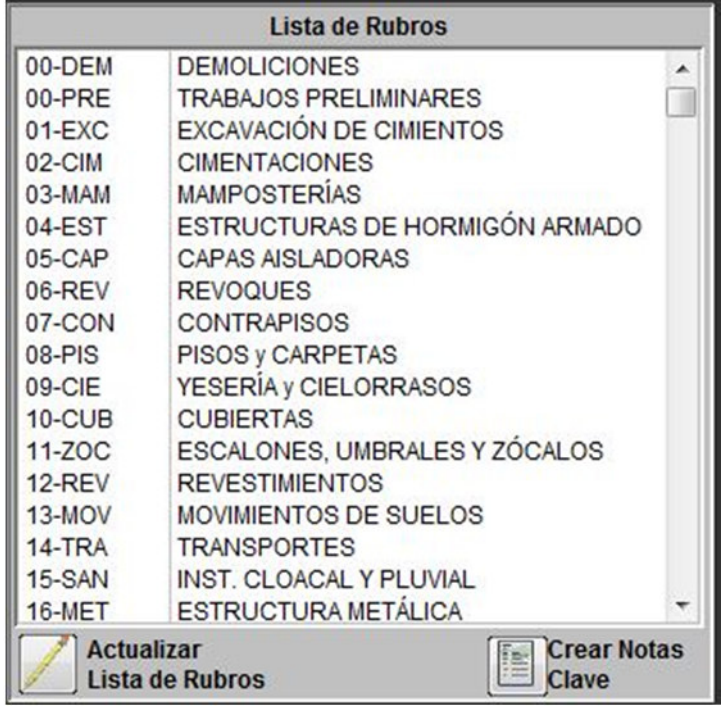

#### **FIG 4.41 Lista de rubros del sistema**

El botón de **crear notas clave** permite generar un archivo de **Notas Clave** en formato **rtf**. Este archivo debe convertirse a formato **txt**, para poder asignarlo al proyecto dentro del programa Revit.

### **Procedimiento para crear el archivo de NotasClave.txt**

- **Crear Notas** • Se hace clic en el botón **crear notas clave**.
- Automáticamente se crea el archivo **NotasClave.rtf**

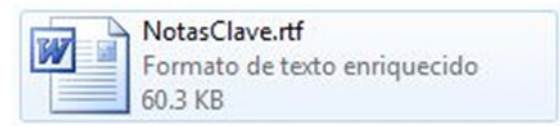

en la carpeta de GR-2013 ( C:\GestionRevit2013 ).

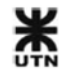
• El archivo de NotasClave.rtf se abre automáticamente con MS Word. Se verá lo siguiente:

| Inicio<br>Archivo             | Diseño de página<br>Insertar<br>Referencias<br>Correspondencia                                                        | Vista<br>Revisar                                                                            |                                    | $\boldsymbol{c}$<br>$\triangle$ |
|-------------------------------|----------------------------------------------------------------------------------------------------|---------------------------------------------------------------------------------------------|------------------------------------|---------------------------------|
| š<br>Pegar<br>N<br>Portapa Fx | 信徒<br>這<br>٠Ę٠<br>學<br>Times New Rom *<br>18<br>Aa <sup>+</sup><br>A<br>t≣×<br>≣<br>$\frac{ap}{ }$ + $A$ +<br>G<br>٩ī | $A$ a $B$ b $C$<br>AaBbCcDc<br>AaBbCcDc<br>Título 1<br><b>f</b> Normal<br><b>1 Sin espa</b> | Cambiar<br>estilos -<br>$\sqrt{2}$ | 船<br>Edición                    |
|                               | Párrafo<br>Fuente<br>l5                                                                                               | Estilos<br>Tu.                                                                              |                                    |                                 |
| DO-DEM                        | <b>DEMOLICIONES</b>                                                                                                   |                                                                                             |                                    |                                 |
| 00-DEM-010                    | Demolición de contrapiso sobre terreno natural [m2]                                                                   |                                                                                             | $00 - DEM$                         |                                 |
| 00-DEM-020                    | Demolición de piso granítico [m2]                                                                                     |                                                                                             | 00-DEM                             |                                 |
| 00-DEM-030                    | Demolición de techo de chapa [m2]                                                                                     |                                                                                             | $00 - DEM$                         |                                 |
| 00-DEM-040                    | Retiro de cielorraso existente [m2]                                                                                   |                                                                                             | $00 - DEM$                         |                                 |
| 00-DEM-050                    | Demolición de mamposteria 15 cm [m2]                                                                                  |                                                                                             | 00-DEM                             |                                 |
| 00-PRE<br>00-PRE-010          | <b>TRABAJOS PRELIMINARES</b><br>Limpieza del Terreno [m2]                                                             |                                                                                             | $00-PRE$                           |                                 |
| $01$ - $EXC$<br>01-EXC-010    | EXCAVACIÓN DE CIMIENTOS<br>Excavación de Zanjas [m3]                                                                  |                                                                                             | $01$ -EXC                          |                                 |
| 01-EXC-020                    | Excavación de Sótanos (hasta 4 m) [m3]                                                                                |                                                                                             | $01$ -EXC                          |                                 |
| 01-EXC-030                    | Excavación de Sótanos [m3]                                                                                            |                                                                                             | $01-EXC$                           |                                 |
| 01-EXC-040                    | Excavación de pozos (prof. < 8 m) [m3]                                                                                |                                                                                             | $01$ -EXC                          |                                 |
| 01-EXC-050                    | Excavación de pozos (prof<4 m) [m3]                                                                                   |                                                                                             | $01$ - $EXC$                       |                                 |
| 01-EXC-060                    | Excavación de cimientos de 0,80 x 0,50 m [ml]                                                                         |                                                                                             | $01-EXC$                           |                                 |
| 01-EXC-070                    | Excavación de cimientos de 0.80 x 0.35 m [ml]                                                                         |                                                                                             | $01-EXC$                           |                                 |
| 01-EXC-080                    | Excavación de cimientos de 0,30 x 0,30 m [ml]                                                                         |                                                                                             | $01-EXC$                           |                                 |
| 01-EXC-090                    | Excavaciones para bases de columnas [m3]                                                                              |                                                                                             | $01-EXC$                           |                                 |
| $02$ -CIM                     | <b>CIMENTACIONES</b>                                                                                                  |                                                                                             |                                    |                                 |
| 02-CIM-010                    | Zapata de hormigón de cascotes [m3]                                                                                   |                                                                                             | $02$ -CIM                          |                                 |

**FIG 4.42 archivo de NotasClave.rtf** 

Si el archivo de NotasClave.rtf no se abre automáticamente, abrirlo de forma manual.

• Con el archivo abierto en MS Word >> Archivo >> Guardar como. Entonces se elige el tipo de archivo **txt** y se sobreescribe el archivo **NotasClave.txt** dentro de la carpeta de GR-2013 ( C:\GestionRevit2013 ).

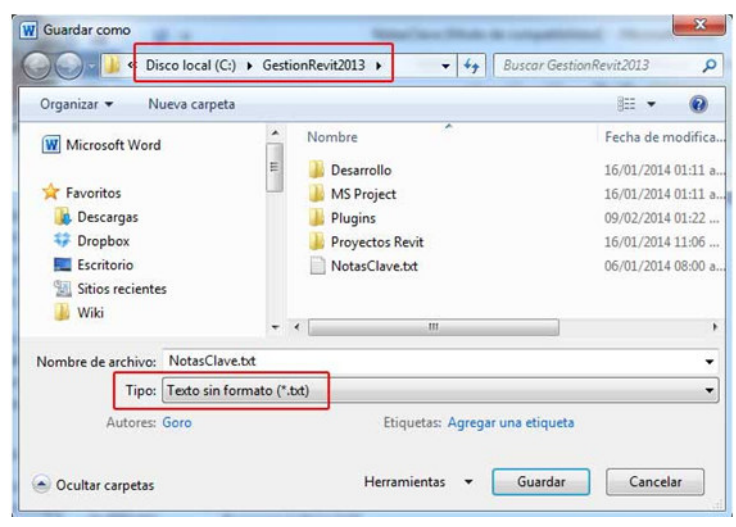

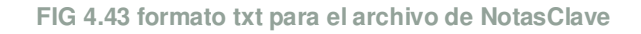

• A continuación aparece un cuadro de diálogo, al que damos clic en aceptar:

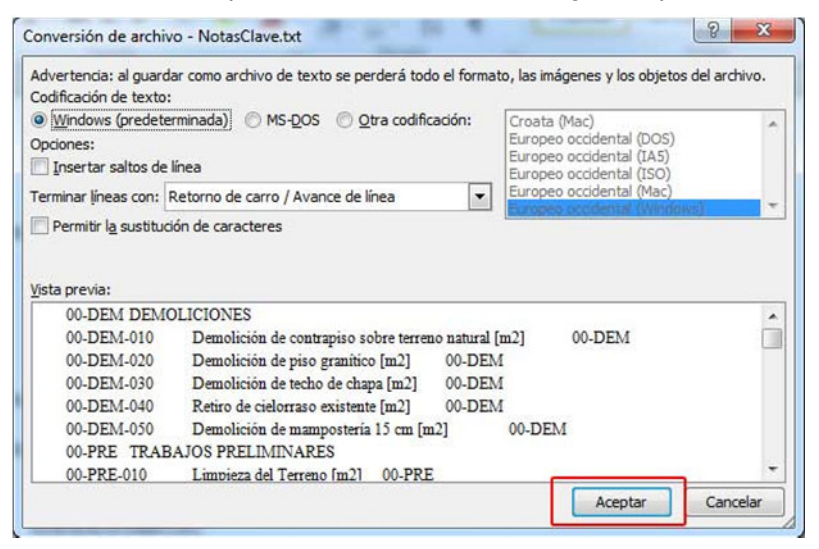

**FIG 4.44 Opciones de conversión del archivo NotasClave a txt** 

• Cerramos el documento en MS Word.

Con este procedimiento ya tenemos un archivo de **Notas Clave** conteniendo las últimas modificaciones de rubros e ítems de presupuestos.

Para obtener más información acerca de las **Notas Clave** en Revit: **Apartado de Notas Clave.** 

### **Listado de ítems**

En la parte derecha del panel de rubros e ítems se encuentra el panel de administración de ítems:

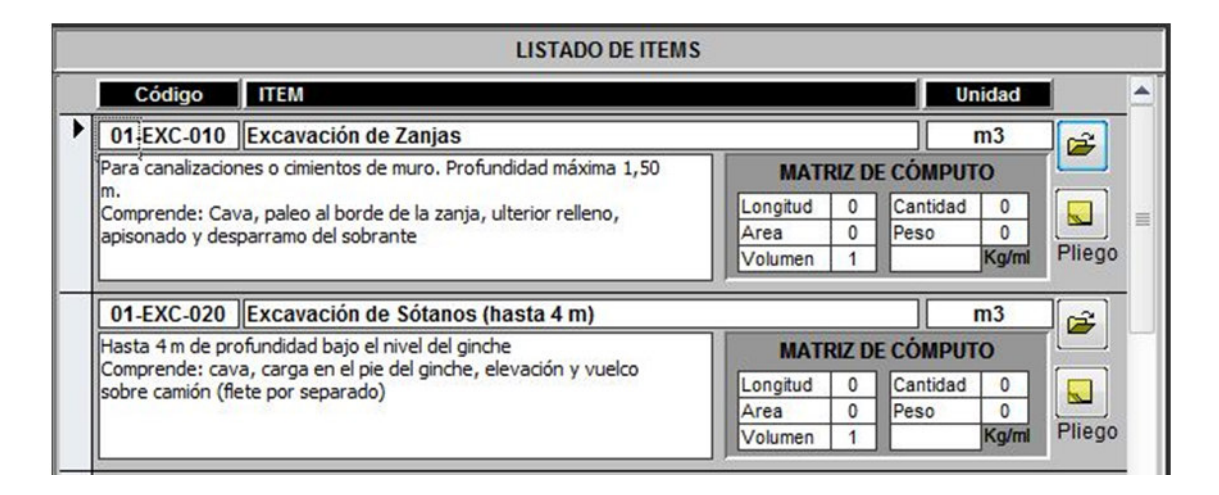

**FIG 4.45 Panel de administración de ítems de presupuestos** 

Cada ítem de presupuesto tiene 4 campos básicos para completar:

- **Código:** se debe asignar un código único al ítem, de hasta 50 caracteres. Una buena práctica es asignar el código del rubro primero, y luego el código del ítem separado con un guión.
- **Ítem:** se debe asignar un nombre de hasta 60 caracteres a cada ítem.
- **Unidad:** se debe asignar la unidad con la cual el ítem será computado en el modelo BIM. Existen 4 magnitudes comunes que pueden extraerse de un elemento del modelo BIM, según su categoría: longitud, área, volumen, cantidad. Para conocer las magnitudes de cada categoría consultar el apartado **Ayuda de Notas Clave.**
- **Detalles:** se puede agregar al ítem la información de detalles, notas, aclaraciones, etc.

Luego de completar la información básica se debe completar correctamente la **matriz de cómputo** de cada ítem.

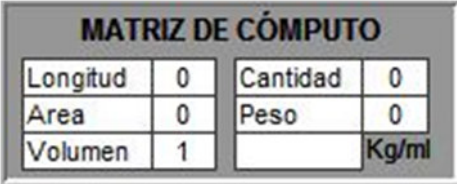

### **Procedimiento para completar la matriz de cómputo de un ítem**

**FIG 4.46 Matriz de cómputo de cada ítem de presupuesto** 

En cada ítem de presupuesto hay un recuadro con las 4 magnitudes que pueden extraerse de un elemento del modelo BIM, según su categoría:

- Longitud
- Área
- Volumen
- **Cantidad**

Se debe colocar un **1** en la casilla que corresponda, según la **Unidad** del ítem, y en el resto va **0**. Ejemplos:

- Unidad: ml --> Longitud 1 y el resto 0.
- Unidad: m2 --> Area 1 y el resto 0.
- Unidad: m3 --> Volumen 1 y el resto 0.
- Unidad: Unid --> Cantidad 1 y el resto 0.

Existe un caso particular, y es el del cómputo de las estructuras de acero. Estas estructuras se computan por **PESO**, normalmente en **Kg**. Para eso hay un campo más llamado **peso**, y una casilla para colocar el peso lineal del elemento estructural.

Tomemos el ejemplo de un ítem para presupuestar la colocación de perfiles de acero **IPN 80**:

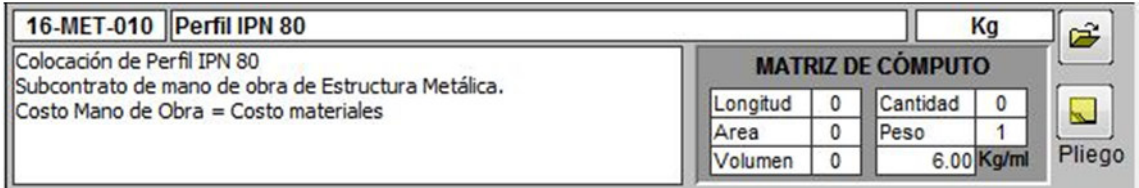

**FIG 4.47 ítem de estructura metálica, computado por peso lineal** 

En la matriz de cómputo se coloca un **1** a **peso**, y luego el peso lineal del perfil en **Kg/ml**. GR-2013 hace la multiplicación interna del largo del elemento por su peso lineal.

### **Información de pliego**

A la derecha de la matriz de cómputo se encuentra un botón Pliego que abre un

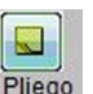

panel para colocar la información del pliego de especificaciones técnicas de cada ítem. Esta información ayuda a confeccionar los documentos técnicos para licitaciones de obras del gobierno.

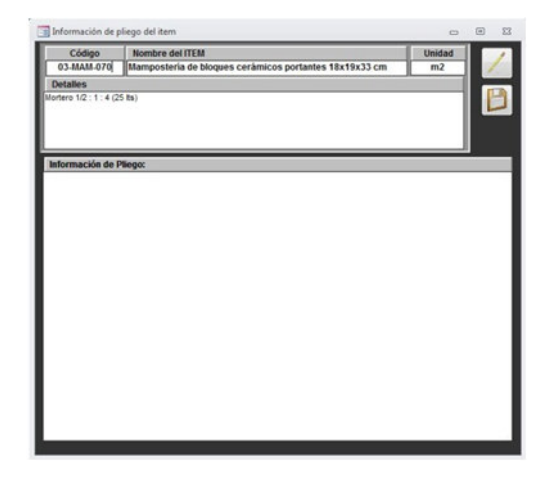

**FIG 4.48 Panel de información del pliego de un ítem**

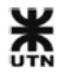

Por último queda realizar el análisis de costo de cada ítem.

### **Procedimiento para realizar el análisis de costo**

œ

Haciendo clic en el botón se accede al panel de análisis de costo de cada ítem,

donde se deben detallar los consumos de materiales, mano de obra y equipos de cada uno:

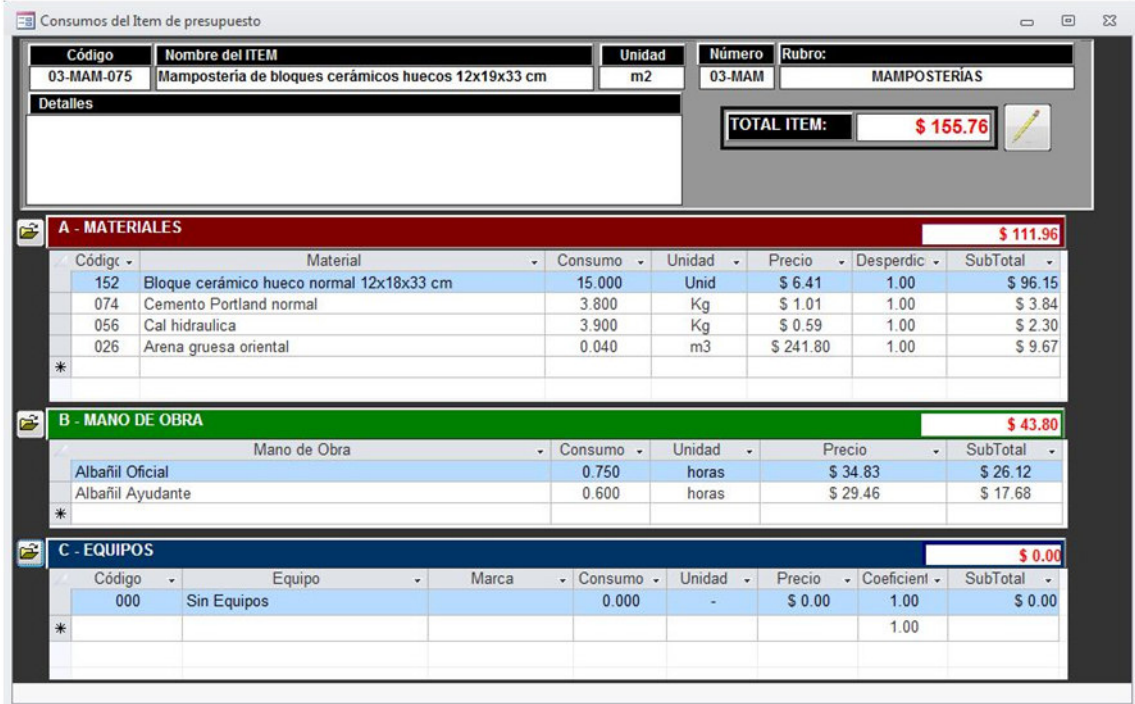

**FIG 4.49 Panel de consumos de recursos de cada ítem**

En el primer panel **A - MATERIALES**:

• Se elige primero el código del material necesario, desde la lista desplegable.

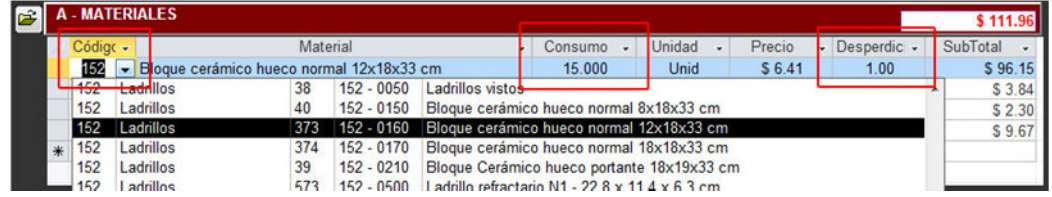

**FIG 4.50 panel de consumo de materiales** 

• Luego se debe colocar el consumo, según la **Unidad** que tenga el material elegido.

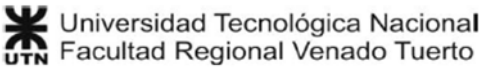

- Por último se debe colocar el coeficiente de desperdicio considerado para el material, como valor decimal. Ej.: 1.05 para 5%, 1.25 para 25%, etc.
- Esta operación se repite para todos los materiales que compongan el análisis de costo del ítem.

# En el panel **B - MANO DE OBRA**:

- Se elige el recurso de mano de obra desde la lista desplegable
- Luego se coloca el consumo (normalmente en hs) según la unidad del recurso.

### En el panel **C - EQUIPOS**:

- Se elige el código del equipo desde la lista desplegable.
- Se coloca el consumo de trabajo (normalmente en hs) según la unidad del equipo.
- Por último se coloca un coeficiente de desperdicio considerado para el equipo, como valor decimal. Ej.: 1.05 para 5%, 1.25 para 25%, etc.

A la izquierda de cada panel hay un pequeño botón para acceder directamente al panel de cada recurso.

Cada vez que se realiza una modificación se debe hacer clic en el botón

de **actualizar** para que se realice el cálculo de los costos parciales y el costo total del ítem.

# **Procedimiento para copiar consumos entre ítems**

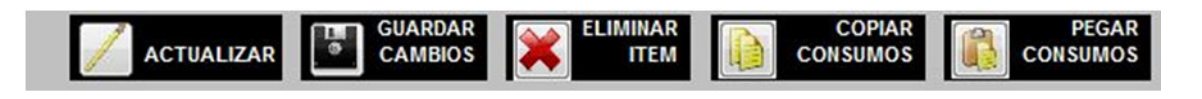

#### **FIG 4.51 Panel de administración de ítems**

Debajo del panel de ítems de presupuesto se encuentran las herramientas para guardar y eliminar ítems. También encontramos 2 botones adicionales: **copiar** y **pegar** consumos.

1. Se crea un ítem nuevo, rellenando los campos básicos del último ítem en blanco del listado de ítems.

- 2. Se navega y se selecciona cualquier campo de un ítem que tenga un análisis de costos similar.
- 3. Se hace clic al botón **copiar consumos**.
- 4. Se vuelve al ítem creado en el paso 1, y se hace clic en el botón de **pegar consumos**.
- 5. Aparecerá una ventana mostrando los consumos que van a pegarse dentro del ítem creado:

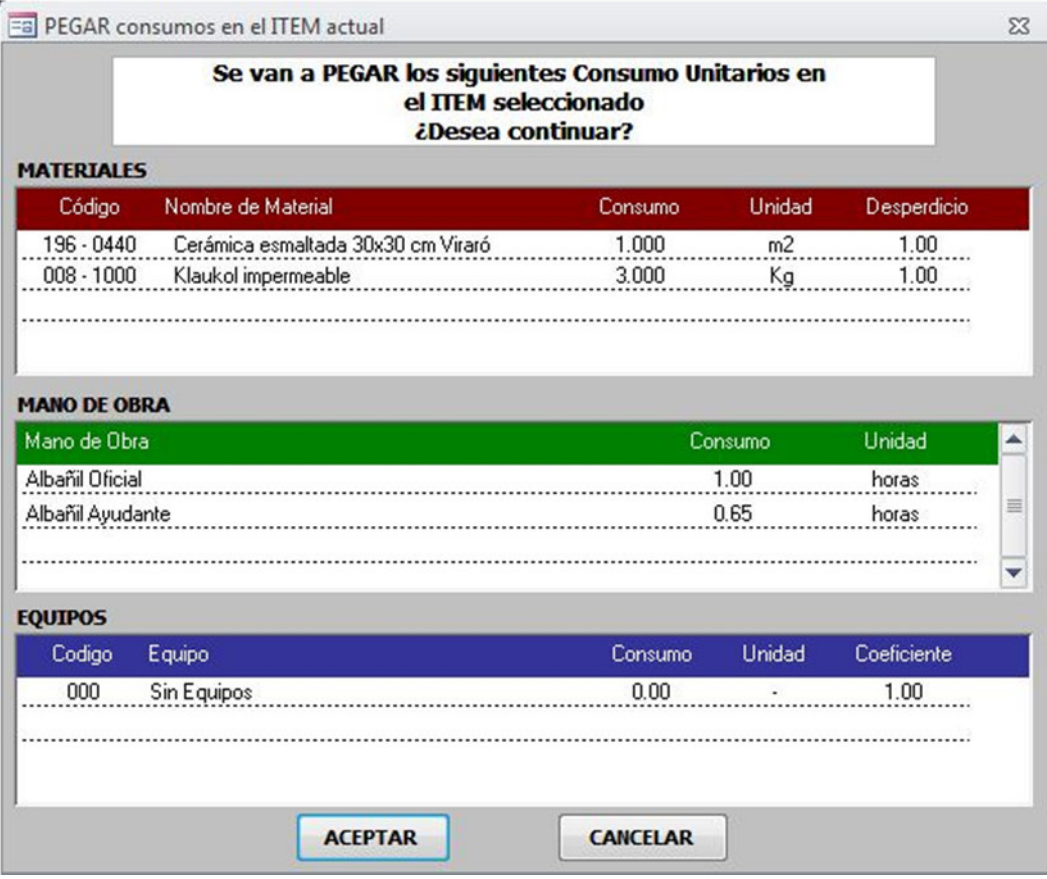

**FIG 4.52 pegar consumos de ítems** 

6. Cuando se acepta, se podrá modificar análisis de costos recién pegado.

### **Herramientas de rubros e ítems**

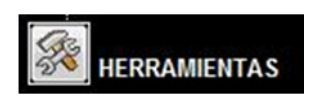

El panel de rubros e ítems cuenta con varias herramientas de información y control de errores:

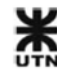

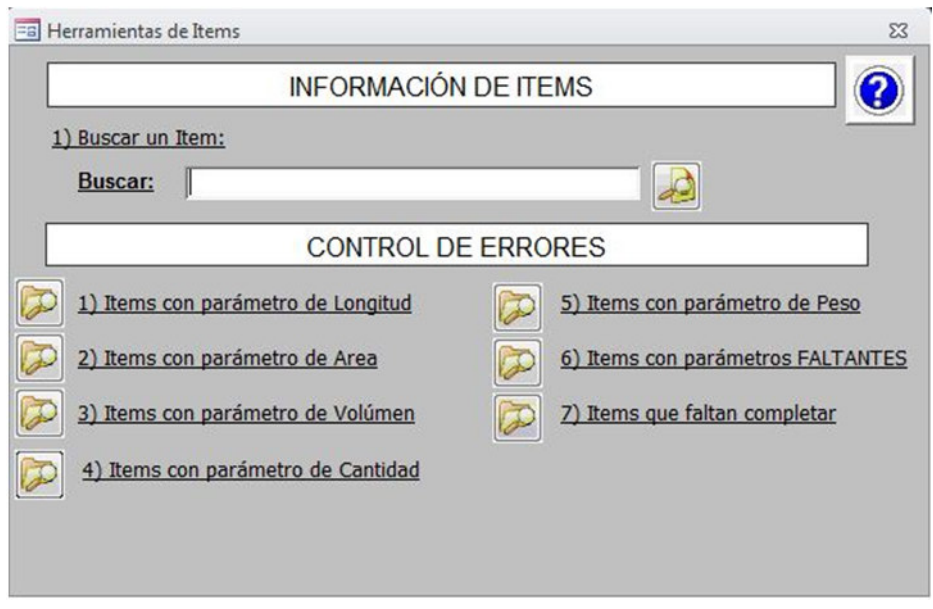

**FIG 4.53 Herramientas de rubros e ítems** 

### **Información de Ítems**

1. **Buscar un ítem:** busca una palabra dentro del nombre de todos los ítems de la base de datos, y devuelve una tabla con los resultados encontrados.

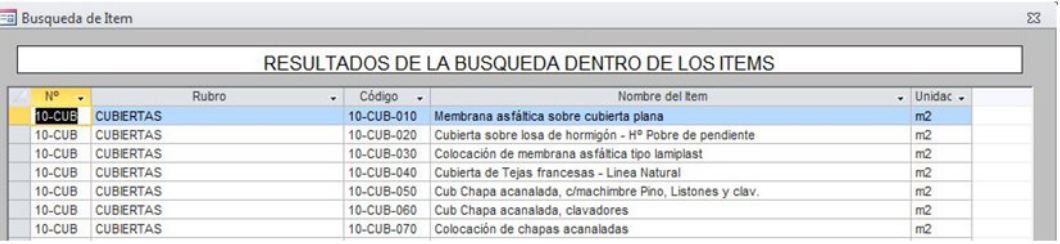

**FIG 4.54 buscar un ítem en la base de datos** 

#### **Control de errores**

1. **Ítems con parámetro de longitud:** muestra una tabla con todos los ítems que tienen longitud **1** en su **matriz de cómputo**. Permite controlar rápidamente la correspondencia entre el parámetro de longitud y la **Unidad** del ítem.

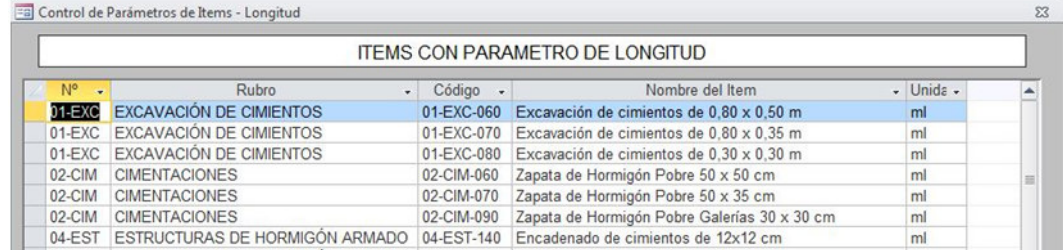

**FIG 4.55 Ítems con parámetro longitud** 

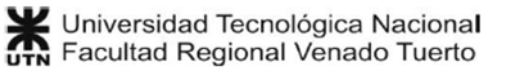

2. **Ítems con parámetro de área:** muestra una tabla con todos los ítems que tienen Area **1** en su **matriz de cómputo**. Permite controlar rápidamente la correspondencia entre el parámetro de área y la **Unidad** del ítem.

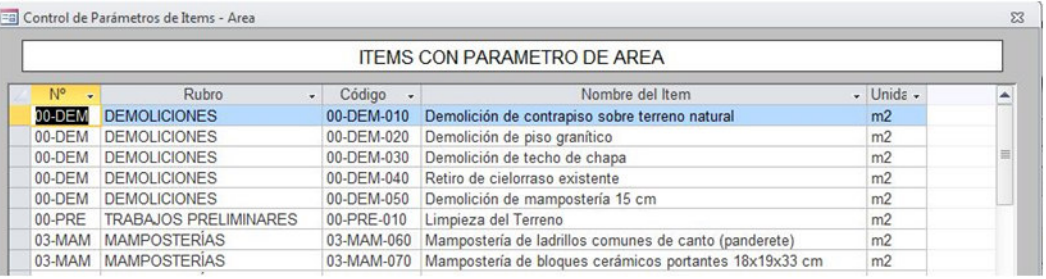

**FIG 4.56 Ítems con parámetro área** 

3. **Ítems con parámetro de volumen:** muestra una tabla con todos los ítems que tienen Volumen **1** en su **matriz de cómputo**. Permite controlar rápidamente la correspondencia entre el parámetro de Volumen y la **Unidad** del ítem.

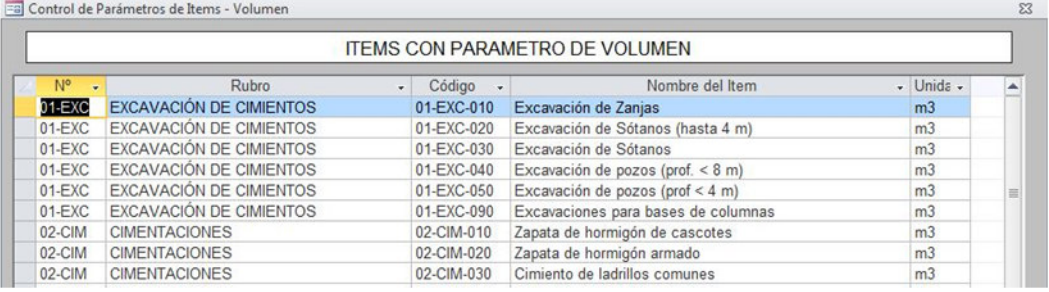

**FIG 4.57 Ítems con parámetro volumen** 

4. **Ítems con parámetro de cantidad:** muestra una tabla con todos los ítems que tienen Cantidad **1** en su **matriz de cómputo**. Permite controlar rápidamente la correspondencia entre el parámetro de Cantidad y la **Unidad** del ítem.

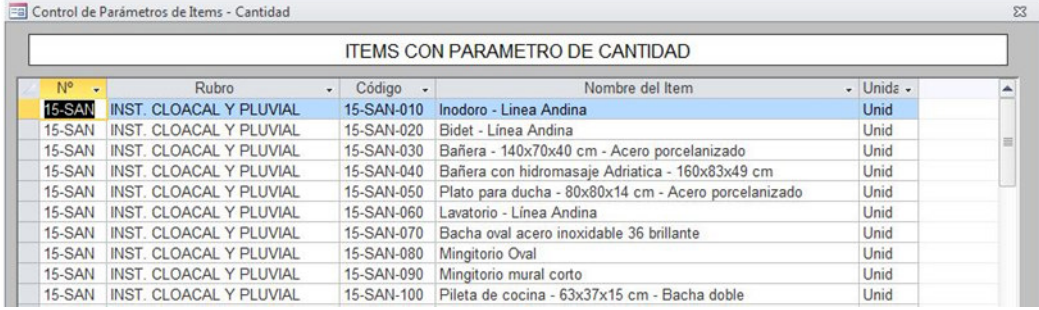

**FIG 4.58 Ítems con parámetro cantidad** 

5. **Ítems con parámetro de peso:** muestra una tabla con todos los ítems que tienen Peso **1** en su **matriz de cómputo**. Permite controlar rápidamente la correspondencia entre el parámetro de Peso y la **Unidad** del ítem.

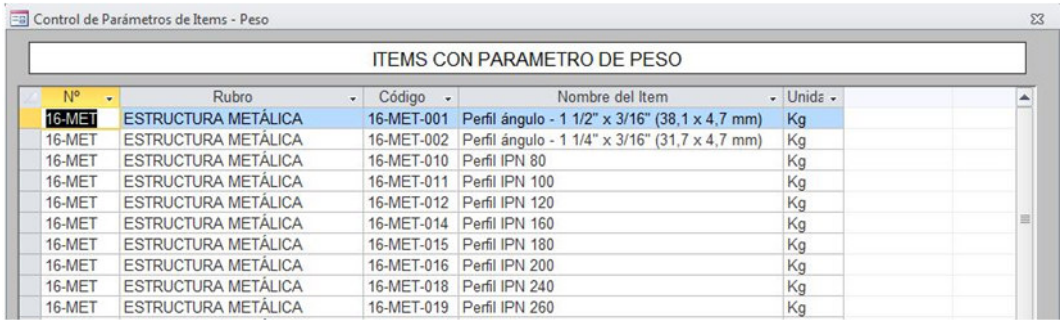

**FIG 4.59 Ítems con parámetro peso** 

6. **Ítems con parámetros FALTANTES:** muestra una tabla con todos los ítems que no tienen ningún parámetro marcado con **1** en su **matriz de cómputo.**

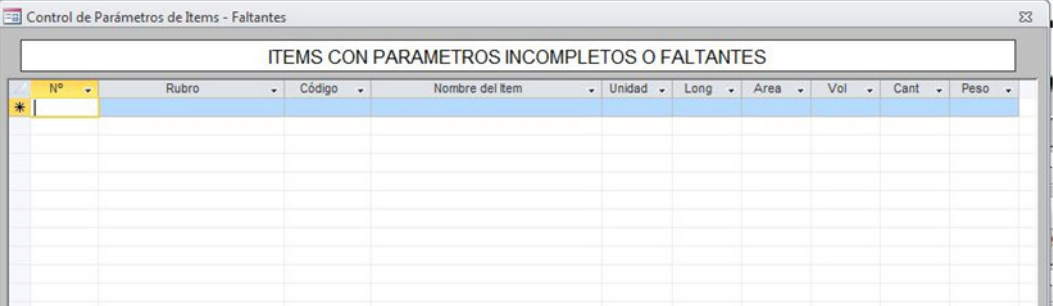

**FIG 4.60 Ítems con parámetros faltantes** 

7. **Ítems que faltan completar:** muestra una tabla con todos los ítems a los cuales les falta completar el análisis de costo: falta de material, de mano de obra o de equipos.

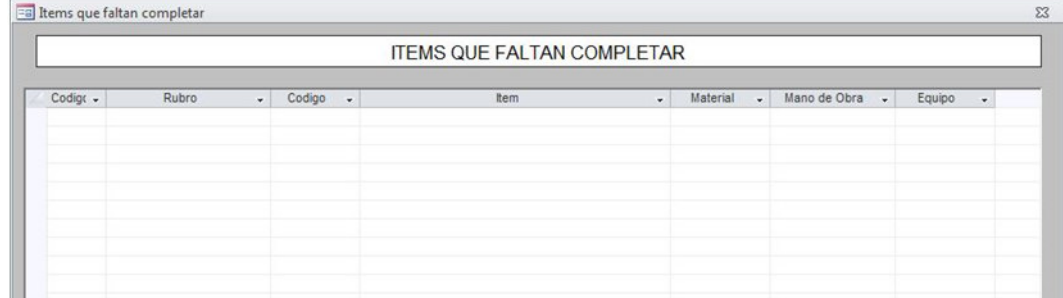

**FIG 4.61 Ítems que les falta completar el análisis de costo** 

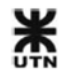

# **4.5 Indirectos y Generales**

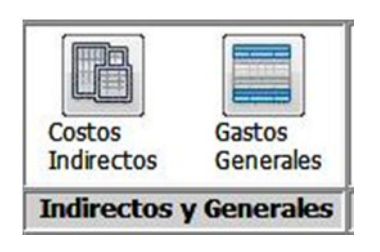

#### **FIG 4.62 Panel de indirectos y generales**

Los **costos indirectos** son todos los gastos que se efectúan dentro de la obra (residencia de obra y oficina de obra) para lograr su perfecta ejecución en tiempo y costo. Por su naturaleza intrínseca son aplicables a todos los conceptos de una obra en especial. Algunos costos indirectos pueden ser:

- Honorarios, sueldos y prestaciones.
- Servicios.
- Fletes y acarreos.
- Materiales de consumo.
- Trabajos previos y auxiliares.
- Obras auxiliares y complementarias, etc.

Los **gastos generales** son la suma de gastos que por su naturaleza intrínseca son de aplicación a todas las obras efectuadas en un tiempo determinado (por ejemplo, un año calendario). Estos gastos intervienen única y exclusivamente en relación con la oficina central. Puede comprender:

- Honorarios, sueldos y prestaciones.
- Depreciación, mantenimiento y renta.
- Obligaciones y seguros.
- Gastos de oficina.
- Capacitación y promoción.
- Materiales de consumo.
- Permisos y fianzas.
- Financiamiento, etc.

.

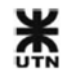

# **4.5.1 Costos indirectos**

Indirectos

Con este botón se accede al panel de administración de costos indirectos. Los costos indirectos se pueden categorizar por grupos. Cada grupo puede ser creado, modificado o eliminado.

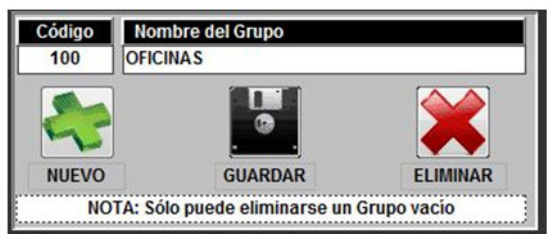

**FIG 4.63 Panel de administración de grupos de costos indirectos** 

En la parte izquierda de la pantalla se encuentra un panel para administrar los grupos, de manera de categorizar los distintos costos indirectos del sistema. Existen 2 campos para personalizar:

- **Código:** se debe asignar un código cualquiera, de manera de jerarquizar los grupos. Se admiten hasta 50 caracteres.
- **Nombre del Grupo:** se puede colocar cualquier nombre al grupo, con un máximo de 50 caracteres. Se debe tomar como base los grupos y costos indirectos que normalmente forman parte de los presupuestos.

Es importante tener en cuenta la NOTA, que dice que primero deben eliminarse todos los costos del grupo, para luego eliminar el grupo.

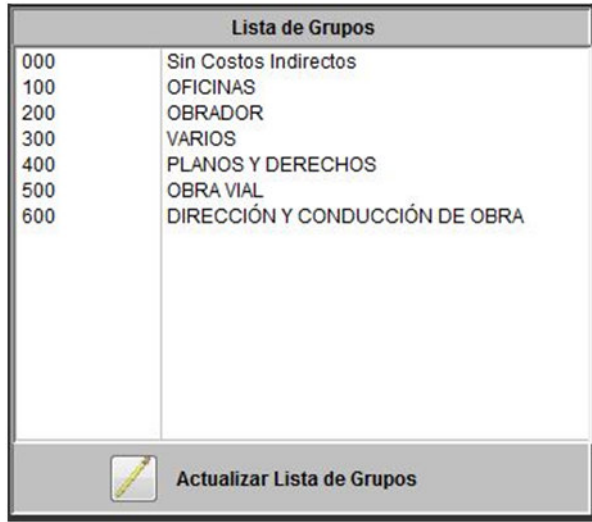

**FIG 4.64 Lista de grupos de costos indirectos** 

Debajo del administrador de grupos se encuentra la lista de grupos de costos indirectos, y el botón actualizar lista de grupos que debe presionarse cada vez que se realiza un cambio a algún grupo.

### **Costos indirectos de cada grupo**

En la parte derecha del panel de costos indirectos se encuentra el panel de administración de costos indirectos:

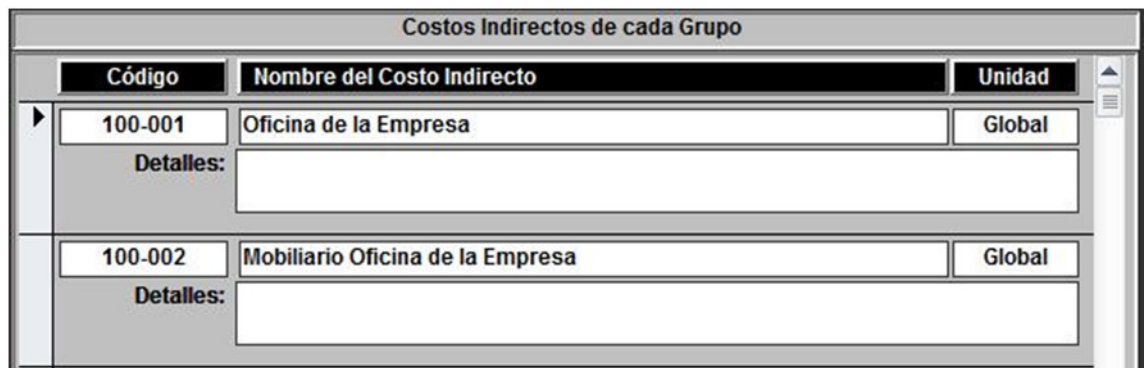

**FIG 4.65 Panel de administración de costos indirectos** 

Cada costo indirecto tiene 4 campos básicos para completar:

- **Código:** se debe asignar un código único al costo indirecto, de hasta 50 caracteres. Una buena práctica es asignar el código del grupo primero, y luego el código del costo indirecto separado con un guión.
- **Nombre del costo indirecto:** se debe asignar un nombre de hasta 50 caracteres a cada costo indirecto.
- **Unidad:** se debe asignar la unidad con la cual el costo será agregado al presupuesto.
- **Detalles:** se puede agregar al costo indirecto la información de detalles, notas, aclaraciones, etc.

Debajo del panel de costos indirectos de cada grupo se encuentran las herramientas para guardar y eliminar costos indirectos.

Se debe tener en cuenta la **nota** que aclara que sólo pueden eliminarse aquellos costos indirectos que no estén asignados a ningún presupuesto.

### **4.5.2 Gastos generales**

Gastos Generales

 Con este botón se accede al panel de administración de gastos generales. Los gastos generales se pueden categorizar por grupos. Cada grupo puede ser creado, modificado o eliminado.

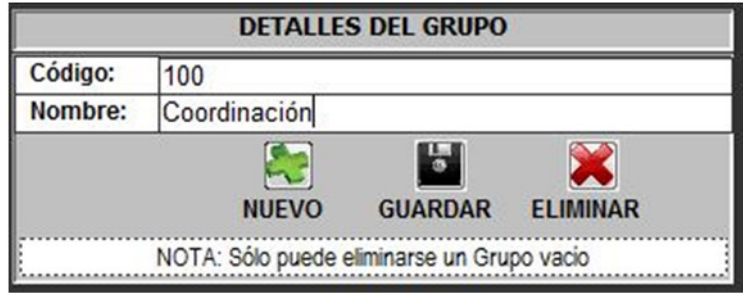

**FIG 4.66 Panel de administración de grupos de gastos generales** 

En la parte izquierda de la pantalla se encuentra un panel para administrar los grupos, de manera de categorizar los distintos gastos generales del sistema. Existen 2 campos para personalizar:

- **Código:** se debe asignar un código cualquiera, de manera de jerarquizar los grupos. Se admiten hasta 50 caracteres.
- **Nombre:** se puede colocar cualquier nombre al grupo, con un máximo de 50 caracteres. Se debe tomar como base los grupos y gastos generales que normalmente forman parte de los presupuestos.

Es importante tener en cuenta la **NOTA**, que dice que sólo puede eliminarse un grupo vacío.

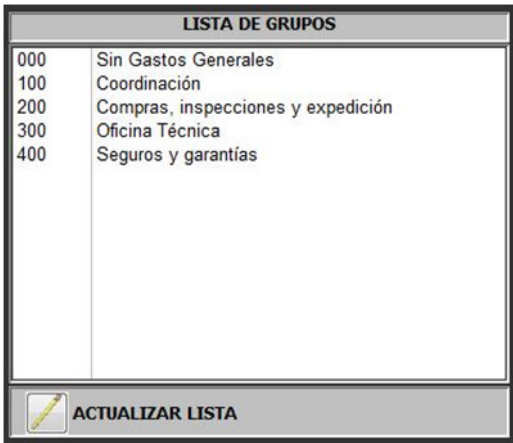

**FIG 4.67 Lista de grupos de gastos generales** 

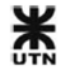

Debajo del administrador de grupos se encuentra la lista de grupos de gastos generales, y el botón actualizar lista que debe presionarse cada vez que se realiza un cambio a algún grupo.

### **Lista de gastos generales**

En la parte derecha del panel de costos indirectos se encuentra el panel de administración de costos indirectos:

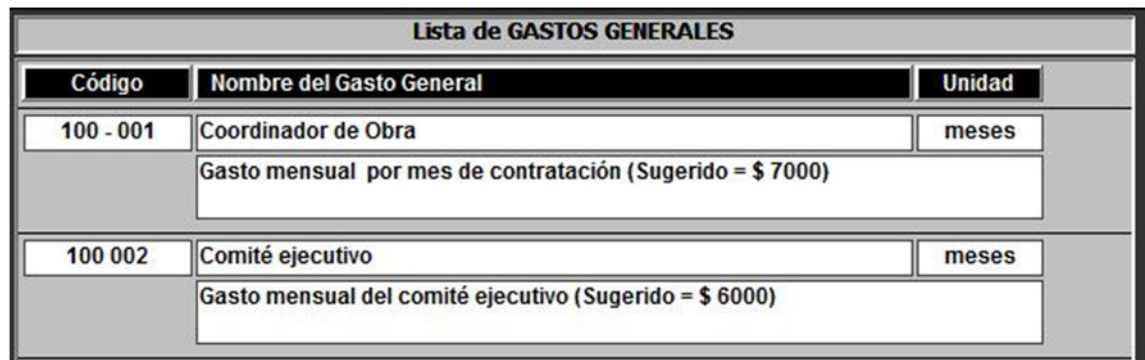

**FIG 4.68 Panel de administración de gastos generales** 

Cada gasto general tiene 4 campos básicos para completar:

- **Código:** se debe asignar un código único al gasto general, de hasta 50 caracteres. Una buena práctica es asignar el código del grupo primero, y luego el código del gasto general separado con un guión.
- **Nombre del gasto general:** se debe asignar un nombre de hasta 50 caracteres a cada gasto general.
- **Unidad:** se debe asignar la unidad con la cual el gasto general será agregado al presupuesto.
- **Detalles:** se puede agregar al gasto general la información de detalles, notas, aclaraciones, etc.

Debajo de la lista de gastos generales se encuentran las herramientas para guardar y eliminar gastos generales.

Se debe tener en cuenta la **nota** que aclara que sólo pueden eliminarse aquellos gastos generales que no estén asignados a ningún presupuesto.

# **4.6 Gestión de Proyectos**

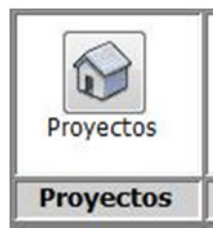

**FIG 4.69 Panel de gestión de proyectos** 

En GR-2013 se define como **Proyecto** cualquier obra de ingeniería o arquitectura a la cual se le confeccionará 1 o varios presupuestos.

El proyecto es la jerarquía principal mientras que los presupuestos son la jerarquía secundaria.

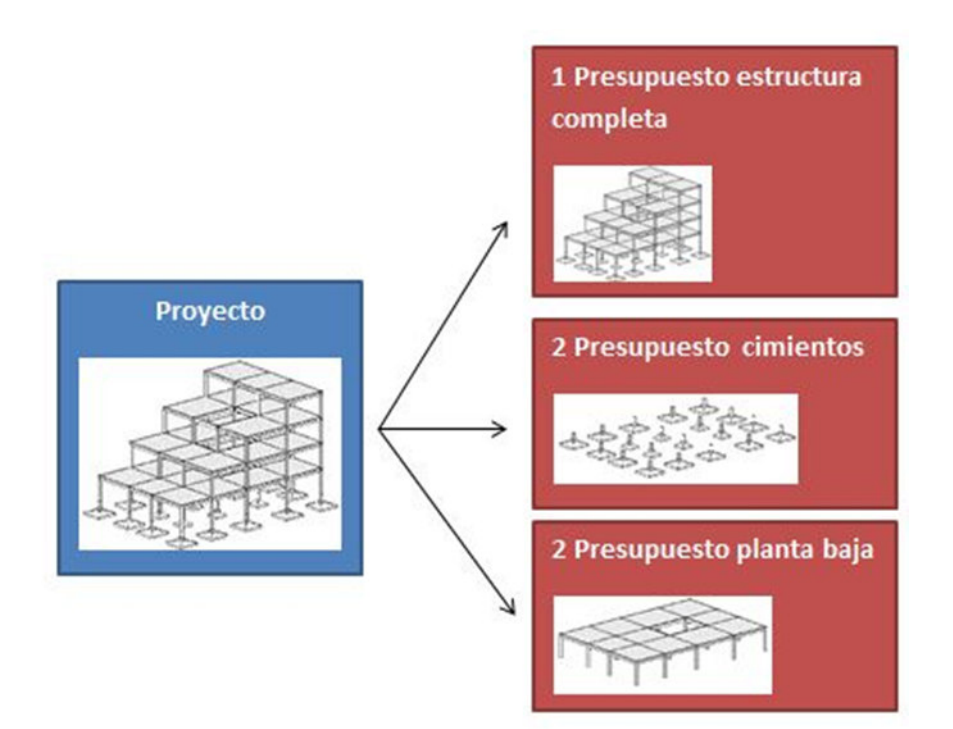

#### **FIG 4.70 Diagrama de proyectos y presupuestos**

Así se pueden tener varios presupuestos que representen las distintas fases o etapas de la obra, o pueden crearse duplicados de un mismo presupuesto para actualizar los costos y compararlos entre sí.

En un modelo BIM se pueden definir **fases constructivas**, y Gestión Revit saca el máximo provecho a esta forma de trabajo. Con GR-2013 se puede extraer el cómputo

automático por separado de cada fase del modelo BIM, e inclusive pueden sumarse distintas fases por separado. Con esto se logra utilizar la información del modelo para preparar los presupuestos coincidentes con la planificación o el control de la obra.

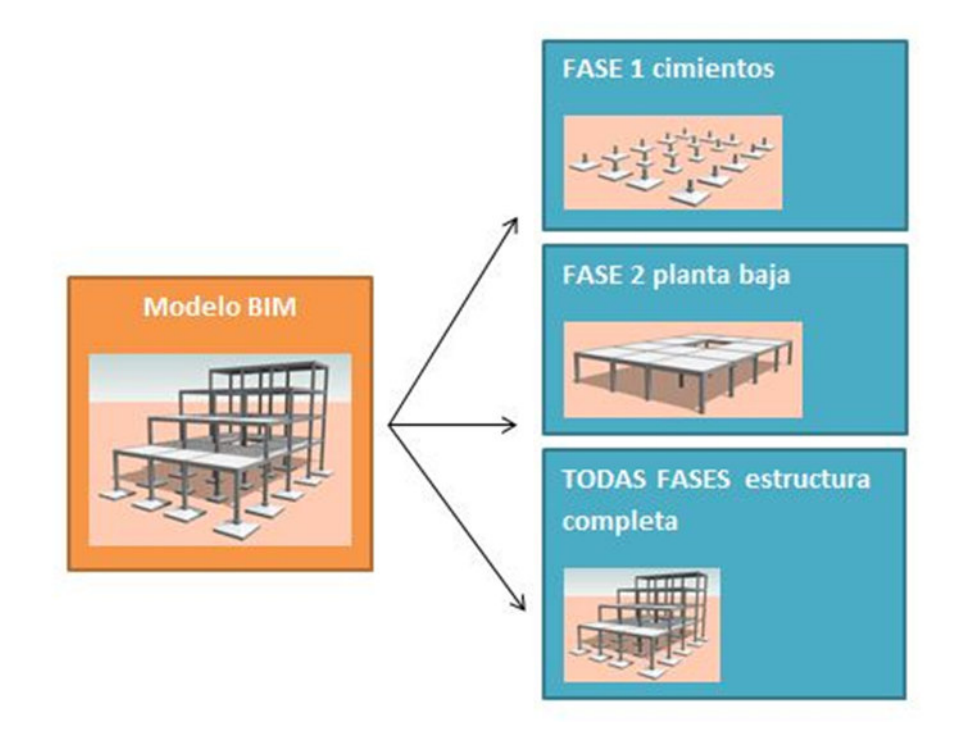

**FIG 4.71 Fases constructivas en un modelo BIM** 

# **4.6.1 Proyectos**

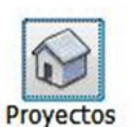

Con este botón se accede al panel principal de Gestión Revit: **la gestión de proyectos**. Cada proyecto se puede crear, modificar y eliminar. No hay límites para la cantidad de proyectos y presupuestos creados.

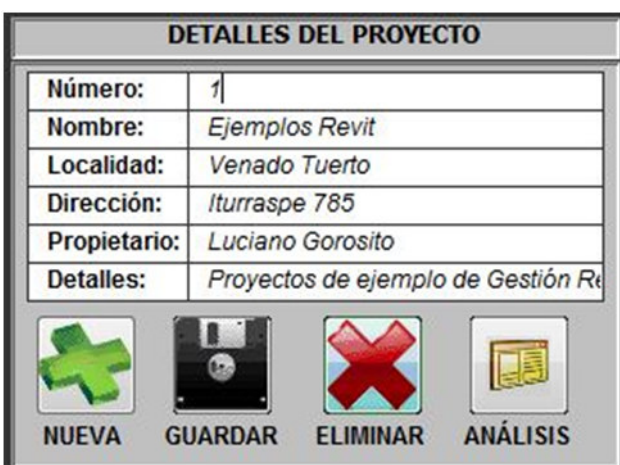

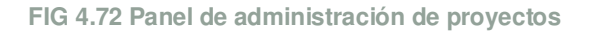

En la parte izquierda de la pantalla se encuentra un panel para administrar los distintos proyectos. Existen 6 campos para personalizar:

- **Número:** se debe asignar un número de orden a cada proyecto, de manera de ordenarlos adecuadamente. También puede colocarse el código asignado al proyecto. Sólo se admiten caracteres numéricos.
- **Nombre:** se puede colocar cualquier nombre al proyecto, con un máximo de 50 caracteres.
- **Localidad:** se puede colocar la localidad o emplazamiento del proyecto, con un máximo de 50 caracteres.
- **Dirección:** se puede colocar la dirección postal del proyecto, con un máximo de 50 caracteres.
- **Propietario:** se puede colocar el nombre del propietario del proyecto, con un máximo de 50 caracteres.
- **Detalles:** se pueden agregar detalles o notas cortas, con un máximo de 50 caracteres.

Los proyectos solamente pueden eliminarse cuando NO contienen ningún presupuesto asociado.

En el panel de administración hay un botón de **análisis**, que muestra de manera gráfica 2 tipos de análisis:

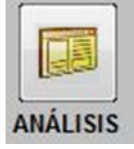

• **Análisis comparativo:** muestra una gráfica de barras comparando los distintos presupuestos de un mismo proyecto, con colores para cada tipo de costo.

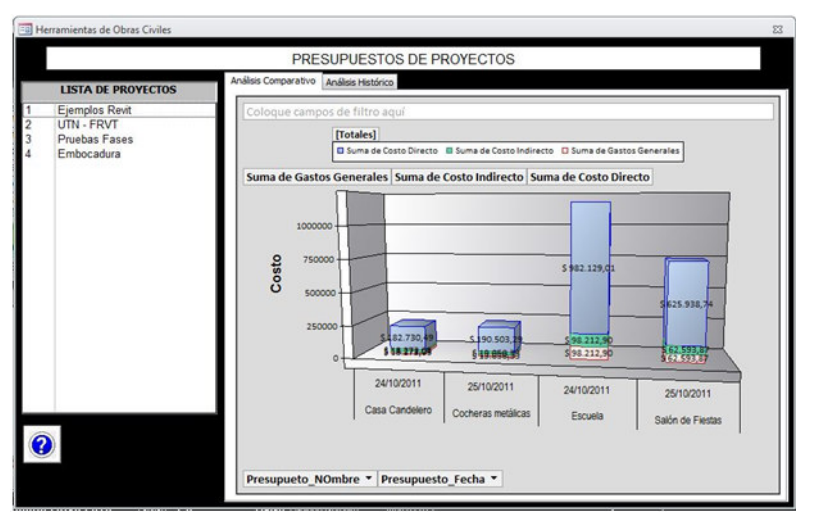

**FIG 4.73 comparativa entre presupuestos de un proyecto** 

• **Análisis histórico:** esta herramienta es útil cuando los presupuestos de un proyecto se corresponden con actualizaciones progresivas de precios, o cuando se corresponden con fases constructivas de la obra. La gráfica con los distintos costos se muestra como área rellenada.

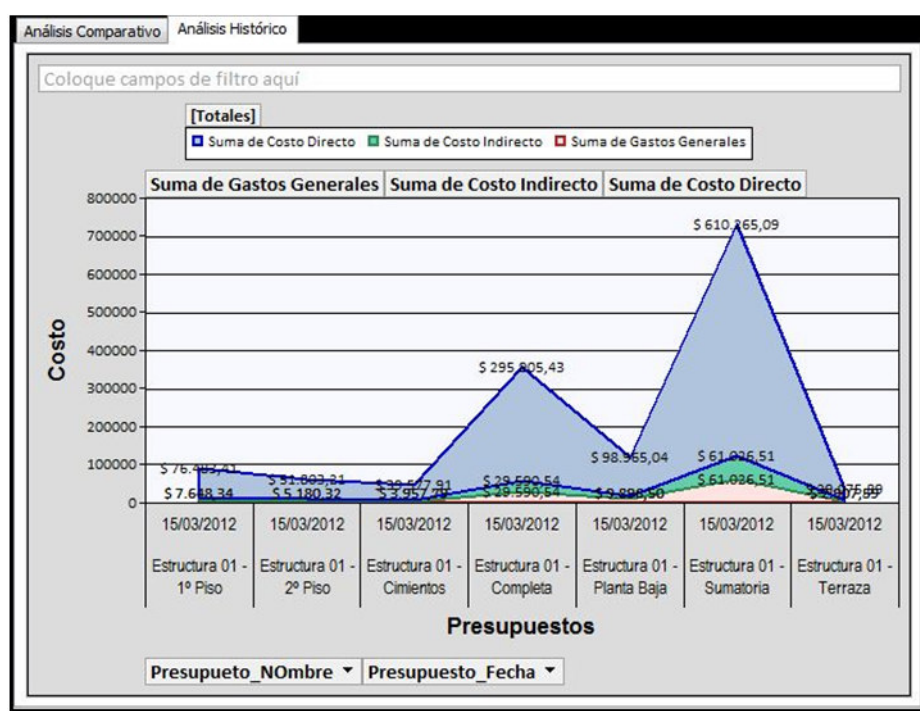

**FIG 4.74 Gráfica de áreas rellenadas**

Debajo del panel de administración de proyectos se encuentra la lista de proyectos, y

el botón de **actualizar la lista de proyectos** que debe presionarse cada vez que se realiza un cambio a los detalles del proyecto.

En la parte derecha de la pantalla se encuentra la lista de presupuestos que compone cada proyecto.

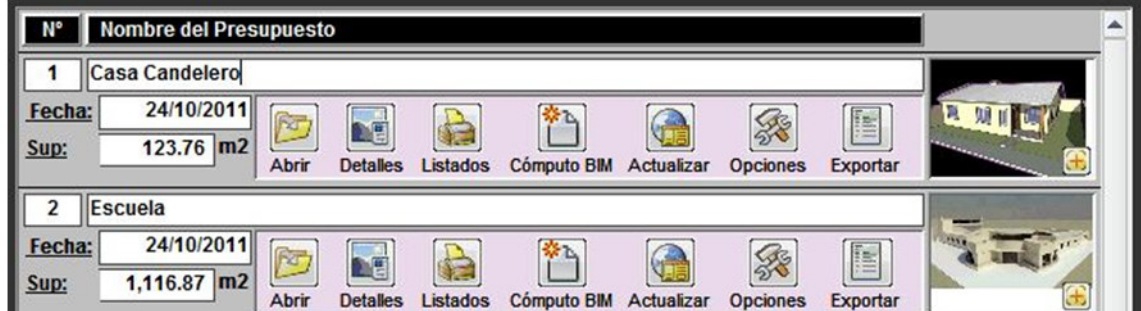

**FIG 4.75 lista de presupuestos y sus comandos** 

Cada presupuesto se crea completando los campos vacíos del final de la lista. Los campos que deben completarse son:

- **Nº:** se debe asignar un número de orden a cada presupuesto, de manera de diferenciar y ordenar cada presupuesto.
- **Nombre del presupuesto:** se debe asignar un nombre de hasta 50 caracteres a cada presupuesto.
- **Fecha:** la fecha en que ha sido creado el presupuesto.
- **Sup:** la superficie cubierta por el edificio, en metros cuadrados (m2). Este dato es importante si se desea obtener un índice de costo por unidad de área de cada presupuesto. Estos índices luego pueden compararse, cuando las tipologías de proyecto son las mismas.
- **Foto:** se puede colocar una imagen de referencia del proyecto en el campo de foto. Se trata de un campo de **objeto OLE**, que incrusta una imagen en el formulario. Se explican 2 procedimientos para insertar fotos en el formulario:

**Procedimiento general:** se hace clic en el campo vacío de **foto** > botón derecho ratón > insertar objeto…

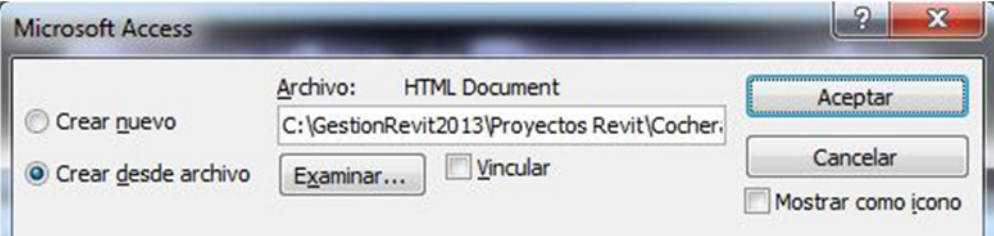

**FIG 4.76 panel insertar imagen desde archivo** 

Se elige la opción **crear desde archivo** y se busca la imagen **BMP**. Dando aceptar la imagen se insertará dentro del campo foto. NOTA: no funciona con imágenes de formato JPG.

**Procedimiento para Windows 7:** para agregar una imagen al campo foto de puede utilizar la aplicación de **recortes** que viene incluida en Windows 7. Se encuentra en:

Botón INICIO > Todos los programas > Accesorios > Recortes Recortes Con esta herramienta se selecciona una porción de la pantalla o imagen. Luego ese recorte se puede pegar directamente (Botón derecho ratón > PEGAR) dentro del campo de foto.

Debajo de los campos de información básica se encuentran los botones de comandos para cada presupuesto.

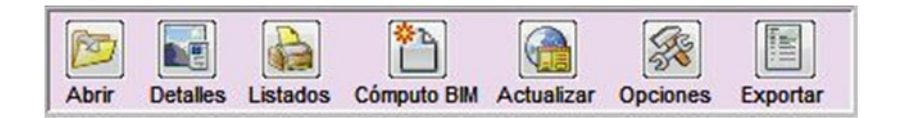

**FIG 4.77 Comandos y herramientas de cada presupuesto** 

A continuación se detallan los comandos y procedimientos de cada presupuesto.

# **4.6.2 Abrir y confeccionar un presupuesto**

GR-2013 tiene la ventaja de crear automáticamente un presupuesto a partir de un modelo BIM. Sin embargo, un presupuesto puede ser creado de manera Abrir tradicional sin inconvenientes. El botón de **abrir** permite navegar entre los componentes internos del presupuesto, organizados en pestañas:

- Rubros
- Rubros e Ítems
- Costos Directos detallados
- Costos Indirectos
- Gastos Generales
- Resumen Costos
- **Materiales**
- Mano Obra y Equipos.

**Creación del presupuesto:** Creamos un presupuesto nuevo, con la información básica: Cuando terminamos de rellenar los campos, damos clic al botón **actualizar** 

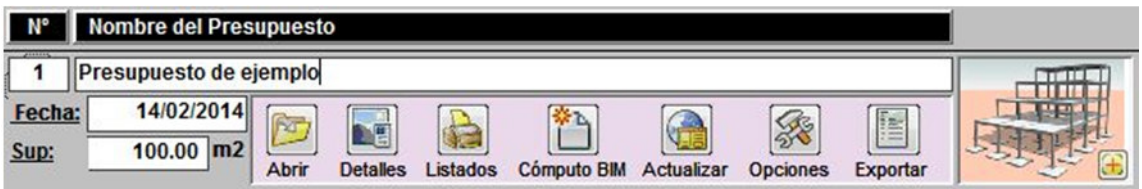

**FIG 4.78 presupuesto de ejemplo** 

**Rubros del presupuesto:** damos clic al botón de **abrir** y comenzamos a cargar los distintos rubros del presupuesto. Con escribir en cada campo nuevo, se crea un nuevo rubro en el presupuesto.

# Gestión Revit 2013

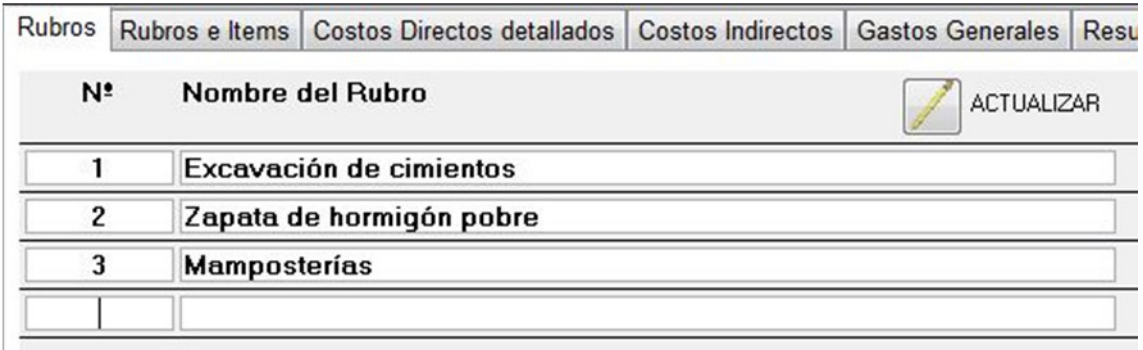

**FIG 4.79 confección de rubros del presupuesto ejemplo** 

Cuando terminamos de cargar todos los rubros que necesitamos, cerramos el panel y volvemos a abrir el presupuesto, para que aparezcan cargados los rubros que agregamos. Para guardar cambios o eliminar un rubro, utilizamos los botones correspondientes:

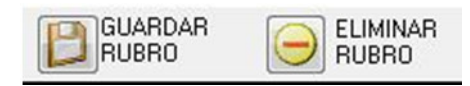

NOTA: sólo pueden eliminarse los rubros que NO contienen ítems de presupuesto.

**Rubros e Ítems:** cuando abrimos el presupuesto seleccionamos la 2º pestaña superior. Luego seleccionamos el primer rubro de la lista de la izquierda:

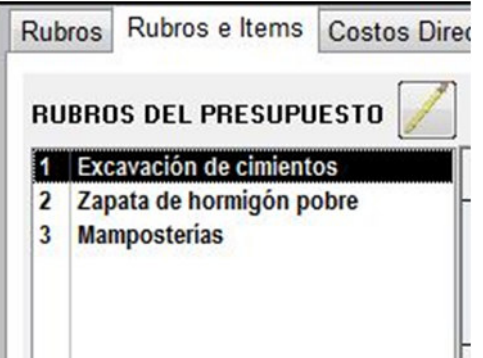

**FIG 4.80 lista de rubros del presupuesto** 

Con el rubro seleccionado debemos comenzar a cargar los Ítems correspondientes. Cada Ítem del presupuesto tiene los mismos campos que ya vimos en el apartado **4.4 – Análisis de costos**. El procedimiento que sigue es elegir un ítem de los que ya están cargados en el sistema, copiar sus campos de información básica, copiar sus valores de consumos de recursos, y luego pegar todo esto en el rubro correspondiente.

# Gestión Revit 2013

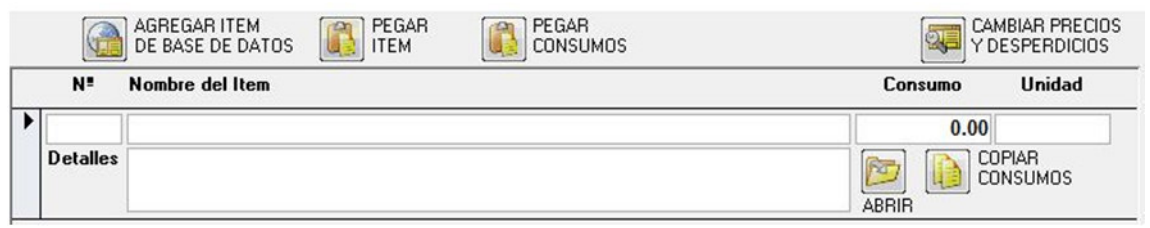

**FIG 4.81 Panel de ítem de presupuesto** 

• Hacemos clic en el botón de **agregar ítem de base de datos.** Se abre un panel con todos los rubros e ítems

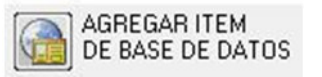

cargados en el sistema. Navegamos y seleccionamos un campo del ítem que hayamos elegido:

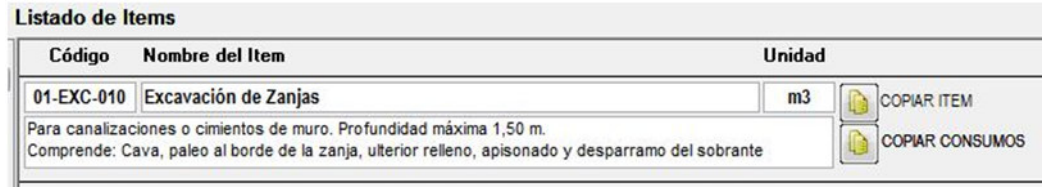

**FIG 4.82 copiar Ítem y consumos** 

- Clic al botón **copiar ITEM**, y clic al botón **copiar CONSUMOS**.
- Cerramos el panel y seleccionamos nuevamente el rubro y el ítem vacío.
- Clic al botón **pegar ITEM**. Aparecerá una ventana mostrando los valores que se pegarán:

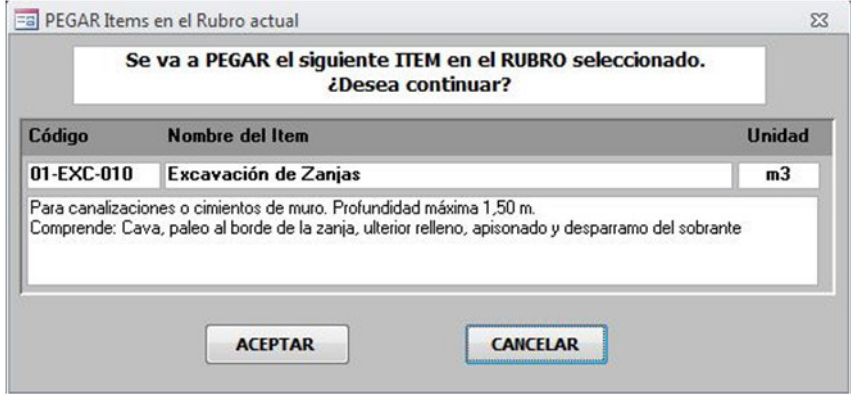

**FIG 4.83 confirmación para pegar ITEM** 

- Clic al botón **actualizar** y aparecerá el ITEM pegado. Seleccionamos una casilla de ese ítem.
- Clic al botón **pegar CONSUMOS**. Aparecerá una ventana mostrando los consumos de recursos que se pegarán:

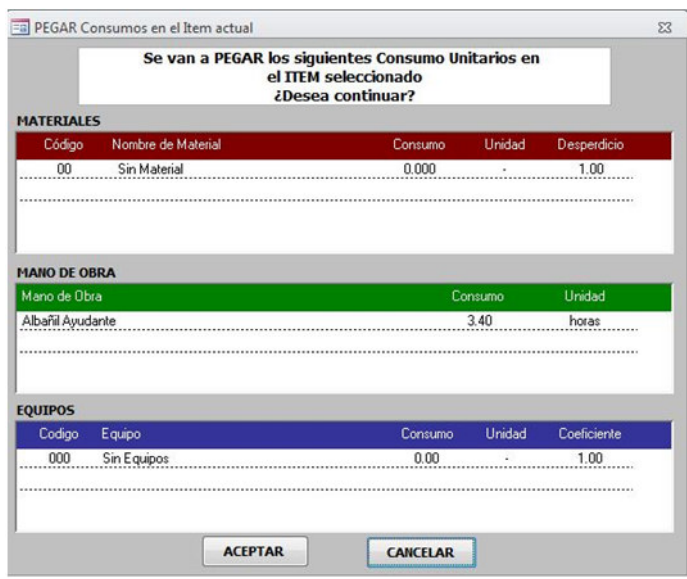

**FIG 4.84 confirmación para pegar consumos** 

Luego sólo resta colocar el valor del consumo del ítem, que sale del cómputo métrico efectuado.

Con este procedimiento se confeccionan fácilmente los presupuestos SIN necesidad de tener un modelo BIM, de la manera tradicional.

Los Ítems y consumos pueden pegarse de manera independiente. Cada consumo de recurso puede modificarse en cada presupuesto.

También pueden copiarse consumos entre los ítems de un mismo presupuesto, y pegarse los consumos ya copiados.

En la parte inferior del panel se encuentran las herramientas de administración para los Ítems:

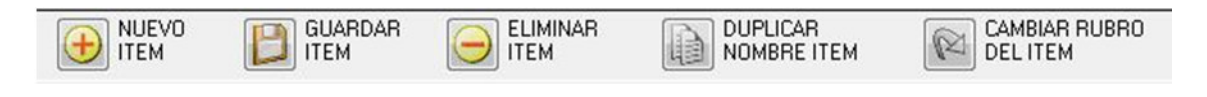

**FIG 4.85 panel de administración de ítems** 

También se pueden cambiar los ítems de un rubro a otro.

En la parte superior del panel hay una herramienta más, que muestra todos los consumos de todos los ítems, para

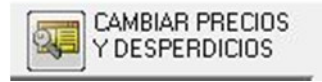

poder realizar cambios manuales a sus precios o a los coeficientes de desperdicios.

**Costos Directos detallados:** en la 3º pestaña superior podremos ver un detalle de los ítems y sus costos directos desglosados por recursos:

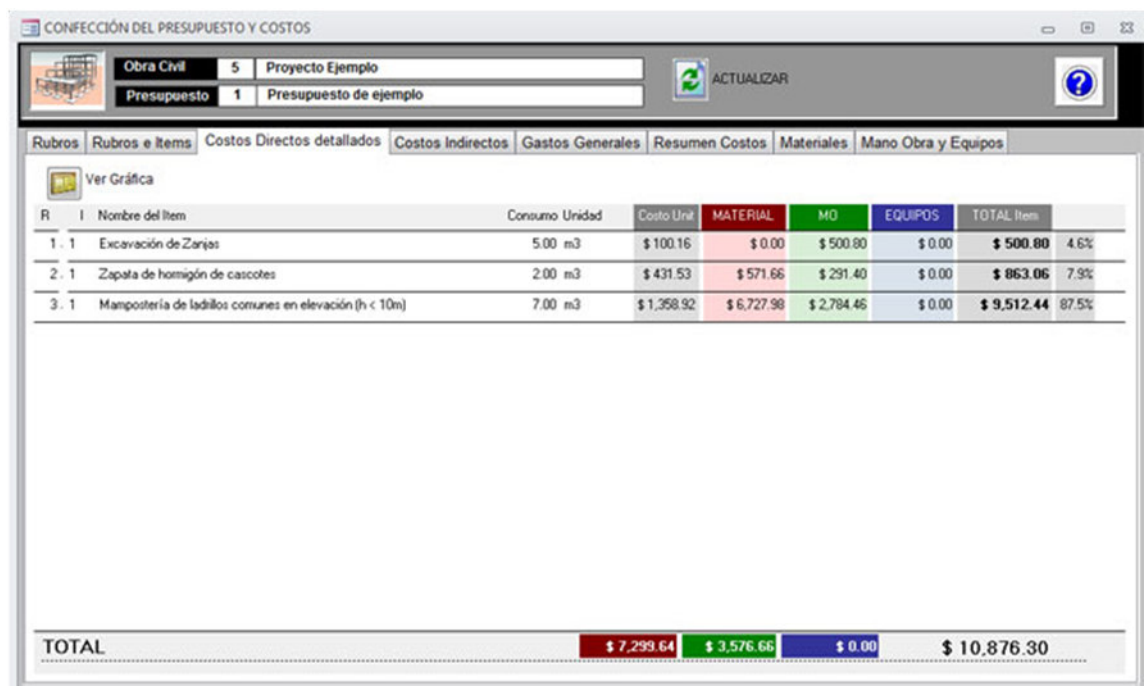

**FIG 4.86 Panel de costos directos detallados de un presupuesto** 

En la parte superior está la herramienta de **ver Gráfica** que muestra la proporción de costo directo que tiene cada ítem en el presupuesto general.

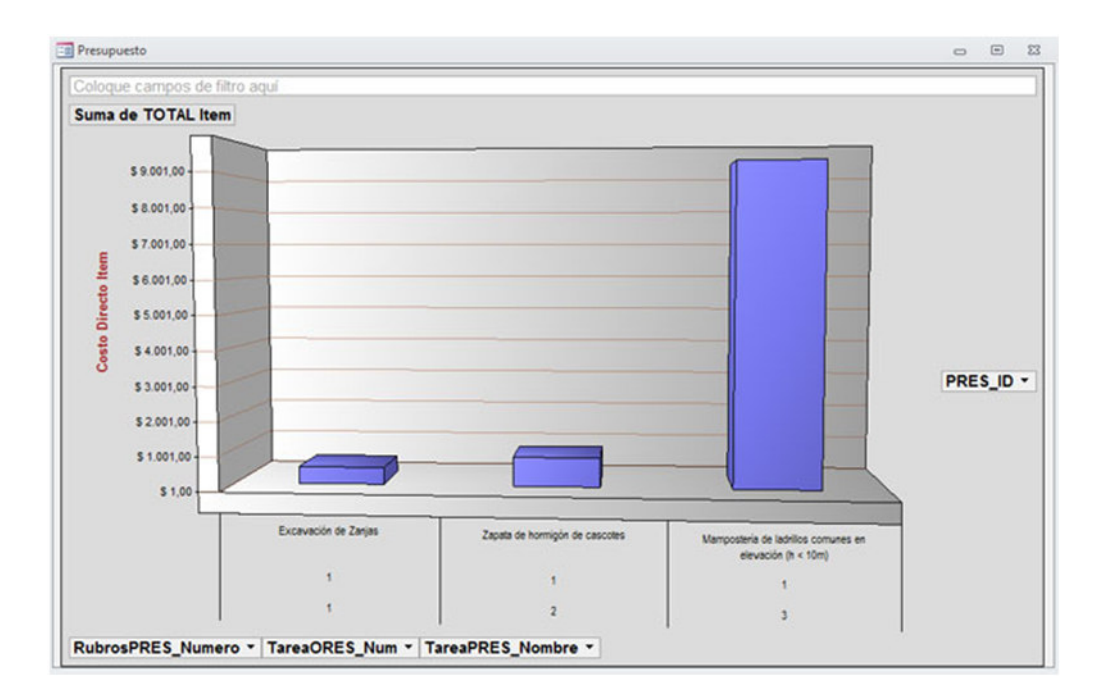

**FIG 4.87 Gráfica de barras de cada ítem del presupuesto** 

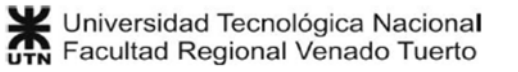

**Costos Indirectos**. En la 4º pestaña se encuentra el panel de asignación de costos indirectos.

Existen 2 formas distintas de confeccionar los costos indirectos:

• Seleccionando los costos disponibles desde la base de datos, y asignando cantidades, consumos y precios:

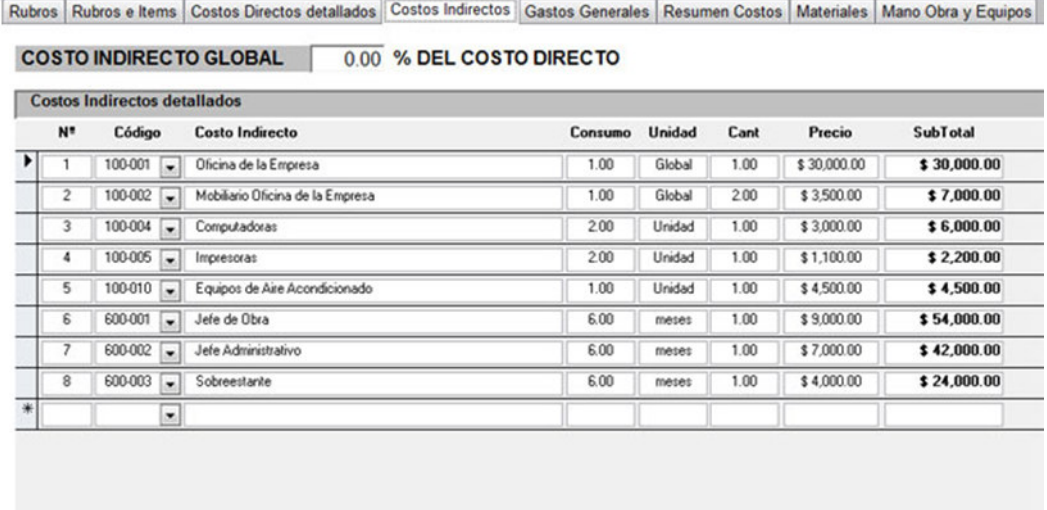

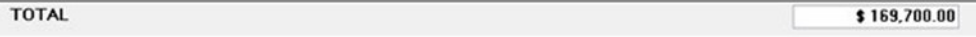

**FIG 4.88 Panel de costos indirectos del presupuesto**

Esto permite un control más exacto de los costos indirectos.

• Asignando un porcentaje del costo directo del presupuesto:

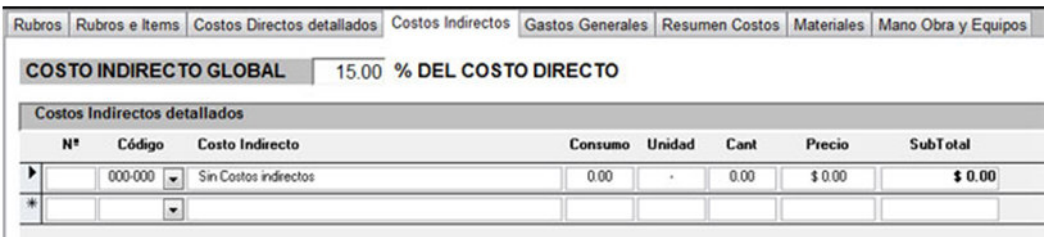

**FIG 4.89 Costo indirecto como porcentaje del costo directo** 

**NOTA IMPORTANTE**: para el caso de asignar un porcentaje del costo directo, se debe seleccionar el código **000-000 Sin Costos Indirectos**, para que aparezca el **TOTAL** en el presupuesto. Este código también debe seleccionarse en el caso de NO tener costos indirectos en el presupuesto.

**Gastos Generales**: En la 5º pestaña se presenta el mismo caso que en los costos indirectos, donde hay 2 formas distintas de confeccionar los gastos generales:

• Seleccionando los gastos disponibles desde la base de datos, y asignando cantidades, consumos y precios:

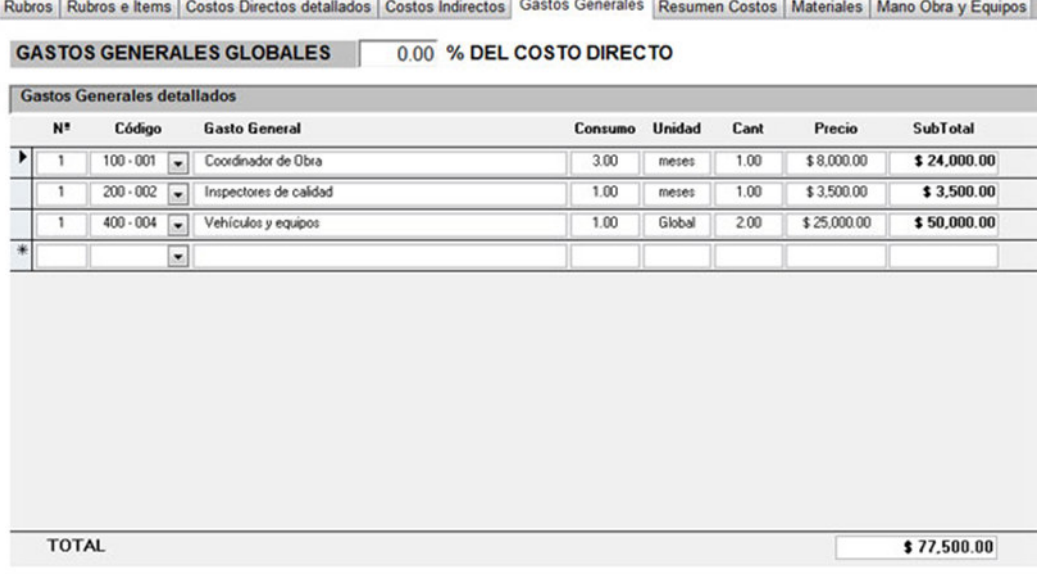

**FIG 4.90 Panel de gastos generales del presupuesto** 

Esto permite un control más exacto de los gastos generales de varios presupuestos.

• Asignando un porcentaje del costo directo del presupuesto:

Rubros | Rubros e Items | Costos Directos detallados | Costos Indirectos | Gastos Generales | Resumen Costos | Materiales | Mano Obra y Equipos

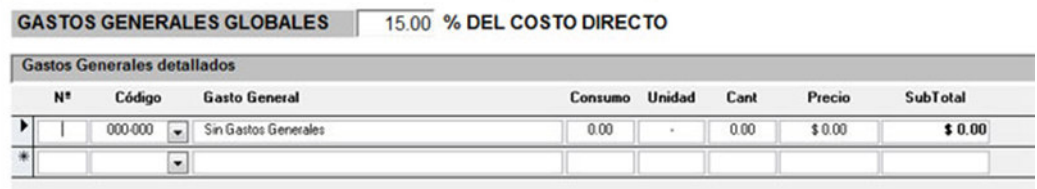

**FIG 4.91 Gastos generales como porcentaje del costo directo** 

**NOTA IMPORTANTE**: para el caso de asignar un porcentaje del costo directo, se debe seleccionar el código **000-000 Sin Gastos Generales**, para que aparezca el **TOTAL** en el presupuesto. Este código también debe seleccionarse en el caso de NO tener gastos generales en el presupuesto.

**Resumen Costos**: La 6º pestaña contiene un panel que muestra el resumen de costos del presupuesto, además de otros campos auxiliares para poder determinar el precio de venta del presupuesto.

Rubros | Rubros e Items | Costos Directos detallados | Costos Indirectos | Gastos Generales | Resumen Costos | Materiales | Mano Obra y Equipos **COSTO DIRECTO** \$10,876.30 **COSTO INDIRECTO** \$1,631.45 **GASTOS GENERALES** \$1,631.45  $0.00 \times (CDIR + CIND + GAS GEN)$  $$0.00$ Beneficio: Impuesto Ganacias (3,50%): 0.00 % Beneficio  $$0.00$ % (CDIR + CIND + GAS GEN + Ben + Ganan) **COSTO FINANCIERO:**  $$0.00$  $\overline{0.00}$  meses Meses Exposición Capital: Tasa Interes Anual (12%):  $0.00\%$ 0.00 % (CDIR + CIND + GAS GEN + Ben + Genen + Fin)  $$0.00$ Ingresos Brutos (3,50%): 0.00 % (CDIR + CIND + GAS GEN + Ben + Ganan + Fin)  $$0.00$ Derecho registro e inspec. (0,25%): 0.00 % (CDIR + CIND + GAS GEN + Ben + Ganan + Fin)  $$0.00$ Otros (Imprevistos) (2%): COEF. RESUMEN: 1.300 PRECIO VENTA  $$14.139.20 + IVA$ COEF. RESÚMEN: 1.000 PRECIO VENTA FINAL  $$10.876.30 + IVA$ 

#### **FIG 4.92 Resumen de costos del presupuesto**

En la parte inferior se encuentran los campos que permiten realizar consideraciones adicionales para el presupuesto:

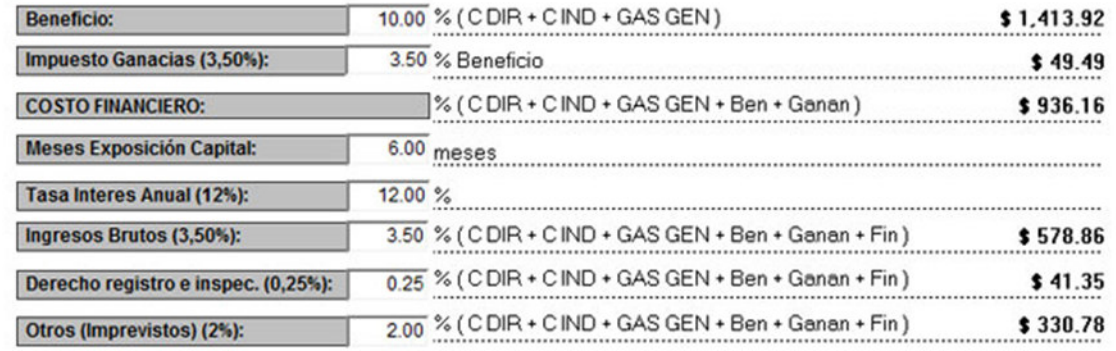

**FIG 4.93 Campos auxiliares para determinar el precio de venta** 

- **Beneficio**: es la ganancia que se obtiene con el proyecto presupuestado. Dependerá de cada empresa y de cada proyecto presupuestado.
- **Impuesto Ganancias**: el impuesto a las ganancias es un tributo que pagan tanto las empresas como las personas físicas que ganan una cantidad mínima de dinero por mes, y se calcula en proporción a sus beneficios.
- **Costo financiero**: como concepto general, el costo financiero será el resultado de multiplicar el capital financiado por el tiempo de la financiación y la tasa de interés correspondiente.
- **Ingresos Brutos**: **(ref. 3)** El impuesto sobre los ingresos brutos grava el ejercicio de la actividad económica con propósitos de lucro en una determinada jurisdicción y, en general, se calcula únicamente sobre las ventas y no supera el 3 ó 3.5% de las mismas.
- **Derecho registro e inspección**: **(ref. 4)** se trata del tributo más significativo entre aquellos cuya recaudación se encuentra a cargo de los municipios, llamado:
	- o "Contribución por los servicios de inspección general e higiene que inciden sobre la actividad comercial y de \*servicios" en las municipalidades de la provincia de Córdoba.
	- o "Tasa por inspección sanitaria, higiene, profilaxis y seguridad" en las de la provincia de Entre Ríos.
	- o "Tasa por inspección de seguridad e higiene" en las de la provincia de Buenos Aires.
	- o "Derecho de registro e inspección" en las de Santa Fe.
- **Otros (imprevistos)**: son los imponderables que tienen los distintos tipos de obras (omisiones, desviaciones en los presupuestos, etc.) y que deben ser contemplados.

La suma de todos los costos y las consideraciones anteriores resultan en el **precio de venta** del presupuesto, acompañado de un valor de **coeficiente de resumen** sugerido para alcanzar este precio de venta.

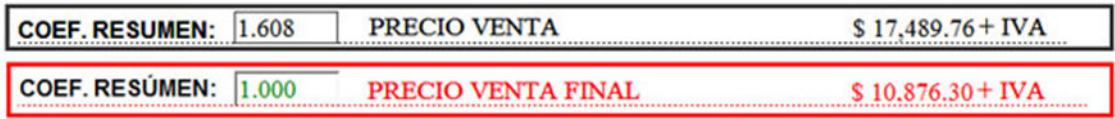

**FIG 4.94 Precio de venta y coeficiente de resumen** 

En **color negro** aparece el **coeficiente de resumen** sugerido, que afectando al **costo directo** dará como resultado el **precio de venta** del presupuesto.

En **color rojo** aparece el **precio de venta final**, y un campo para poner manualmente un **coeficiente de resumen**.

Se pueden probar varios **coeficientes de resumen**, y recalcular el **precio de** 

ACTUALIZAR **venta** haciendo clic en el botón de **actualizar**

**Materiales**: La 7º pestaña muestra una lista de compra de materiales del presupuesto actual. Es la lista que debe entregarse al cliente, para la compra de los materiales del presupuesto.

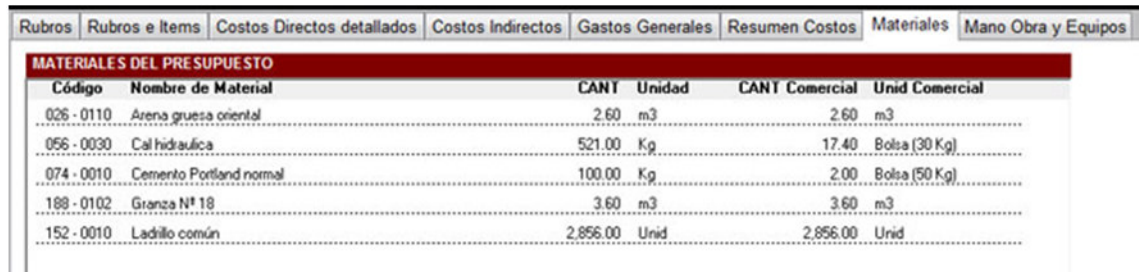

**FIG 4.95 Lista de compra de materiales del presupuesto** 

La lista muestra las unidades de material computado, y su equivalencia con las unidades de venta comerciales. Estas equivalencias se establecen en cada material. Ver el apartado (**4.3.1 - Materiales y Grupos: Equivalencias con listas de precios**)

**NOTA:** El panel es sólo para visualizar y controlar la lista de materiales. Cada presupuesto tiene un acceso a herramientas de impresión de listas de materiales, entre otras.

**Mano de obra y equipos**: La 8º pestaña, al igual que la anterior, muestra una lista con los consumos finales de los recursos de mano de obra y el consumo de equipos.

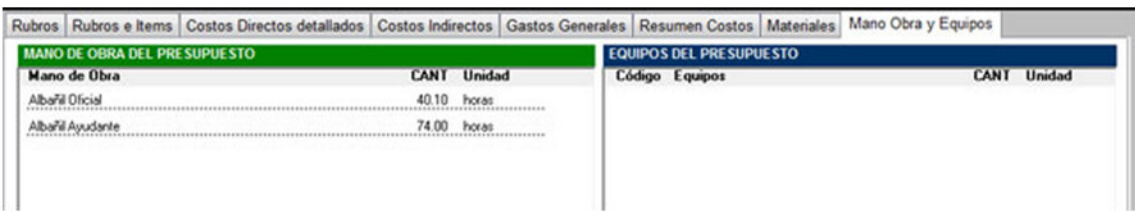

**FIG 4.96 Lista de consumo de recursos de mano de obra y equipos** 

**NOTA:** El panel es sólo para visualizar y controlar la lista de consumo de recursos de mano de obra y equipos. Cada presupuesto tiene un acceso a herramientas de impresión de listas de consumo de recursos de mano de obra y equipos, entre otras.

### **4.6.3 Detalles del presupuesto**

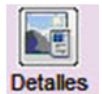

Con este botón se accede a un panel que contiene un resumen de los detalles del presupuesto.

# Gestión Revit 2013

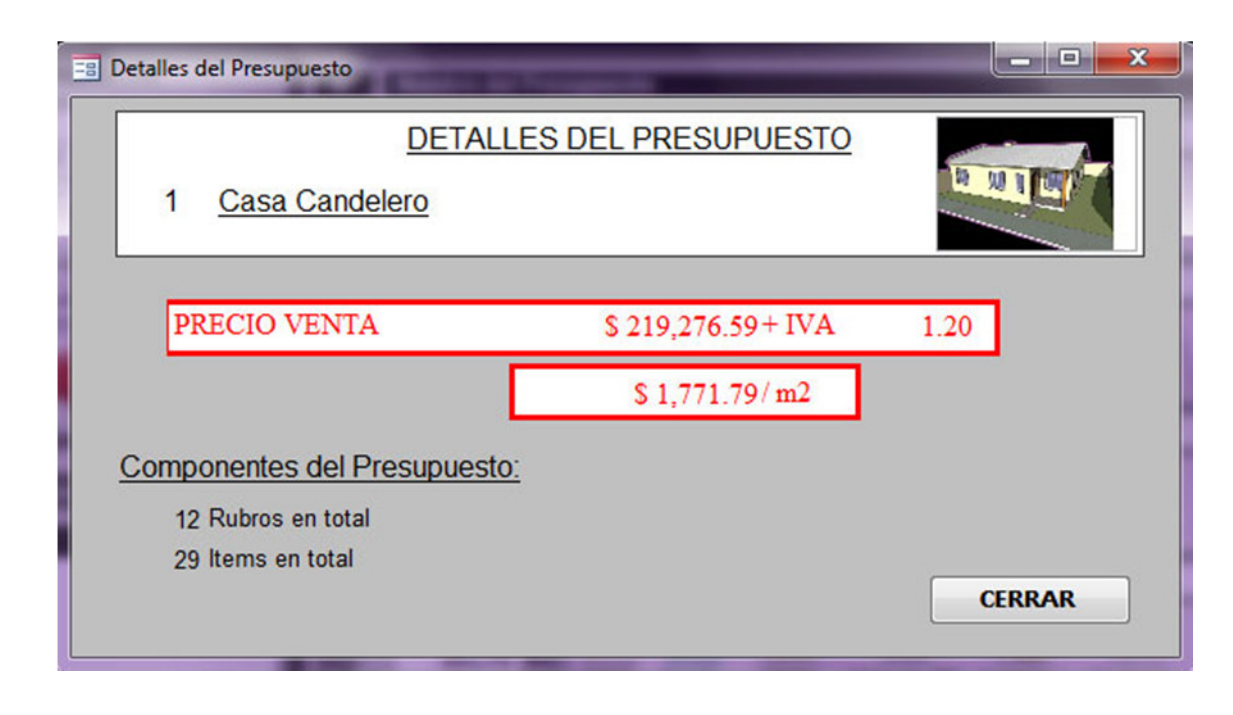

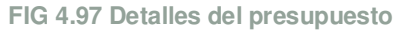

Los detalles que se muestran son:

- Precio de venta
- Coeficiente de resumen
- Precio/m2
- Cantidad de rubros del presupuesto
- Cantidad de ítems del presupuesto

# **4.6.4 Listados del presupuesto**

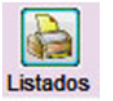

Con este botón se accede a un panel donde aparecen 2 grupos de listados de impresión, con la información del presupuesto:

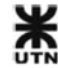

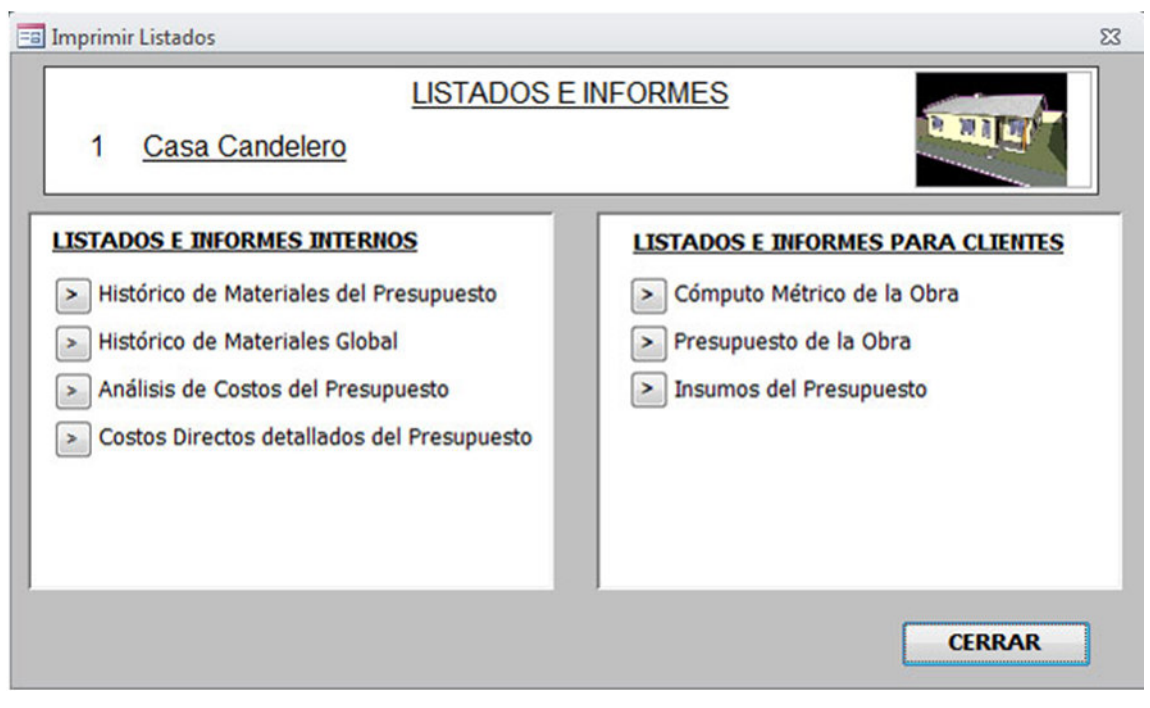

**FIG 4.98 Salidas de impresión de cada presupuesto** 

### **Listados e informes internos**

Estos informes son de control interno y no son entregables para el cliente.

• **Histórico de materiales del presupuesto**: muestra un panel donde, a la izquierda, aparece un listado con todos los materiales que aparecen en el presupuesto. A la derecha hay una gráfica que muestra el precio del material cada vez que se realizó una actualización de las Listas de precios.

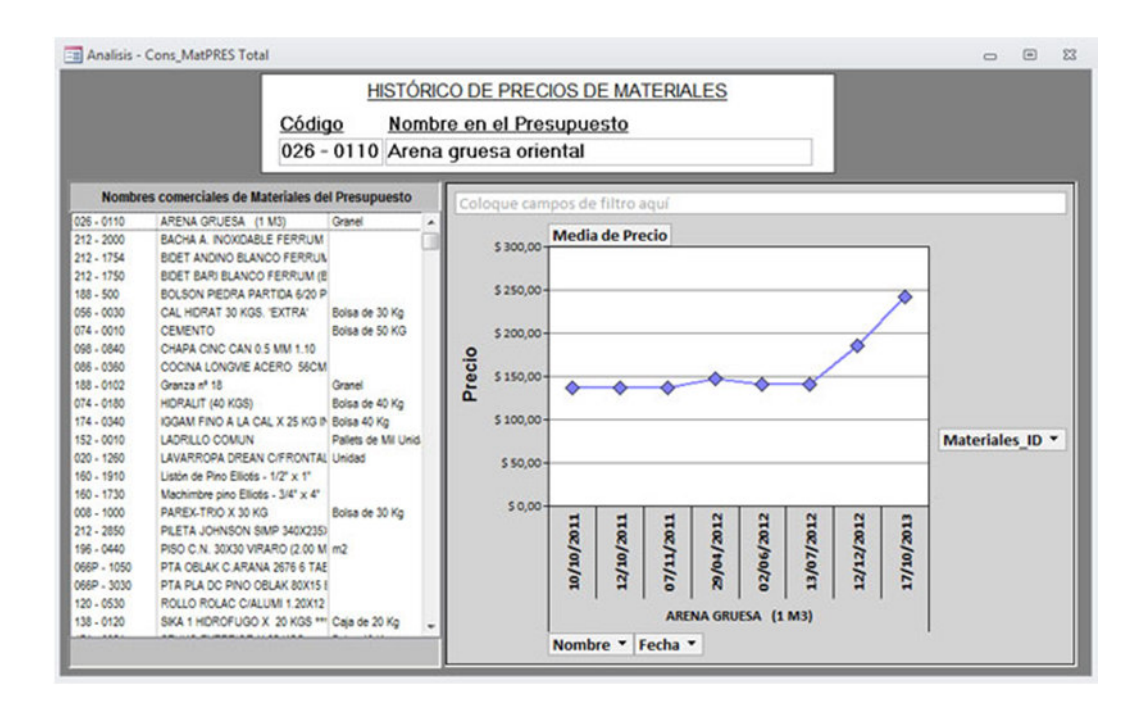

**FIG 4.99 Histórico de materiales del presupuesto** 

• **Histórico de materiales global**: muestra una gráfica donde están todos los materiales cargados en el sistema, con su correspondiente evolución histórica de precios.

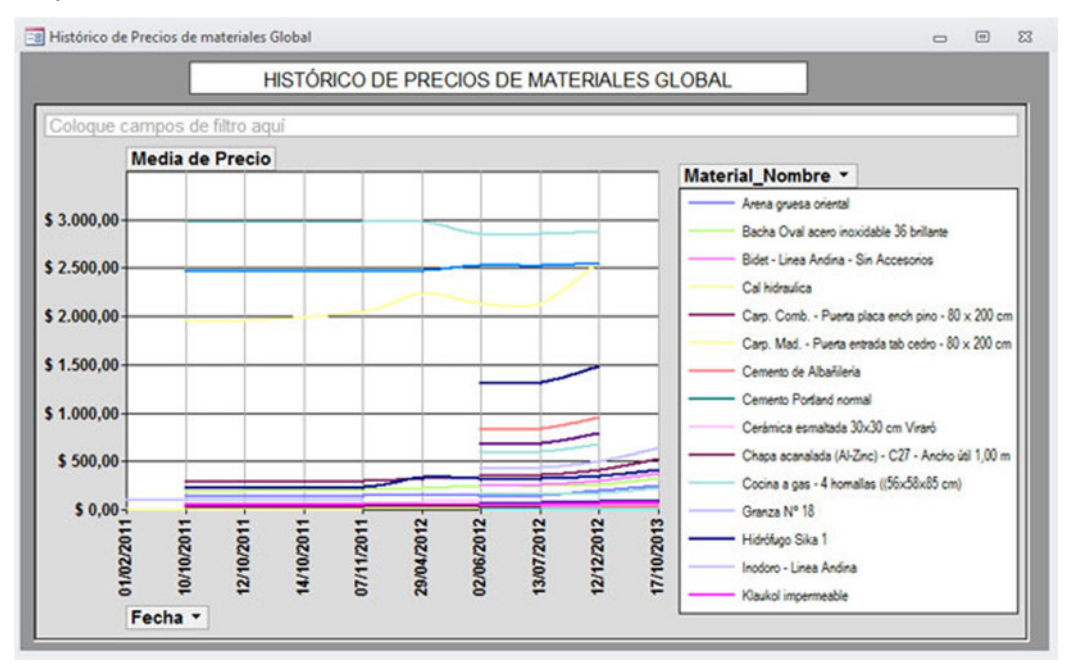

**FIG 4.100 Histórico de todos los materiales del sistema** 

• **Análisis de costos del presupuesto**: permite imprimir un listado de todos los rubros e ítems del presupuesto.

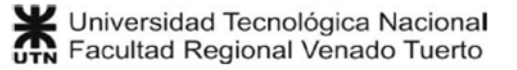

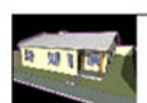

Casa Candelero

Fecha: 24/10/2011

### ANÁLISIS DE COSTOS DEL PRESUPUESTO

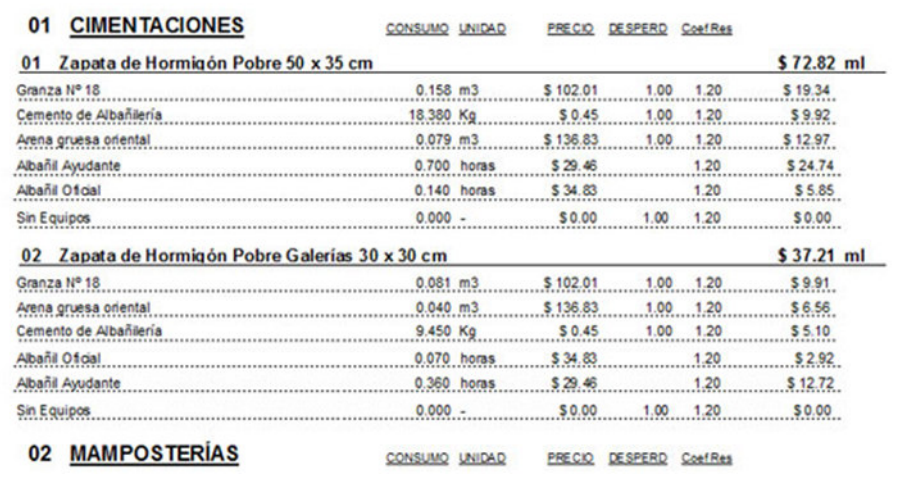

**FIG 4.101 Listado del análisis de costo del presupuesto** 

En el listado pueden verse los recursos de cada ítem, con sus consumos y costos directos. Este listado puede ser un entregable cuando se presupuestan obras públicas del Gobierno.

• **Costos directos detallados del presupuesto**: En este informe se muestran los rubros e ítems del presupuesto, con sus respectivos costos directos separados:

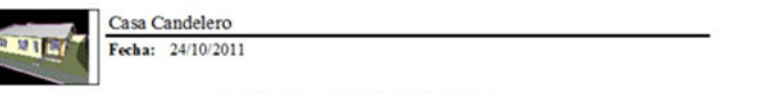

#### COSTO DIRECTO DETALLADO

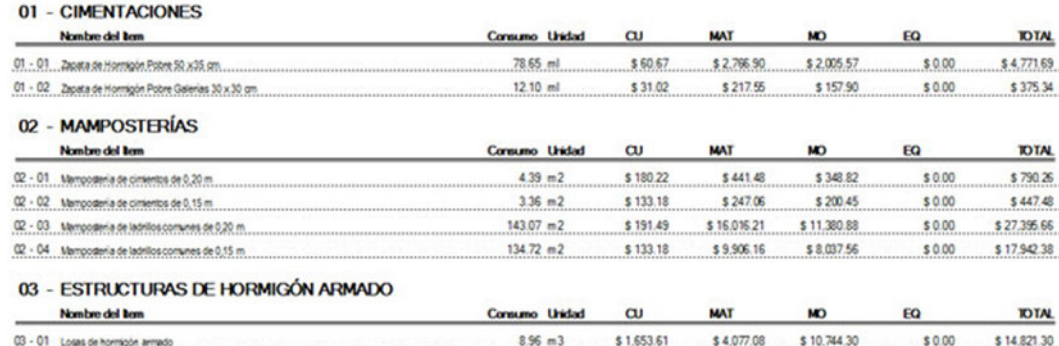

**FIG 4.102 Costos directos detallados del presupuesto** 

- o **CU**: Costo unitario, es el costo del ítem por unidad.
- o **MAT**: Costo directo de consumo de materiales del ítem.
- o **MO**: Costo directo de consumo de recursos de mano de obra del ítem.
- o **EQ**: Costo directo de consumo de equipos del ítem.
- o **TOTAL**: el producto entre el consumo del ítem y el CU. Por decimales, puede haber una diferencia de 0.02% con la suma algebraica de MAT +  $MO + EO'.$

### **Listados e informes para clientes**

Estos informes se generan como entregables para el cliente.

• **Cómputo métrico del proyecto**: permite imprimir el cómputo métrico de los ítems del presupuesto. Se muestra el número y nombre del ítem, la cantidad computada y la unidad.

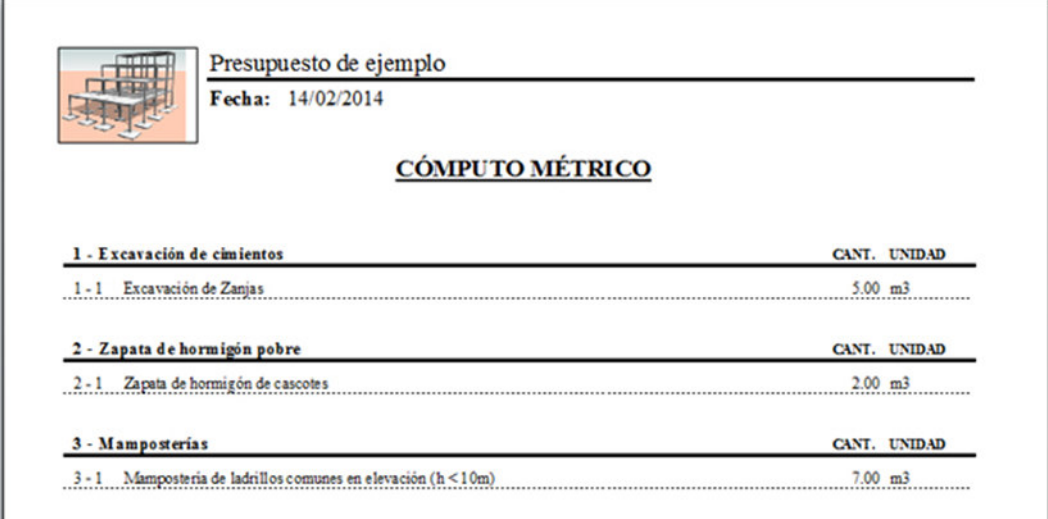

**FIG 4.103 Listado del cómputo métrico de la obra** 

• **Presupuesto del proyecto**: permite imprimir el presupuesto final del proyecto, donde cada ítem está afectado por el coeficiente de resumen.

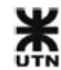

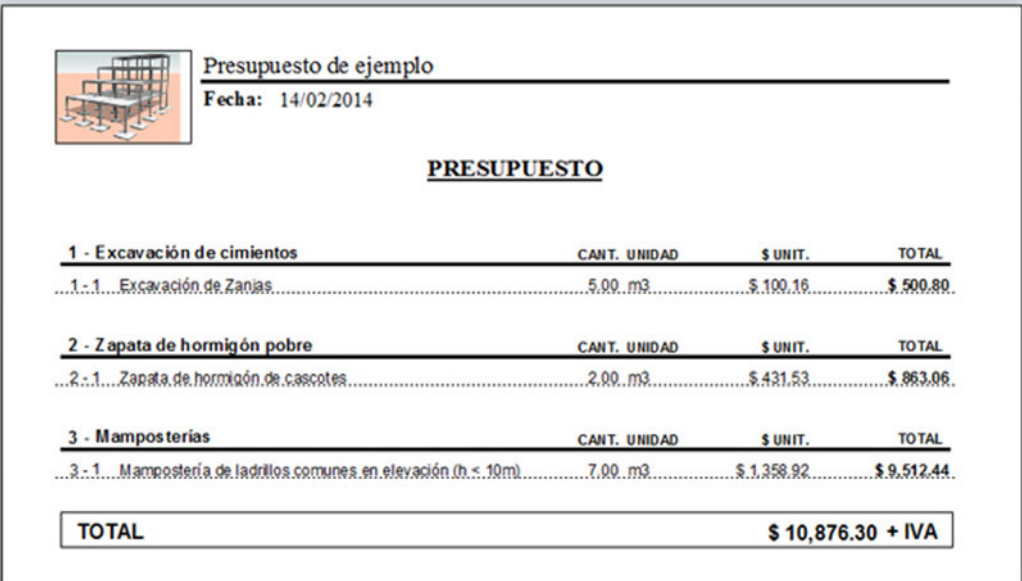

**FIG 4.104 Versión de impresión del Presupuesto** 

• **Insumos del presupuesto**: permite imprimir una lista con todos los recursos materiales, recursos de mano de obra y de equipos que se utilizan en el proyecto. Para el caso de los recursos de materiales, se especifica la cantidad y unidad de cómputo, y también la cantidad y unidades comerciales.

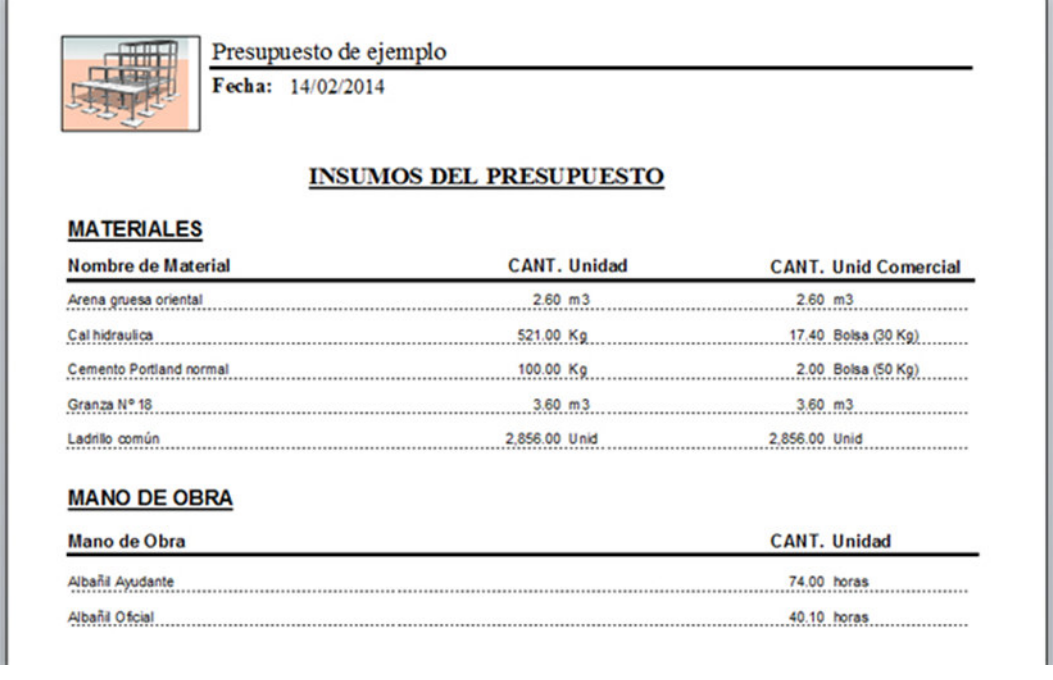

**FIG 4.105 Listado de insumos del presupuesto** 

# **4.6.5 Cómputo BIM**
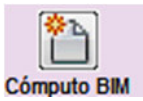

Con este botón se accede al panel de cómputos automáticos basados en modelos BIM.

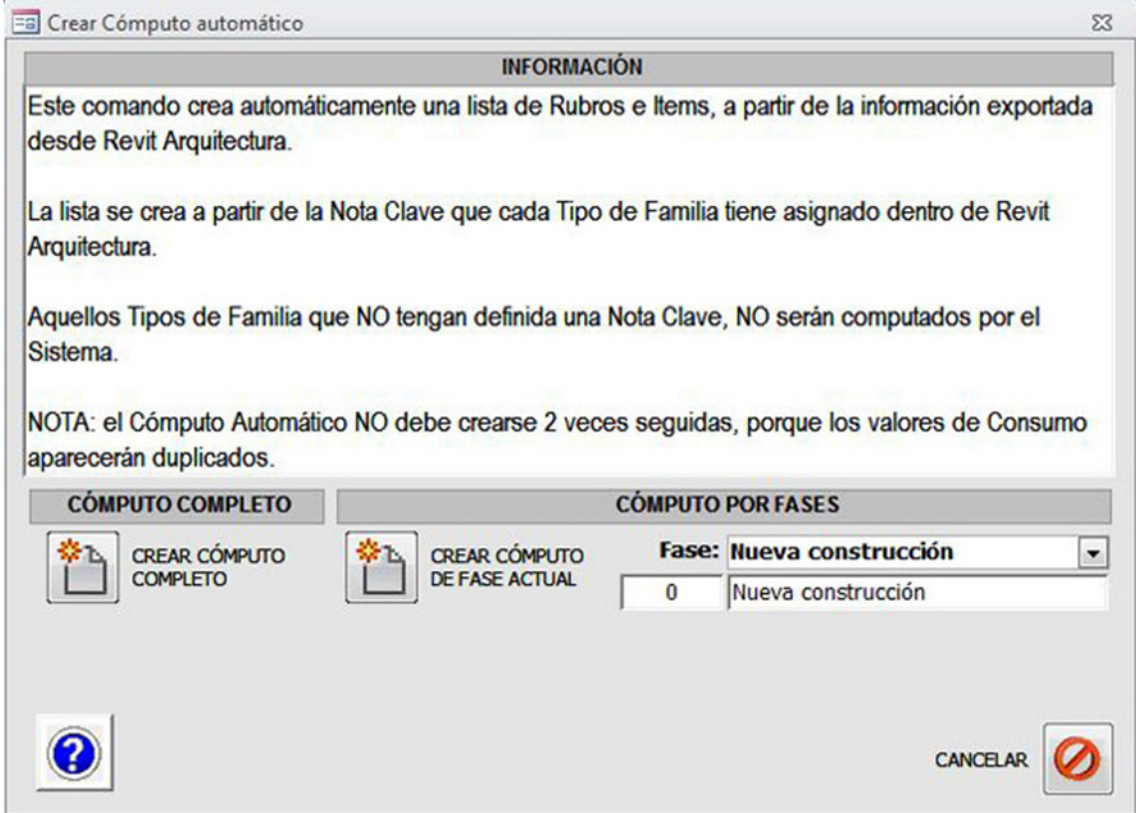

#### **FIG 4.106 Cómputos automáticos basados en un modelo BIM**

Para conocer más acerca de la Metodología de trabajo con modelos BIM, ver: (Unidad 2: La metodología de trabajo de Gestión Revit)

**NOTA**: antes de realizar un cómputo automático revisar la base de datos del modelo BIM con las herramientas del apartado: (4.8.1 - Cómputos BIM)

Como se mencionó al comienzo del apartado (**4.6 - Gestión de proyectos)** un modelo BIM puede tener definidas varias **fases constructivas**. Entonces la herramienta de cómputos automáticos tiene 2 funcionalidades:

### **Cómputo completo**

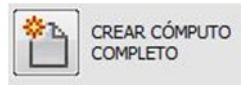

Con este botón se crea automáticamente el cómputo de todos los elementos exportados a la **base de datos BIM**. Para exportar

correctamente el modelo BIM se deben seguir los procedimientos descritos en el apartado: (Unidad 2: La metodología de trabajo de Gestión Revit)

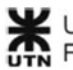

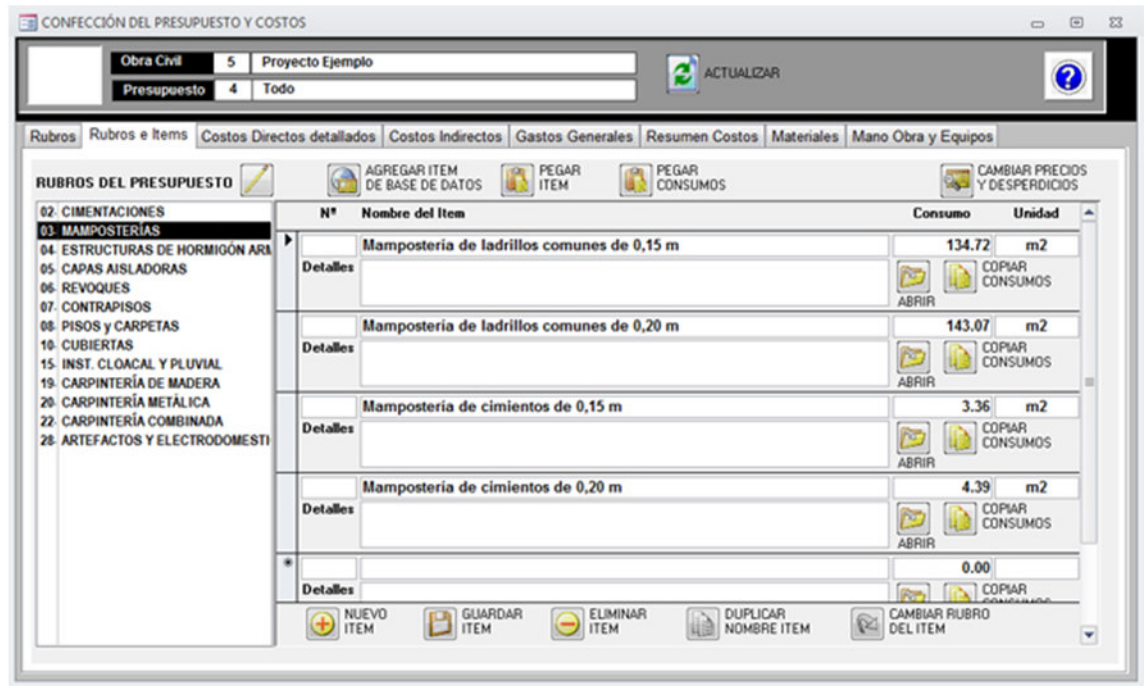

#### **FIG 4.107 Presupuesto generado automáticamente desde el modelo BIM**

Luego, al **abrir** el presupuesto, aparecerán los rubros e ítems automáticamente generados, con las últimas actualizaciones del sistema. Sólo debe completarse correctamente el **Nº** de cada rubro, y el **Nº** de cada ítem, para que queden en el orden deseado.

Todos los rubros e ítems del presupuesto que no pueden modelarse, como las excavaciones y trabajos varios, se deberán agregar como se explica en el apartado (4.6.2 - Abrir y confeccionar un presupuesto)

#### **Cómputo por fases**

Si en el modelo BIM se han creado y asignado fases constructivas a distintos elementos, entonces es posible realizar el cómputo de cada fase por separado:

### **Crear cómputo de la fase actual:**

• Primero se elige una fase desde el selector de Fases

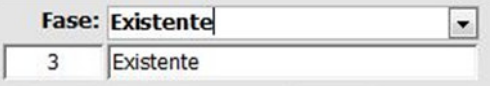

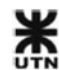

• Y luego se hace clic al botón de Crear cómputo de la fase actual.

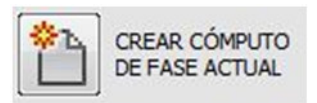

El cómputo por Fases es la herramienta ideal para evaluar los presupuestos parciales de un proyecto global, o para comparar los costos de las distintas fases constructivas de un proyecto entre sí.

## **4.6.6 Actualizar presupuesto**

Con este botón se accede a un panel donde se pueden actualizar todos los precios de los recursos que componen los ítems del presupuesto. Esta Actualizar actualización es automática, y afecta a: materiales, mano de obra y equipos.

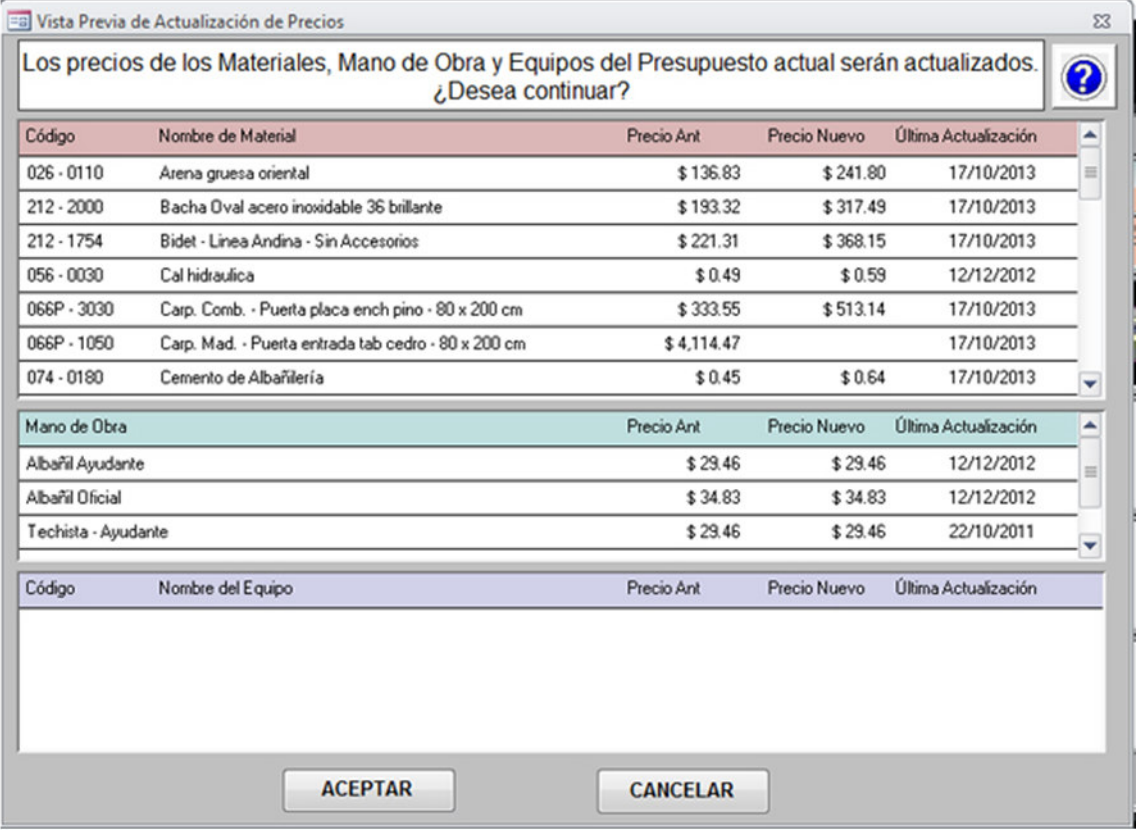

**FIG 4.108 Panel de actualización de precios de materiales del presupuesto** 

El panel que se muestra tiene 3 listas con cada uno de los recursos, el precio actual y el precio nuevo, además de mostrar la fecha de la última actualización.

Si se acepta la actualización de precios de los recursos, se pasa a un  $2<sup>°</sup>$  panel donde es posible actualizar también los **costos indirectos** y **gastos generales**.

La idea principal es que, si la actualización representa un cierto porcentaje del costo directo original de los recursos, entonces ese mismo porcentaje pueda ser afectado a **costos indirectos** y a **gastos generales**. Así todos los costos asociados al presupuesto aumentan en la misma proporción. En situaciones de inflación económica, esta herramienta es muy útil para mantener actualizados los presupuestos.

**Nota:** una buena práctica, antes de actualizar un presupuesto, es **duplicar el presupuesto** y comparar los precios de venta finales de ambos.

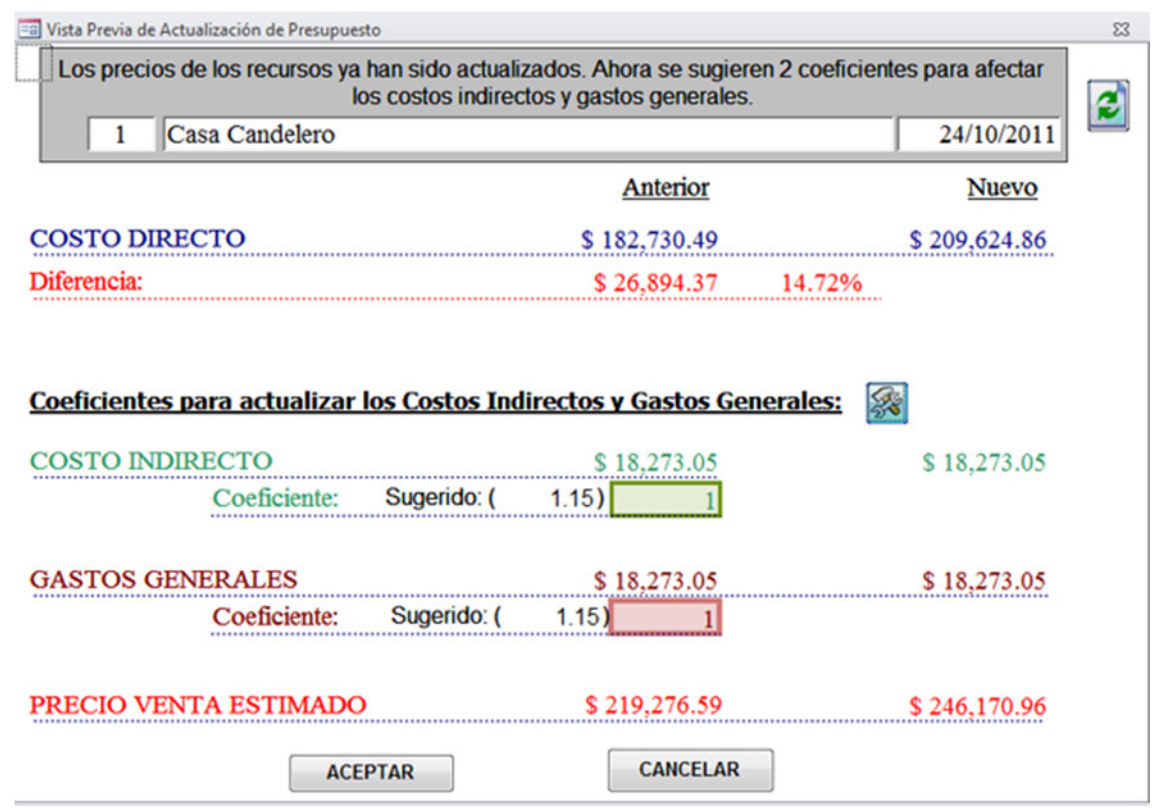

Cuando se da **aceptar** al 1º panel, aparece el 2º panel:

**FIG 4.109 Panel para actualización de costos indirectos y gastos generales** 

- En la parte superior aparece un pequeño análisis de la diferencia entre el costo directo anterior y el nuevo, luego de la actualización.
- En la parte central aparece una sugerencia del coeficiente que debe adoptarse para corregir los costos indirectos y gastos generales:

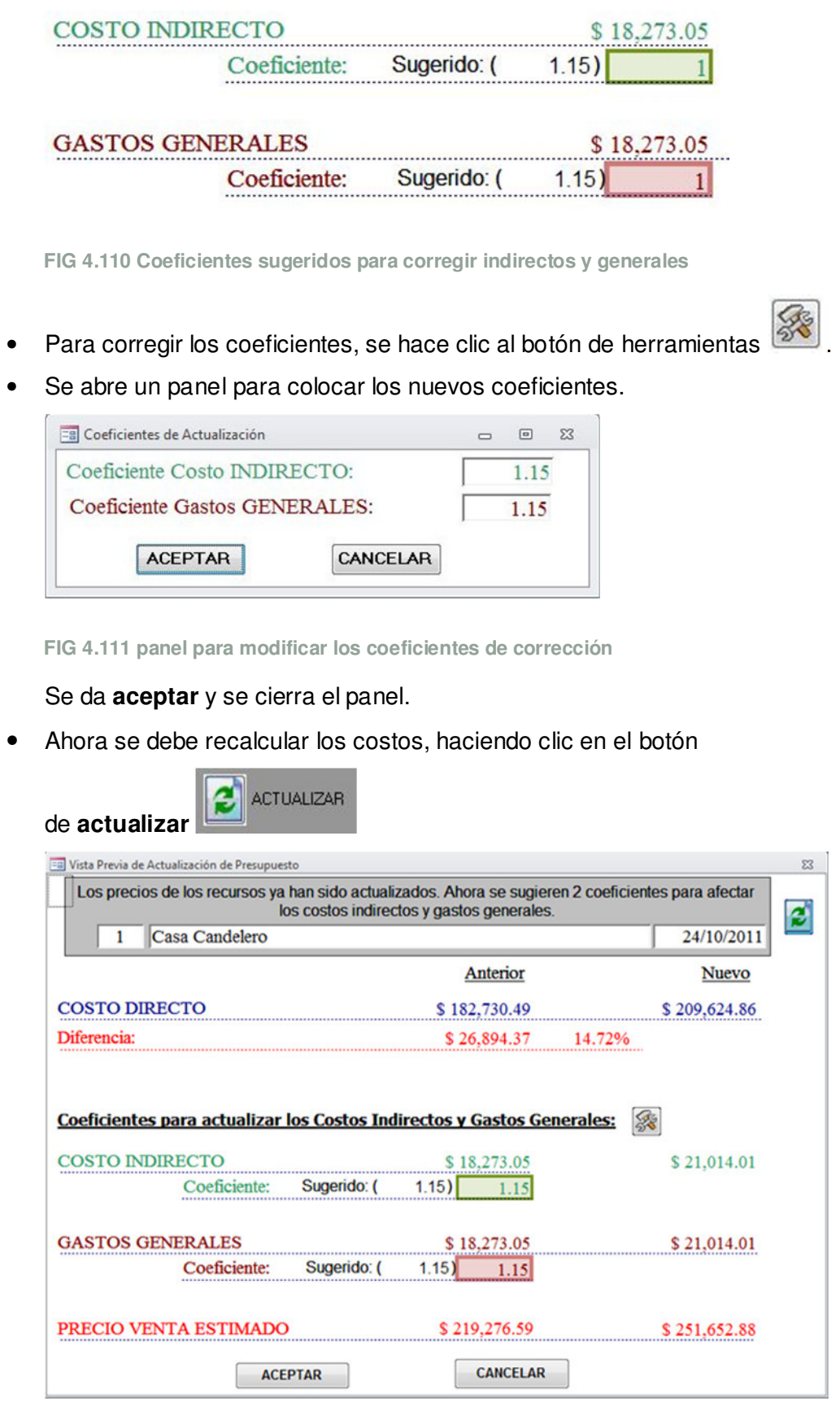

**FIG 4.112 Panel con los costos corregidos por los coeficientes**

- Se revisan los costos, se corrigen nuevamente los coeficientes de ser necesario, y se **acepta**.
- Los costos directos, indirectos y gastos generales se habrán actualizado en la misma proporción (o la proporción elegida en cada coeficiente).

**NOTA:** los coeficientes multiplican el **precio** actual del concepto de costo elegido, y lo reemplazan por uno mayorado.

La corrección con coeficientes solamente tiene sentido cuando se han confeccionado los costos indirectos y gastos generales con el método detallado, eligiendo los costos disponibles desde la base de datos, y colocando consumos y cantidades de cada costo. Ej.:

Rubros Rubros e Items | Costos Directos detallados | Costos Indirectos | Gastos Generales | Resumen Costos | Materiales | Mano Obra y Equipos |

COSTO INDIRECTO GLOBAL 0.00 % DEL COSTO DIRECTO

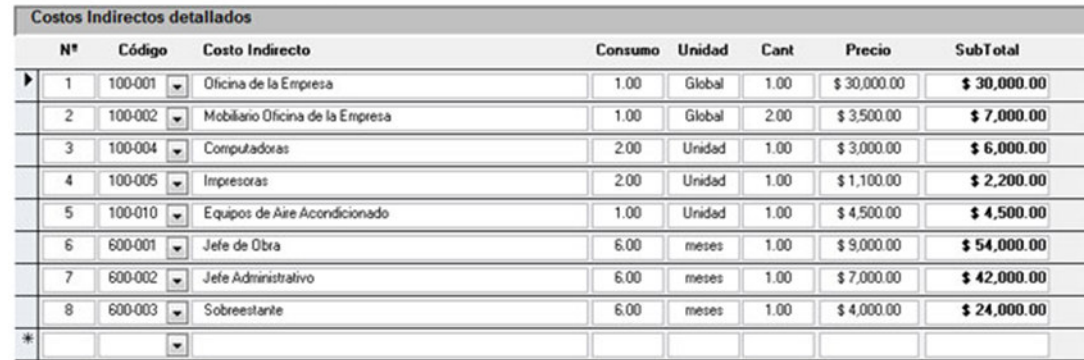

**TOTAL** 

淼

\$169,700.00

**FIG 4.113 Panel de costos indirectos del presupuesto** 

En caso contrario, cuando se coloca **000-000 Sin Costos Indirectos** y se adopta un porcentaje, entonces el porcentaje sigue valiendo lo mismo que antes, y todos los costos resultan actualizados en igual proporción.

## **4.6.7 Opciones del presupuesto**

Con este botón se accede a un pequeño panel, donde se pueden

personalizar los títulos que aparecerán en los listados del cómputo y del **Opciones** presupuesto del proyecto.

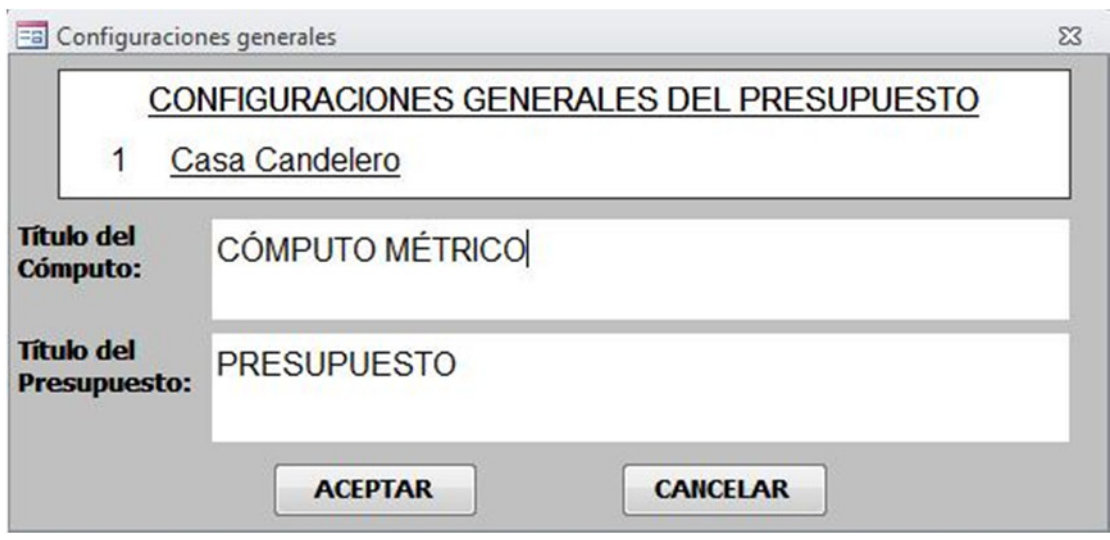

**FIG 4.114 Panel de configuraciones generales** 

# **4.6.8 Exportar presupuesto**

Con este botón se accede a un panel donde toda la información del E presupuesto se puede exportar a formato de archivos de texto separados **Exportar** 

con tabuladores.

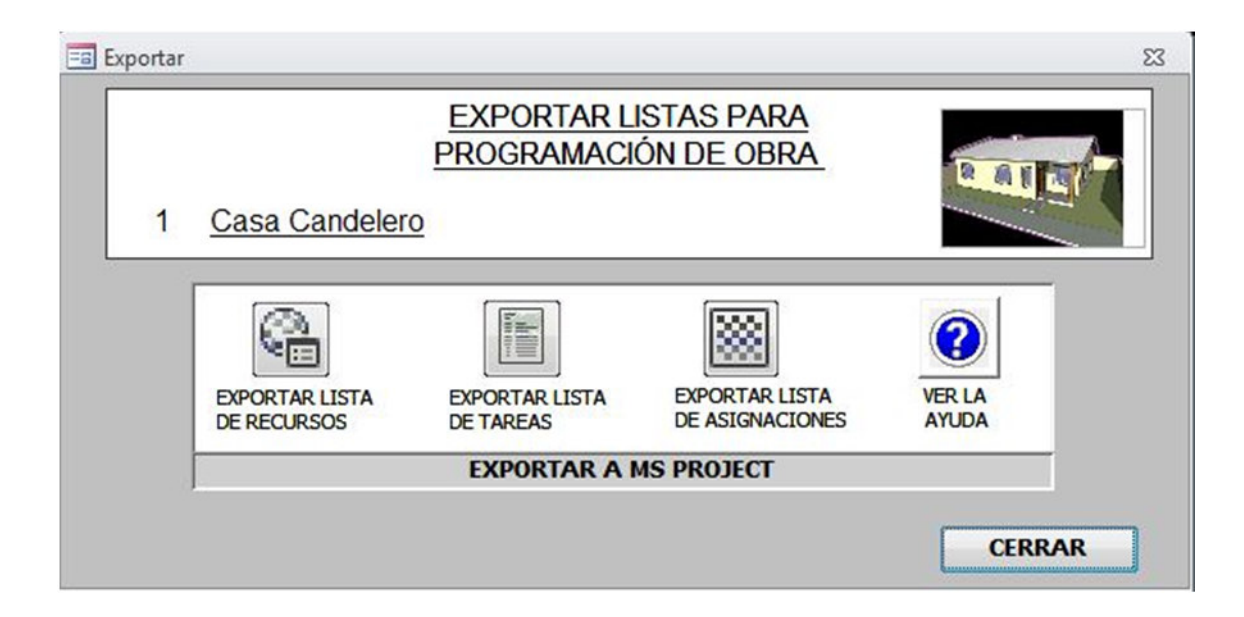

#### **FIG 4.115 Exportar listas para programación de obra**

Se pueden exportar 3 listas para luego importar estos archivos en MS Project:

**Exportar lista de recursos:** Todos los recursos de materiales, mano de obra y equipos pueden ser exportados a **MS Project**, para mantener toda la información del proyecto y no cortar el flujo de trabajo.

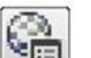

• Al hacer clic al botón se exporta un archivo llamado **Recursos.rtf** a la carpeta de GR-2013 (C:\GestionRevit2013\MS Project).

- El archivo de **Recursos.rtf** se abre automáticamente con MS Word. Si el archivo de Recursos.rtf no se abre automáticamente, abrirlo de forma manual.
- Con el archivo abierto en MS Word >> Archivo >> Guardar como. Entonces se elige el tipo de archivo **txt** y se sobreescribe el archivo **Recursos.txt** dentro de la carpeta de GR-2013 ( C:\GestionRevit2013\MS Project ).

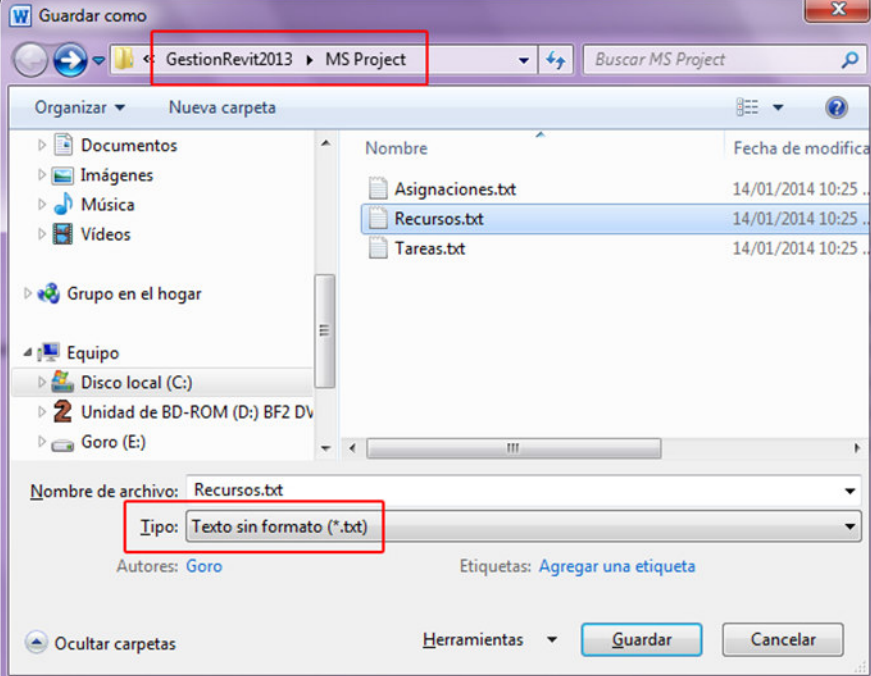

**FIG 4.116 formato txt para el archivo de Recursos** 

• A continuación aparece un cuadro de diálogo, al que damos clic en aceptar:

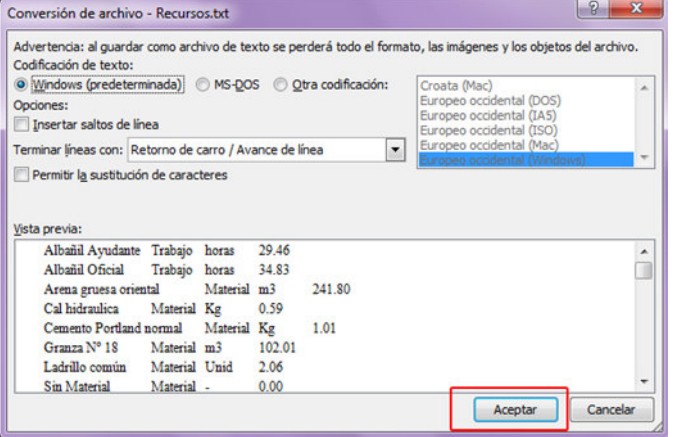

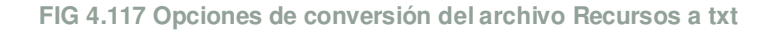

- Cerramos el documento en MS Word.
- Con este procedimiento ya tenemos un archivo de **Recursos.txt** para poder importar dentro de nuestro documento de MS Project.

**Exportar lista de tareas: t**odos los ítems del presupuesto pueden ser exportados como tareas a **MS Project**, para mantener toda la información del proyecto y no cortar el flujo de trabajo.

- Al hacer clic al botón se exporta un archivo llamado **Tareas.rtf** a la carpeta de GR-2013 ( C:\GestionRevit2013\MS Project ).
- El archivo de **Tareas.rtf** se abre automáticamente con MS Word. Si el archivo de Tareas.rtf no se abre automáticamente, abrirlo de forma manual.
- Con el archivo abierto en MS Word >> Archivo >> Guardar como. Entonces se elige el tipo de archivo **txt** y se sobreescribe el archivo **Tareas.txt** dentro de la carpeta de GR-2013 ( C:\GestionRevit2013\MS Project ).

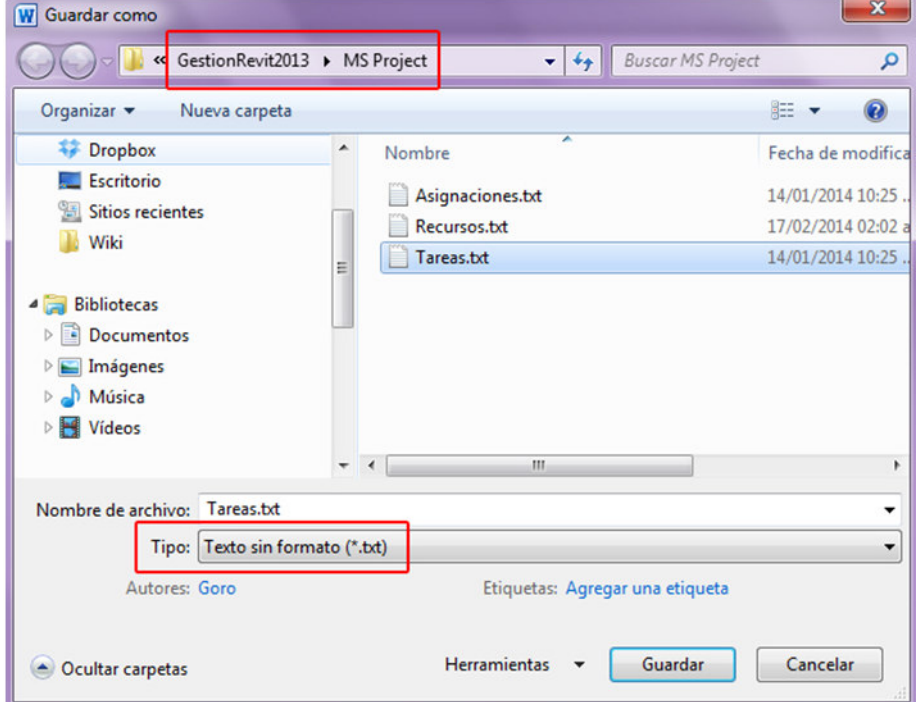

**FIG 4.118 Formato txt para el archivo de Tareas** 

• A continuación aparece un cuadro de diálogo, al que damos clic en aceptar:

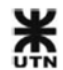

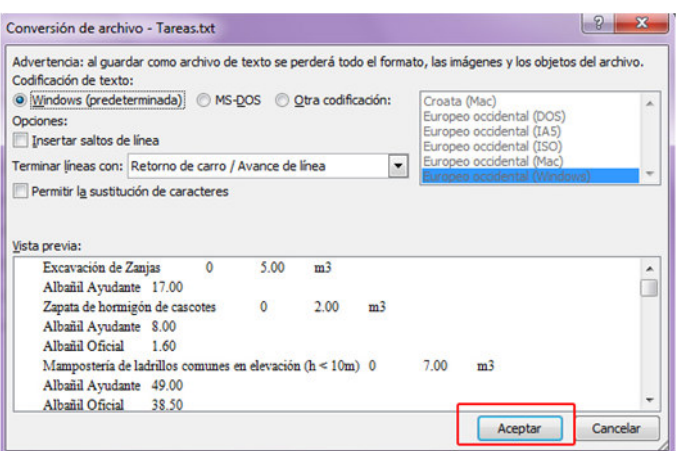

**FIG 4.119 Opciones de conversión del archivo Tareas a txt** 

- Cerramos el documento en MS Word.
- Con este procedimiento ya tenemos un archivo de **Tareas.txt** para poder importar dentro de nuestro documento de MS Project.

**Exportar lista de asignaciones:** las relaciones entre recursos y tareas se pueden exportar como un 3º archivo de texto, para luego ser importado dentro de **MS Project**.

- Al hacer clic al botón se exporta un archivo llamado **Asignaciones.rtf** a la carpeta de GR-2013 ( C:\GestionRevit2013\MS Project ).
- El archivo de **Asignaciones.rtf** se abre automáticamente con MS Word. Si el archivo de Asignaciones.rtf no se abre automáticamente, abrirlo de forma manual.
- Con el archivo abierto en MS Word >> Archivo >> Guardar como. Entonces se elige el tipo de archivo **txt** y se sobreescribe el archivo**Asignaciones.txt** dentro de la carpeta de GR-2013 ( C:\GestionRevit2013\MS Project ).

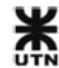

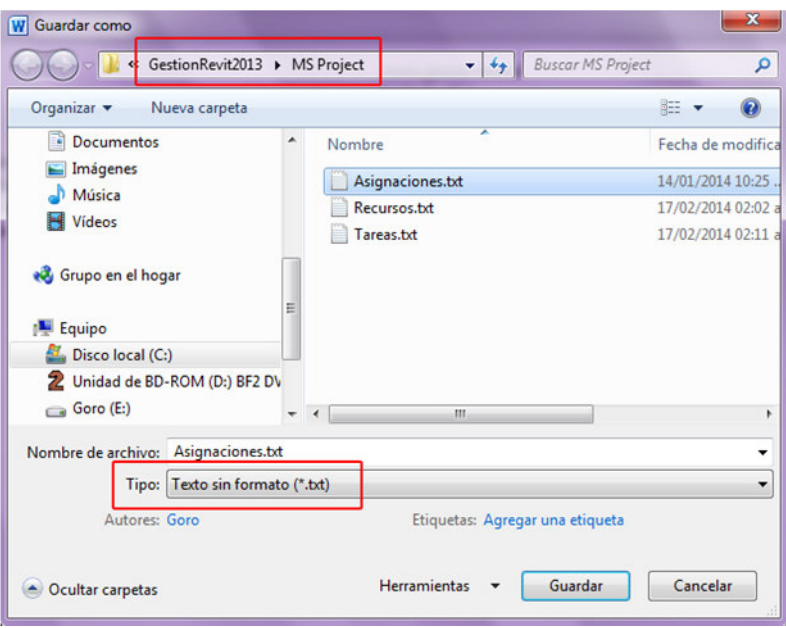

**FIG 4.120 formato txt para el archivo de Asignaciones** 

• A continuación aparece un cuadro de diálogo, al que damos clic en aceptar:

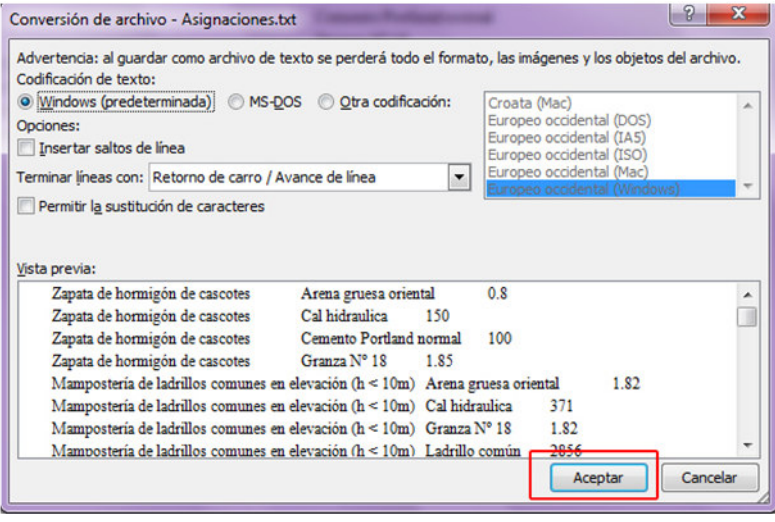

**FIG 4.121 Opciones de conversión del archivo Asignaciones a txt** 

- Cerramos el documento en MS Word.
- Con este procedimiento ya tenemos un archivo de **Asignaciones.txt** que vincula los recursos y las tareas anteriores, y que lo podremos importar dentro de nuestro documento de MS Project.

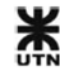

# **4.7 Extras y ayuda**

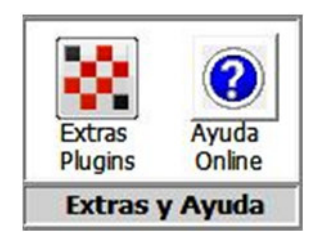

**FIG 4.122 Panel de extras y plugins** 

Esta sección contiene los distintos plugins que se irán desarrollando para **GR-2013**. Los plugins aumentan el alcance del sistema, solucionando problemas específicos, o agregando funciones útiles.

# **4.8 Integración BIM**

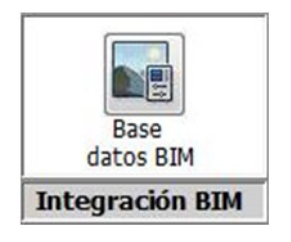

**FIG 4.123 Panel de integración BIM** 

En este panel existen 2 herramientas que están relacionadas con la información obtenida desde la **base de datos BIM**.

# **4.8.1 Base de datos BIM**

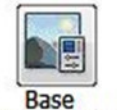

Con este botón se accede a un panel especial, que resulta ser un pequeño sistema independiente dentro de GR-2013.

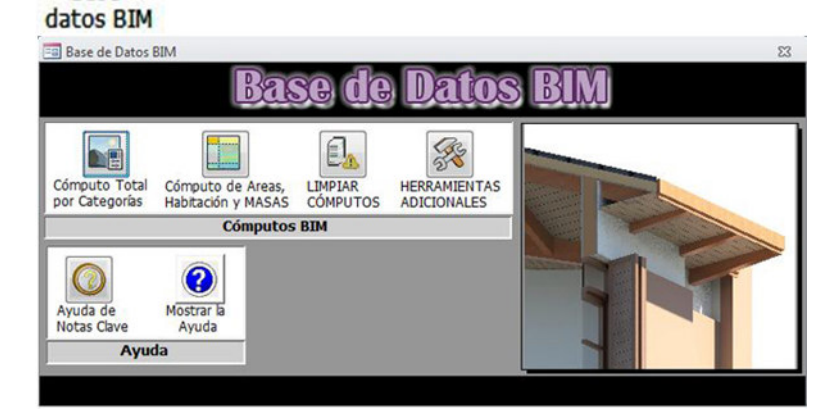

**FIG 4.124 Panel de Bases de datos BIM**

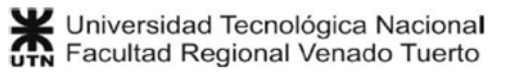

Con esta aplicación es posible visualizar el contenido de la Base de datos que se exporta desde **AutoDesk Revit**, y revisar la correcta asignación de **Notas Clave** a los elementos del modelo BIM.

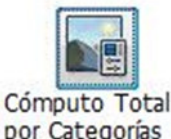

# **Cómputo total por categorías**

Con este botón se accede a una serie de paneles que contienen pestañas. Cada pestaña corresponde a una **Categoría** de elementos del modelo BIM.

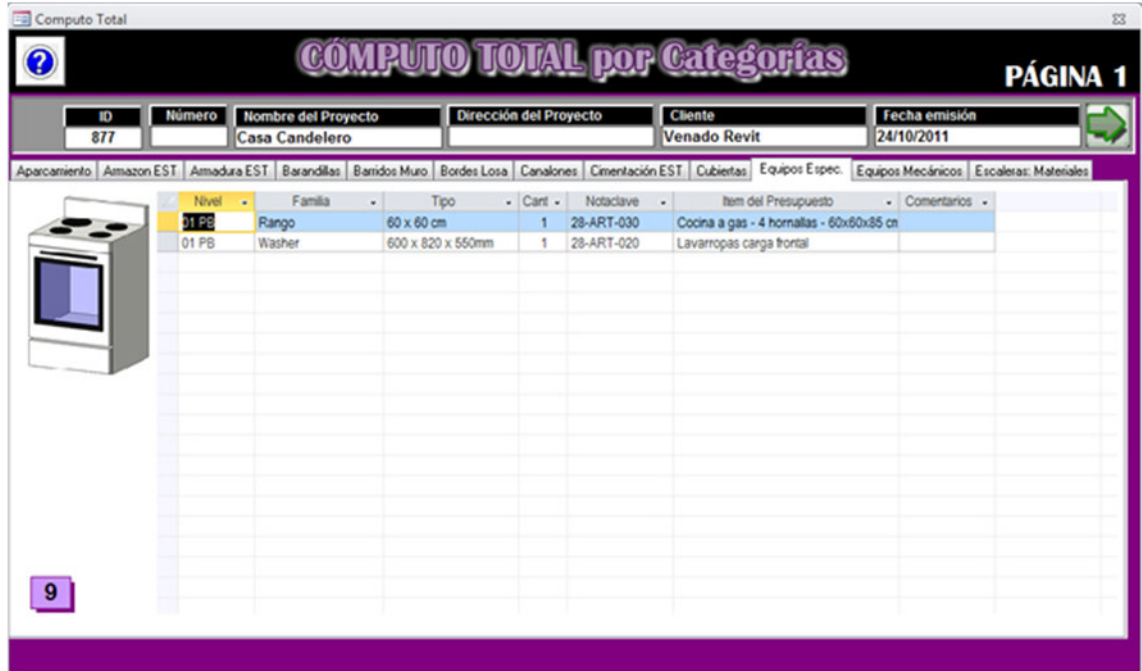

**FIG 4.125 Panel de navegación entre las Categorías del modelo** 

En cada pestaña aparece una lista de los elementos (familias) que componen la Categoría, junto con los parámetros de cómputo de cada uno: longitud, área, volumen, cantidad; según el caso.

Estos paneles sirven para navegar dentro de la base de datos, y conocer los elementos que forman parte del modelo BIM.

Toda la información es de **sólo lectura**, y no puede modificarse.

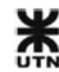

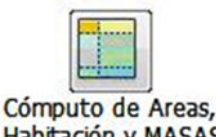

# **Cómputo de Areas, Habitación y MASAS**

Con este botón se accede a un panel con 4 pestañas, que contienen información acerca de las habitaciones, áreas y masas del proyecto:

| <b>Número</b><br><b>Nombre del Proyecto</b><br><b>ID</b><br><b>Casa Candelero</b><br>877<br>Habitaciones<br>Areas Masas Suelos de Masa |       |                  | <b>Dirección del Proyecto</b> |       | <b>Cliente</b><br><b>Venado Revit</b> |                                           | Fecha emisión<br>24/10/2011 |                                               |  |
|----------------------------------------------------------------------------------------------------|-------|------------------|-------------------------------|-------|---------------------------------------|-------------------------------------------|-----------------------------|-----------------------------------------------|--|
|                                                                                                    | Nivel | $- N^{\circ}$ -1 | Nombre                        |       |                                       | - Perímetro [n - Area [m - Volúmen [m3] - |                             | Ocupacić - Acabadodelabas - Acabadodelt       |  |
|                                                                                                    | 01 PB |                  | COMEDOR                       | 28.03 | 34.60                                 | 86.50                                     | Vivienda                    | Contrapiso y carpe Cielorraso ap              |  |
|                                                                                                    | 01 PB | $\overline{2}$   | <b>COCINA</b>                 | 12.30 | 9.45                                  | 23.63                                     | Vivienda                    | Contrapiso y carpe <sup>c</sup> Cielorraso ap |  |
| Baño                                                                                                    | 01 PB | 3                | <b>LAVADERO</b>               | 10.60 | 6.90                                  | 17.25                                     | Vivienda                    | Contrapiso y carpe Cielorraso ar              |  |
|                                                                                                    | 01 PB | Δ                | <b>BANO</b>                   | 8.20  | 4.08                                  | 10.20                                     | Vivienda                    | Contrapiso y carpe Cielorraso ap              |  |
| $\odot$                                                                                                    | 01 PB | 5                | ANTEBAÑO                      | 8.00  | 3.01                                  | 7.52                                      | Vivienda                    | Contrapiso y carpe Cielorraso ap              |  |
|                                                                                                    | 01 PB | 6                | <b>PASO</b>                   | 13.60 | 6.72                                  | 16.80                                     |                             | Espacio cor Contrapiso y carpe Cielorraso ar  |  |
| Ampario                                                                                                    | 01 PB |                  | <b>DORMITORIO</b>             | 14.40 | 12.92                                 | 32.30                                     | Vivienda                    | Contrapiso y carpe Cielorraso ap              |  |
|                                                                                                    | 01 PB | 8                | <b>DORMITORIO</b>             | 13.80 | 11.90                                 | 29.75                                     | Vivienda                    | Contrapiso y carpe Cielorraso ap              |  |
|                                                                                                    |       |                  |                               |       |                                       |                                           |                             |                                               |  |
|                                                                                                    |       |                  |                               |       |                                       |                                           |                             |                                               |  |

**FIG 4.126 Panel de habitaciones, áreas y masas** 

Un modelo BIM, además de la información de los elementos de la construcción, también puede almacenar otros 4 tipos de información:

- **Habitaciones:** En un modelo BIM se pueden delimitar las habitaciones del proyecto, de las cuales luego se obtiene información sobre: perímetro, área, volumen, superficies de acabados. Esta información puede complementar a la información y cómputo de los elementos de modelo.
- **Áreas:** un modelo BIM también puede computar diferentes áreas de un proyecto, como áreas construidas brutas, y esta información también puede complementar al cómputo de elementos.
- **Masas:** las **Masas conceptuales** se crean en una etapa temprana de anteproyecto. Se trata de sólidos que definen la forma general del proyecto. En muchos casos es posible obtener información muy útil para un análisis de

factibilidad temprano. De una masa conceptual se puede extraer información de: áreas de suelos (coincidentes con niveles), áreas de superficie (para áreas vidriadas) y volumen.

• **Suelos de masa:** a una masa conceptual es posible crearle **suelos de masas**, que son las superficies de encuentro entre el sólido de la masas y un nivel. Estos suelos de masa se pueden computar separadamente, agregando información de usos, nombre, etc.

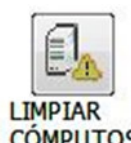

# **Limpiar cómputos**

Antes de que se realice una exportación de la **base de datos BIM** de un modelo, es necesario ejecutar la herramienta de limpiar cómputos:

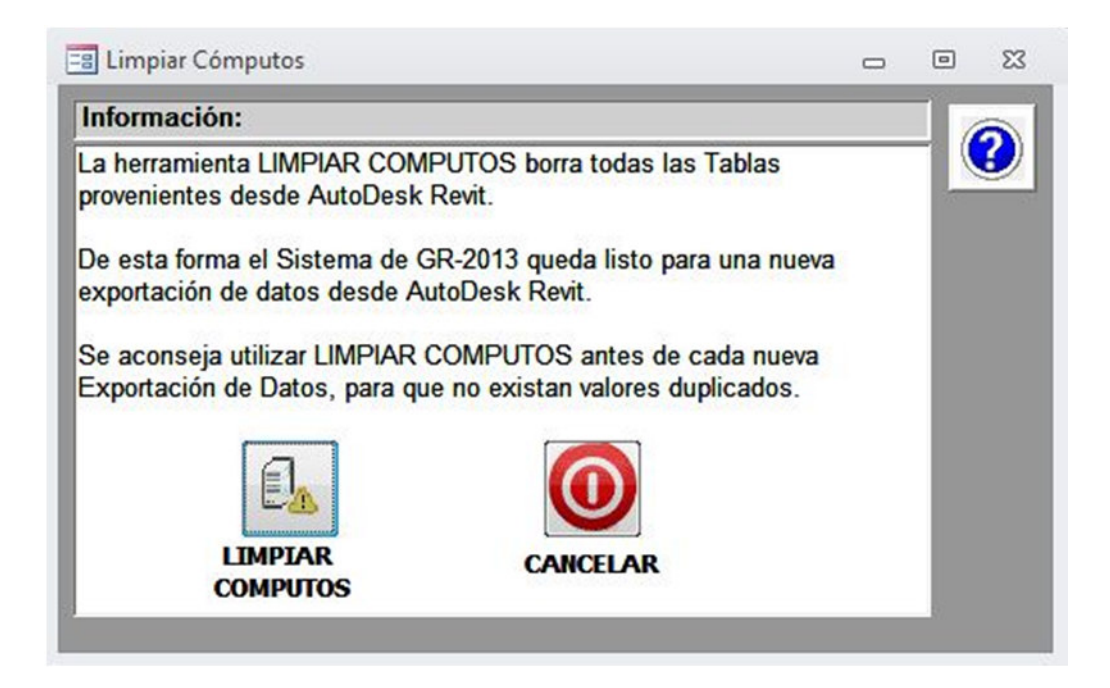

#### **FIG 4.127 Herramienta de limpiar cómputos**

Esta herramienta limpia las tablas del cómputo anterior, y deja la base de datos limpia para una nueva importación.

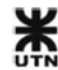

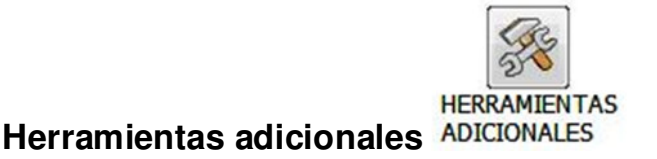

Con este botón se accede a un panel que contiene herramientas de revisión y control.

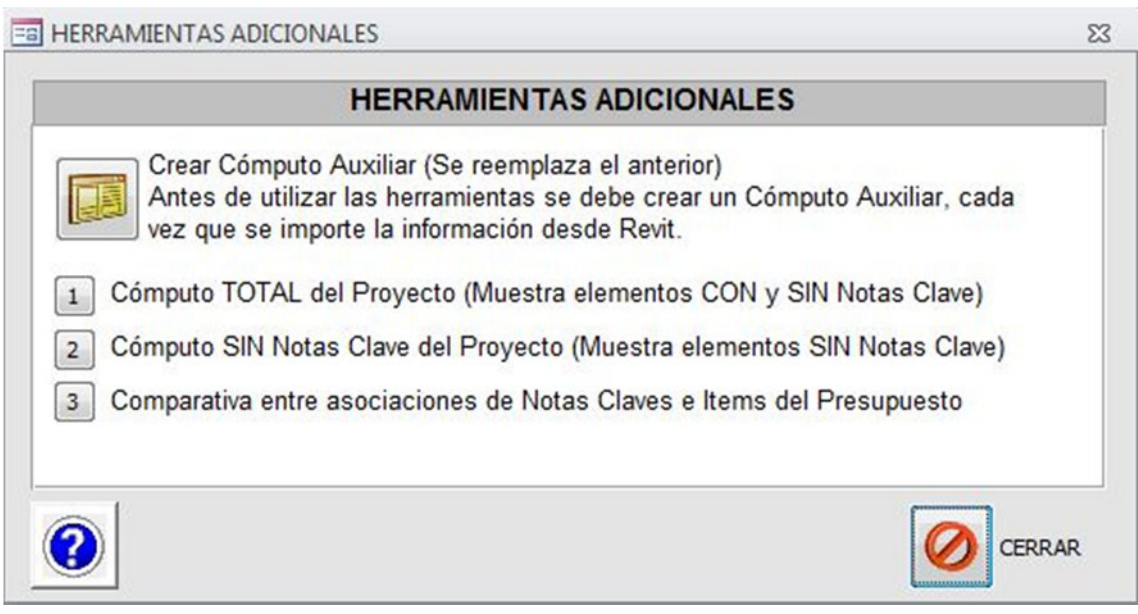

**FIG 4.128 Panel de herramientas de bases de datos BIM** 

- 
- **Crear cómputo auxiliar:** antes de utilizar las herramientas, este botón crea una tabla que unifica la información de todas las tablas de la base de datos, con la información necesaria para las herramientas. Esta tabla borra los datos anteriores cada vez, y debe crearse antes de utilizar las herramientas siguientes.
- **Cómputo TOTAL del Proyecto:** se muestra una lista con todos los elementos que componen el modelo BIM. En la lista se verá, para cada elemento (renglón de la lista) tienen asignada o no una **Nota Clave**. Esta herramienta es muy importante, porque permite controlar si todos los elementos tienen una Nota Clave asignada, y la información de las dimensiones de su Categoría: longitud, área, volumen y cantidad.

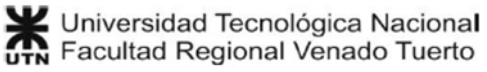

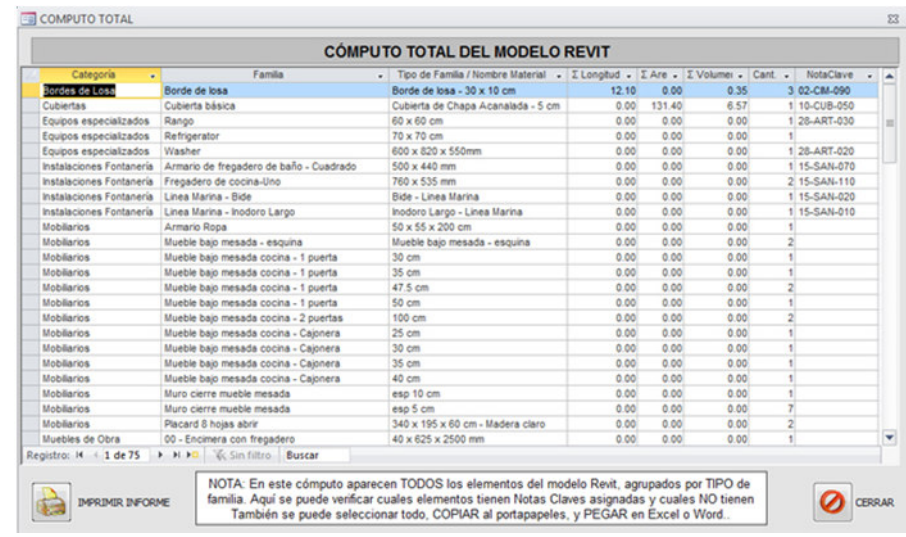

**FIG 4.129 Cómputo TOTAL del modelo BIM** 

El formato de lista del informe permite que se pueda seleccionar todo, haciendo clic en la esquina superior izquierda del cuadro, y se pueda **COPIAR** los datos al portapapeles. Luego estos datos pueden ser **PEGADOS** en una hoja de excel y se pueden trabajar de manera independiente.

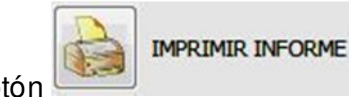

Un pequeño botón permite imprimir el informe.

• **Cómputo SIN Notas Clave del Proyecto:** se presenta la misma lista anterior, pero en este caso se han filtrado los elementos y solamente aparecen los que **NO** tienen asignadas **Notas Clave**.

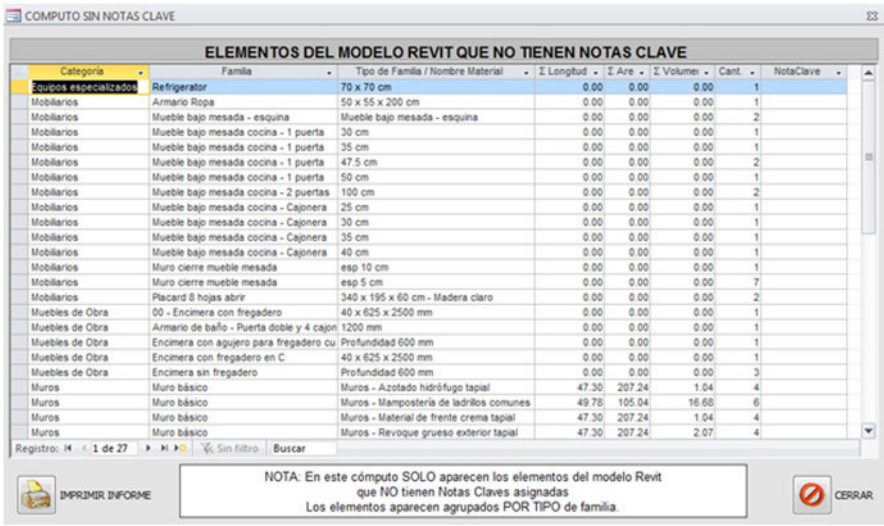

**FIG 4.130 Cómputo de elementos SIN Notas Clave asignadas** 

Como el informe anterior, también hay un botón para poder imprimir el listado.

• **Comparativa entre asociaciones de Notas Clave e Ítems del Presupuesto:** tal como lo expresa el nombre, esta herramienta presenta un informe donde cada elemento aparece con su Nota Clave, seguida del ítem de presupuesto asociado. Con esta herramienta se controla la correcta asignación de Notas Clave de los elementos del modelo BIM.

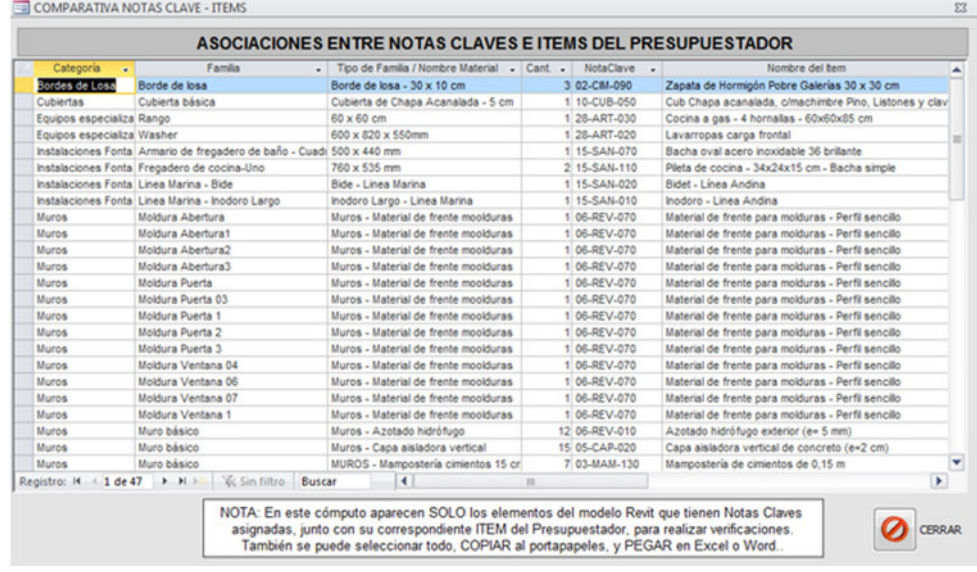

**FIG 4.131 Comparativa entre Notas Clave e Ítems del presupuesto** 

Como los anteriores, este informe puede imprimirse.

Cualquier modificación o corrección que deba realizarse, siempre debe hacerse en el modelo BIM, y luego volver a exportar la **base de datos BIM**. También deben realizarse las correspondientes correcciones en las bases de datos de GR-2013, de ser necesario.

### **4.9 Notas Clave**

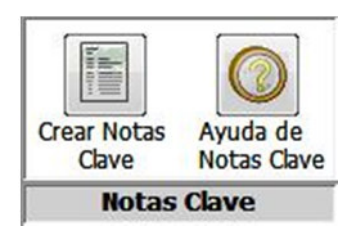

**FIG 4.132 Panel de Notas Clave** 

En un modelo podemos encontrar 4 jerarquías de elementos:

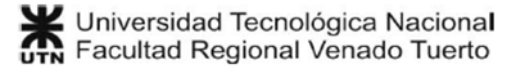

- **Categorías de familias:** es una clasificación de las familias por su función en la construcción. Ej.: Muros, Puertas, Ventanas, Mobiliario, etc.
- **Familias:** son los componentes del modelo, que pueden ser paramétricas y contener información. Ej.: muro básico, puerta placa, ventana corrediza de aluminio, columna rectangular, viga rectangular, etc.
- **Tipos de familia:** una familia puede tener distintas tipologías, que se pueden corresponder con sus dimensiones o características. Ej.:
	- o Familia: Ventana corrediza Tipos: 120x110 cm, 120x60 cm, 80x60 cm.
	- o Familia: Columna rectangular Tipos: 20x20 de madera, 30x30 de hormigón, 5x10 de acero.
- **Ejemplares:** un ejemplar es cada elemento que se coloca en el modelo. Si se han colocado 4 ventanas, se habla de 4 ejemplares de la familia.

Las **Notas Clave** son una lista de códigos que permiten identificar a las tipologías (Tipos de familia) de elementos de un modelo de Revit. Las **Notas Clave** se asignan por Proyecto de Revit, y se pueden corresponder con cualquier clasificación que se desee.

GR-2013 aprovecha las **Notas Clave** para asociarlas con los códigos de los ítems del presupuesto. Entonces cada elemento que se coloca en el modelo tendrá una Nota Clave asociada a esos ítems.

Las **Notas Clave** se cargan a través de un archivo de texto. Este archivo de texto es generado, mediante unos sencillos pasos, por GR-2013.

# **4.9.1 Crear Notas Clave**

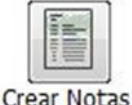

Clave

Este botón permite crear un archivo de texto con las **Notas Clave** coincidentes con los ítems del presupuesto. El archivo resultante es**NotasClave.rtf**, al cual hay que convertir en **NotasClave.txt**.

A continuación se explica el procedimiento.

## **Procedimiento para crear el archivo de NotasClave.txt**

- Se hace clic en el botón **crear notas clave**.
- Automáticamente se crea el archivo **NotasClave.rtf** en la carpeta de GR-2013 ( C:\GestionRevit2013 ).

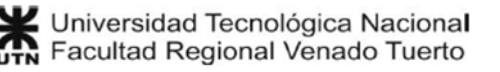

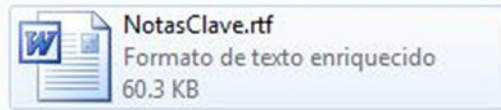

• El archivo de NotasClave.rtf se abre automáticamente con MS Word. Se verá lo siguiente:

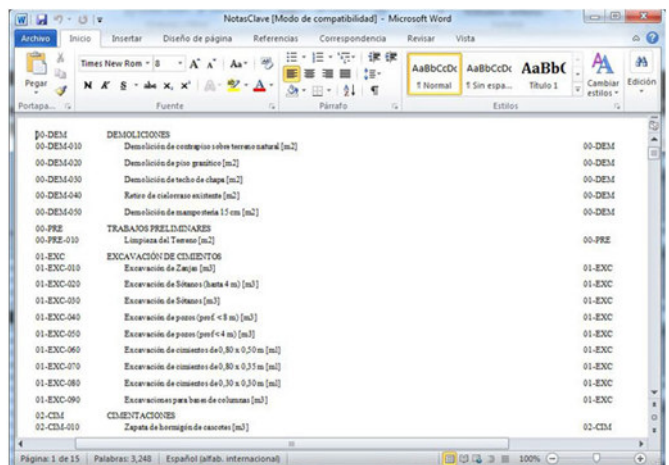

**FIG 4.133 archivo de NotasClave.rtf** 

Si el archivo de NotasClave.rtf no se abre automáticamente, abrirlo de forma manual.

• Con el archivo abierto en MS Word >> Archivo >> Guardar como. Entonces se elige el tipo de archivo **txt** y se sobreescribe el archivo **NotasClave.txt** dentro de la carpeta de GR-2013 ( C:\GestionRevit2013 ).

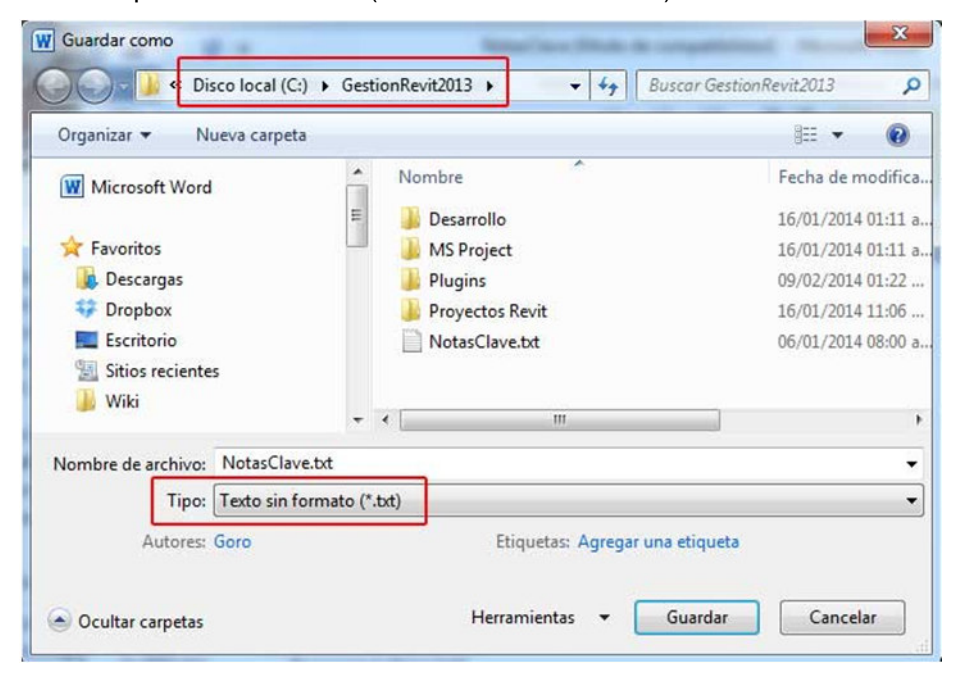

**FIG 4.134 Formato txt para el archivo de NotasClave**

• A continuación aparece un cuadro de diálogo, al que damos clic en aceptar:

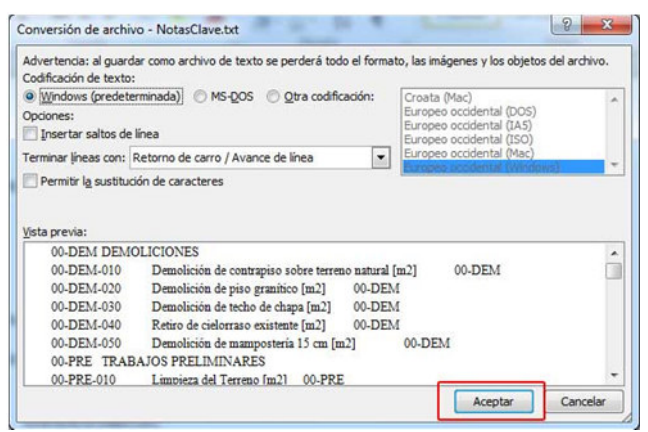

**FIG 4.135 Opciones de conversión del archivo NotasClave a txt** 

• Cerramos el documento en MS Word.

Con este procedimiento ya tenemos un archivo de **Notas Clave** conteniendo las últimas modificaciones de rubros e ítems de presupuestos.

## **4.9.2 Ayuda de Notas Clave**

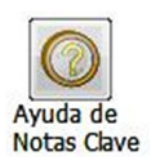

Con este botón se accede a un panel de ayuda, donde aparecen todas las Categorías de Revit y los parámetros que GR-2013 puede obtener de cada una de ellas.

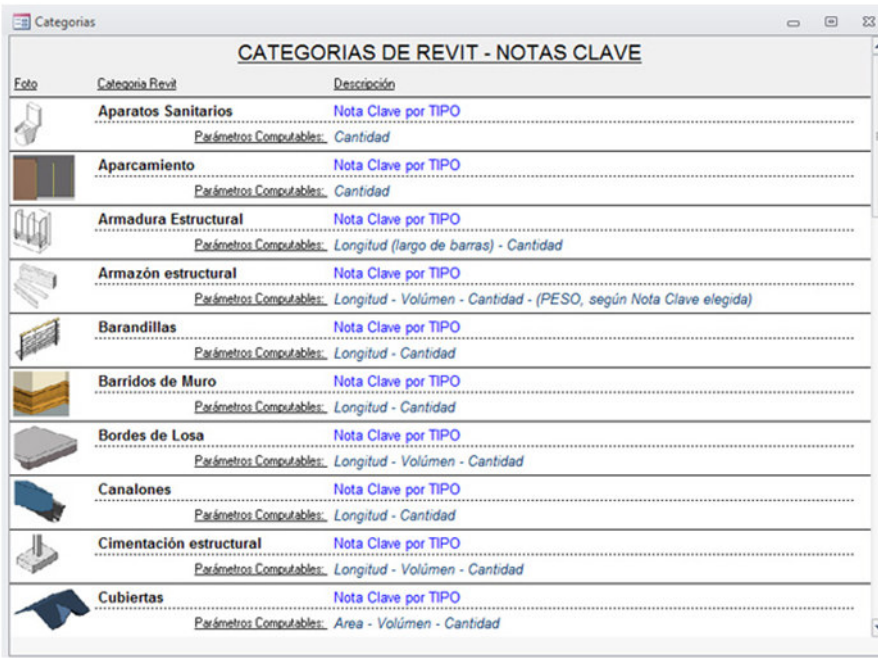

**FIG 4.136 Panel de ayuda de Notas Clave** 

Veamos algunos ejemplos de cómo consultar las ayudas de Notas Clave para asociar a los ítems del presupuesto.

## **Ejemplo 1: puertas**

El caso más común es el de las puertas:

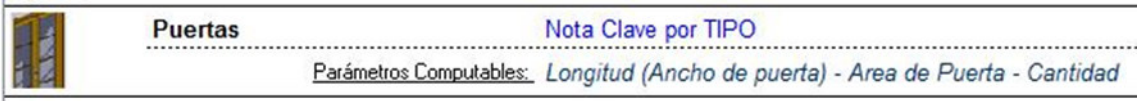

**FIG 4.137 Ayuda de Notas Clave para puertas** 

Según la ayuda, de la Categoría de Puertas se puede obtener la siguiente información:

- Longitud (Ancho de puerta)
- Área de Puerta
- Cantidad

Entonces cuando creamos un ítem del presupuesto relacionado con las puertas, solamente podremos computar UNA de esas magnitudes:

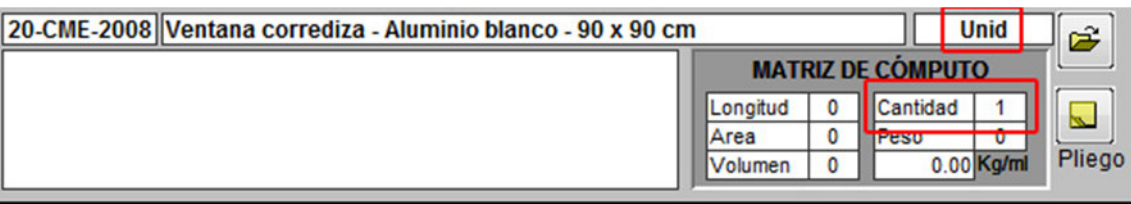

**FIG 4.138 Ítem del presupuesto que computa Cantidad de puertas** 

En este caso, se ha puesto un **1** a **Cantidad**, por lo tanto se computarán automáticamente las cantidades de los tipos de puertas que se asocien a la Nota Clave **20-CME-2008**.

Pero podría existir otro tipo de puerta (Tipo de familia) del cual nos resulte útil computar el largo o ancho, entonces se colocará el **1** de la matriz de cómputo donde corresponda.

# **Ejemplo 2: Armazón estructural (VIGAS)**

Otro ejemplo básico en estructuras son las vigas, que en el programa están en la categoría de **armazón estructural**.

Nota Clave por TIPO Armazón estructural Parámetros Computables: Longitud - Volúmen - Cantidad - (PESO, según Nota Clave elegida)

**FIG 4.139 Ayuda de Notas Clave para vigas** 

Según la ayuda de Notas Clave, las magnitudes computables son:

- **Longitud**
- Volumen
- Cantidad
- PESO

En el primer caso, tenemos un ítem del presupuesto que computa volumen de vigas:

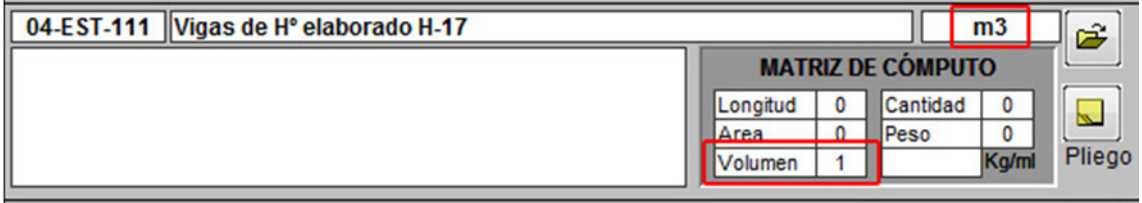

**FIG 4.140 Ítem del presupuesto que computa volumen de vigas** 

En este caso, se ha puesto un **1** a **Volumen**, por lo tanto se computarán automáticamente los volúmenes de los tipos de vigas que se asocien a la Nota Clave **04-EST-111**.

En el segundo caso, tenemos un ítem de presupuesto que computa PESO de perfiles de acero:

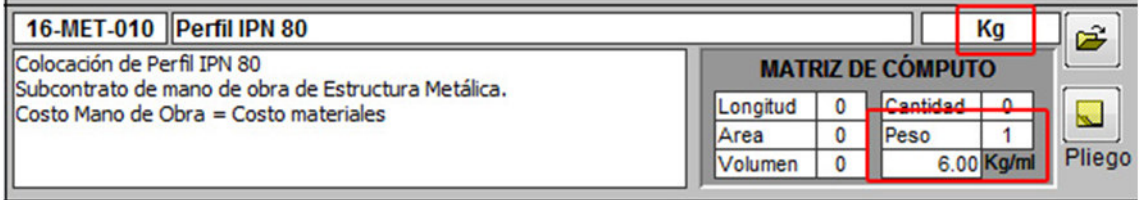

**FIG 4.141 Ítem del presupuesto que computa peso de vigas metálicas** 

En este caso, se ha puesto un **1** a **PESO**, y se ha colocado el peso lineal del perfil (6.00 Kg/ml), por lo tanto se computarán automáticamente los pesos de los tipos de vigas que se asocien a la Nota Clave **16-MET-010**.

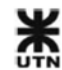

Entonces consultando la ayuda de Notas Clave es fácil saber si las magnitudes que nos interesan pueden o no ser computadas, según la Categoría.

# **4.10 Descarga e instalación**

En los siguientes apartados se explicará cómo descargar e instalar el sistema de GR-2013.

# **4.10.1 Descarga de GestionRevit2013**

Para descargar la última versión de GestionRevit2013, utilice los siguientes enlaces de descarga directa:

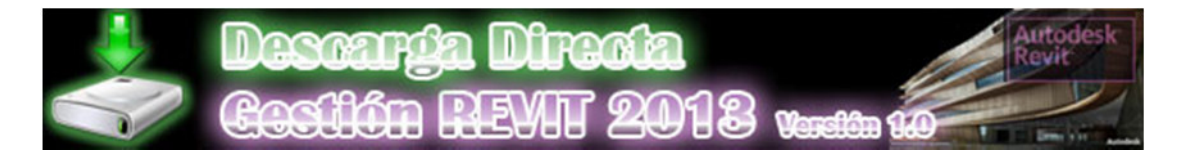

https://dl.dropboxusercontent.com/s/nn3c59mv20ygn43/GestionRevit2013.zip

# **4.10.2 Instalación de GR-2013**

Este es el procedimiento para la instalación:

- Descargue la última versión de GR-2013 y guarde el archivo en su pc.
- Copie el archivo descargado **GestionRevit2013.zip** al directorio raíz del **disco C**

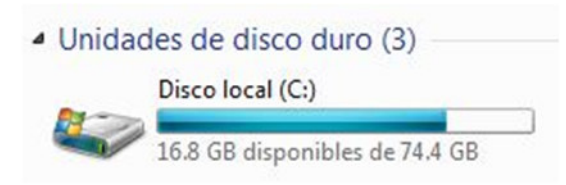

**FIG 4.142 Disco C** 

Seleccione el archivo GestionRevit2013.zip, clic al botón derecho y seleccione **extraer aquí**

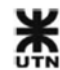

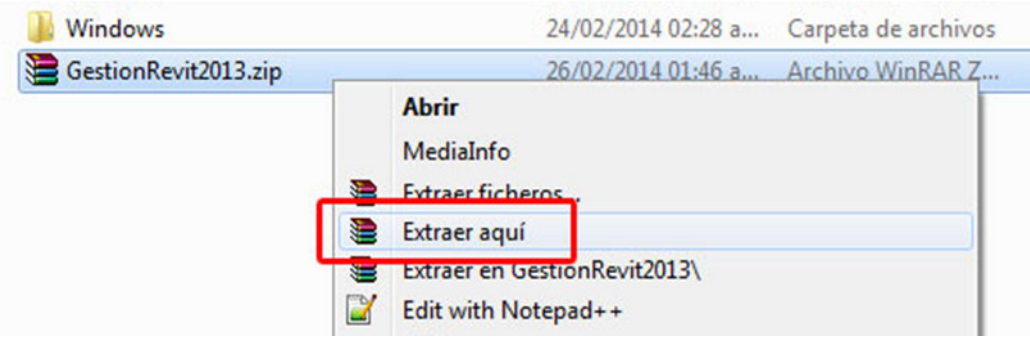

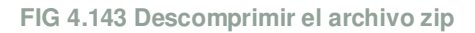

• Se creará una carpeta llamada **GestionRevit2013**. Dentro de la carpeta se encuentra el archivo de MS Access de GR-2013.

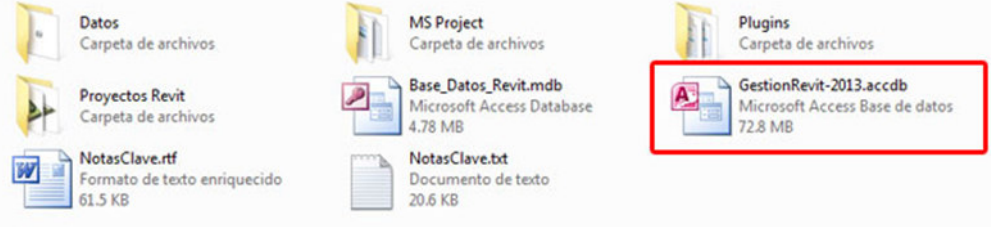

**FIG 4.144 Contenido de la carpeta de GestionRevit2013** 

• Si lo desea, puede crear un acceso directo en el escritorio de Windows.

## **4.11 Problemas conocidos**

### **IM014**

- **Error:** [IM014] [Microsoft][Administrador de controladores ODBC] La arquitectura del DSN especificado no coincide entre el controlador y la aplicación. (0)
- **Causa:** Se tiene instalado Microsoft Office (versión 32 bits) junto con AutoDesk Revit (versión 64 bits).
- **Solución:** Se debe desinstalar Microsoft Office de 32 bits e instalar una versión de Microsoft Office de 64 bits.

## **Revit**

• **Error:** [Revit] La tabla 'Cantidadesdematerial' no contiene una columna 'Comopintura'.

- **Causa:** Se está utilizando una versión de Gestión Revit (GestionRevit2012 o anterior) incompatible con la versión de Revit (Revit 2013 con SP2 o Revit 2014)
- **Solución:** Descargar la última versión de Gestión Revit 2013.

## **MS Project - Formato heredado**

• **Error:** [MS Project] Está intentando abrir un archivo en un formato de archivo más antiguo. La configuración no le permite abrir archivos guardados en formato más antiguos.

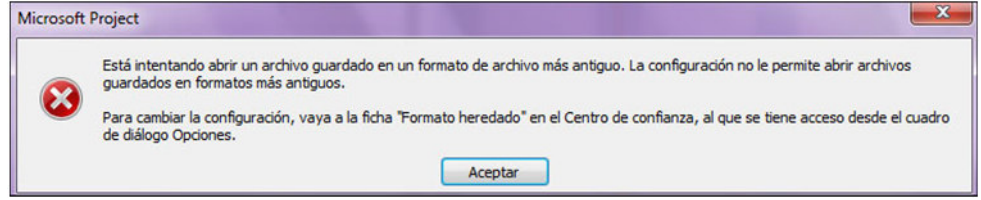

**FIG 4.145 Error de formato heredado** 

- **Causa:** Configuración de seguridad por defecto de MS Project.
- **Solución:**
	- o Seleccionar el menú Archivo >> Opciones. Elegir Centro de confianza >> Configuración del centro de confianza...

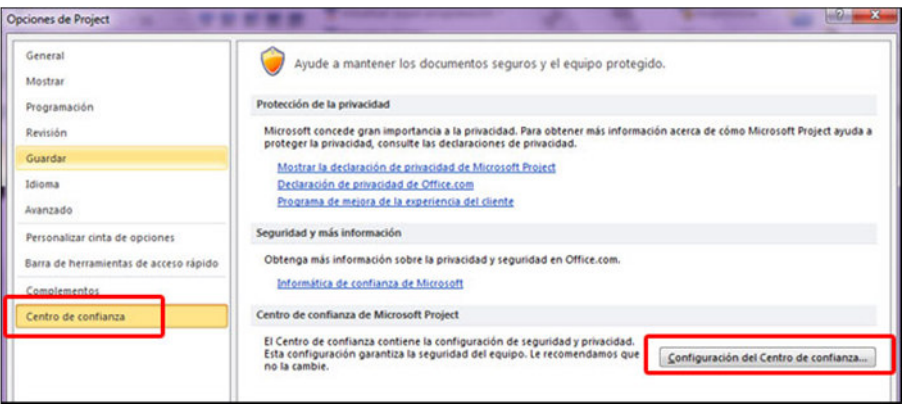

**FIG 4.146 Centro de confianza de MS Project** 

o Seleccionar Formato heredado y tildar la opción Permitir cargar archivos con formatos heredados

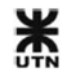

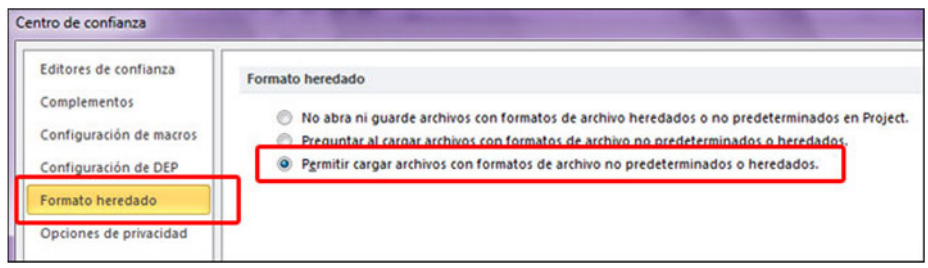

**FIG 4.147 Permitir cargar archivos con formatos heredados** 

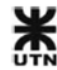

# **5 Conclusiones**

Como resultado de la aplicación de la Metodología de trabajo de Gestión Revit se logra que la información del proyecto fluya a través de todas las actividades del proceso de gestión:

- La mayor carga de información ocurre en la etapa de diseño y construcción del modelo BIM, donde se toman todas las decisiones relevantes.
- Esa información se integra en el cómputo y presupuesto automático de GR-2013 de manera sencilla y rápida.
- Toda la información de tareas y recursos es reutilizada en MS Project, donde se planifican las tareas del proyecto en muy poco tiempo.

Esta reutilización de la información aumenta la productividad de todo el proceso, y permite evitar inconsistencias u omisiones involuntarias.

Como resulta tan sencillo llegar a la fase de planificación con toda la información del modelo BIM, el proyecto se beneficia por un mayor tiempo dedicado a análisis de secuencia de tareas y planificación de trabajos. Esta fase de planificación es crítica y condiciona el éxito o fracaso de un proyecto. Una buena planificación permite tomar acciones correctivas en caso de imprevistos.

En suma, la tecnología BIM aplicada a la gestión de proyectos trae numerosas ventajas productivas y de calidad final a la obra, junto con una mayor comunicación visual del proyecto a todos los actores involucrados, inclusive aquellos sin formación técnica (dueños e inversores).

# **6 Bibliografía**

**(ref. 1) - Microsoft Office (2010).** <<Ayuda de Access>> Introducción a las consultas.

**(ref. 2) - Microsoft Office (2010).** <<Ayuda de Access>> Introducción a los formularios.

**(ref. 3) - Pwc Auditoría, Consultoría y Asesoramiento Impositivo y Legal** <<Impuesto sobre los Ingresos Brutos>> Página Web: http://www.pwc.com.ar/es/prensa/impuesto-sobre-los-ingresos-brutos.jhtml

**(ref. 4) - Fiscalex, consultoría tributaria** <<Tasas de Registro e Inspección o similares y el requisito de establecimiento >> Página Web: http://www.fiscalex.com.ar/articulos-publicaciones/fl27.htm

**(ref 5) - The National Institute of Building Sciences** <<The National BIM Standard-United States>> Página Web: http://www.nationalbimstandard.org/

**(ref. 6) - Sitio web de AutoDesk Revit** - Página Web: http://www.autodesk.es/products/autodesk-revit-family/features

**(ref. 7) - Sitio web de Graphisoft ArchiCAD** - Página Web: http://www.graphisoft.es/archicad/

**(ref. 8) - Sitio web de Nemetschek Allplan** - Página Web: http://www.nemetschekallplan.es/

**(ref 9) - Sitio web de Microsoft Access** - Página Web: http://office.microsoft.com/esar/microsoft-access-software-de-base-de-datos-y-aplicaciones-FX010048757.aspx

**(ref 10) - Sitio web de Microsoft Project Professional** - Página Web: http://office.microsoft.com/es-ar/project-help/project-pro-para-office-365-software-deadministracion-de-proyectos-en-linea-FX103797571.aspx

**(ref 11) - Sitio web de AutoDesk Navisworks** - Página Web: http://www.autodesk.com/products/autodesk-navisworks-family/overview

**(ref 12) - Project Management Body of Knowledge** - ISBN: 9781933890517

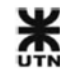

# **Agradecimientos**

Este trabajo de Proyecto final no hubiera sido posible sin la asistencia técnica y el apoyo de las siguientes personas:

Ing. Jorge Rena: por ser el pilar de sostenimiento del proyecto, en los momentos de duda o estancamiento del proyecto.

Ing. Daniel Davobe: por atender a todas mis consultas, y tener una infinita paciencia.

Ing. Carlos Alberdi: por tener más confianza en el proyecto que yo, y alentar la finalización del trabajo.

Arq. Daniel Vicentín: trabajando con él aprendí a ver los proyectos desde la perspectiva del arquitecto, y aprendí todo lo que sé acerca de la construcción.

Ing. Carlos Larsson: por su confianza ciega conmigo y con en la tecnología BIM, y porque en su Estudio de Ingeniería entendí todo el potencial de trabajo del BIM.

A mis padres y amigos cercanos, por todo su apoyo y confianza en tiempos difíciles.

A Rosana, con quien comparto todo.

A todos mis amigos de Revit de las redes sociales e internet, por toda su confianza, y con quienes aprendo día a día.

A todos

# **Gracias**

Juno Luciand Gorosito

▲<br>● Universidad Tecnológica Nacional<br>● Facultad Regional Venado Tuerto